## **SIEMENS**

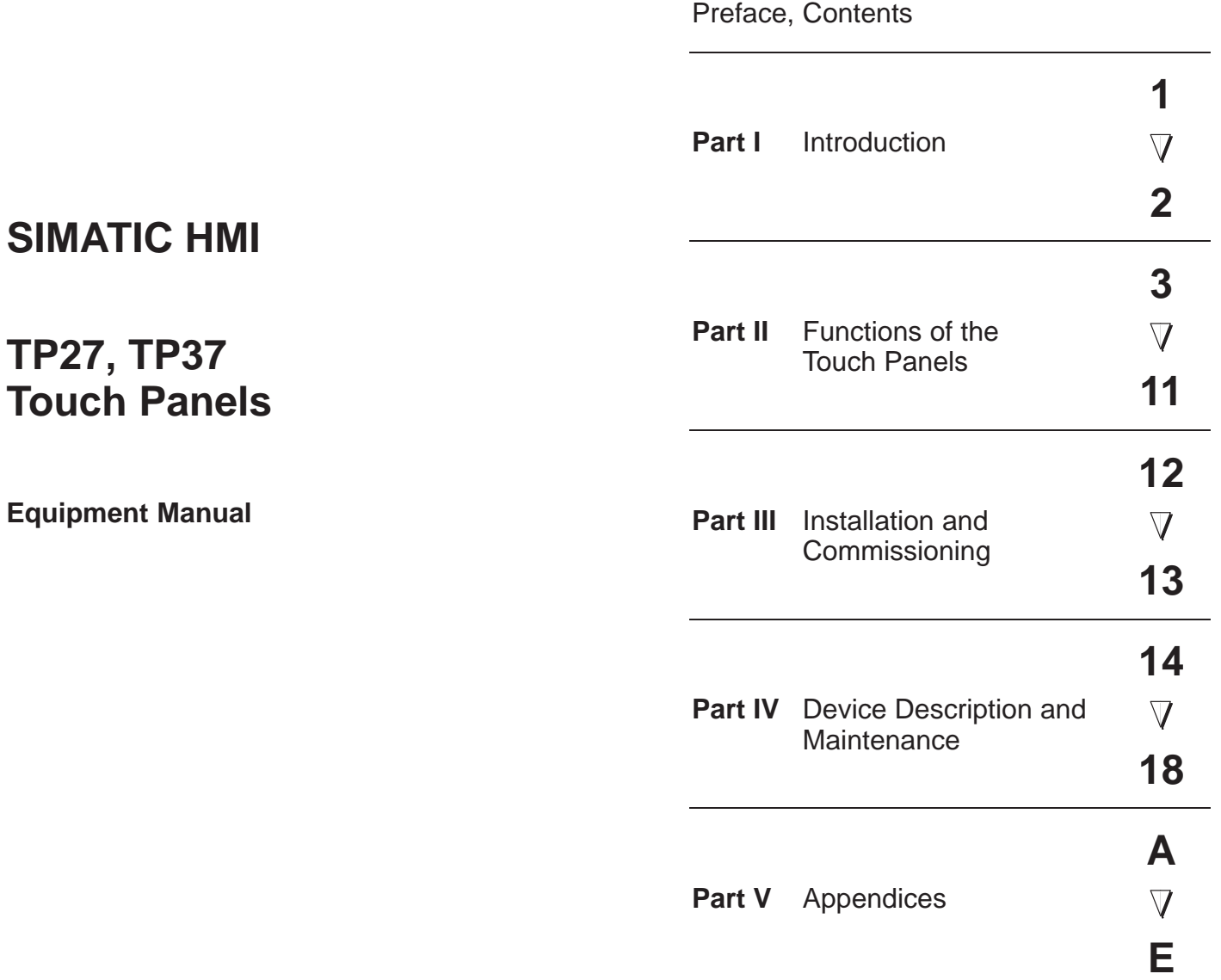

[Glossary, Index](#page-182-0)

**6AV3991–1AJ02–0AB0**

**Release 01/00**

This manual contains notices which you should observe to ensure your own personal safety, as well as to protect the product and connected equipment. These notices are highlighted in the manual by a warning triangle and are marked as follows according to the level of danger:

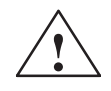

#### **! Warning**

indicates that death, severe personal injury or substantial property damage **can** result if proper precautions are not taken.

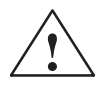

**Exercise Caution**<br>
indicates that minor personal injury or property damage can result if proper precautions are not taken.

#### **Note**

draws your attention to particularly important information on the product, handling the product, or to a particular part of the documentation.

Equipment may be commissioned and operated only by **qualified personnel**. Qualified personnel within the meaning of the safety notices in this manual are persons who are authorized to commission, ground and identify equipment, systems and circuits in accordance with safety engineering standards. **Qualified Personnel**

**Correct Usage**

#### Note the following:

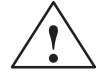

#### **! Warning**

The equipment may be used only for the applications stipulated in the catalog and in the technical description and only in conjunction with other equipment and components recommended or approved by Siemens.

Startup must not take place until it is established that the machine, which is to accommodate this component, is in conformity with the guideline 89/392/EEC.

Faultless and safe operation of the product presupposes proper transportation, proper storage, erection and installation as well as careful operation and maintenance.

The approvals that apply to the device are detailed in the Chapter *Technical Data*. **Approvals**

SIMATIC®, SIMATIC HMI®, SIMATIC Multi Panel®, SIMATIC Multifunctional Panel®, ProTool/Lite®, ProTool®, ProTool/Pro<sup>®</sup> and MP270<sup>®</sup> are registered trademarks of Siemens AG. **Trademarks**

> Some of the other designations used in these documents are also registered trademarks; the owner's rights may be violated if they are used be third parties for their own purposes.

Editor and Publisher: A&D PT1 **Impressum**

#### **Copyright Siemens AG 1999 All rights reserved Disclaimer of Liability**

The reproduction, transmission or use of this document or its contents is not permitted without express written authority. Offenders will be liable for damages. All rights, including rights created by patent grant or registration of a utility model or design, are reserved.

Siemens AG, Automation & Drives SIMATIC Human Machine Interface Postfach 4848, D-90327 Nuernberg

We have checked the contents of this manual for agreement with the hardware and software described. Since deviations cannot be precluded entirely, we cannot guarantee full agreement. However, the data in this manual are reviewed regularly and any necessary corrections included in subsequent editions. Suggestions for improvement are welcomed.

Technical data subject to change. Siemens AG 1999

Siemens Aktiengesellschaft **Order No. 6AV3991–1AJ02**–0AB0

# **Preface**

#### <span id="page-2-0"></span>This equipment manual provides operation, installation, configuration and system service personnel with information concerning functionality, operation and technical design of the Touch Panels TP27 and TP37. **Purpose**

#### **Organization of the manual**

The equipment manual *Touch Panel TP27, TP37* is organized into five parts:

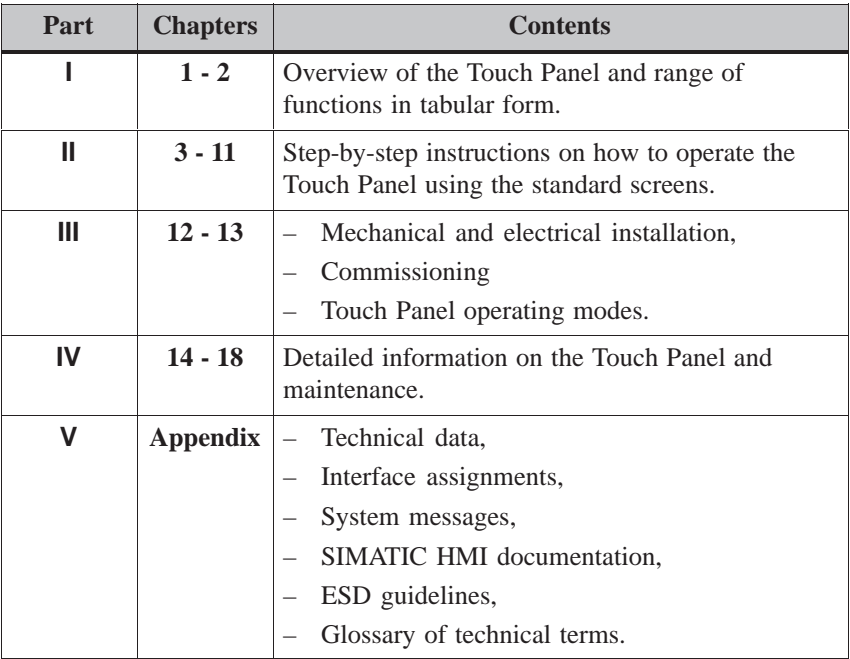

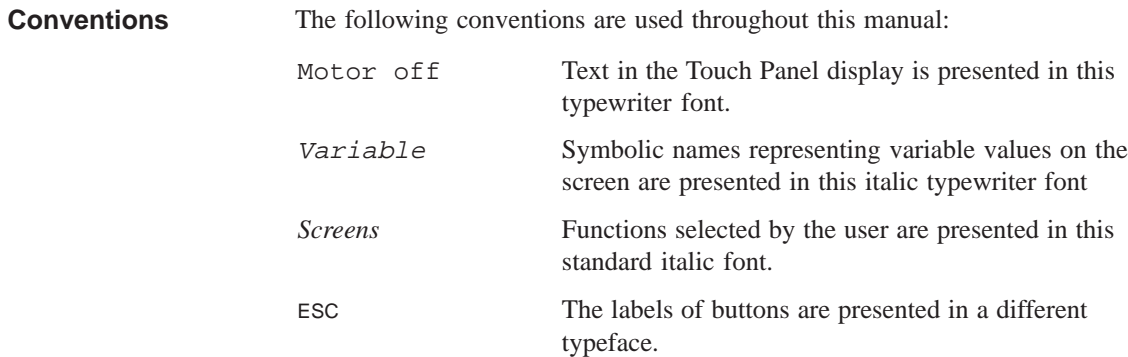

The various releases of the equipment manual correspond to the following firmware and ProTool versions: **History**

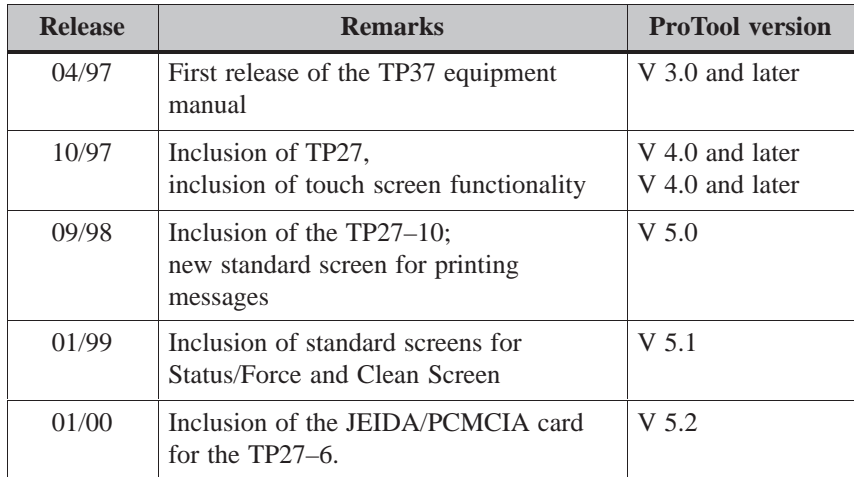

#### In the case of technical queries, please contact your local Siemens in the subsidiaries and branches responsible for your area. **Other support**

#### **SIMATIC Customer Support Hotline**

Available worldwide, at all times:

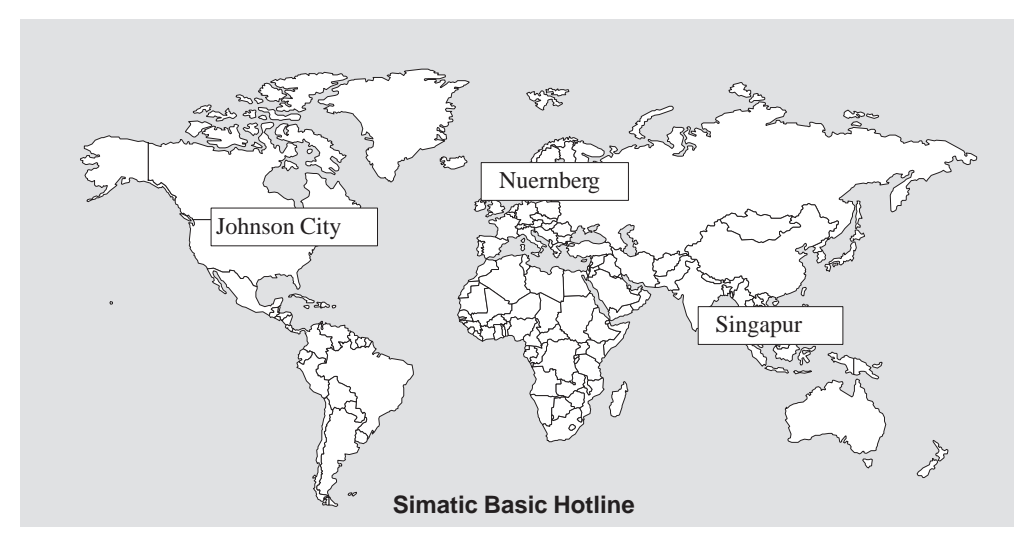

#### **Nuernberg SIMATIC BASIC Hotline**

Local time: Mon - Fri 8:00 to 18:00 Telephone: +49 (911) 895-7000 Fax: +49 (911) 895-7002 E-Mail: simatic.support@ nbgm.siemens.de

#### **SIMATIC Premium Hotline**

(charged, only with SIMATIC Card) Time: Mon - Fri 0:00 to 24:00 Telephone: +49 (911) 895-7777 Fax: +49 (911) 895-7001

#### **Johnson City SIMATIC BASIC Hotline**

Local time: Mon - Fri 8:00 to 17:00 Telephone: +1 423 461-2522 Fax: +1 423 461-2231 E-Mail: simatic.hotline@ sea.siemens.com

#### **Singapur SIMATIC BASIC Hotline**

Local time: Mon - Fri 8:00 to 17:30 Telephone: +65 740-7000 Fax: +65 740-7001 E-Mail: simatic@ singnet.com.sg

#### **SIMATIC Customer Online Services**

SIMATIC Customer Support offers comprehensive additional information concerning SIMATIC products through its Online services as follows:

- Up–to–date general information is provided
	- in **Internet** under http://www.ad.siemens.de/simatic
	- via **Fax-Polling** under 08765-93 02 77 95 00
- Up–to–date product information and downloads for practical use can be found:
	- in **Internet** unter http://www.ad.siemens.de/support/ html–00/
	- via the **Bulletin Board System** (BBS) in Nürnberg (*SIMATIC Customer Support Mailbox)* under +49 (911) 895–7100

In order to contact the mailbox, please use a modem with up to 28.8 kBaud (V.34) capacity. Set the parameters as follows: 8, N, 1, ANSI, or dial for connection via ISDN (x.75, 64 kBit).

The abbreviations used in this equipment manual have the following meaning: **Abbreviations**

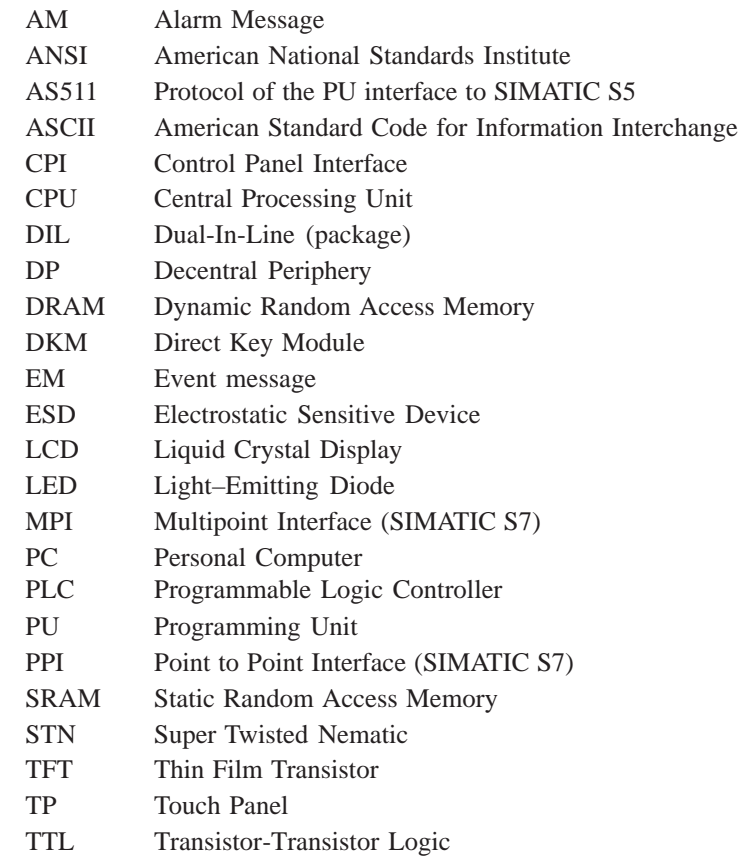

# **Contents**

## <span id="page-6-0"></span>**Part I INTRODUCTION**

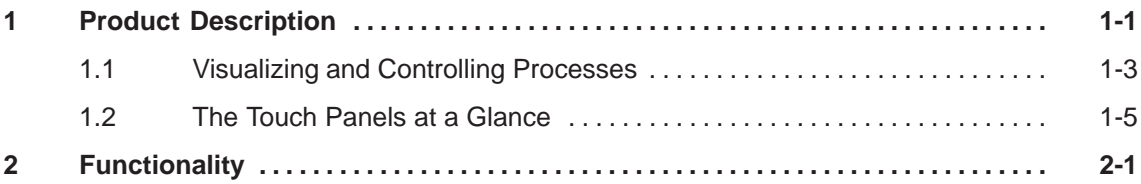

## **Part II FUNCTIONS OF THE TOUCH PANELS**

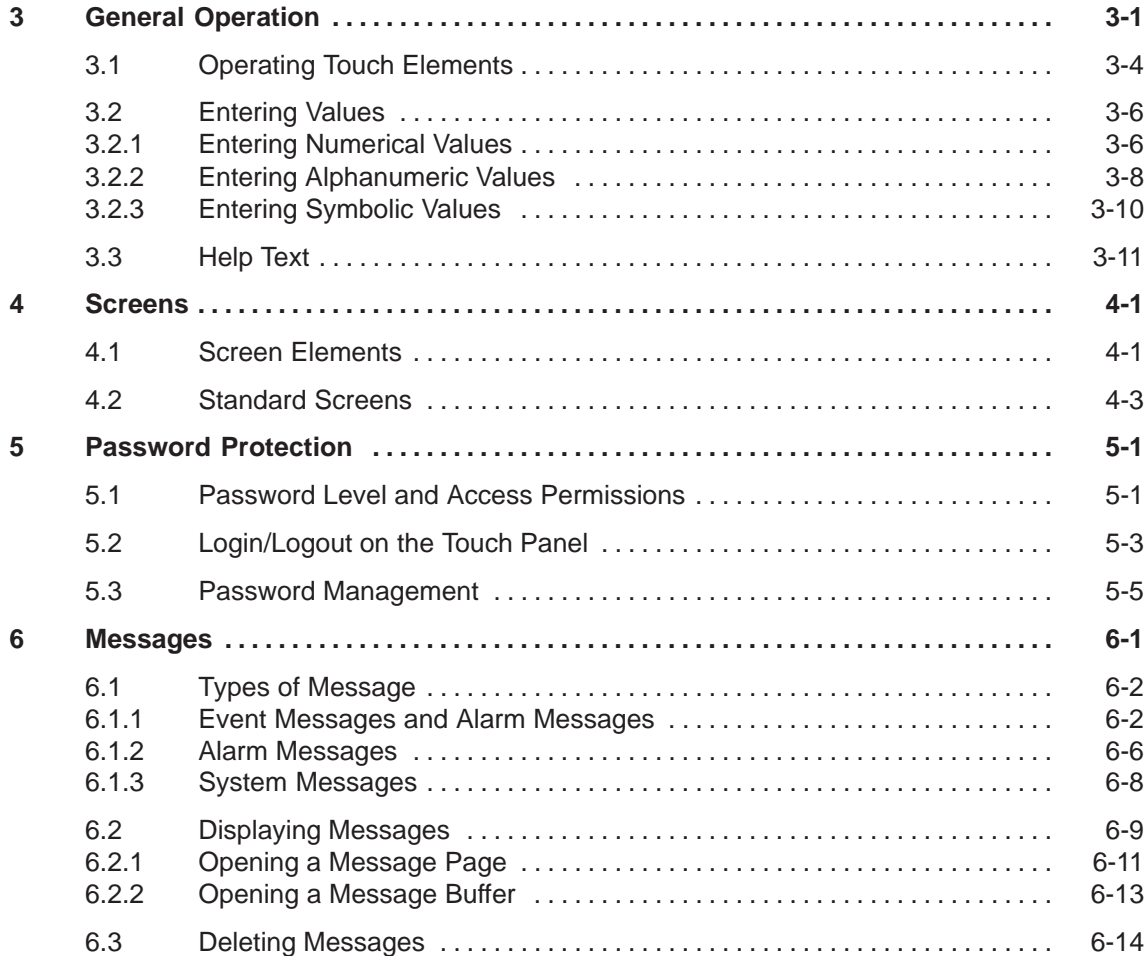

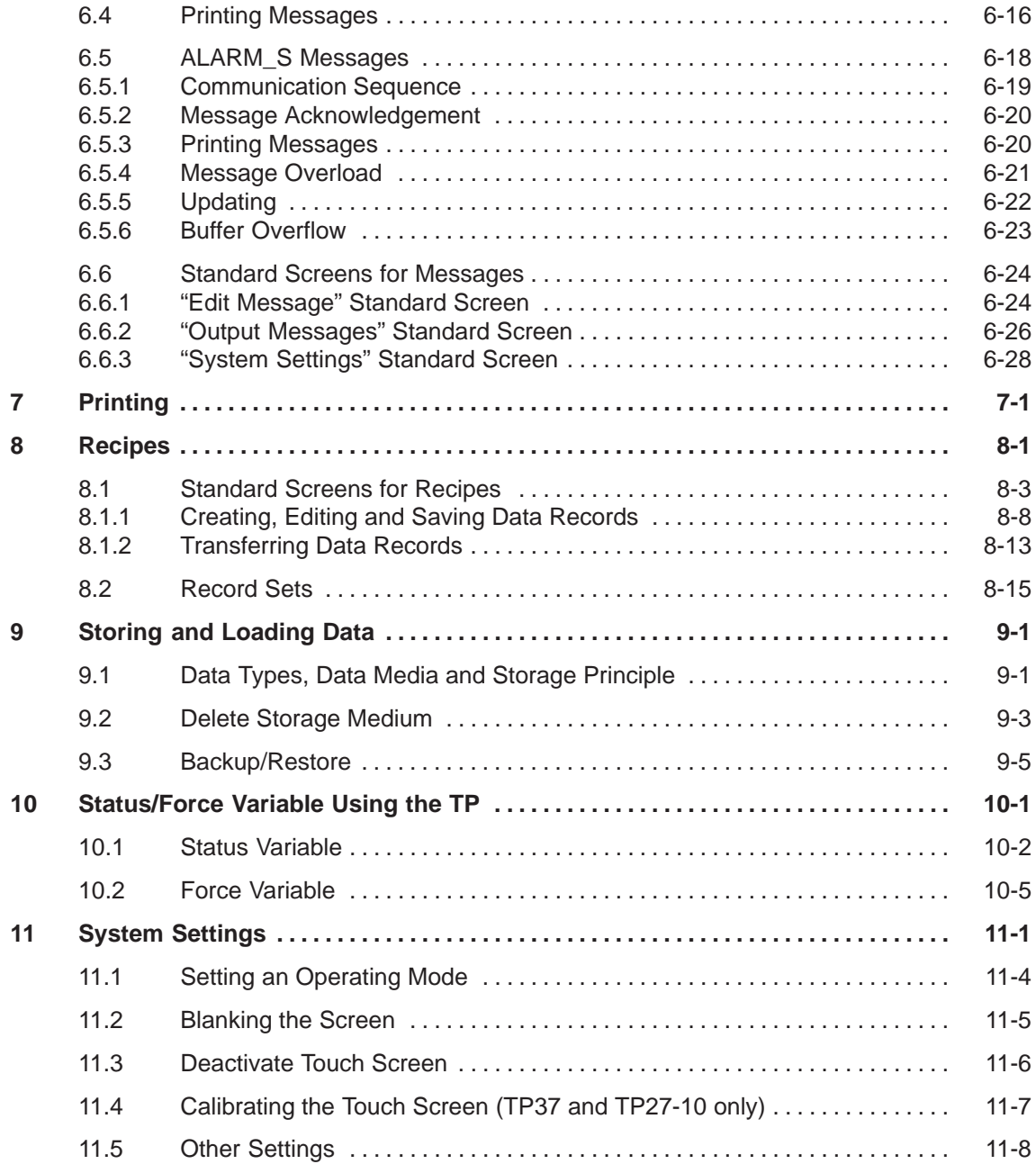

## **Part III INSTALLATION AND COMMISSIONING**

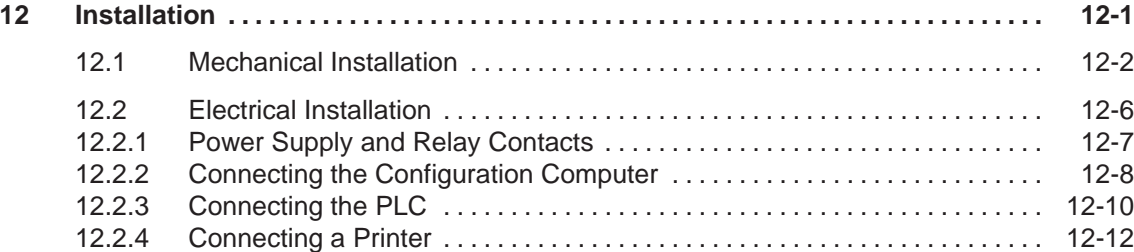

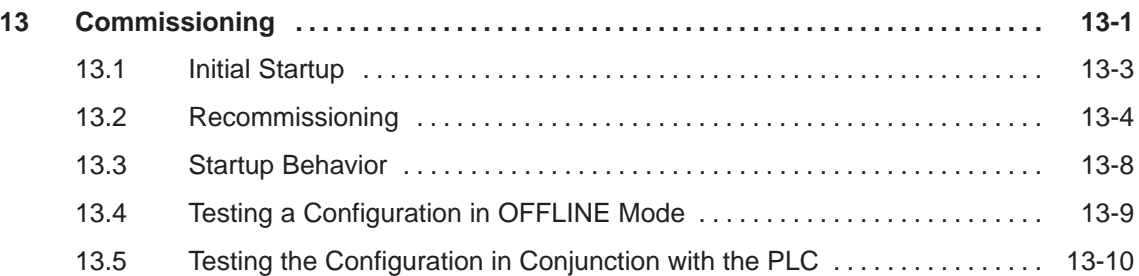

## **Part IV DEVICE DESCRIPTION AND MAINTENANCE**

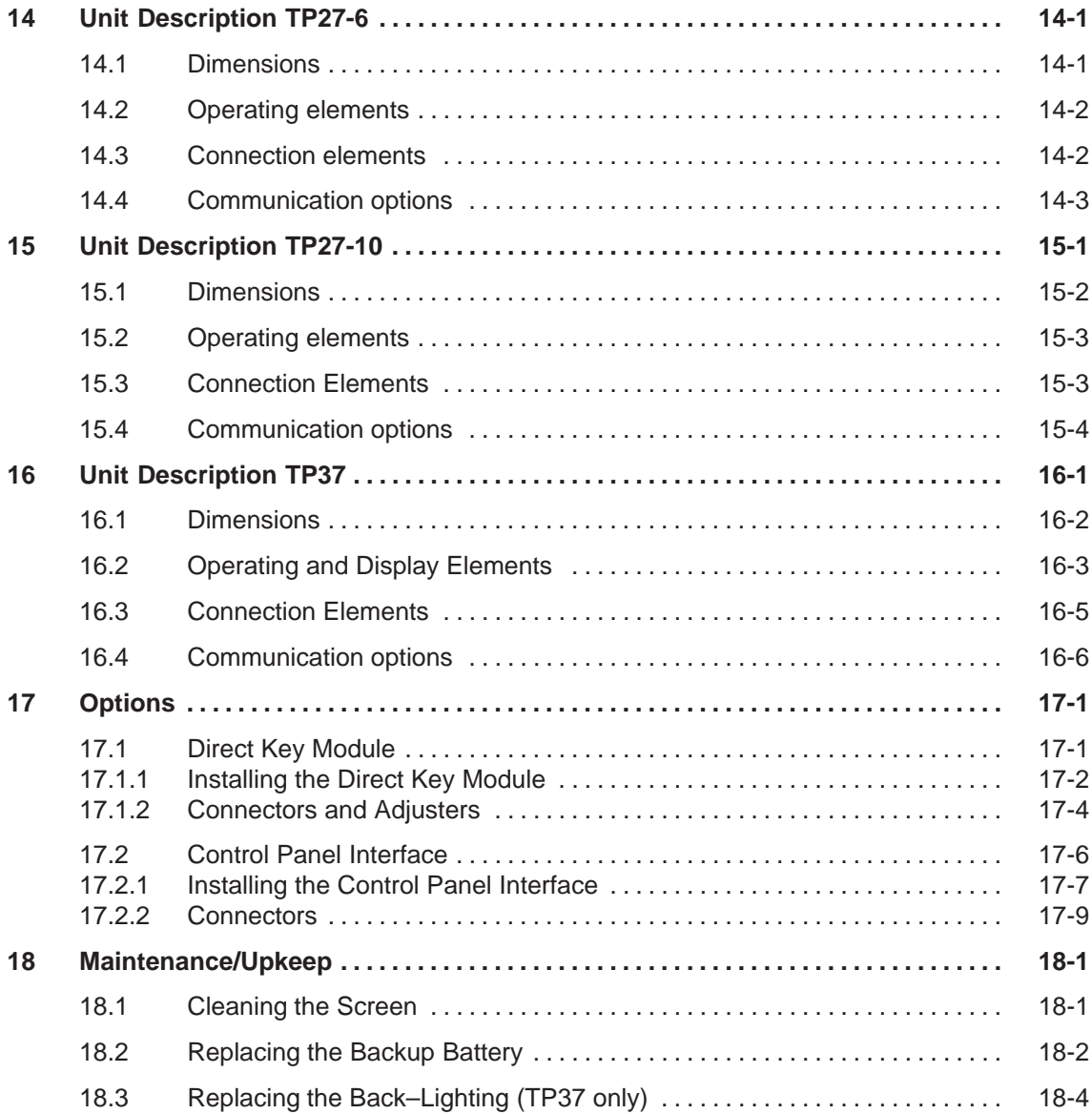

## **Part V APPENDICES**

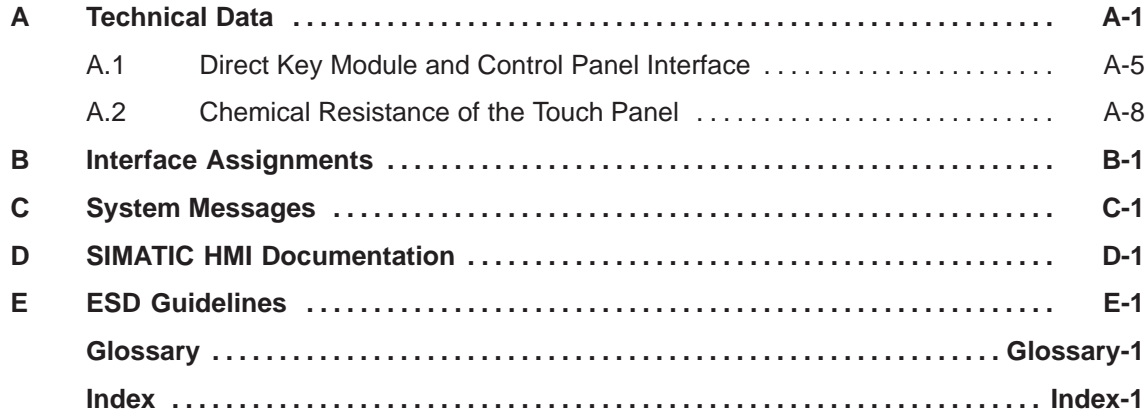

# <span id="page-10-1"></span><span id="page-10-0"></span>**INTRODUCTION**

# **Part I**

- **1 Product Description**
- **2 Functionality**

-2 TP27, TP37 Equipment Manual Release 01/00

# <span id="page-12-0"></span>**Product Description**

#### By implementing the Touch Panels TP27 and TP37 operating statuses, current process values and faults in respect of a connected PLC can be graphically represented and the monitoring machine or system easily operated. This is made possible by using the Touch Panels which have of a number of standard functions for this purpose. The method of display and operation of the Touch Panel can be customized using the ProTool configuration software to achieve optimum results in respect of process requirements. The Touch Panel can be used to control and monitor the process by means of the menu system. In this way, setpoints can be entered in the form of values or by touching configured buttons, for example, or control positioning elements; display processes, machines and systems on full–graphic and semi–graphic screens; visualize event messages and alarm messages, in addition to process variables such as an output field, bar graph, trends or status display; intervene directly in the operation by means of the touch–sensitive screen. The Touch Panels TP27 and TP37 have standard keyboards. The device is operated intuitively by touching configured buttons and input fields on the touch–sensitive screen, referred to in this manual as the "touch screen". The TP27 can be supplied in a range of variations. One variant is equipped with a 6 inch display, available as monochrome and color versions. This variant is subsequently referred to as TP27-6. The second variant is the TP27, equipped with a 10 inch, color display. This variant is subsequently referred to as TP27-10. The TP37 is equipped with a 10 inch, color display. The Touch Panels TP27 and TP37 are installation units for use directly at the machine location. The degree of protection is high (front panel IP65), so the devices are suitable for use in hostile industrial environments. **Use of TP27 and TP37 Touch screen Device variants Installation possibilities**

**1**

Before commissioning, the Touch Panel must be prepared for the task of visualizing data from the PLC. This means that data areas must be created in the PLC memory in your configuration which are then used by the Touch Panel to communicate with the PLC. **Set up data areas**

Graphics and texts to be displayed on the Touch Panel, together with the properties and functionalities of the touch–sensitive operating elements, must be created beforehand by means of a configuration computer (PC or PG) using the configuration software ProTool. Before downloading the configuration data to the Touch Panel, connect the configuration computer to the Touch Panel. **Configuration using ProTool**

> Once the configuration has been successfully downloaded, connect the Touch Panel to the PLC. The Touch Panel now communicates with the PLC and reacts to program execution on the PLC in accordance with the configured default values.

Figure 1-1 outlines the configuration and process control phase.

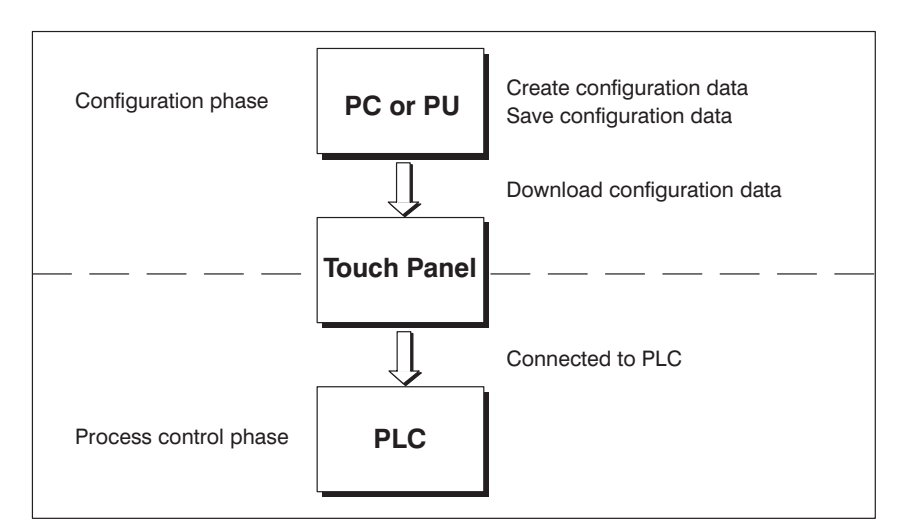

Figure 1-1 Configuration and process control phase

**Further information** Information regarding configuration of the Touch Panel is provided in the *User's Guide ProTool – Configuring Graphics Displays*.

The *Communication User's Guide* provides information on connecting the Touch Panel to the PLC.

# **1.1 Visualizing and Controlling Processes**

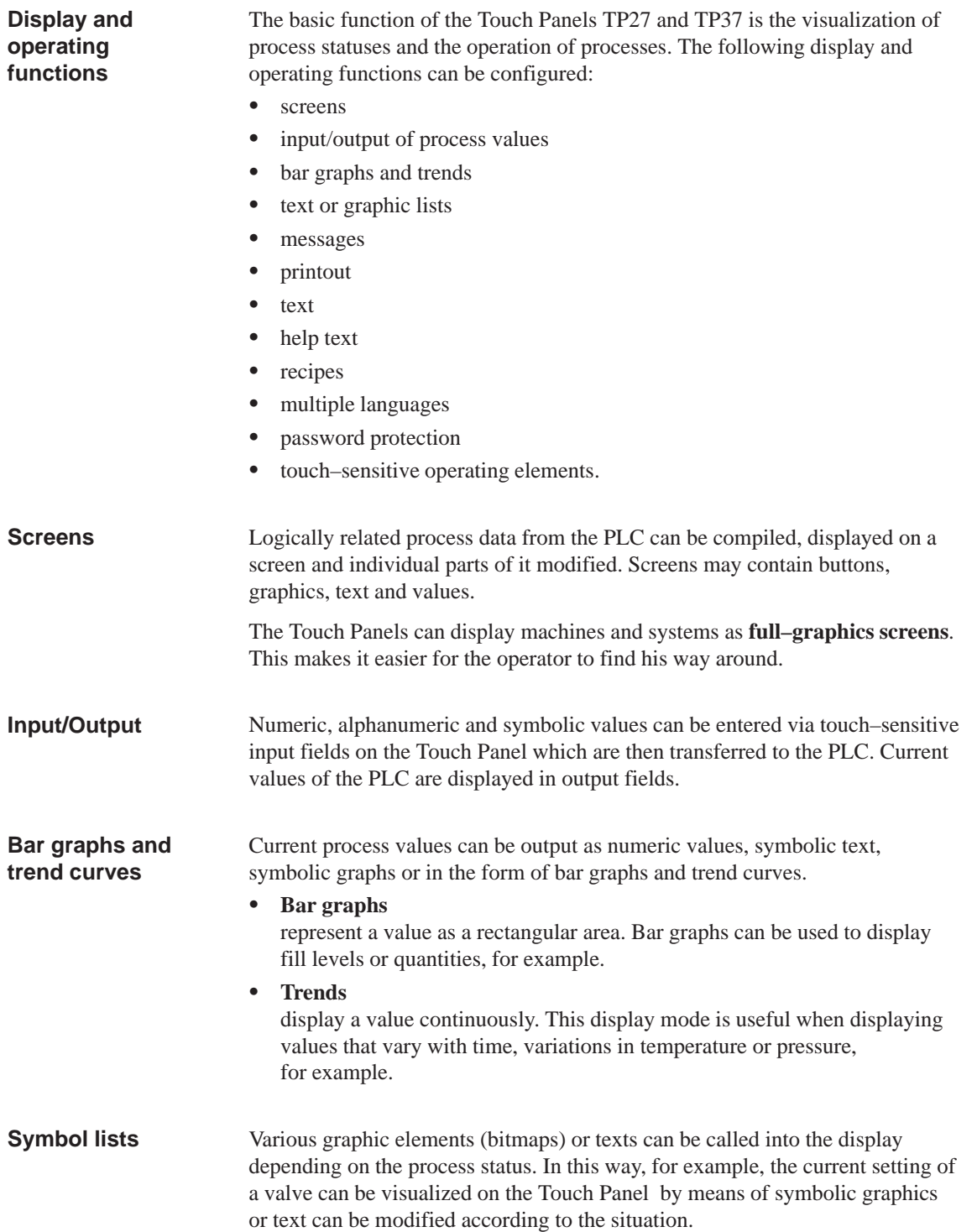

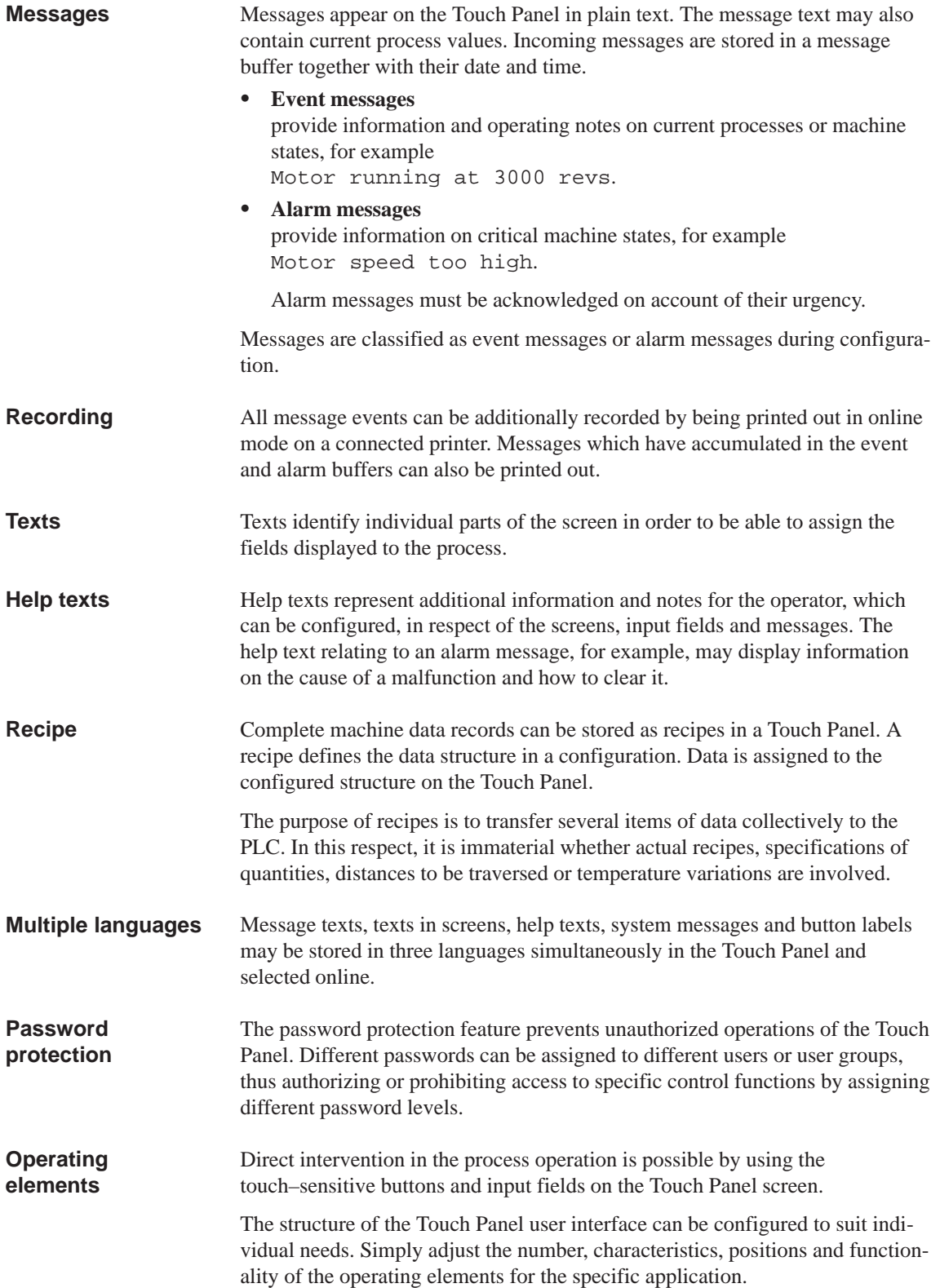

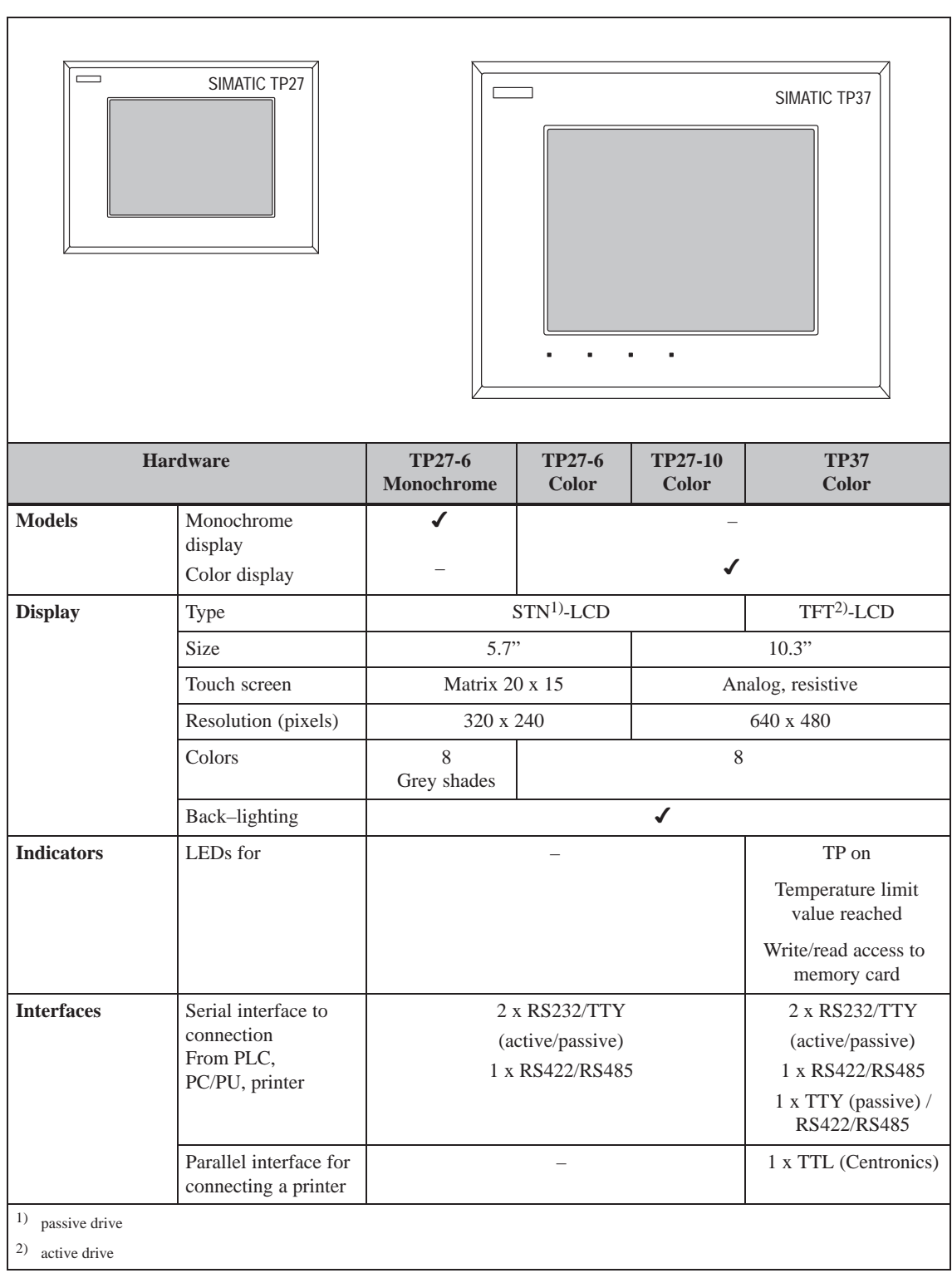

## **1.2 The Touch Panels at a Glance**

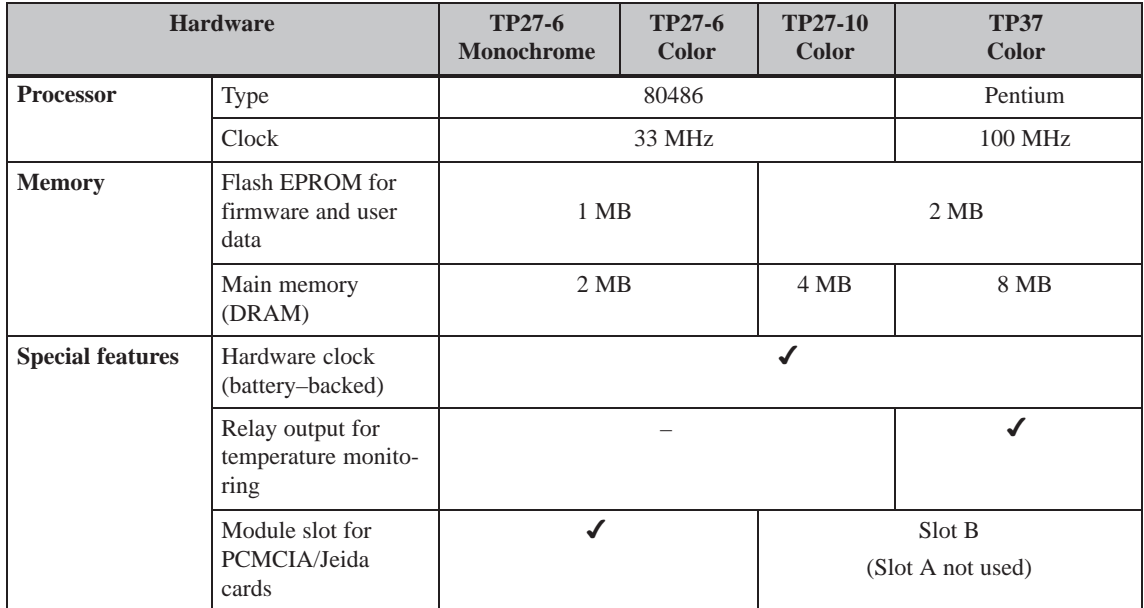

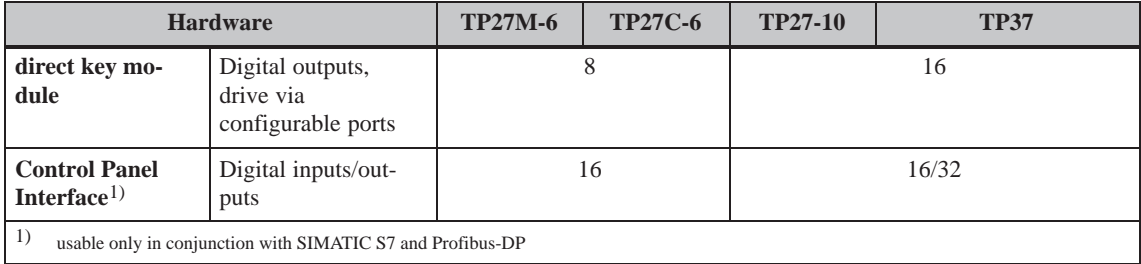

#### **Further information**

Detailed information regarding the technical data of the Touch Panels TP27 and TP37 is provided in the Appendix A of this manual.

# **Functionality**

The table below summarizes the functions of the Touch Panels TP27 and TP37. The values quoted are the maximum values which can be managed by the Touch Panels. The values are limited by the size of the user memory.

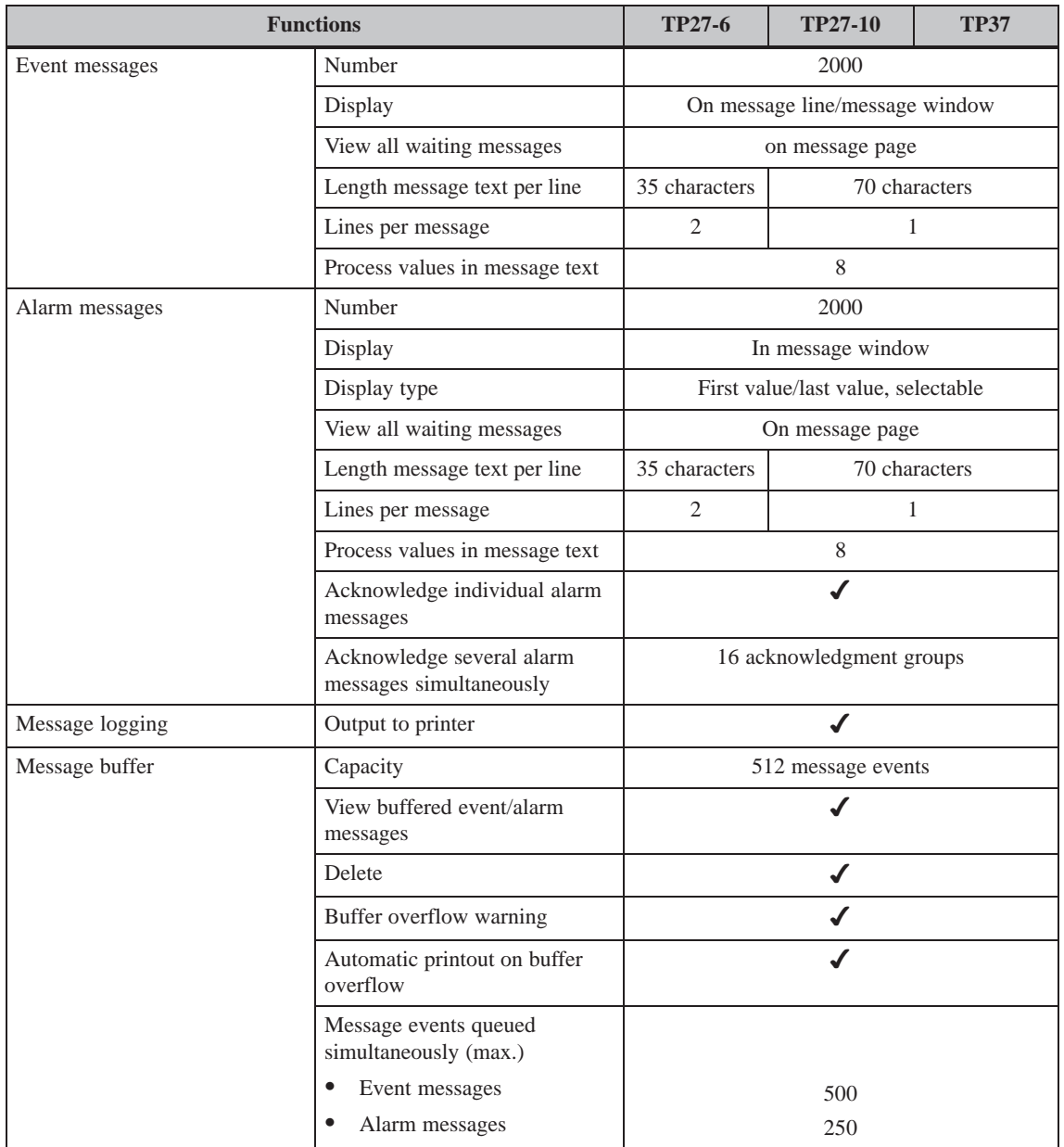

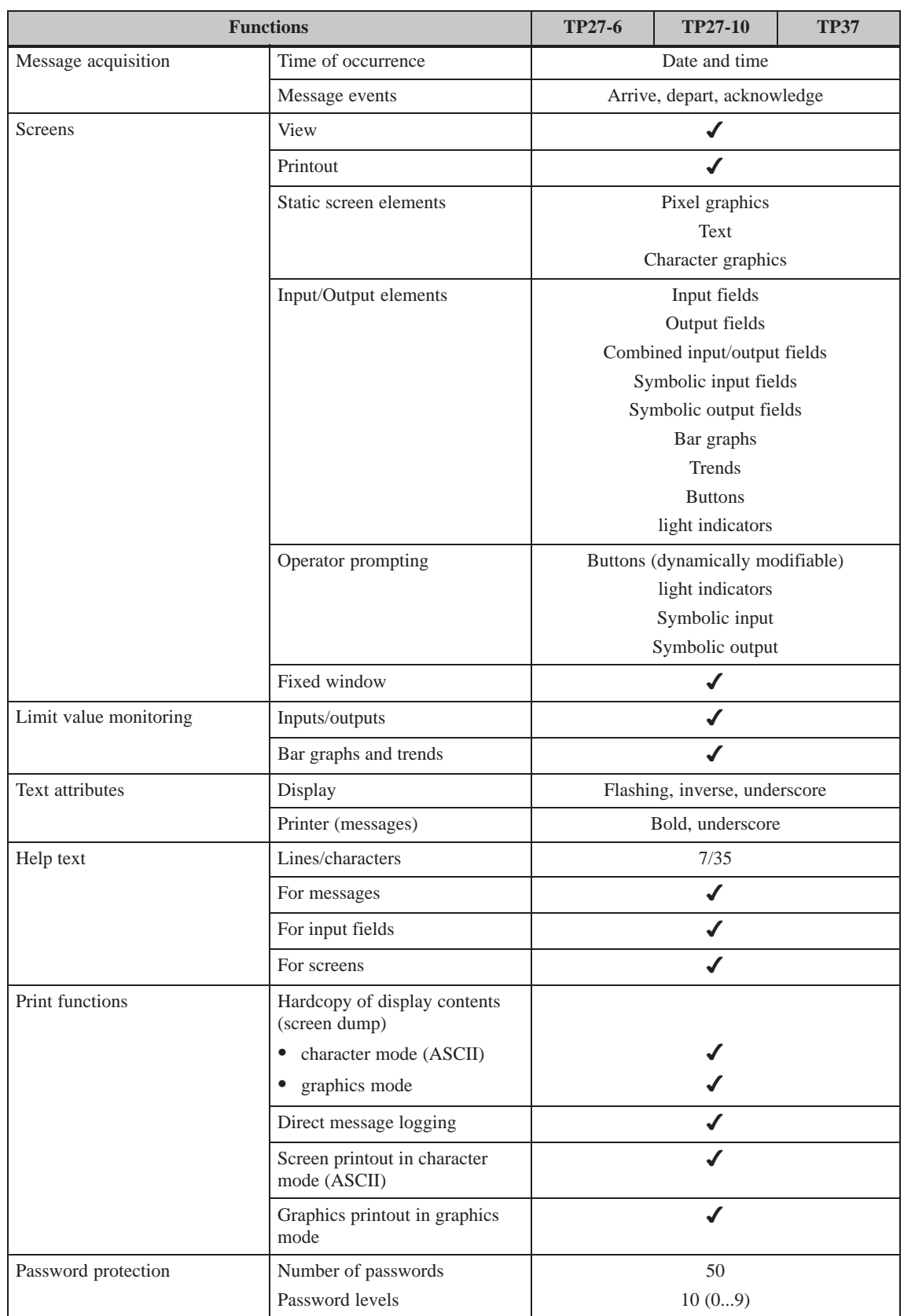

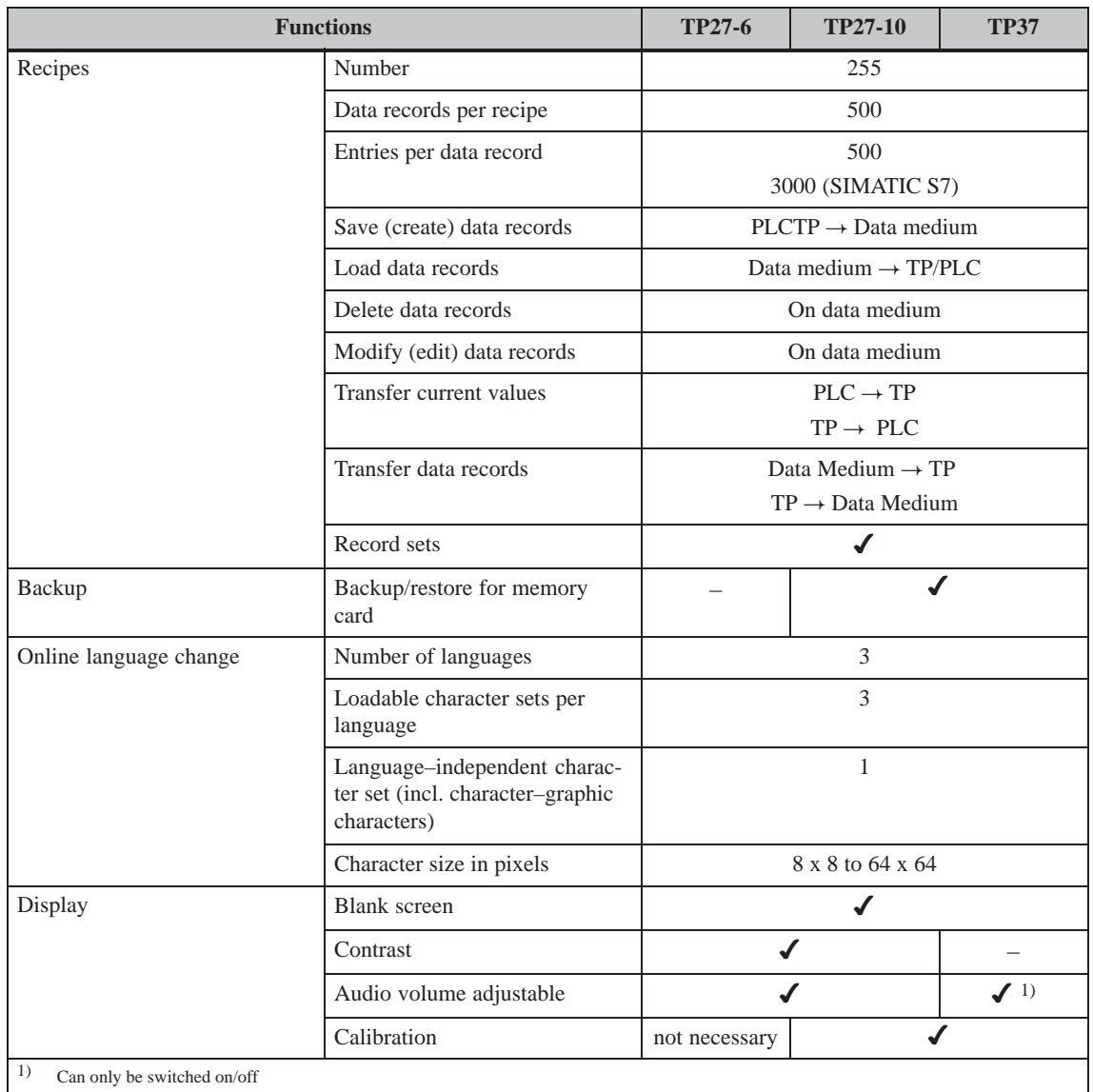

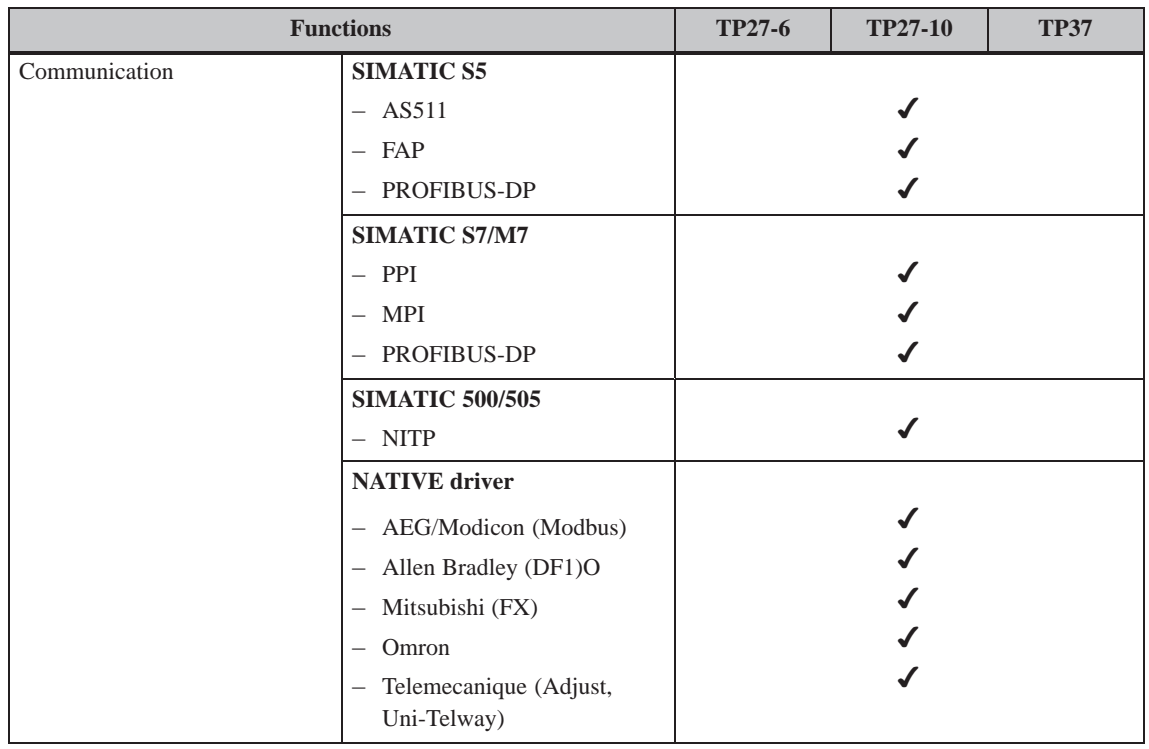

# <span id="page-22-0"></span>**FUNCTIONS OF THE TOUCH PANELS**

# **Part II**

- **3 General Operation**
- **4 Screens**
- **[5 Password Protection](#page-24-1)**
- **[6 Messages](#page-36-1)**
- **[7 Printing](#page-42-1)**
- **8 Recipes**
- **[9 Storing and Loading Data](#page-80-1)**
- **[10 Status/Force Tag Using the TP](#page-84-1)**
- **[11 System Settings](#page-102-1)**

2-2 TP27, TP37 Equipment Manual Release 01/00

# <span id="page-24-1"></span><span id="page-24-0"></span>**General Operation**

#### Using the Touch Panel screen, it is possible to observe the operating status of the machine or system being monitored and, at the same time, to intervene directly in the process running simply by touching the buttons and input fields displayed. **Operating concept**

Operation of the Touch Panels TP27 and TP37 is intuitive to a large extent, because

- operating elements can be positioned where they belong, from a functional point of view,
- labeling of visible buttons is dynamic; in other words, labeling can be changed online, according to the language required, or language–independent bitmaps can be assigned to the buttons, for example,
- any sections of the system or process screen are rendered operable by superimposing invisible buttons
- virtual keys for cursor functions and value input only appear when they can actually be used: In input windows.

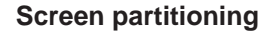

A screen occupies the entire display. An example of screen partitioning on the TP37 display containing several open windows is illustrated in figure 3-1. The TP27-6 has a smaller display, so that the operating elements are cascaded (overlap).

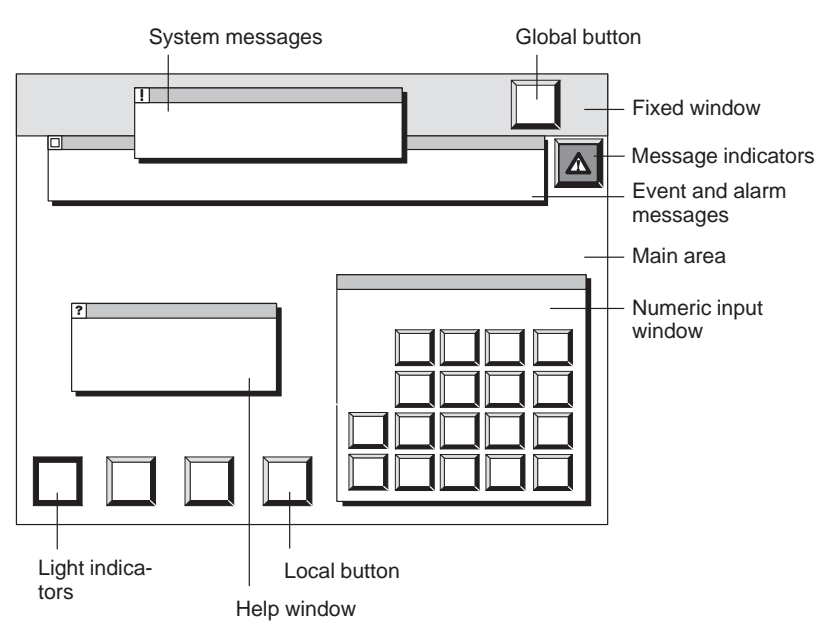

Figure 3-1 Screen partitioning on the TP37 (example)

The fixed window can be used to display important process magnitudes or date and time, since the contents are not affected by the screen currently open. **Fixed window**

The main area comprises the entire display. It is superimposed by all other areas (fixed window, message window etc.). The main area contains the current contents of the screen that is currently open. **Main area**

The functions configured for the buttons have a **local** significance in the main area. Buttons of local significance initiate different actions from screen to screen on the Touch Panel or on the PLC, such as enabling and disabling Select Screen, Language Switch or message logging. If buttons are positioned in the fixed window, their functions are available **globally**. This means, for example, that the current screen can be printed (Print Screen) or the system returned to the main screen from any operating situation. **Buttons**

Buttons may have text or graphic labels. Examples:

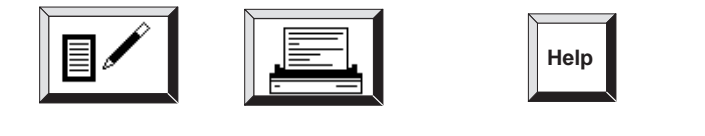

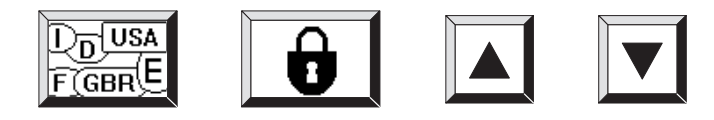

#### **Light indicators**

Light indicators are configurable, non–operable display elements. A light indicator signals the status of a defined bit by assigning dynamic attributes, for example a change of color or flashing text.

No function is assigned to a light indicator. Light indicators have thin borders to distinguish them from user–operable buttons.

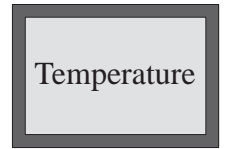

Light indicators can be positioned locally in the main area or globally in the fixed window.

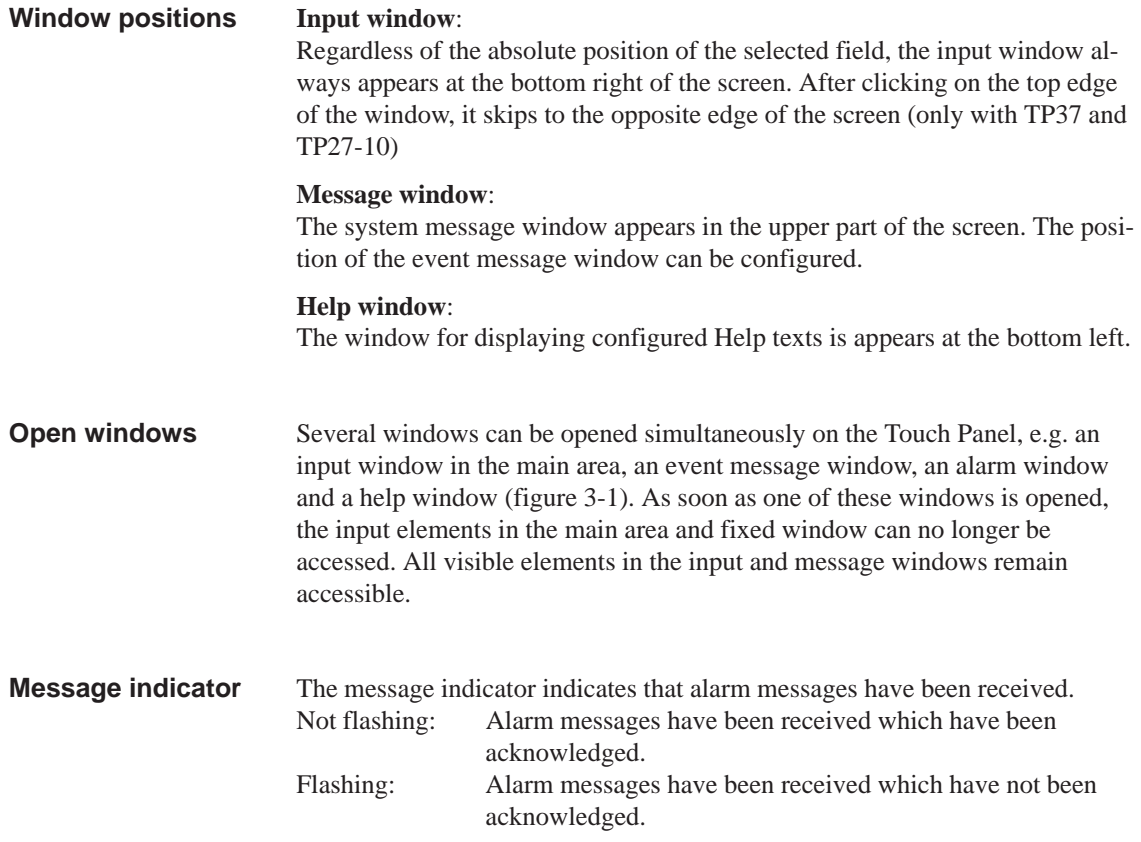

# <span id="page-27-0"></span>**3.1 Operating Touch Elements**

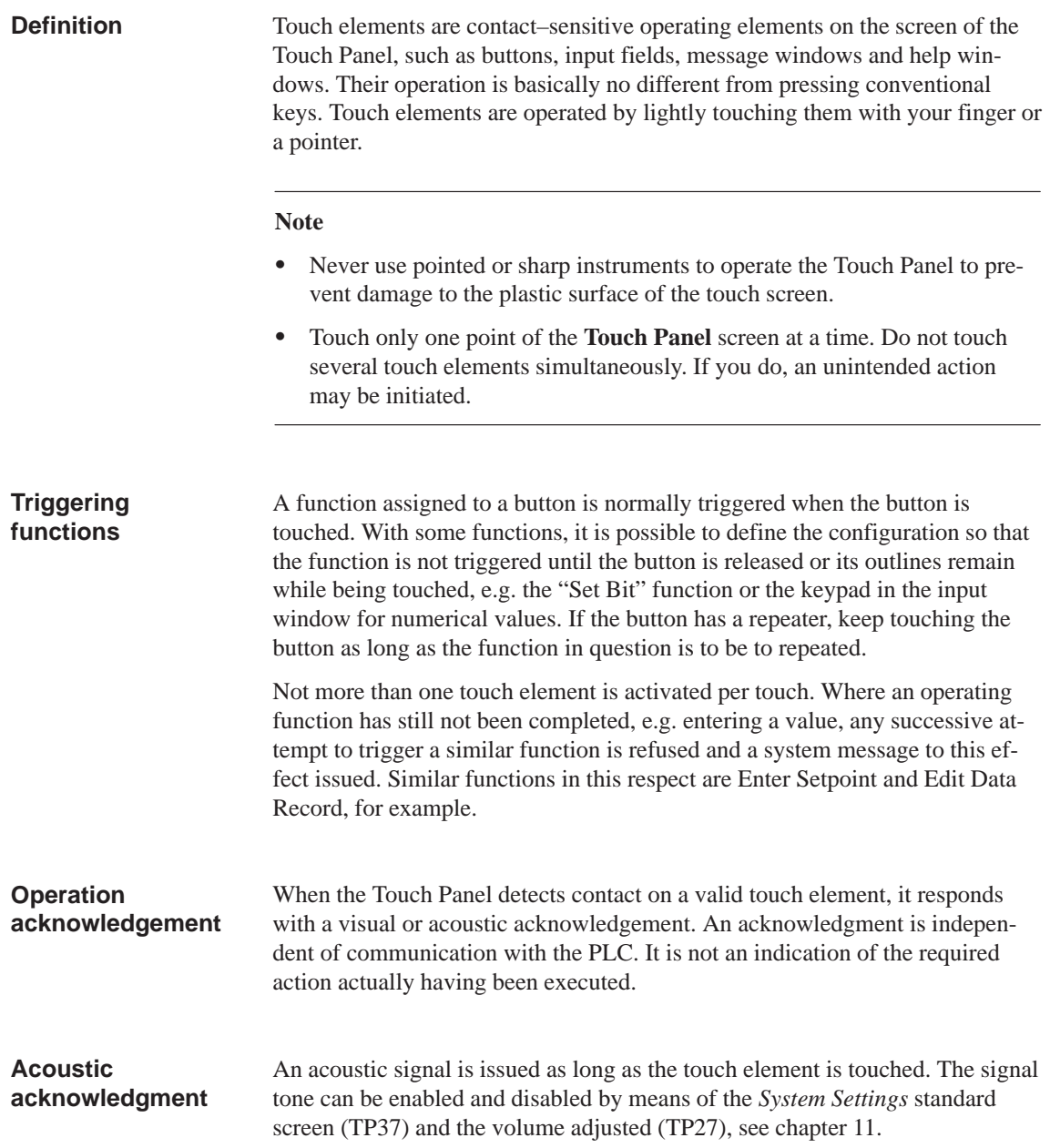

#### **Visual acknowledgement**

The type of visual operation acknowledgement is dependent on the operating element touched.

#### **Visible buttons**

The border color of the button touched changes:

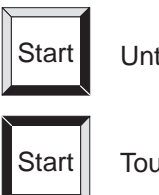

## Untouched

Touched

#### $\bullet$ **Input fields**

The foreground and background colors of a touched input field are interchanged. The change of color remains in effect until input is terminated or canceled.

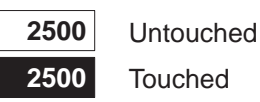

#### $\bullet$ **Message windows and invisible buttons**

A pointing hand, similar to that illustrated here, appears to the top left  $\mathbb{Q}$   $\mu$ of the operating element touched:

If the element touched is at the top border of the screen, the pointing hand appears to the right and beneath the element in question.

## <span id="page-29-0"></span>**3.2 Entering Values**

#### **Principle**

Values can be entered in the input fields and combined input/output fields which are then transferred to the PLC. To do so, touch the corresponding field. The foreground and background colors of a selected input field are interchanged. Depending on the display type configured, the system opens one of the input windows for

- numeric inputs,
- alphanumeric inputs,
- $\bullet$ symbolic inputs.

The input window is closed following a valid input. The foreground and background colors of the field being edited are reset and the new value is applied to the input field.

### **3.2.1 Entering Numerical Values**

#### Enter numbers in the fields configured for pure numeric input, digit for digit, using the numeric keypad of the input window illustrated in figure 3-2. **Input window**

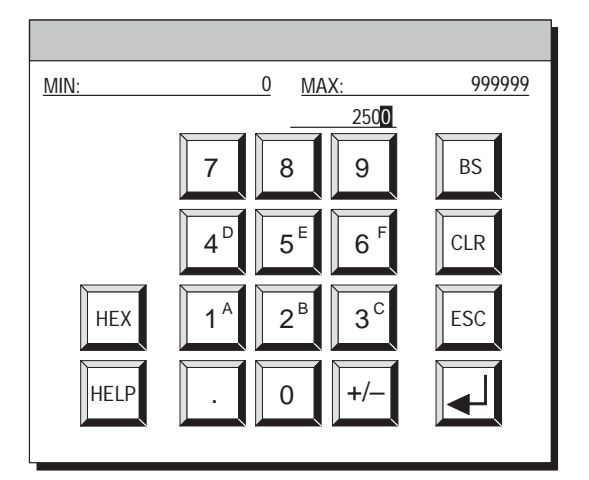

Figure 3-2 Window for entering numeric values

#### **Meanings of buttons**

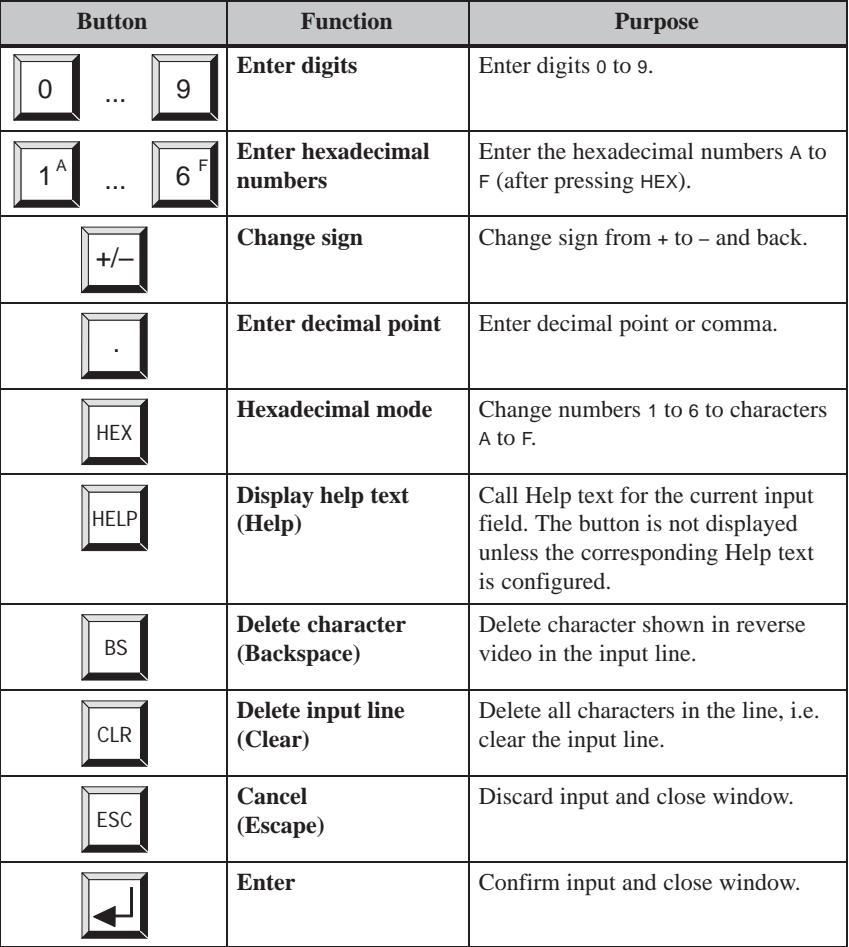

#### Entries in numeric input fields begin aligned to the right. Entered digits are moved to the left (pocket calculator format). The current input position is displayed in reversed background/foreground colors. Invalid characters, e.g. numbers greater than 1 in binary format, are rejected with an error message. If the entry is too long, the last character entered is overwritten. If limit valuers have been configured for the specifications to be entered, they appear at the top edge of the input window. MIN indicates the lower limit value and MAX the upper. In order to enter the hexadecimal digits A to F, press the button HEX. An "h" appears at the current input position. Press one of the buttons 1 to 6. The Touch Panel reverts to decimal mode after each character. **Entering a value Hexadecimal mode**

<span id="page-31-0"></span>After pressing the HELP button, the help text configured for the relevant input field appears. See figure 3-5 on page 3-11 for an example. **Help text**

Confirm the value entered by pressing the ENTER button, press ESC to cancel the input process. The w[indo](#page-34-1)w is closed in both cases. **Terminate input**

#### **3.2.2 Entering Alphanumeric Values**

Enter numbers in the fields configured for alphanumeric input, character for character, using the alphanumeric keypad. Figure 3-3 illustrates the language– independent keyboard template for the normal level. The keyboard template for the Shift level of the alphanumeric keyboard varies according to the language. **Input window**

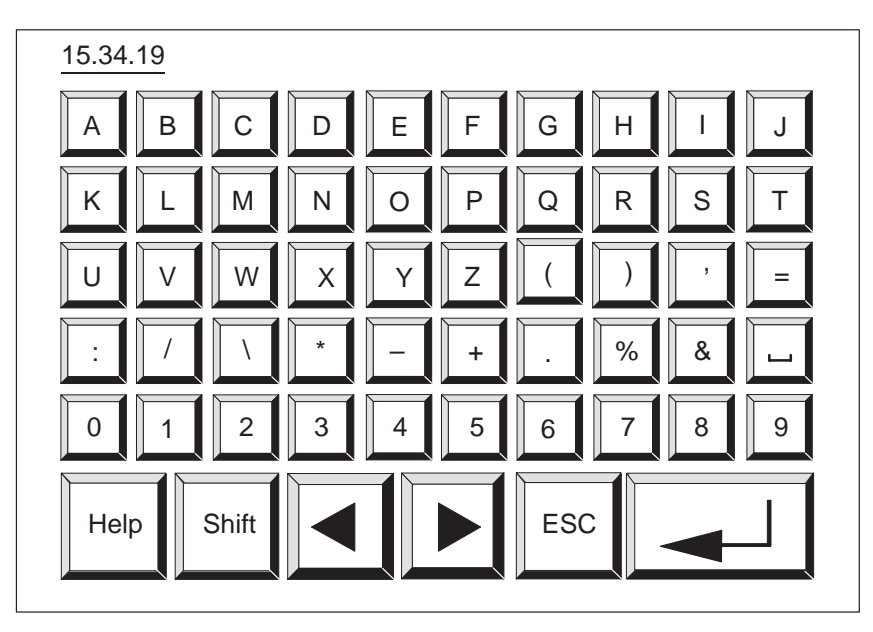

Figure 3-3 Entering alphanumeric values at the language–independent normal level

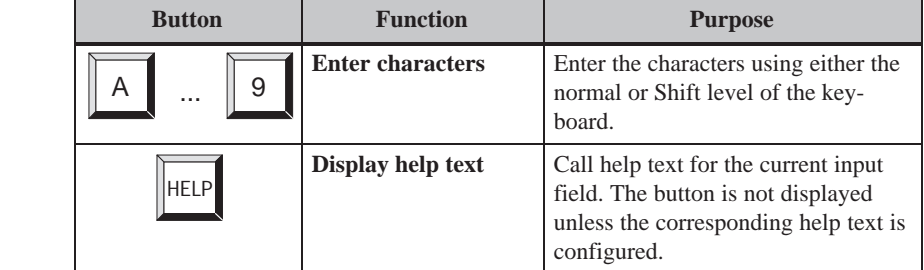

**Meanings of buttons**

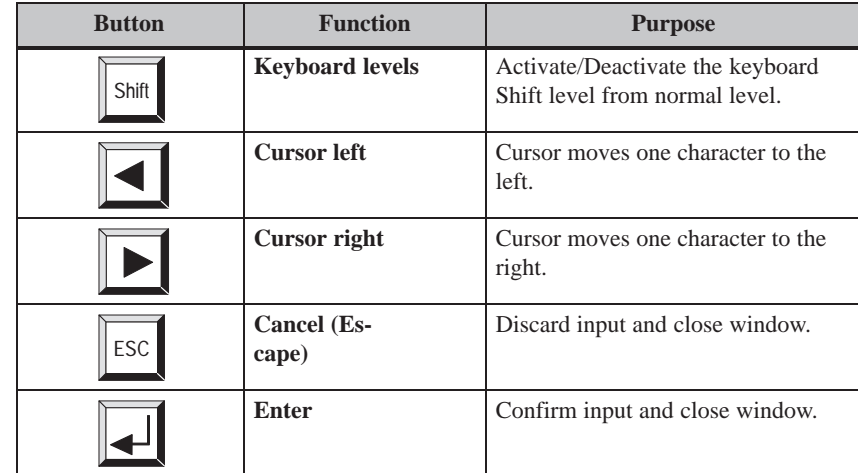

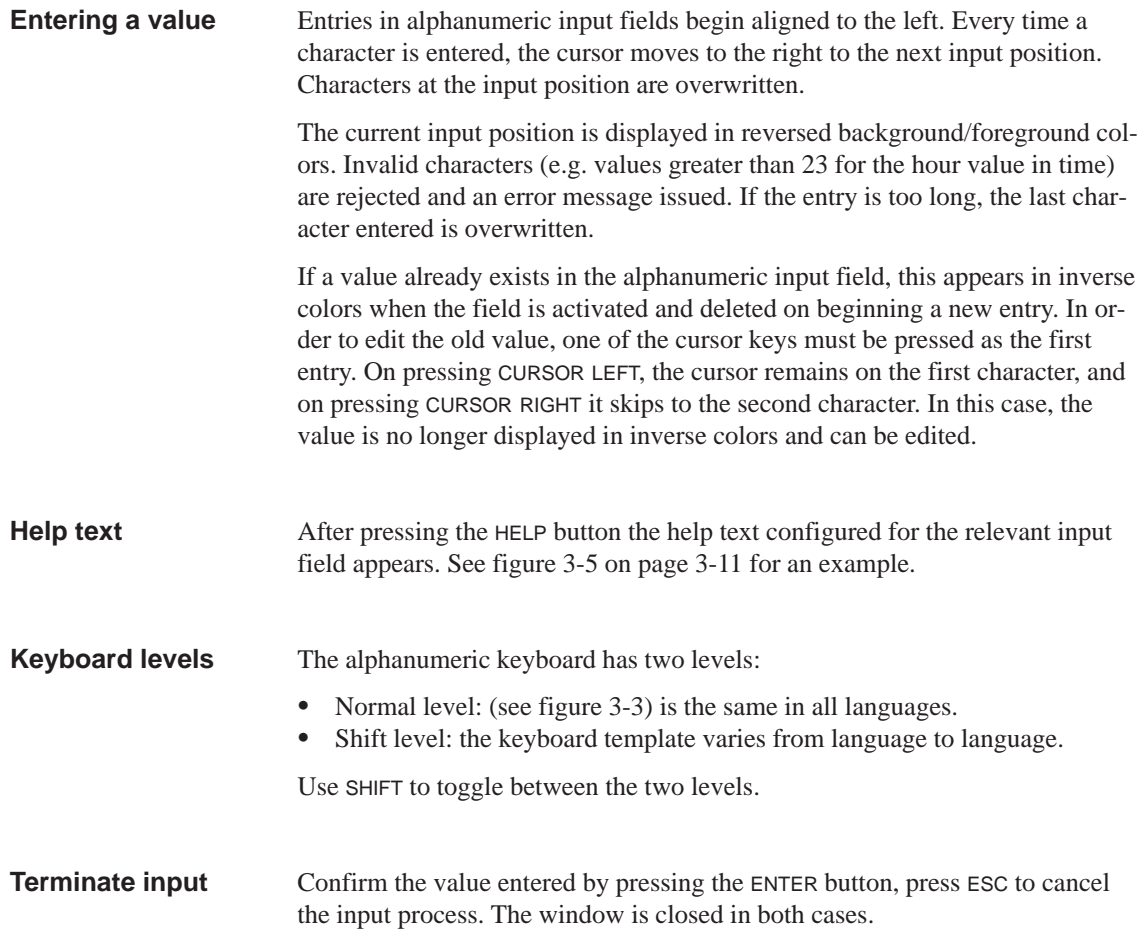

## <span id="page-33-0"></span>**3.2.3 Entering Symbolic Values**

Text is entered and displayed in symbolic input fields instead of a value. Select the text from the configured text list. Figure 3-4 depicts the input window. **Input window**

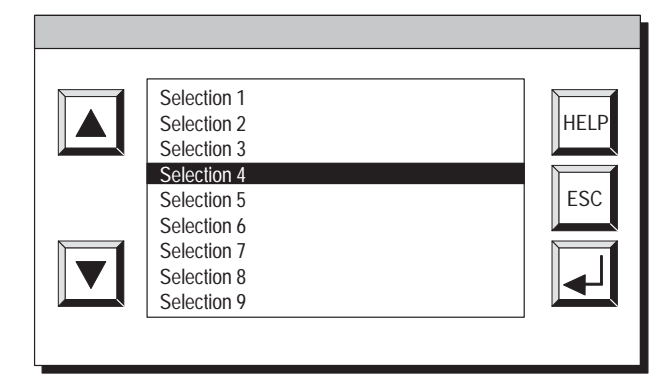

Figure 3-4 Window for entering symbolic values

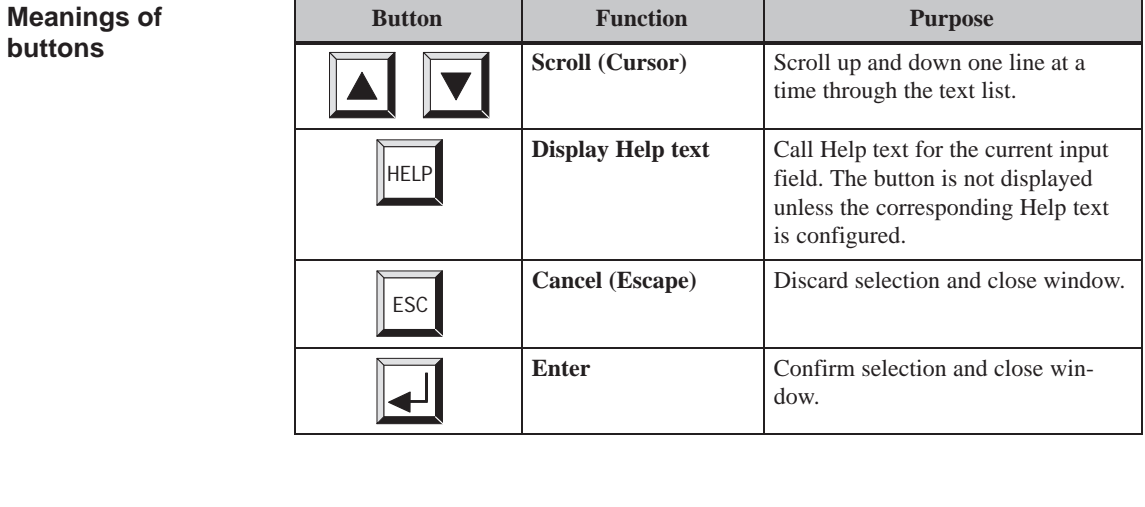

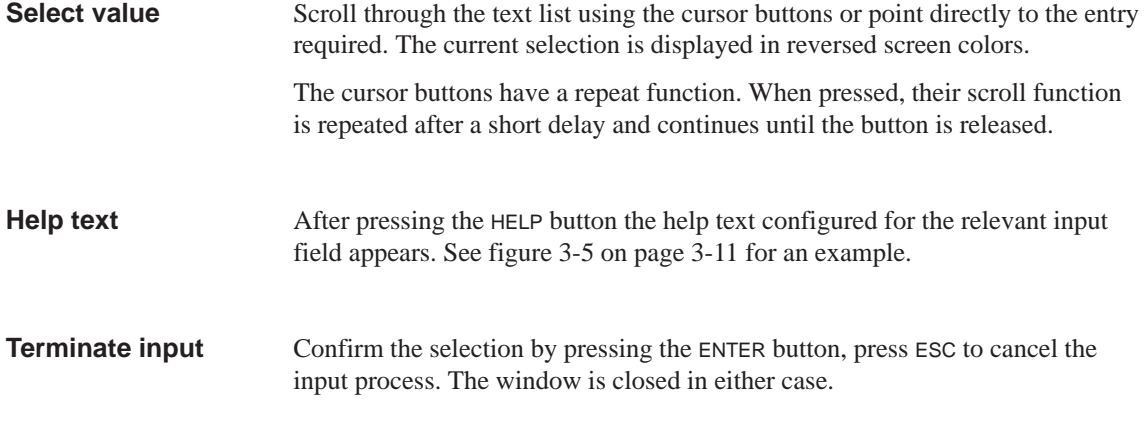

## <span id="page-34-0"></span>**3.3 Help Text**

#### **Purpose**

Help texts are created during configuration using ProTool and provide additional information on the respective subject in the language selected on the Touch Panel. Help texts can be configured for

- event and alarm messages
- screens
- input and combined input/output fields.

Help texts can provide information to the user on the permissible range of values for the input field selected, for instance. Help texts referring to an alarm message may, for example, contain supplementary details on possible causes and on rectifying the problem.

#### <span id="page-34-3"></span><span id="page-34-2"></span><span id="page-34-1"></span>**Calling help texts**

The configured help text can be called to the screen by accessing the relevant input field and pressing the HELP button. Figure 3-5 depicts an example of the output window.

 $\overline{\mathbf{?}}$ 

Enter temperature setpoint for Tank\_1 (Range 40...80 °C)

Figure 3-5 Window with help text (example)

Touch the window to close it.

3-12 TP27, TP37 Equipment Manual Release 01/00
# **Screens**

#### Processes (e.g. a processing machine or mixing station) are displayed on and can be influenced by screens which appear on the Touch Panel. These screens are created during configuration with ProTool for specific applications. **Process control and monitoring**

Logically related process values are acquired on screens and thus provide an overview of a process or a system. Apart from this graphic mapping of processes, screens provide an opportunity of entering new process values and thus of controlling the process.

### **4.1 Screen Elements**

#### **Screen sections**

Various screen elements are used to display and control screens:

- text  $\bullet$ 
	- graphics
- Ī character graphics Ī
- input fields for process values Ī
- output fields for process values Ī
- combined input/output fields Ī
- bar graphs  $\bullet$
- trends  $\bullet$
- text or graphic lists Ī
- buttons, Ī
- light indicators.

The different screen elements are presented on the basis of the following examples.

#### Part of the contents of various tanks are filled and mixed in a mixing unit of a fruit juice mixing system. The liquid levels in the tanks and in the mixer are displayed. The intake valves can be opened and closed by means of operator input on the Touch Panel. The motor for the mixer can be turned on and off in a similar manner. **Example**

**4**

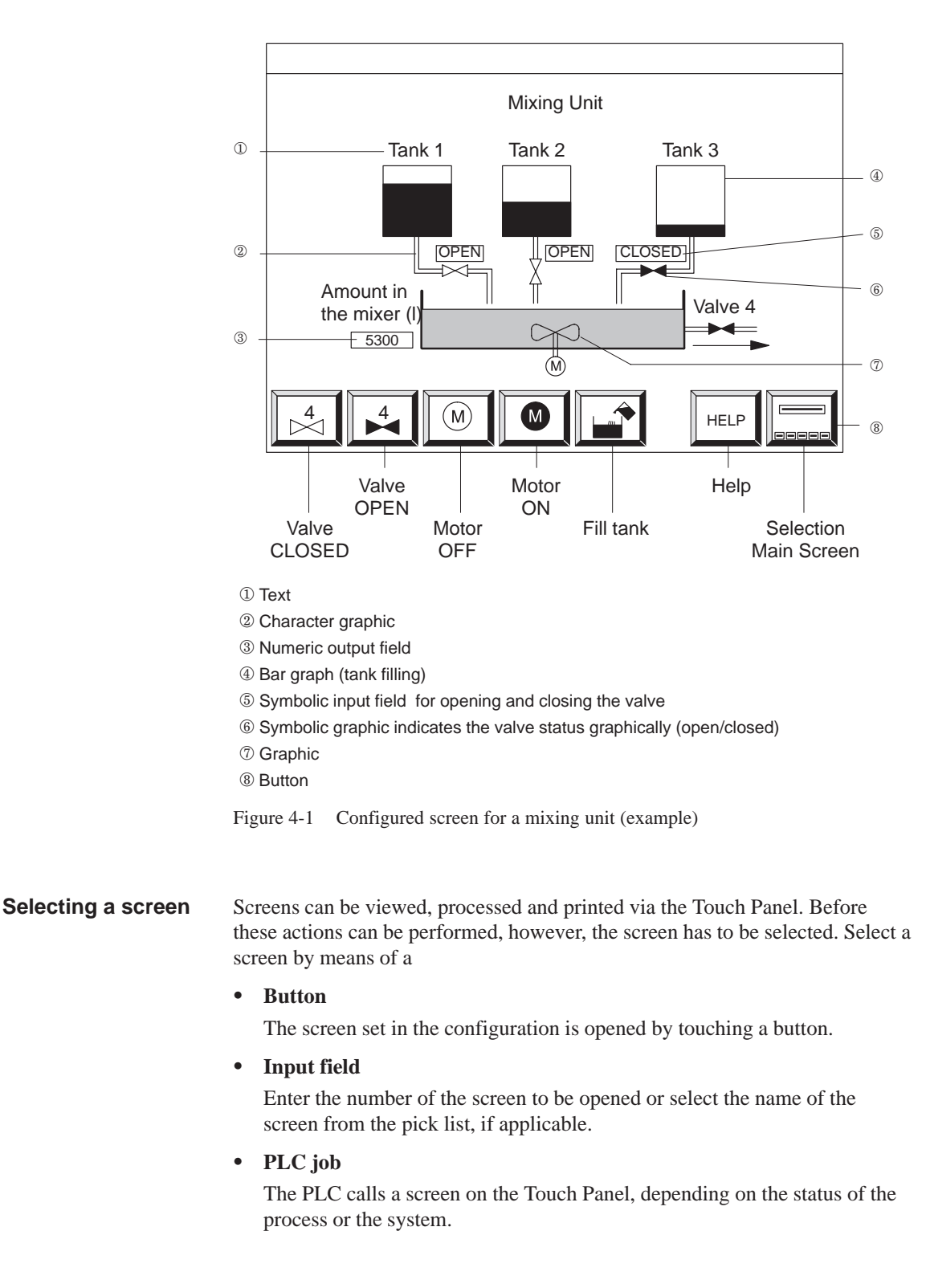

Figure 4-1 illustrates how the configured screen may appear on the Touch Panel.

### **4.2 Standard Screens**

A standard configuration containing standard screens is supplied with the configuration software ProTool for the respective Touch Panel. The functions needed for basic operation of the Touch Panel have been implemented in the standard screens. They include, for example, Call Message Buffer, Edit Passwords and Change Parameters Online. The individual functions are described in this manual on the basis of the standard screens. **Purpose**

> Process–specific implementation, such as event messages or screens for the process, are not included in the standard screens.

The standard screens are called in via buttons on the main screen. The following screen provides an example of the main screen of theTP37. The main screen of the TP27 contains the same buttons. **Main screen**

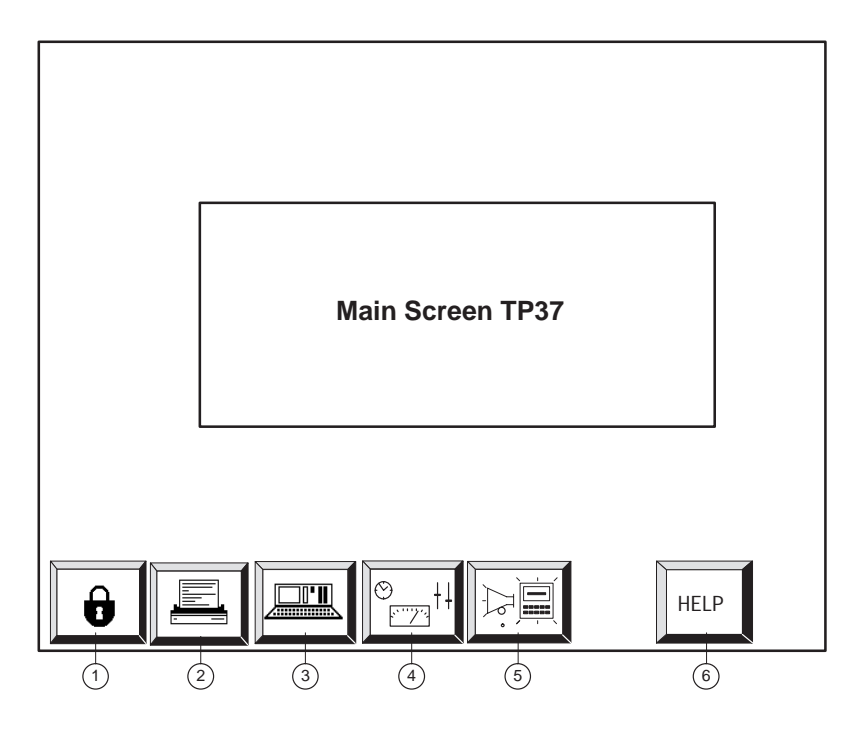

- <sup>1</sup> Edit Password (chapter 5)
- <sup>2</sup> Printer Settings (chapter 7)
- <sup>3</sup> System Settings (chapter 11)
- <sup>4</sup> Status/Control Tag (ch[apte](#page-42-0)r 10)
- <sup>5</sup> Messages (chapter 6)
- <sup>6</sup> Help Text (section 3.3)

Figure 4-2 illustrates the standa[rd sc](#page-110-0)reen hierarchy. Detailed information on the functions and operatio[n o](#page-50-0)f standard screens is provided in the corresponding sections of this manua[l.](#page-34-0)

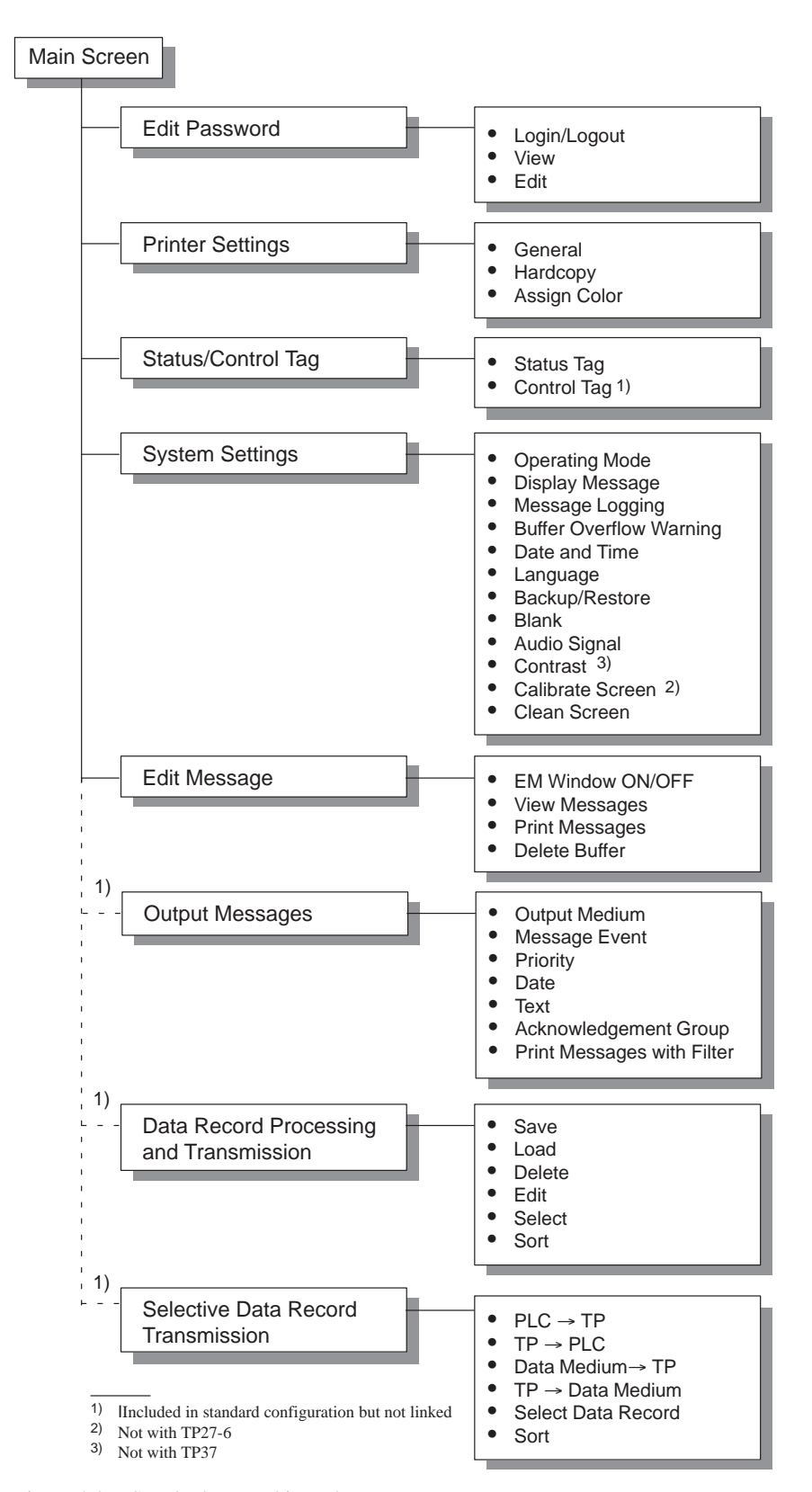

Figure 4-2 Standard screen hierarchy

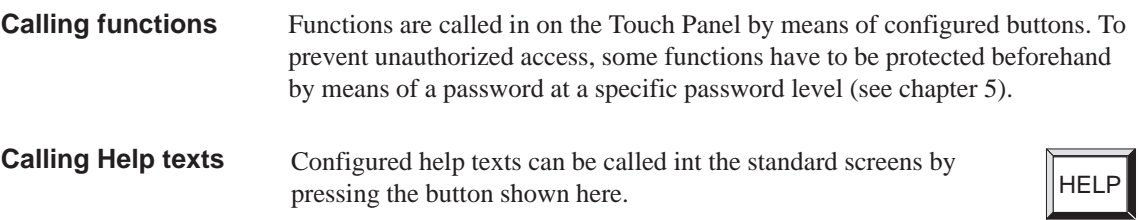

4-5 TP27, TP37 Equipment Manual Release 01/00

4-6 TP27, TP37 Equipment Manual Release 01/00

# <span id="page-42-0"></span>**Password Protection**

Password protection can be configured for buttons and input fields to prevent operation of the Touch Panel by unauthorized personnel. **Access protection**

## **5.1 Password Level and Access Permissions**

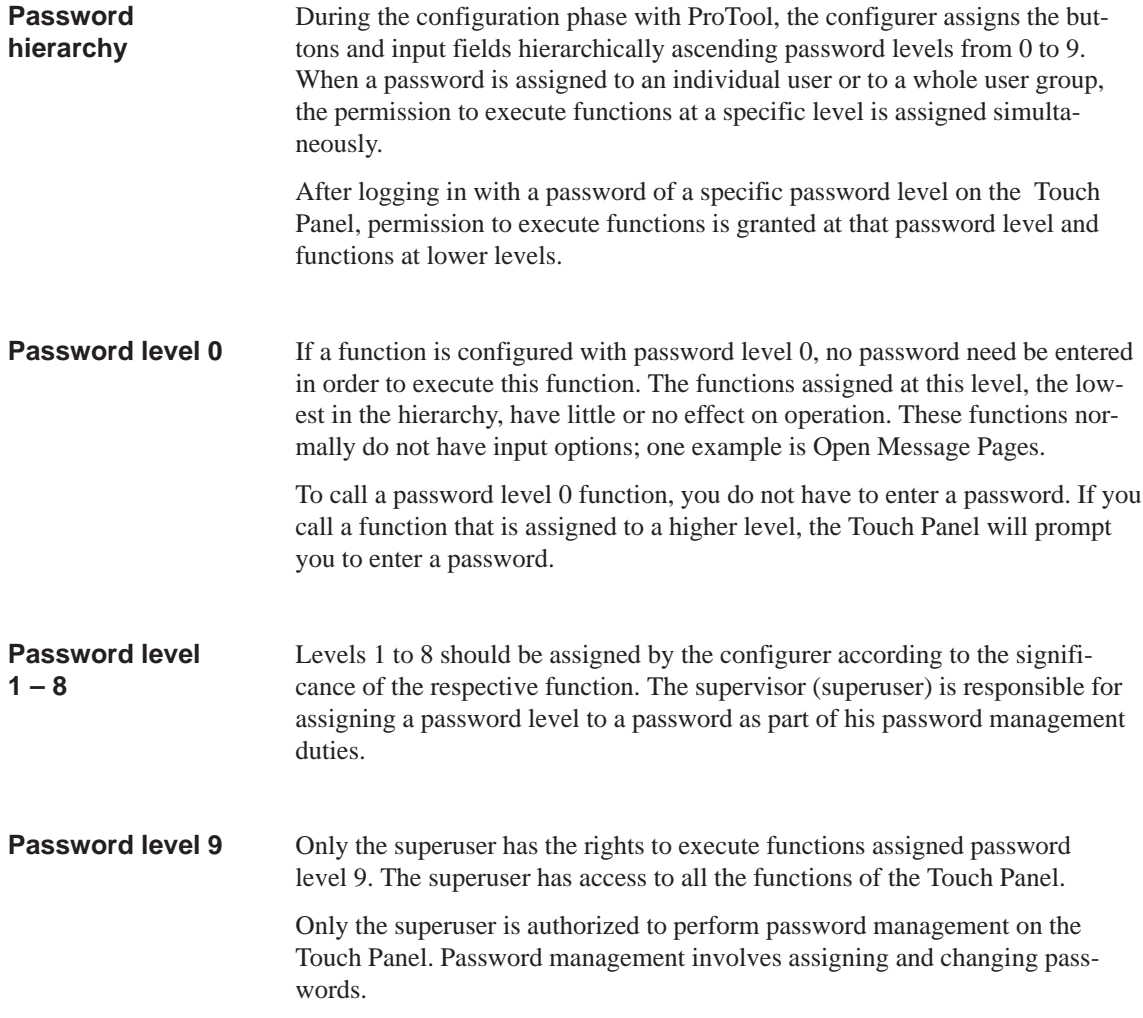

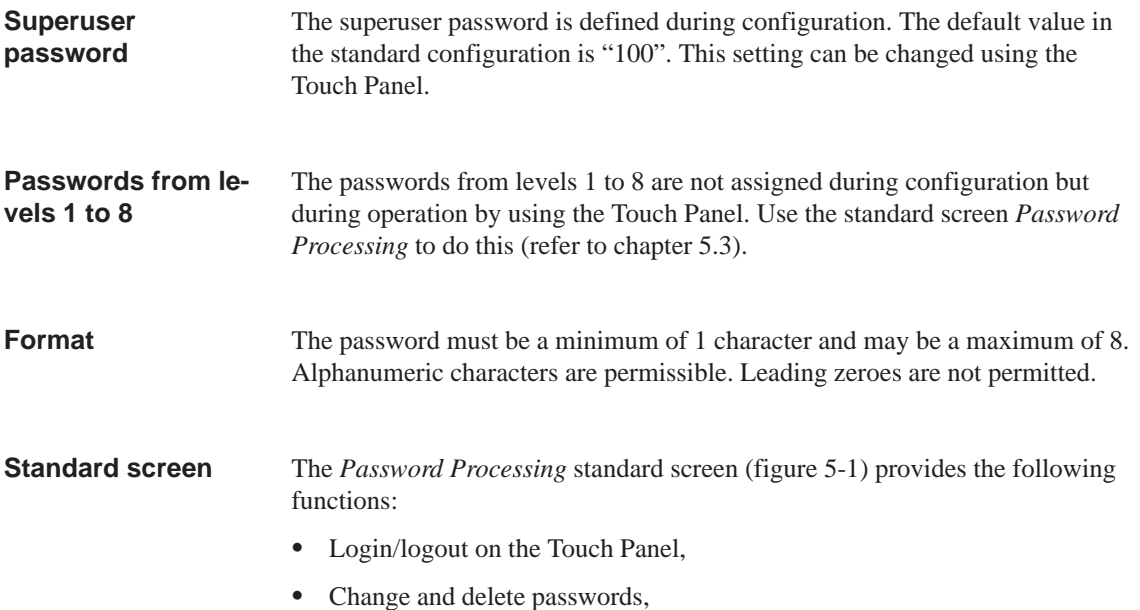

 $\bullet$ View password list.

<span id="page-43-1"></span><span id="page-43-0"></span>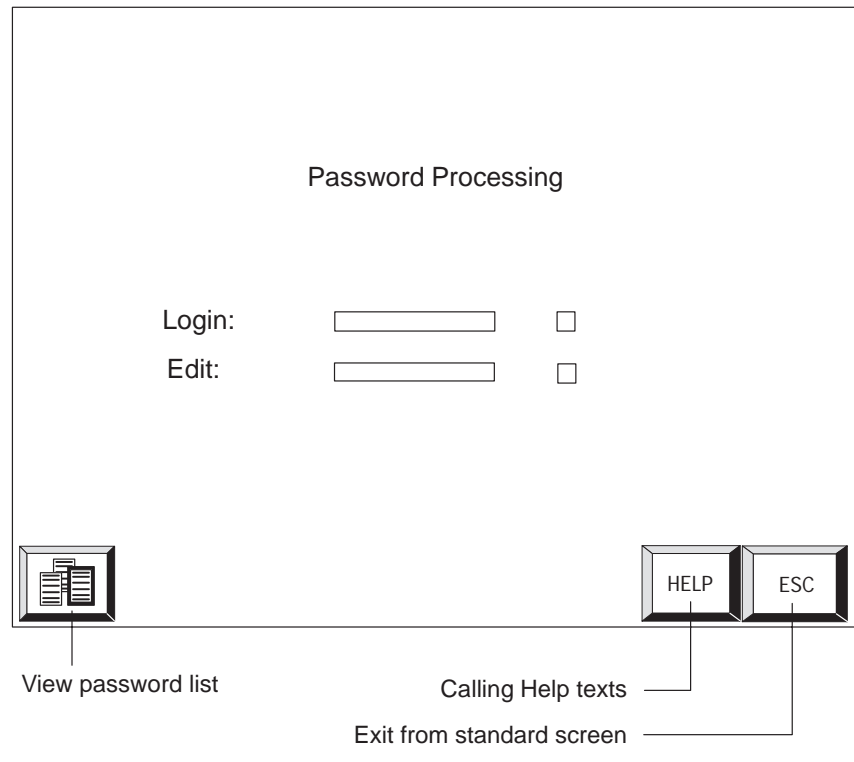

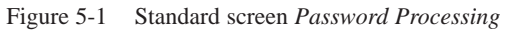

## **5.2 Login/Logout on the Touch Panel**

**Login**

Login on the Touch Panel

- using the *Password Processing* standard screen
- $\bullet$  by calling a function for which the current password level is too low. In this case, the Touch Panel automatically requests a password.

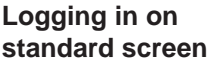

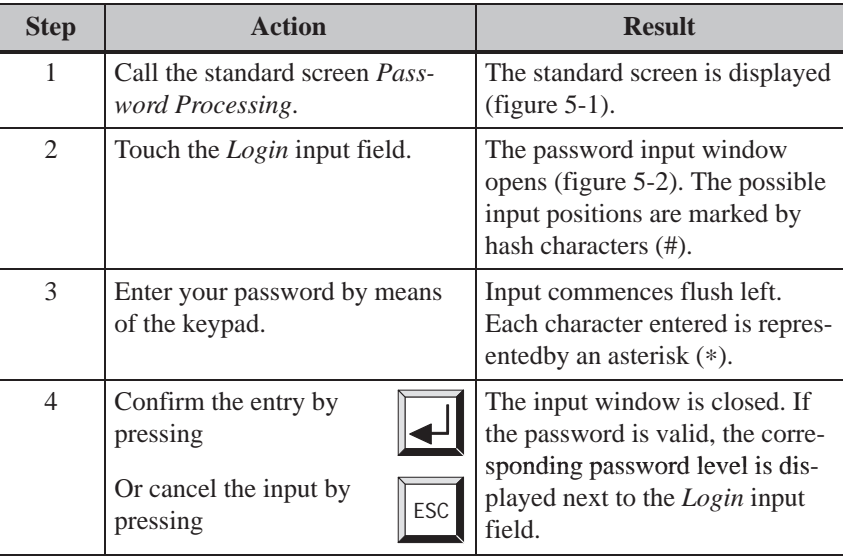

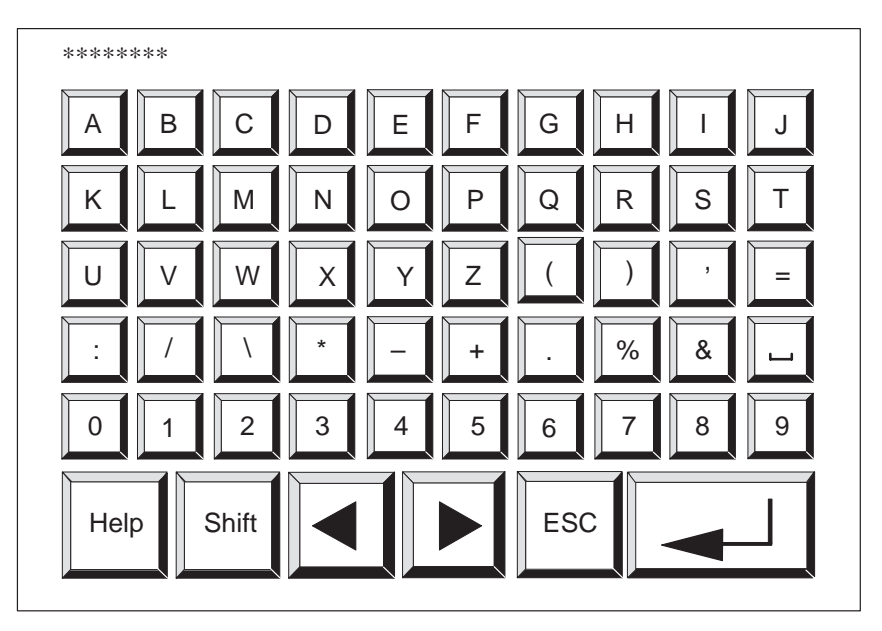

Figure 5-2 Window for entering the password (example TP27-6)

If a password level higher than the current one is required for a button or an input field, the Touch Panel automatically requests the entry of an appropriate password beforehand. If the Touch Panel screen is not touched within a configured time, the current password level is automatically reset to zero. This means that unauthorized persons cannot gain access while the Touch Panel is unattended. Itb is also possible to log out from the Touch Panel by using the *Password Processing* standard screen. Carry out the following steps to do this: **Step Action Result Automatic call Logout Logging off on standard screen**

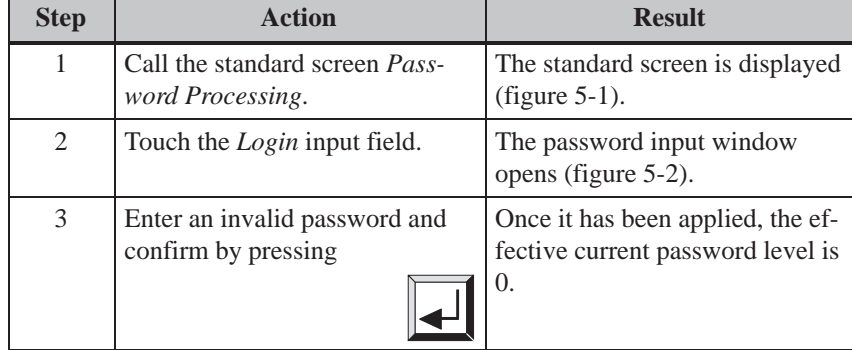

### <span id="page-46-0"></span>**5.3 Password Management**

The *Password Processing* standard screen provides the following functions for password management:  $\overline{a}$ **Functions**

- create passwords and assign password levels,
- $\bullet$ delete passwords,
- change passwords and password levels,
- view password list.

These functions can only be called in password level 9 (exception: view password list). Therefore, log in beforehand by means of the *Login* input field using the superuser password.

A maximum of 50 different passwords can be set up on the Touch Panel. Password level 9 (superuser) can be assigned once only. **Creating a password**

Carry out the following steps to assign a password and password level:

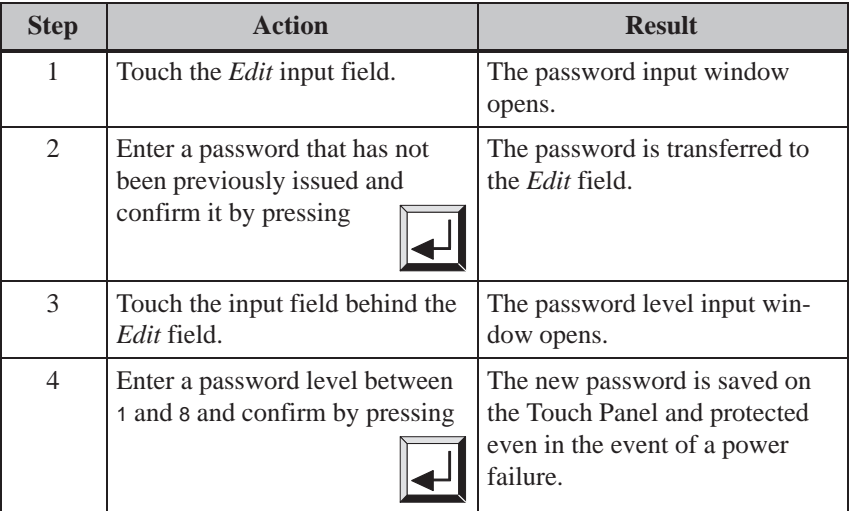

#### **Deleting a password**

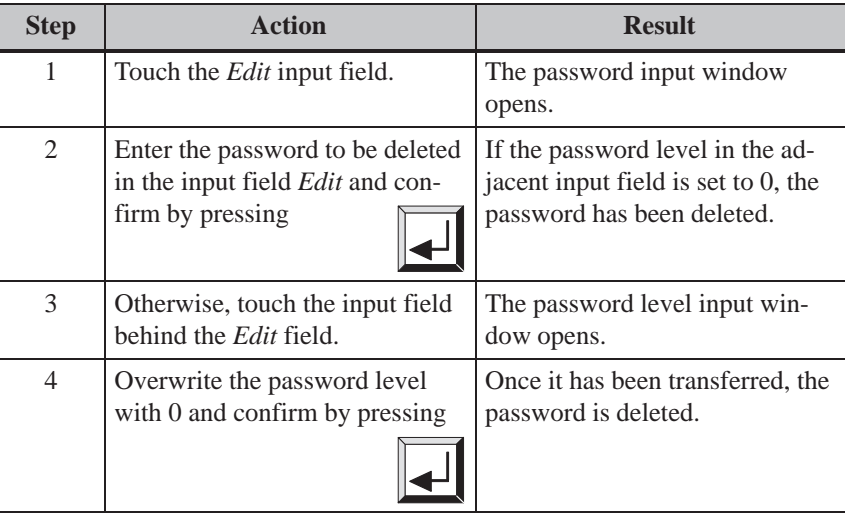

#### It is not possible to change a password on the Touch Panel directly. To change a password, the existing one must be deleted and a new one entered. **Changing a password**

Exception: The superuser password can be changed by overwriting it directly.

### **Changing password levels**

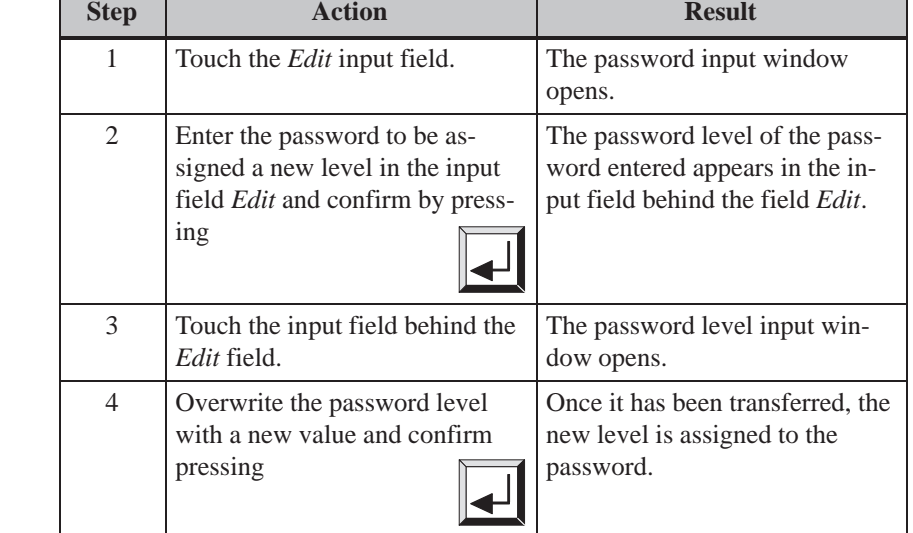

### **Viewing the password list**

The password list contains all the passwords set up on the Touch Panel. The only passwords displayed are those with a password level lower or equal to that with which the user logged in on the Touch Panel. The supervisor password is not displayed.

Call in the password list by pressing the button

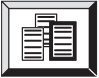

#### **Action**

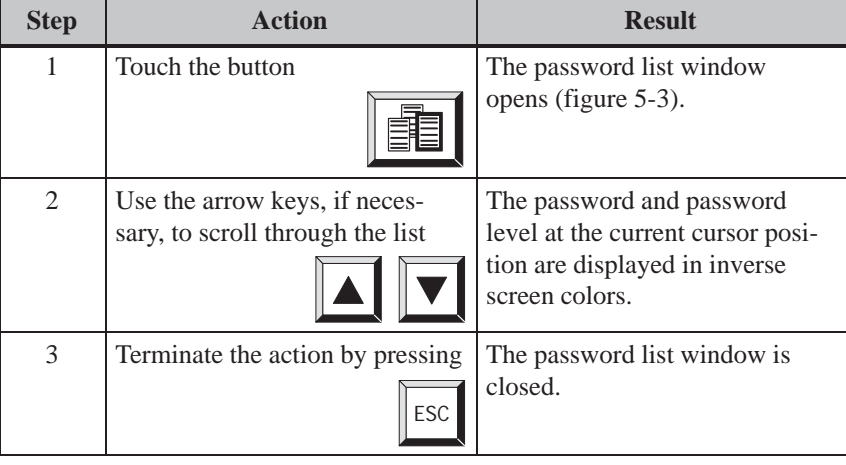

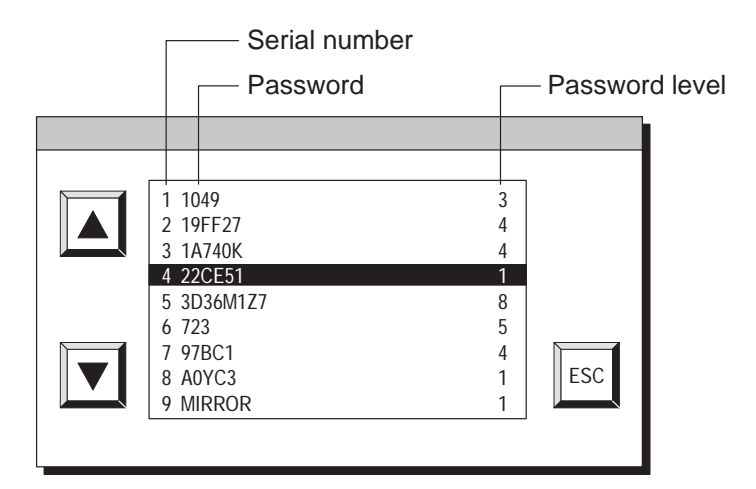

Figure 5-3 Password list

5-8 TP27, TP37 Equipment Manual Release 01/00

# <span id="page-50-0"></span>**Messages**

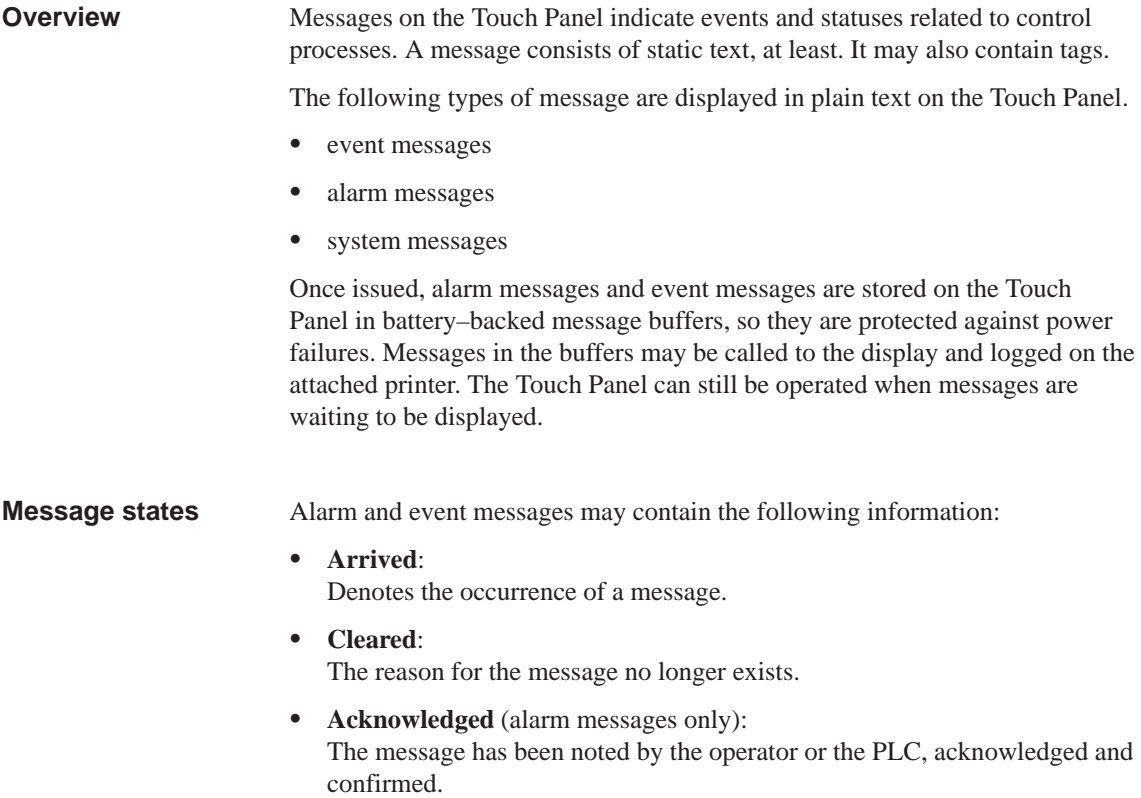

A message status is accurately timed by the Touch Panel when it is recorded and indicated when a message page or buffer is displayed.

**6**

### **6.1 Types of Message**

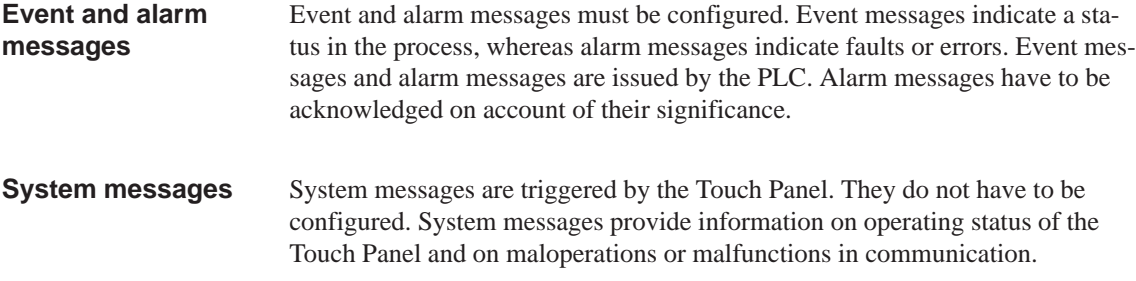

### **6.1.1 Event Messages and Alarm Messages**

#### **Definition**

The configuration defines whether a process status is indicated by an event message or alarm message.

Messages referring to regular sequences of events or states should be categorized as event messages; for example

 $\Box$ 0000031 10:53:27 04.04.97 11 Mixing operation completed Filing level in mixer: 5000 l

Messages relating to disturbances of the process or status should be categorized as alarm messages; for example

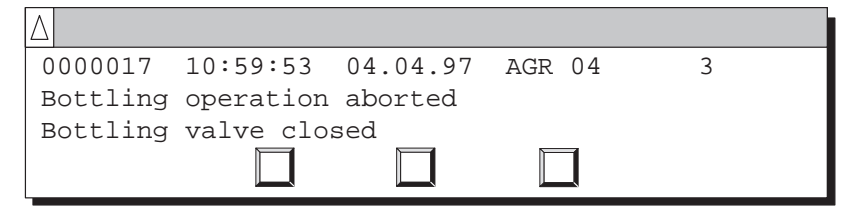

Alarm messages have to be acknowledged on account of their urgency. By doing so, the operator confirms that he has taken note of the alarm message. Alarm messages can also be acknowledged by the PLC.

Operational hints can be configured as event messages or alarm messages, in addition to status messages. If, for example, the machine operator wishes to start the filling operation but has forgotten to open the bottling valve on the mixer, he can be requested to rectify the error by means of an event message; for example

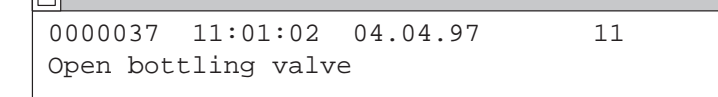

Alarm and event messages can be configured so that text components flash in order to distinguish them from other message texts. **Presentation**

> Messages may contain text and tag fields. Tag fields display current PLC actual values in numeric form.

A sub–category of the event message is the standby message. The standby message is the event message number 0. It is displayed when there are no event messages on the Touch Panel. **Standby message**

A current event or alarm message can be displayed in either a message line or message window. One of the following combinations can be defined in the configuration: **Display mode**

#### **Window/window** Event messages and alarm messages are displayed in separate windows.

The alarm message window is opened automatically when an alarm message arrives. When the alarm message is acknowledged, the alarm message window disappears.

The event message window can be opened only by activating a button.

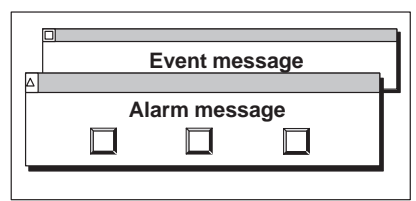

#### **Window/line**

An event message is displayed in the message line, whereas an alarm message is displayed in the message window. The alarm message window is opened automatically when an alarm message occurs. When an alarm message is acknowledged, the alarm message window disappears if no other alarm messages are waiting.

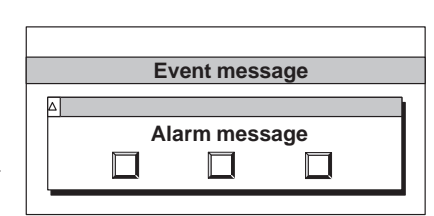

#### **Window/hide**

An alarm message is displayed in the message window. Event messages are not displayed.

When the alarm message is acknowledged, the alarm message window is closed.

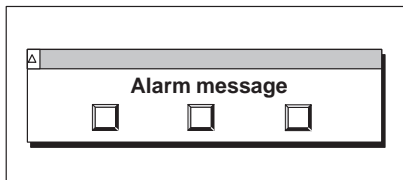

<span id="page-53-1"></span><span id="page-53-0"></span>When a message line has been configured it is always displayed, regardless of the screen selected. Only the latest message is displayed in the message line. **Message line**

Messages in the configured message window contain additional information on the message, such as message number and date/time the message arrived. The alarm message window has extra buttons. **Message window**

#### **Alarm message window**:

The alarm message window (figure 6-1) automatically appears whenever an alarm message is issued.

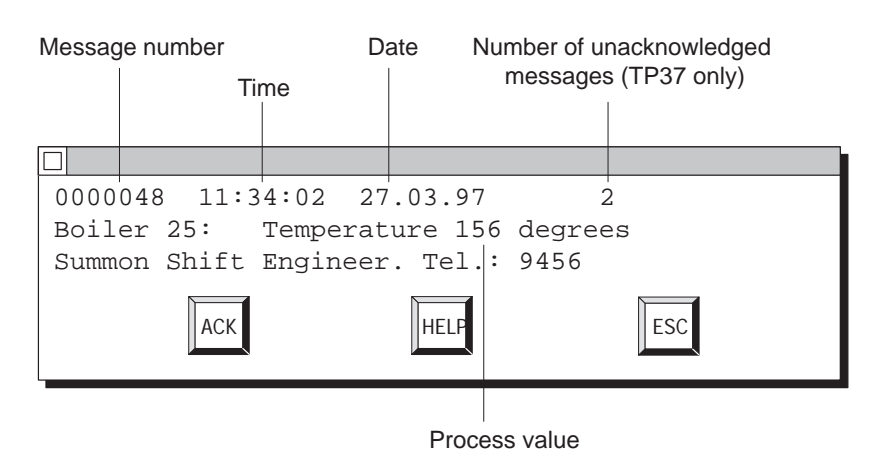

Figure 6-1 Alarm message window (example)

The buttons in the alarm message window have the following significance:

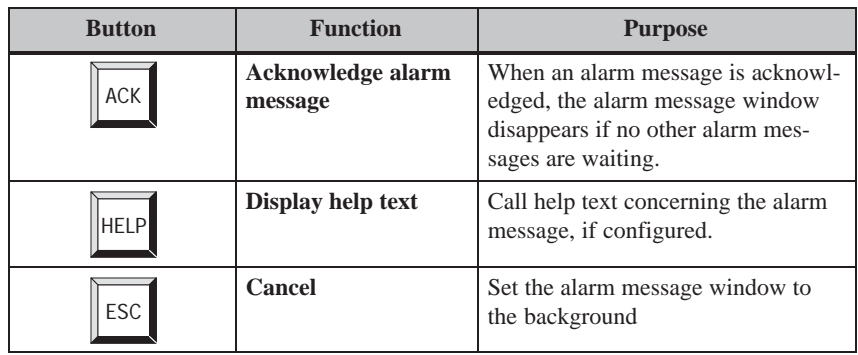

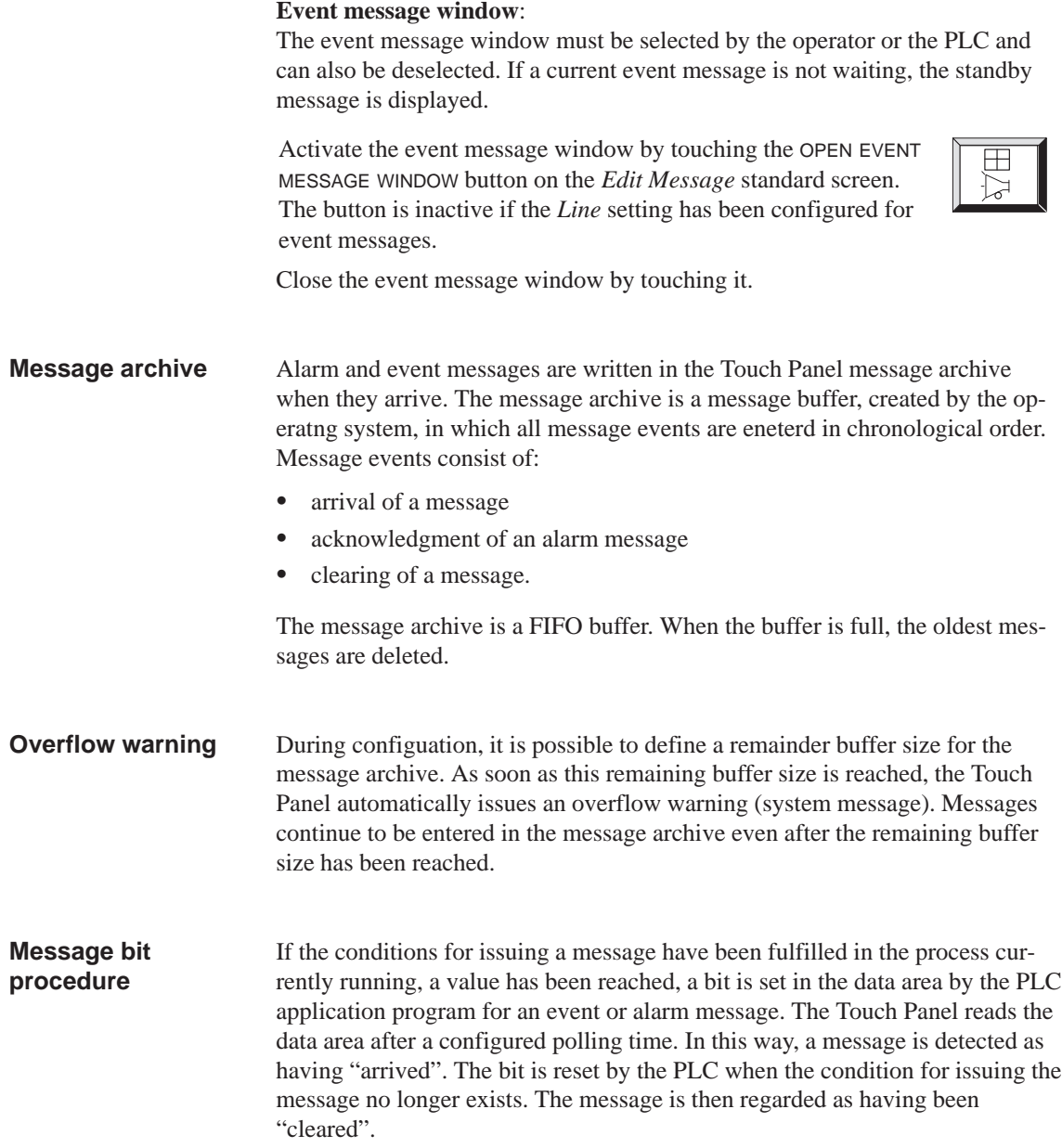

### **6.1.2 Alarm Messages**

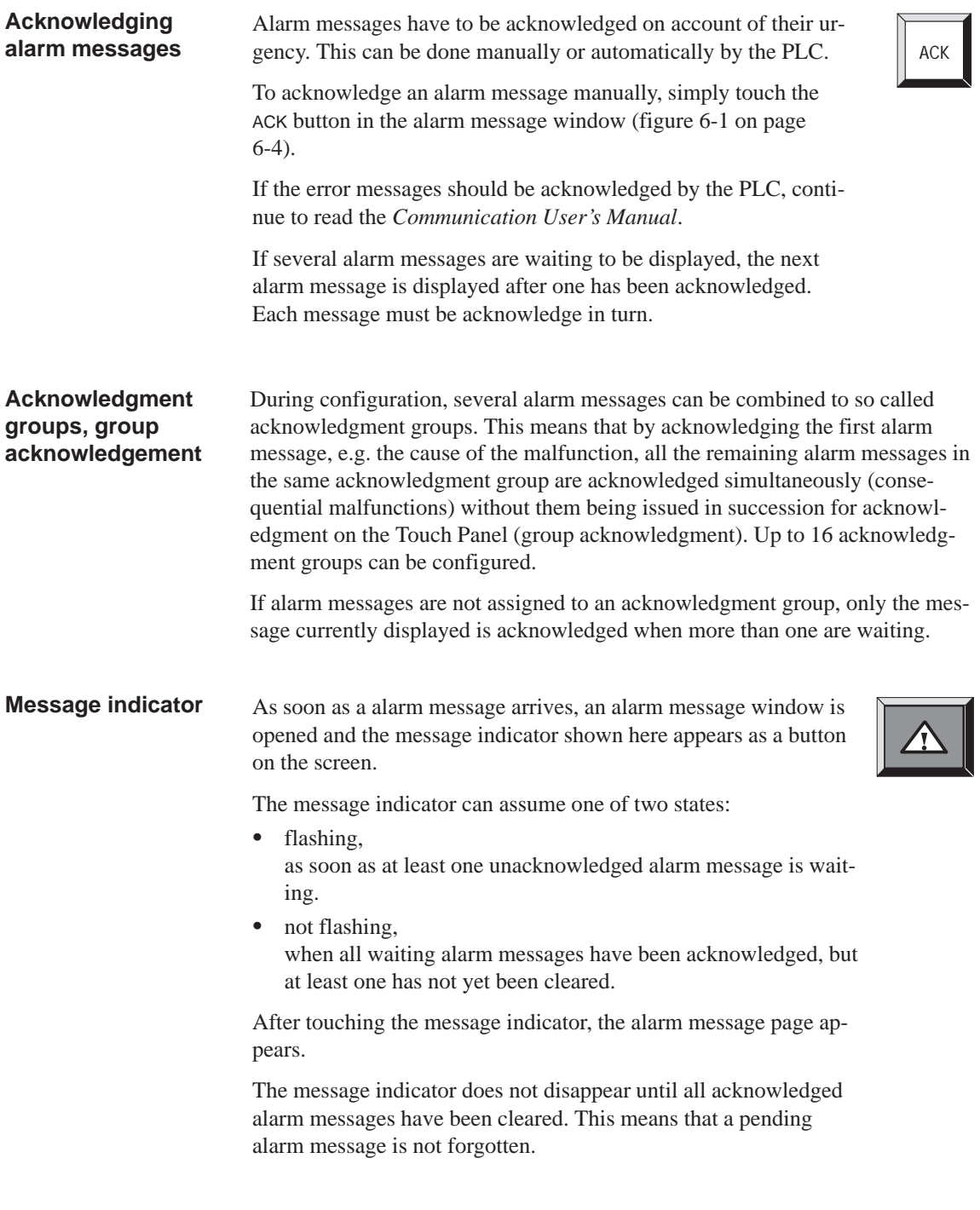

#### **Setting alarm messages in the background**

The alarm message window can be set in the background so that if there are numerous alarm messages pending, it is not necessary to acknowledge them all before rectifying what may be a critical system condition at the machine. Set the window in the background by touching the ESC button in the alarm message window (figure 6-1 on page 6-4). The other touch elements on the screen can then be used.

The alarm messages set in the background are re–displayed

- aft[er tou](#page-53-1)ching the message indicator, or  $\ddot{\bullet}$
- a new alarm message arrives.

If the alarm message is in the foreground, the alarm message screen can be opened by touching the message indicator. Each subsequent touch opens the alarm message buffer or alarm message screen alternately.

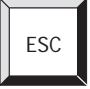

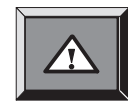

### **6.1.3 System Messages**

System messages indicate internal Touch Panel operating statuses. They indicate, for example, maloperations or communication malfunctions. Touch the system message window to close it. **Definition**

**Structure**

A system message consists of a message number and text, e.g.:

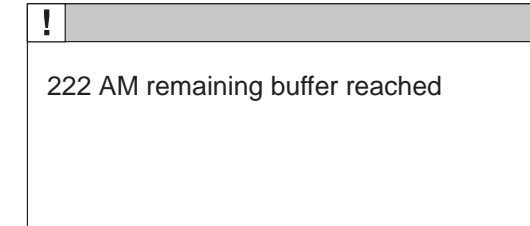

Message text may contain internal system tags for defining the cause of the message more precisely. Some system messages expect an acknowledgement or to make a decision. To determine the further course of events, two buttons are displayed in the system message window; for example

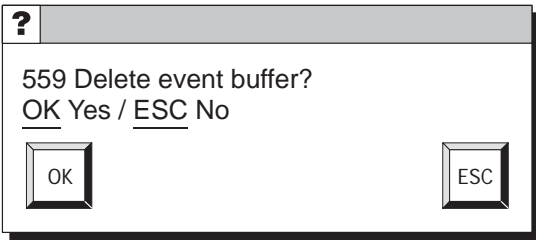

#### **Serious and non–serious system messages**

System messages are catagorized into serious and non–serious messages. A serious system message relates to an error which can be eliminated only by a cold or warm restart of the Touch Panel. All other errors generate non–serious system messages – for example, a configured limit value is not maintained on entry or the current password level is too low for the operator input required. If a non–serious system message is not hidden automatically after a short period of time, hide it by touching the message window. Display can be terminated automatically after a configurable display time expires.

A list of system messages, with explanations, is provided in Appendix C of this manual.

### **6.2 Displaying Messages**

#### **Message archive**

All message events are written in the message archive in chronological order. Message events are the arrival, clearing and acknowledgment of a message. A maximum of 512 message events can be stored in the Touch Panel message archive. Every message event is stored with the following information:

- message number  $\bullet$
- event identifier (*A* for arrived, *D* for cleared, *K* for acknowledged),
- time of the event with date and time of day Ī
- acknowledgment group (alarm messages) Ī
- message text Ī
- values of tags at the time of arrival or clearing.

If a message contains process values, the values stored in the message archive are those which were available when the message event arrived or has been cleared. The *Touch Panel* does not record any current process values for the Acknowledged message status. The value is replaced by ### characters. Figure 6-2 shows the structure of the message archive.

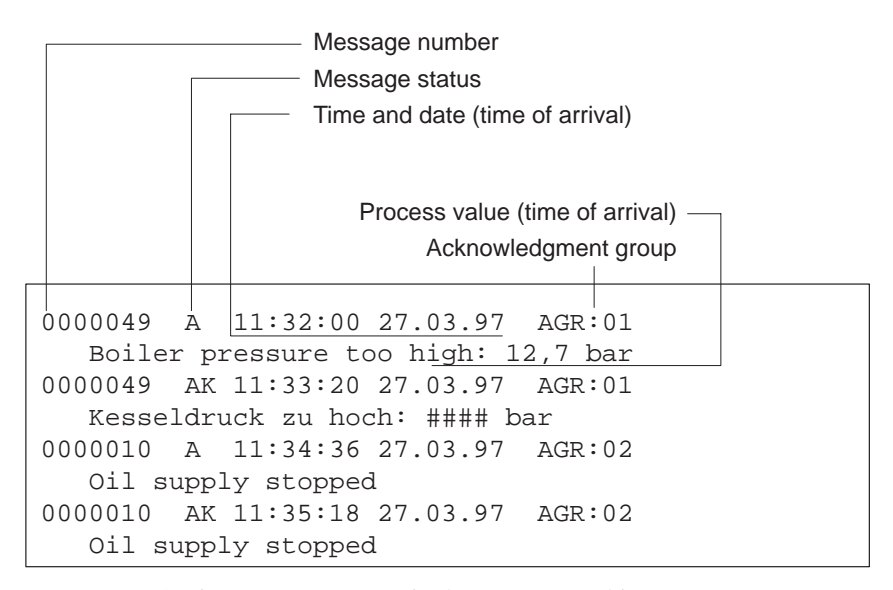

Figure 6-2 Storing message events in the message archive

**Display**

The message events in the message archive can be filtered according to various criteria and displayed on the Touch Panel (figure 6-3).

- All waiting event messages are displayed on the event message page.
- All message events for event messages are displayed in the event message buffer. The events related to message events are Arrived and Cleared.
- All waiting alarm messages are displayed on the alarm message screen.
- All message events for alarm messages are displayed in the alarm message buffer. These message events are Arrived, Cleared and Acknowledged.

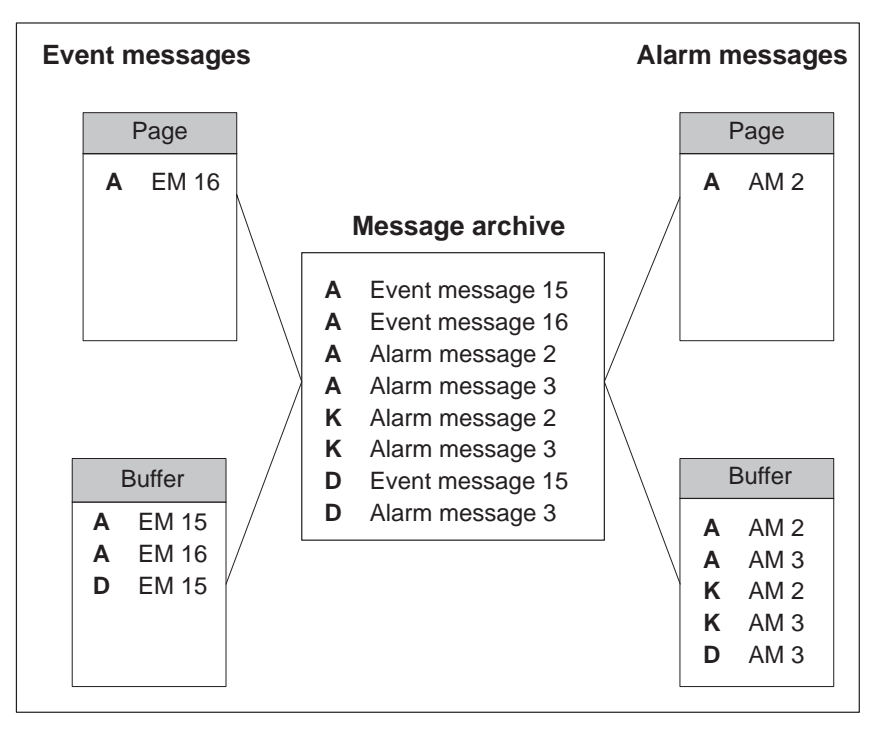

Figure 6-3 Displaying message events on the Touch Panel

#### **Priority**

Within the alarm and event messages, it is possible to configure message priorities according to their importance.

- $\bullet$  1 (low) to
- $\bullet$  16 (high).

If several messages having the same display priority are waiting, they are displayed according to their message priority – the highest first and the lowest last.

### **6.2.1 Opening a Message Page**

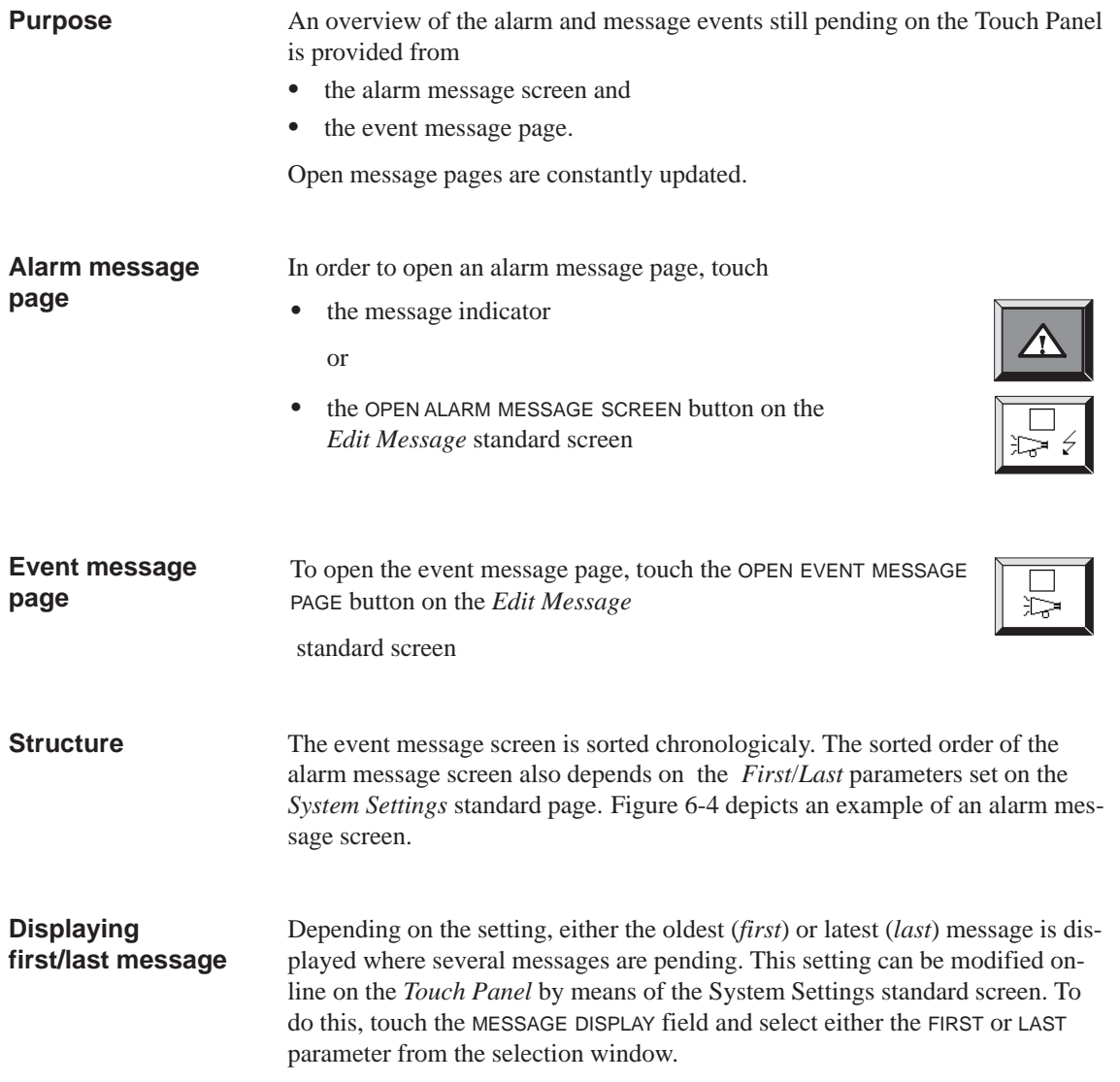

<span id="page-61-0"></span>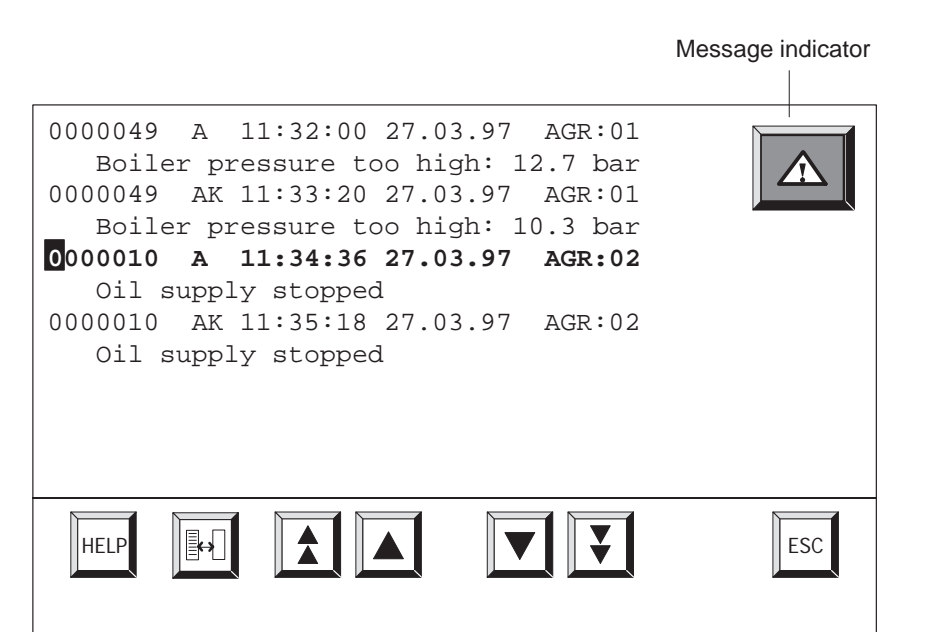

Figure 6-4 Alarm message screen (example TP37 )

#### **Meanings of buttons**

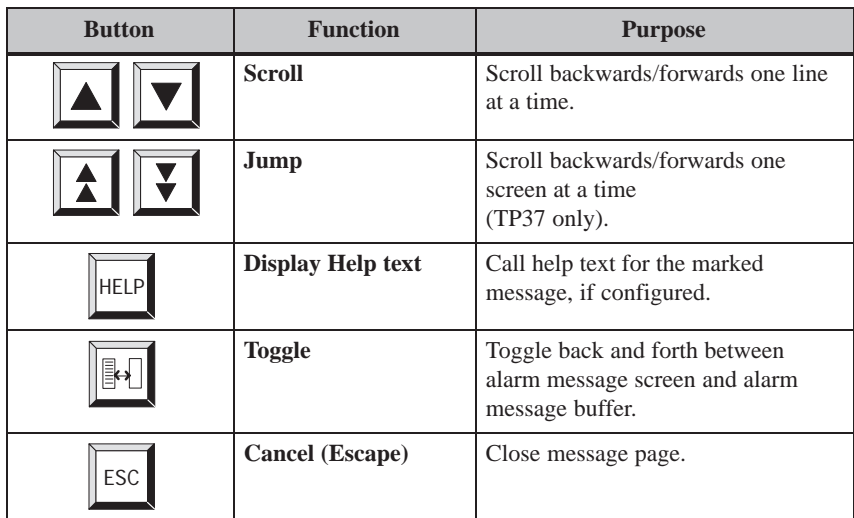

### **6.2.2 Opening a Message Buffer**

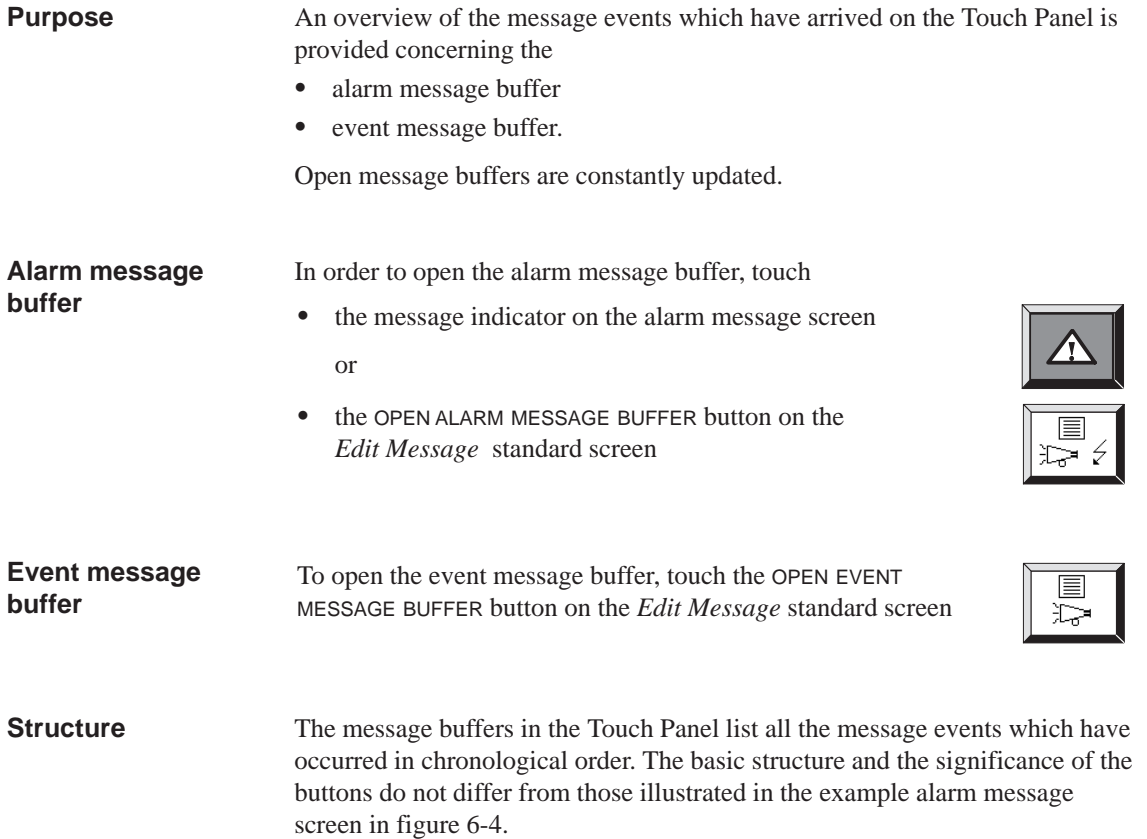

# <span id="page-63-0"></span>**6.3 Deleting Messages**

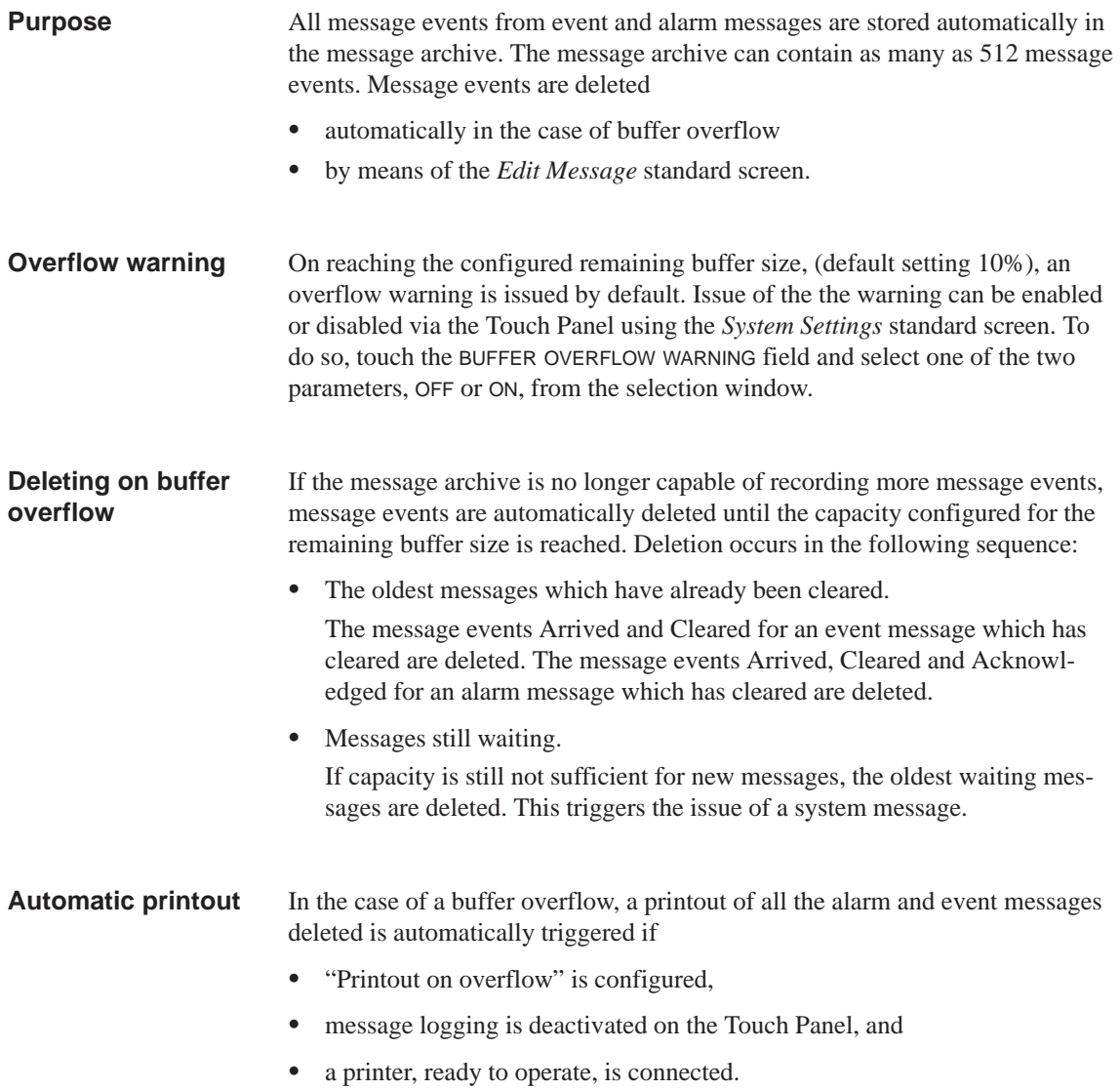

#### **Deleting via standard screen**

The following messages can be deleted from the message archive via standard screen *Edit Message*:

- all (not individual) acknowledged and cleared alarm messages
- all (not individual) arrived and cleared event messages.

Delete alarm messages by pressing the DELETE ALARM MESSAGE BUFFER button.

Delete event messages by pressing the DELETE EVENTS BUFFER button.

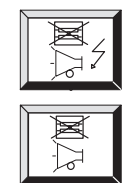

The message events for messages which have not been cleared remain in the message archive.

# **6.4 Printing Messages**

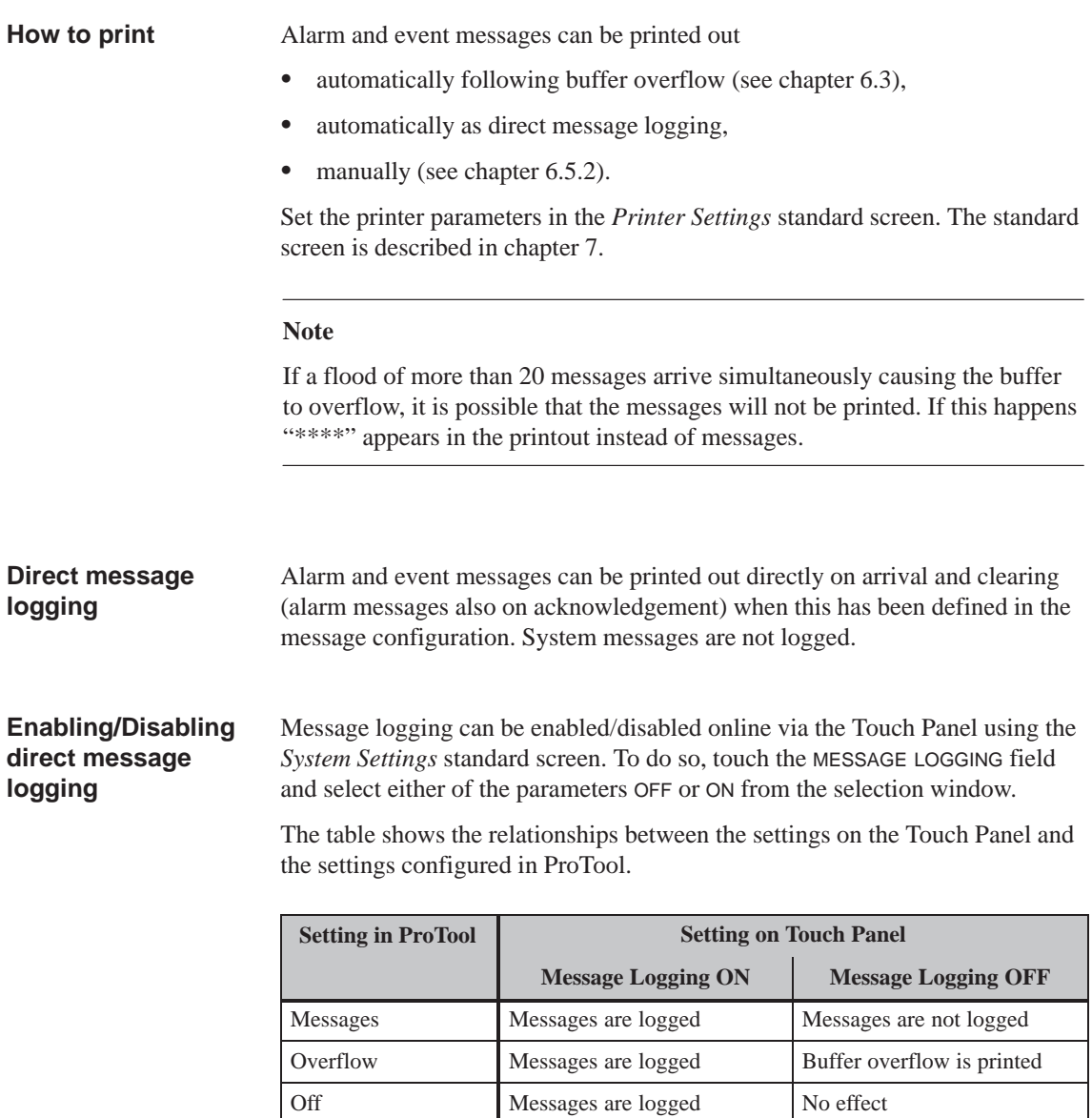

#### **Note**

If Asian character sets are used for messages, the messages are printed in graphics mode.

#### **Manual printout of buffer content**

The buffer contents can be printed out in the following ways:

- The *Edit Message* standard screen (see chapter 6.6.1) has buttons to print out alarm and event messages.
- The *Output Messages* standard screen (see chapter 6.6.2) has buttons to print out alarm and event messages. In addition[, it is p](#page-73-0)ossible to enter filter criteria concerning the messages to be printed.

### **6.5 ALARM\_S Messages**

The STEP 7 option packages S7–PDIAG and S7–GRAPH only issue ALARM\_S messages. For that reason, the message number procedure ALARM\_S must be used for configuring process diagnosis in ProTool as well.

ALARM\_S messages are **not** configured in ProTool but in STEP 7.

**Incorporating ALARM\_S Messages**

When configuring messages in STEP 7 the message text and attributes entered are stored in the database shared with ProTool. During the process of compiling the project, ProTool automatically imports the necessary data and subsequently downloads it to the operating unit.

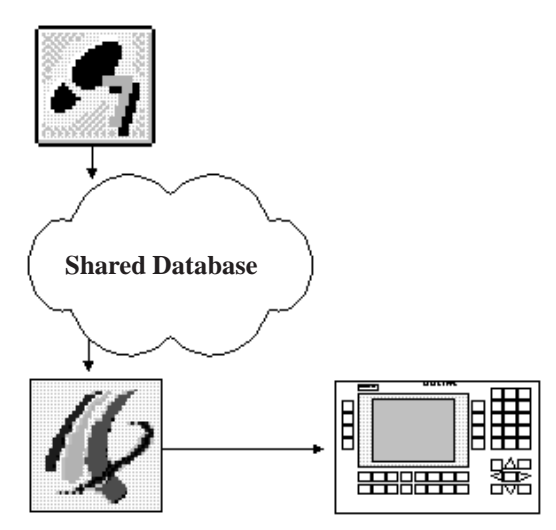

Figure 6-5 Configuring and Downloading ALARM\_S Messages

It is therefore important that the shared database is always up to date during the compilation process and that data synchronization is active.

ALARM\_S messages are configured in STEP 7. The data is then stored in a shared database, imported during the process of compiling the ProTool project and finally downloaded to the operating unit. **Use of Resources**

> That means that ALARM\_S messages use up resources on the operating unit. The shorter the messages are, the less storage space they will require.

A maximum of 2000 event messages and 2000 alarm messages can be created. It is of no consequence in this regard which message procedure is used.

#### **Note**

In STEP 7 there are restrictions regarding the number and size of tags that can be used within a message. For more precise details, please consult your STEP 7 documentation.

### **6.5.1 Communication Sequence**

**Logging On For ALARM\_S**

More than one station (e.g. more than one OP, PU, etc.) on a network can log on for ALARM\_S messages. Each station that wants to display ALARM\_S messages logs on to the CPU for ALARM\_S.

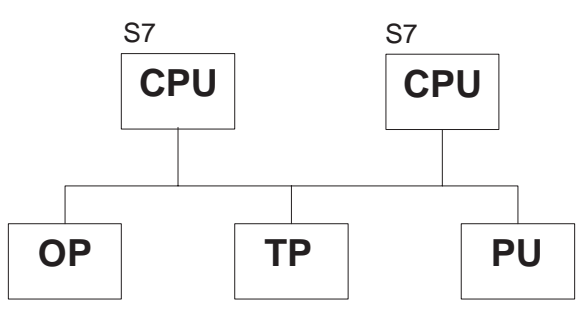

Figure 6-6 MPI Network

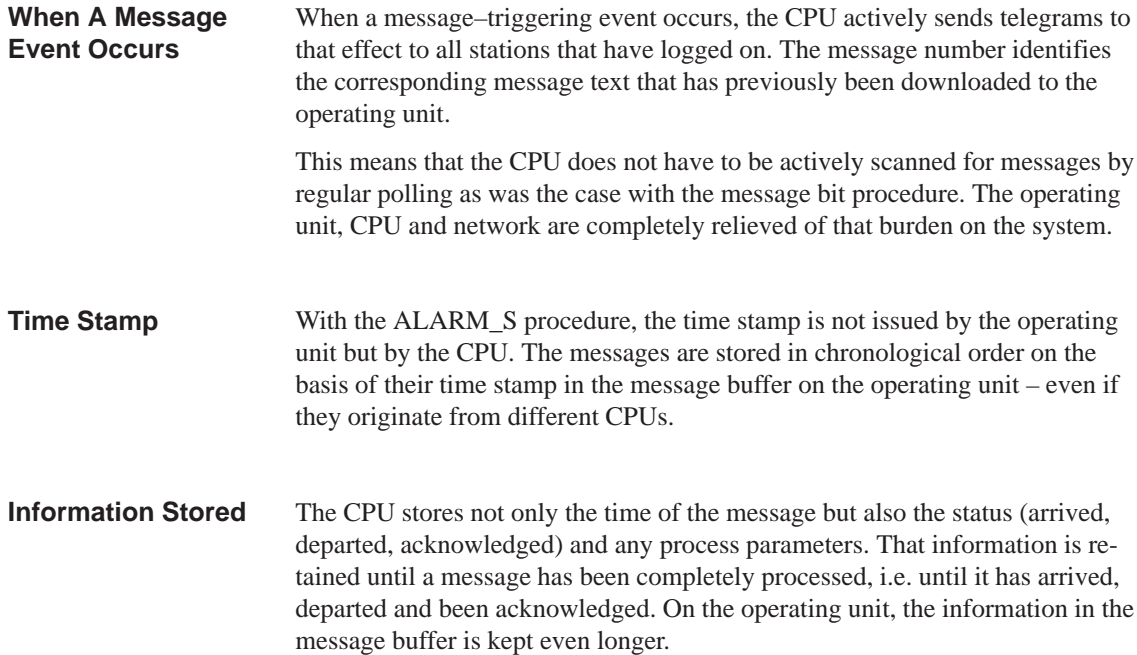

### **6.5.2 Message Acknowledgement**

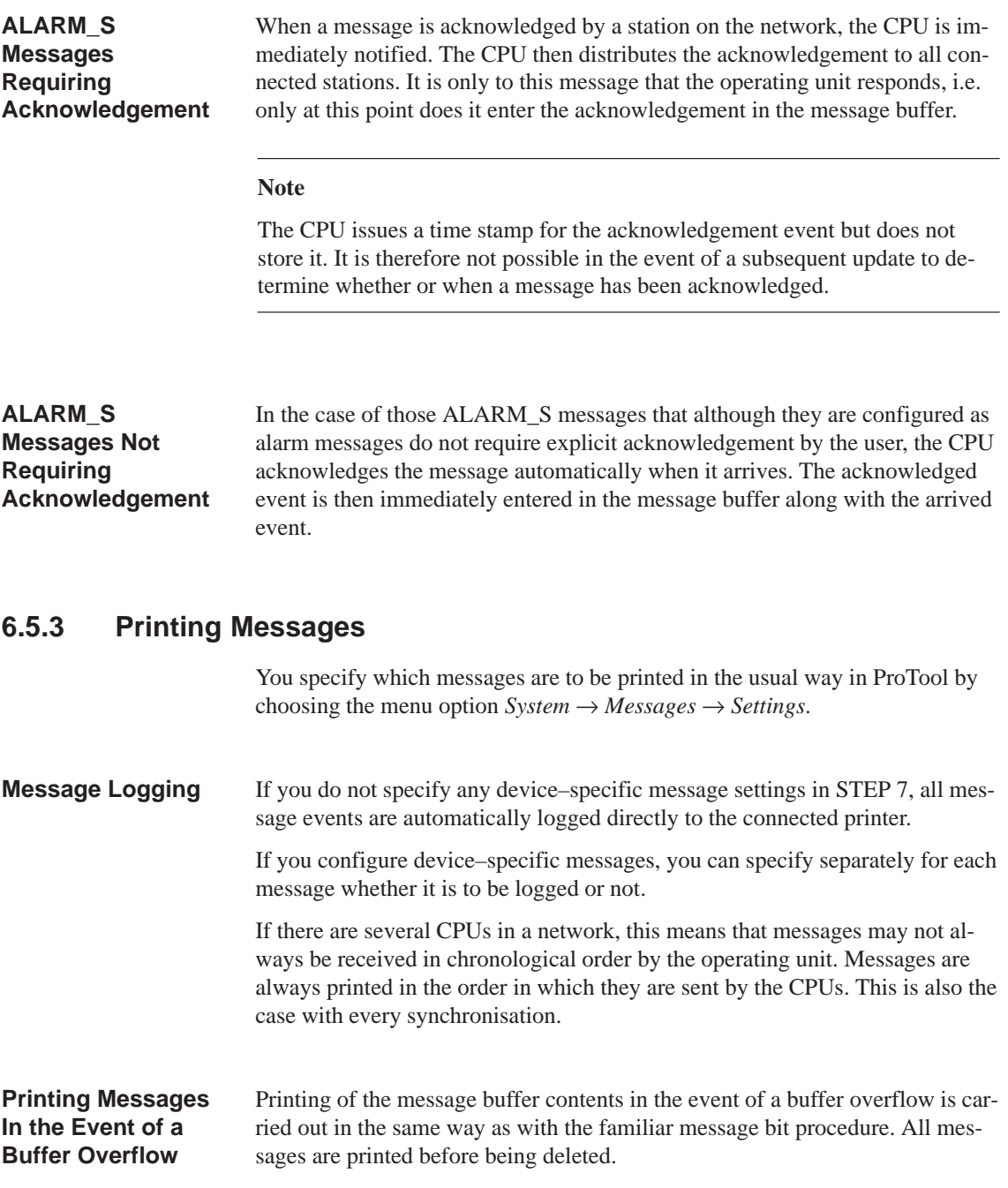

### **6.5.4 Message Overload**

It can happen that a large number of ALARM\_S messages are issued within a short space of time. This can result in the build–up of processing backlogs.

If the time gap between the first occurrence of a message and a subsequent occurrence is very short, it may be that the first message has not yet even been sent. In that case, the CPU reports the current status, i.e. the most recent occurrence of the message. Every station, i.e. including the operating unit, is informed at the same time, however, that at least one signal change that could not be sent has occurred. **Communication Overload**

> The message number appears on the operating unit in inverted type (light letters on dark background) if multiple arrivals and departures of the message have not been able to be recorded.

\*1234567 A KGQ HH:MM:SS DD.MM.YYYY GRU00 Boiler 13: temperature 190 degrees Inform shift supervisor Tel. 007

Figure 6-7 Multiple Arrivals and Departures Could Not Be Recorded

**CPU Memory Overload**

If there are more messages pending than the CPU can process, any new messages are discarded. Only when a message has been fully processed can a new message be processed.

The date and time of a message appear on the operating unit in inverted type (light letters on dark background) if it is the last message that could be accepted by the CPU message buffer.

\*1234567 A KGQ HH:MM:SS DD.MM.YYYY GRU00 Boiler 13: temperature 190 degrees Inform shift supervisor Tel. 007

Figure 6-8 Last Message Accepted by the CPU

An operating unit can process a maximum of approx. 200 simultaneously pending messages (total number of event and alarm messages). If the operating unit then receives more messages from the CPUs on the network, they can no longer be displayed. A system message to that effect is then displayed on the operating unit. **Operating Unit Overload**

> The maximum number of messages that could theoretically be simultaneously pending on an operating unit is calculated from the sum of the maximum numbers possible on the connected CPUs.

#### **Example:**

A CPU 315 can process a maximum of 50 simultaneously pending messages. Accordingly, an operating unit can handle a maximum of four CPU 315s sending ALARM\_S messages without overflow problems occurring.

### **6.5.5 Updating**

Since the CPU stores the message information when a fault occurs, individual network stations (e.g. an OP) can log on at a later date and obtain an update.

However, the CPU only stores information about pending messages. Once all events (arrival, departure, acknowledgement) have occurred, the message is deleted from the CPU.

When obtaining an update, therefore, the operating unit processes any missing events automatically if a message is not known to the PLC but the arrival and acknowledgement events are not entered on the operating unit.

The events are not entered in the message buffer in that case, however.

Events processed in this way are identified on the operating unit by displaying the message status symbols in inverse type thus:

\*1234567 A KGQ HH:MM:SS DD.MM.YYYY GRU00 Boiler 13: temperature 190 degrees Inform shift supervisor Tel. 007

Figure 6-9 Automatically Processed Events
#### **6.5.6 Buffer Overflow**

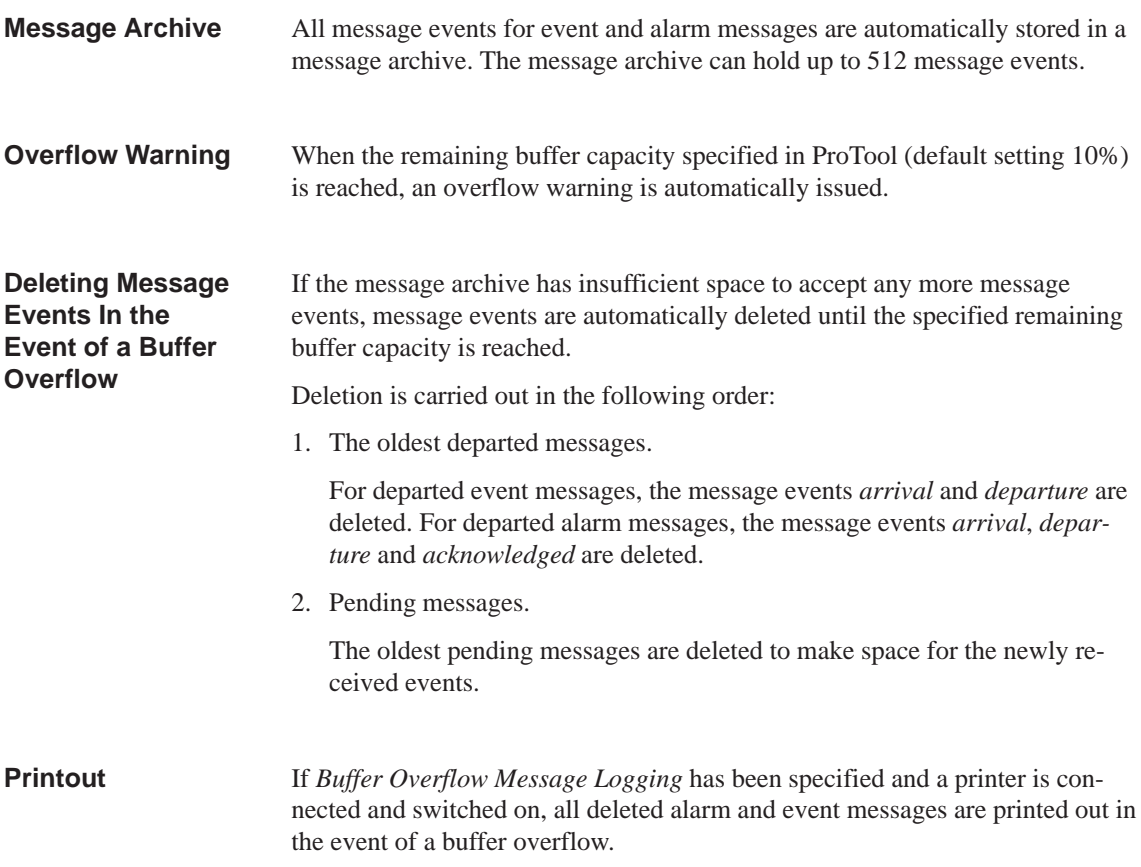

## **6.6 Standard Screens for Messages**

**Overview**

The two standard standard screens below are significant for messages:

- *Edit Message*
- $\bullet$ *Output messages*
- *System Settings*

#### **6.6.1 "Edit Message" Standard Screen**

Functions are configured in the *Edit Message* standard screen which are necessary to view, delete and print messages (figure 6-10).

> Open the *Edit Message* standard screen from the main screen by pressing the button

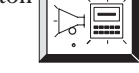

#### **Structure**

**Purpose**

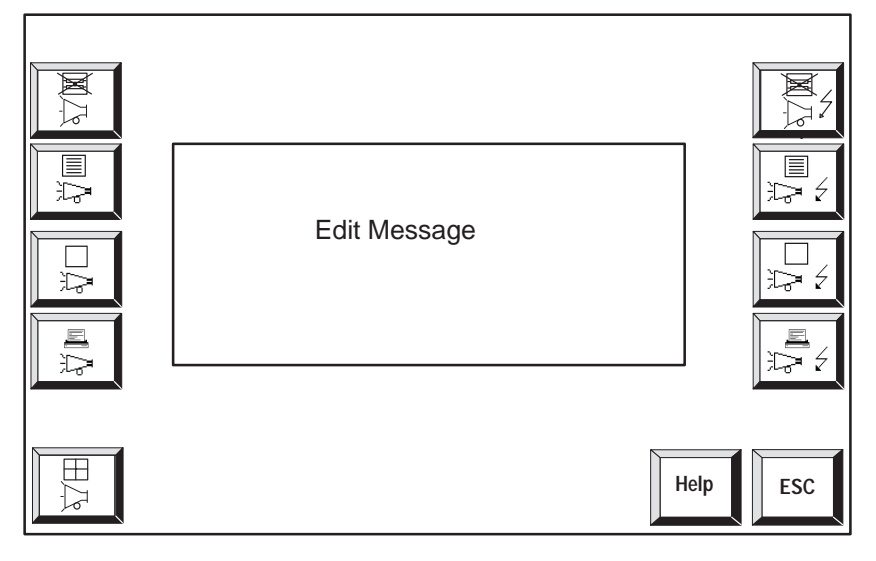

Figure 6-10 Standard screen *Edit Message*

#### **Meanings of buttons**

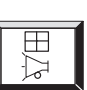

Open event message window

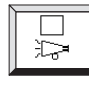

Open event message page

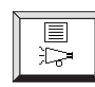

Open event message buffer

Delete event message buffer

Print event message buffer

NA P

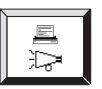

Open alarm message screen  $\Box$ ರ್ವ

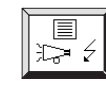

Open alarm message buffer

Delete alarm message buffer

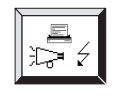

Print alarm message buffer

Help

Call Help text on standard screen

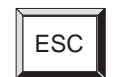

Exit from standard screen

### **6.6.2 "Output Messages" Standard Screen**

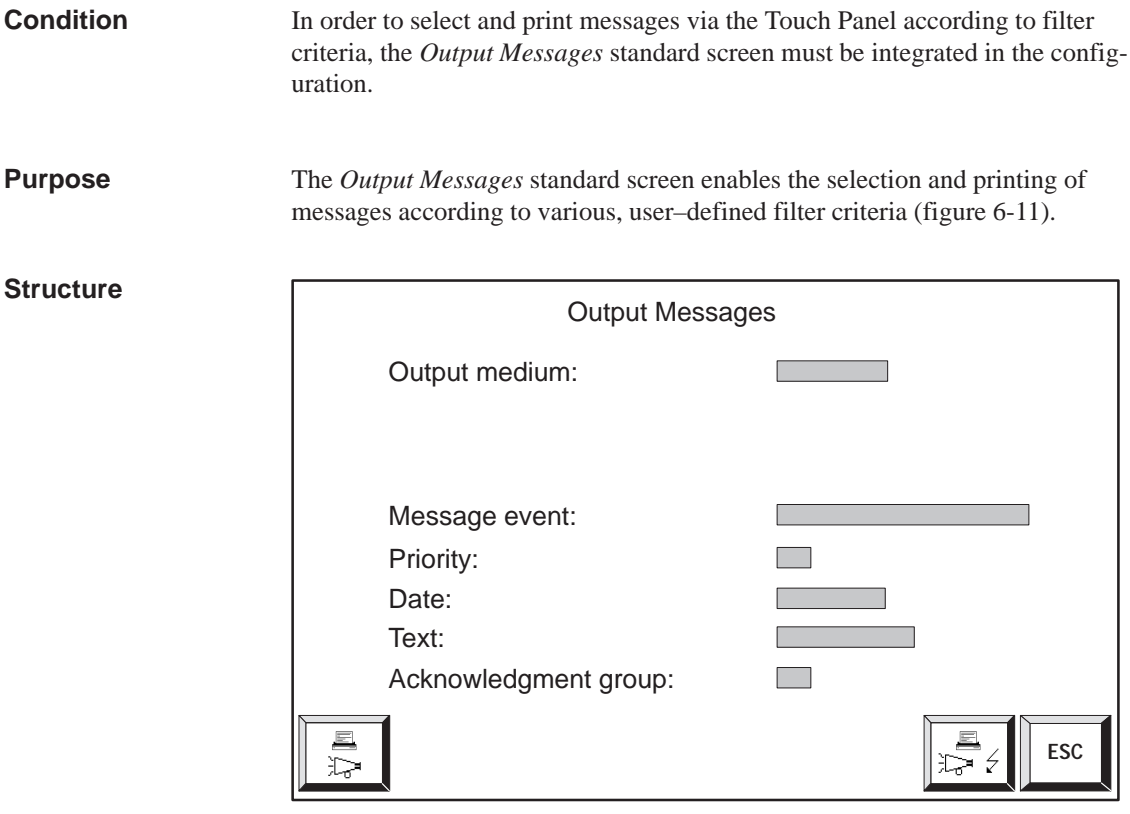

Figure 6-11 Standard screen *Output Messages*

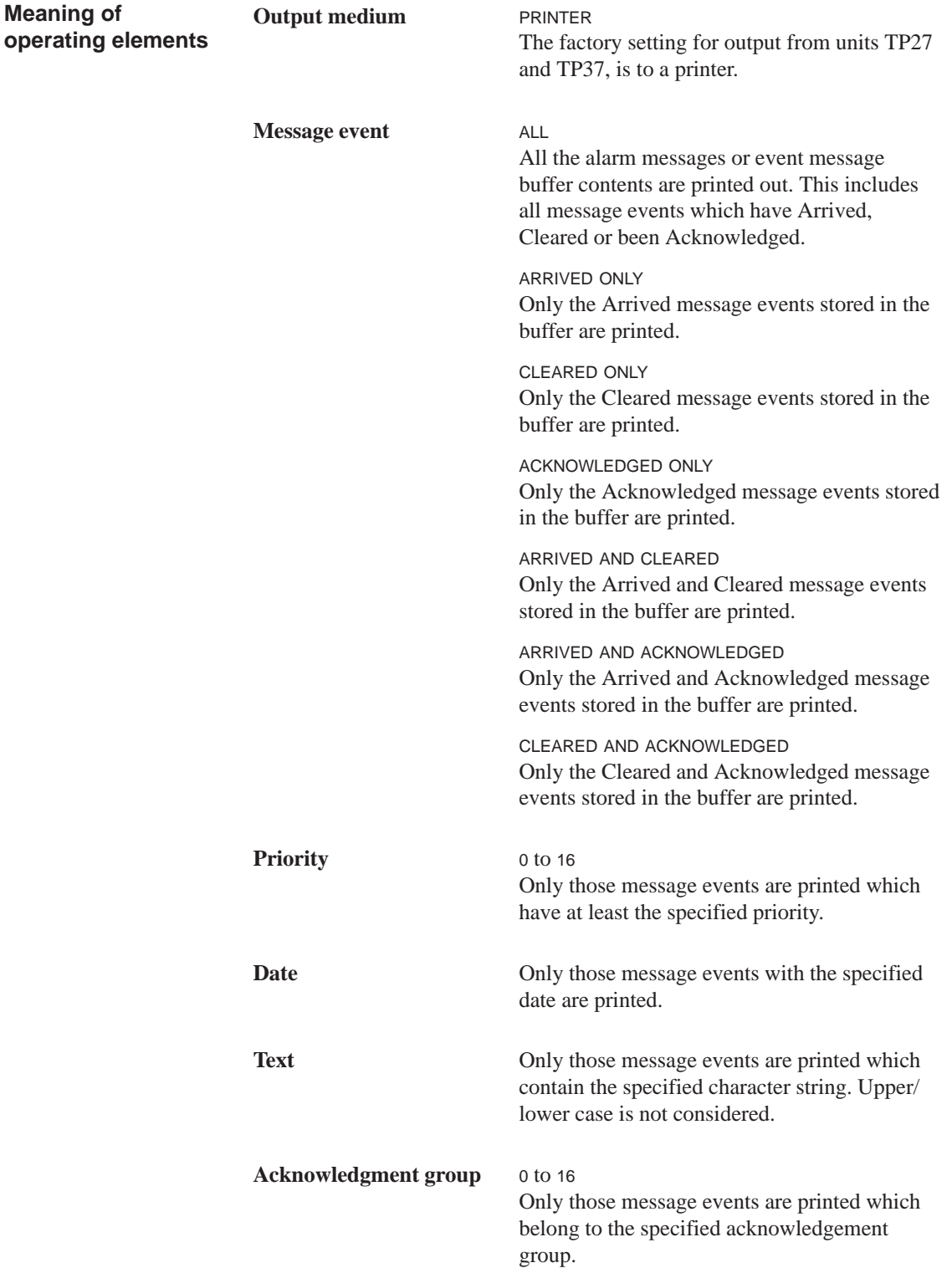

#### **6.6.3 "System Settings" Standard Screen**

Different settings can be defined for messages using the symbolic input fields in the *System Settings* standard screen. Open the *System Settings* standard screen from the main screen by pressing the adjacent button **Purpose**

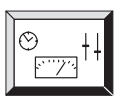

TP27 and TP37 have different *System Settings* standard screens. Figure 6-12 illustrates an example of the *System Settings* standard screen for the TP27-10. Fields relevant for messages are shown grey. **Structure**

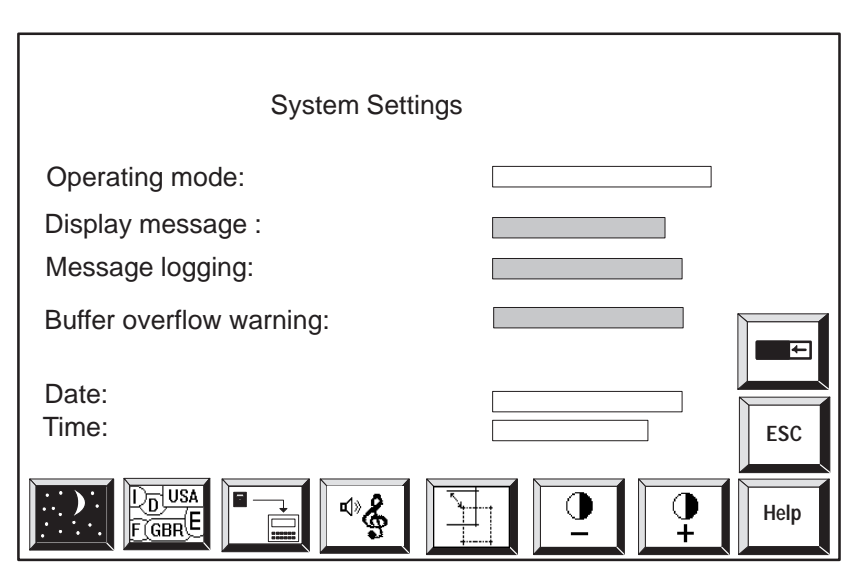

only on buffer overflow.

Figure 6-12 *System Settings* standard screen for TP27-10

Only the operating elements of interest as regards messages are listed below. See chapter 11 for a description of the other fields and buttons. **Message display** FIRST The oldest alarm message is displayed first. LAST The most recent alarm message is displayed first. **Message logging** ON Alarm messages and event messages are printed in addition to being displayed. **OFF** Alarm messages and event messages are printed **Meaning of operating elements**

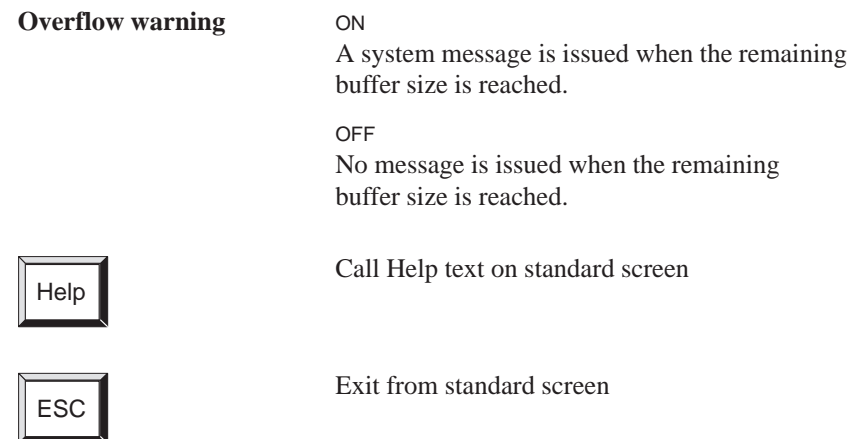

6-30 TP27, TP37 Equipment Manual Release 01/00

## **Printing**

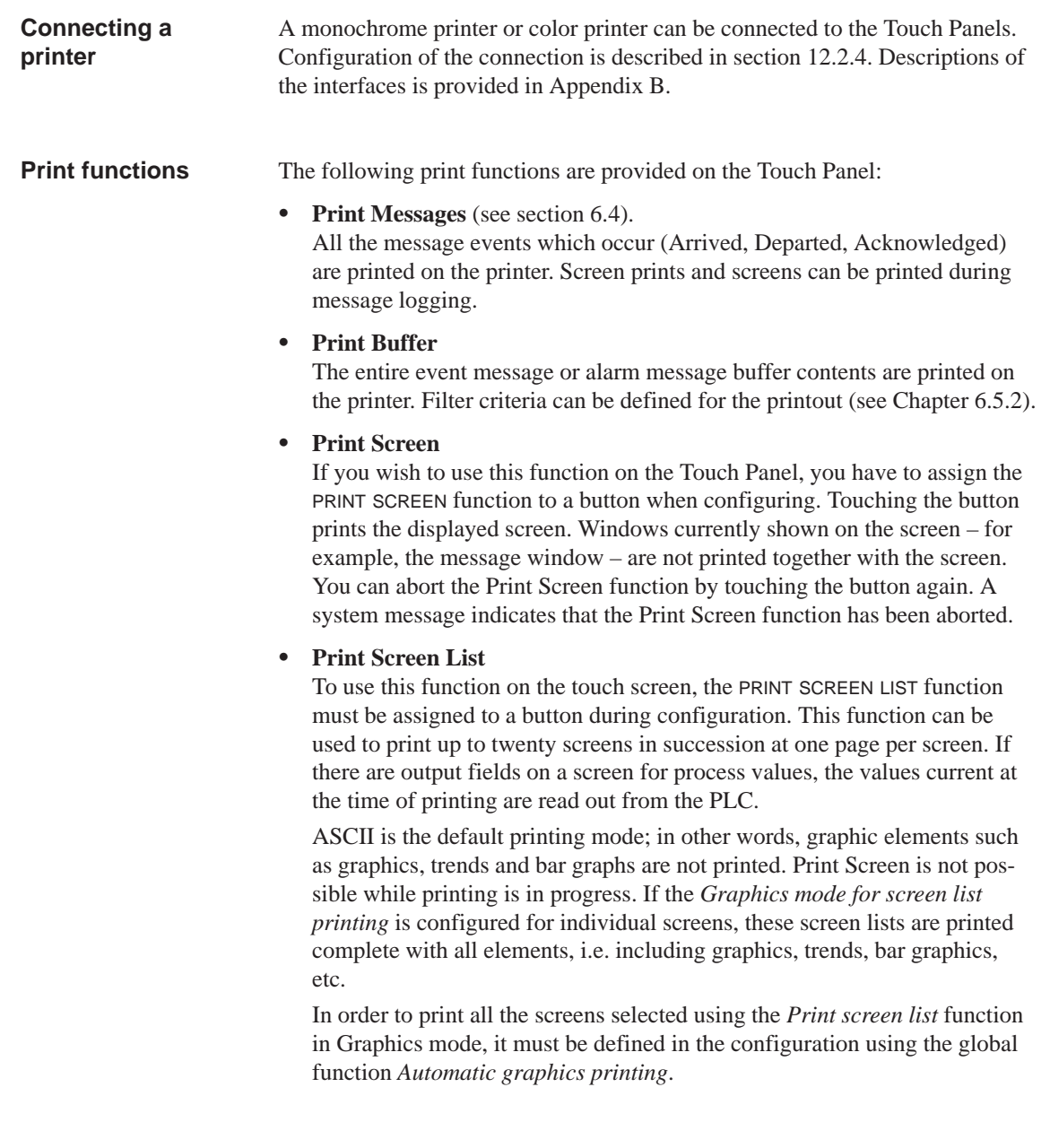

#### The settings configured for printer type and printer parameters can be modified online via the symbolic input fields **Standard screen**

- with the TP27-6 in standard screens *Printer Settings General*, *Print Screen* and *Assign Color* (figure 7-1),
- with the TP37 and TP27-10 in standard screen *Printer Settings* (figure 7-2).

Make sure that the parameters on the Touch Panel match those on the printer.

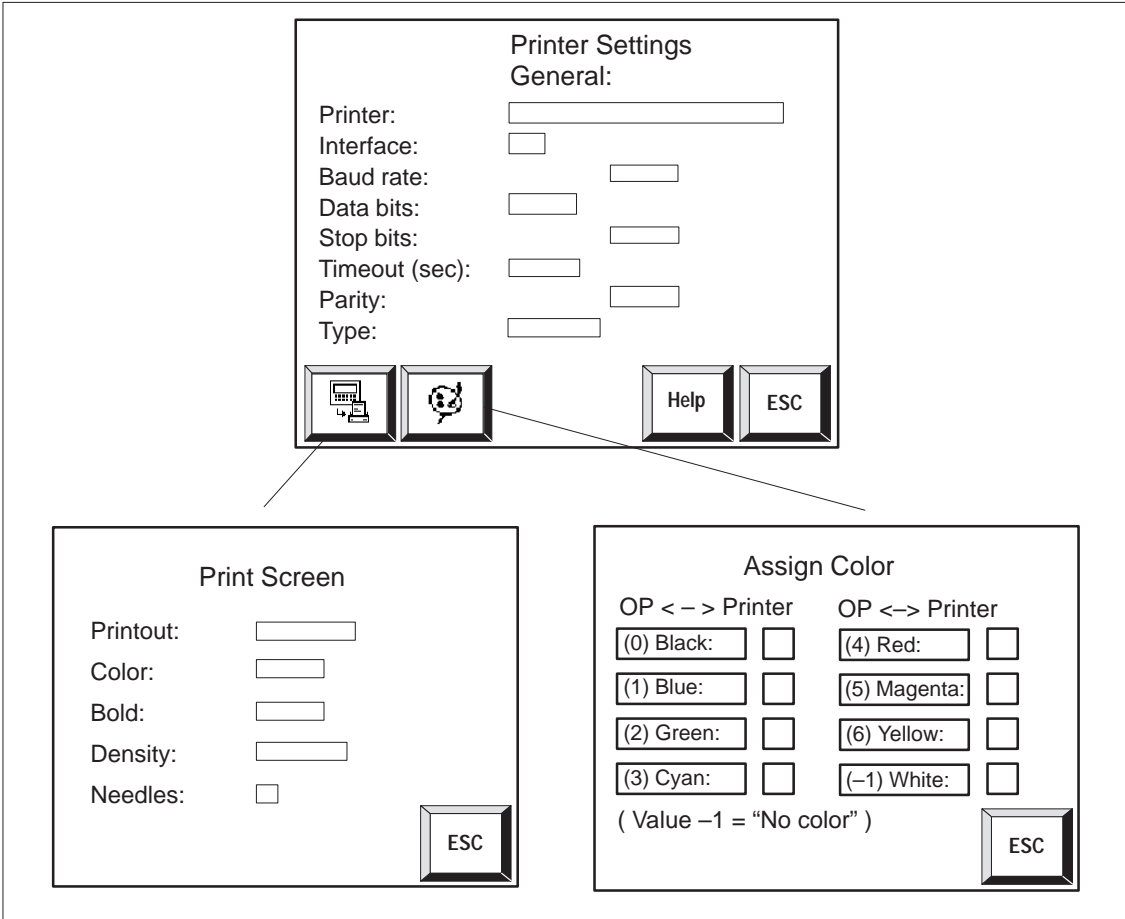

Figure 7-1 Standard screens for printer settings (example TP27-6)

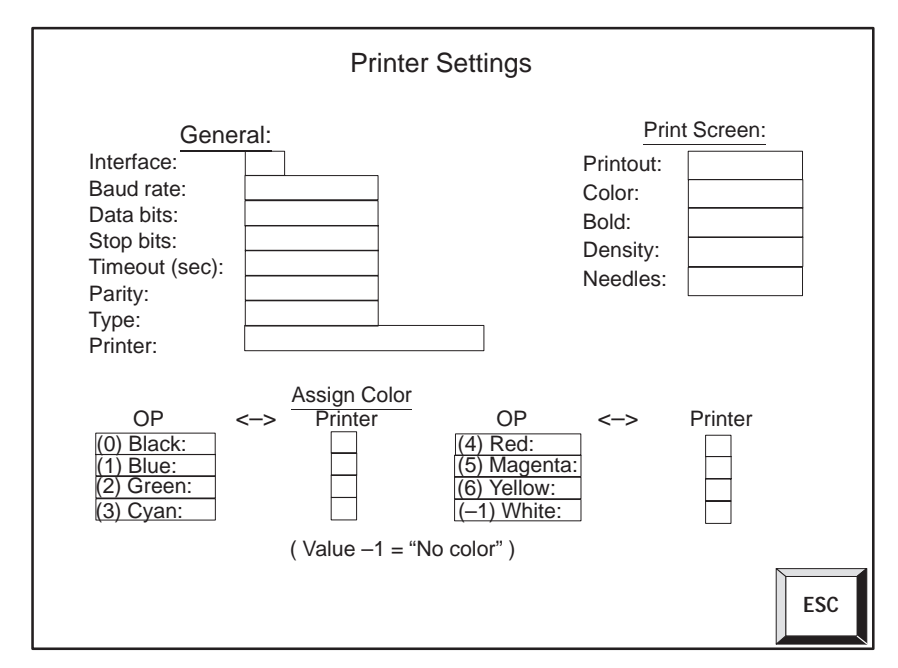

Figure 7-2 Standard screen *Printer Settings* (example TP37 and TP27-10)

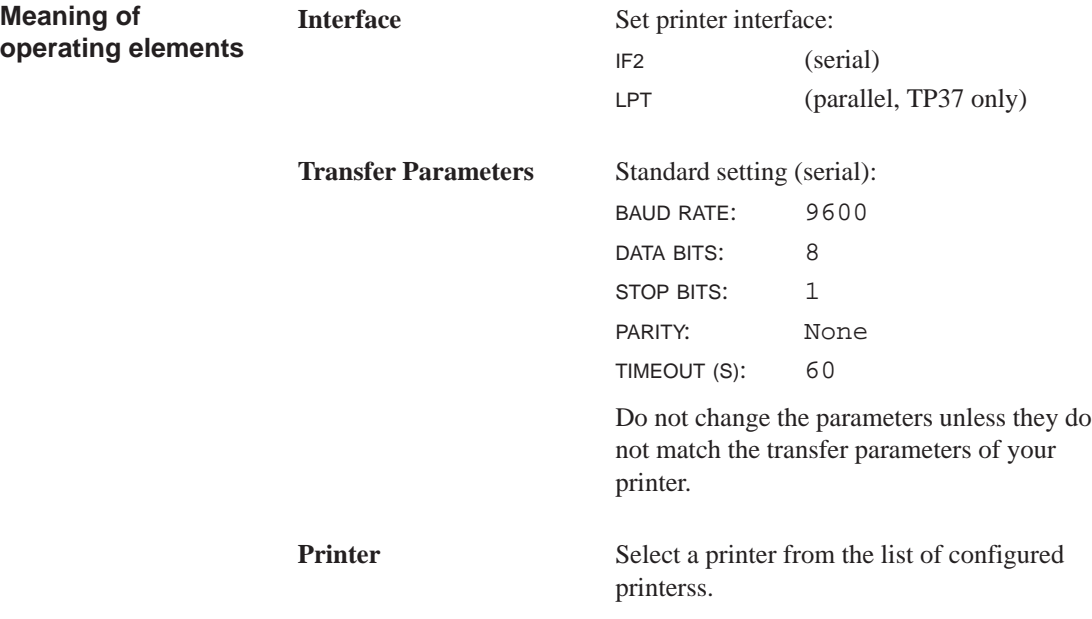

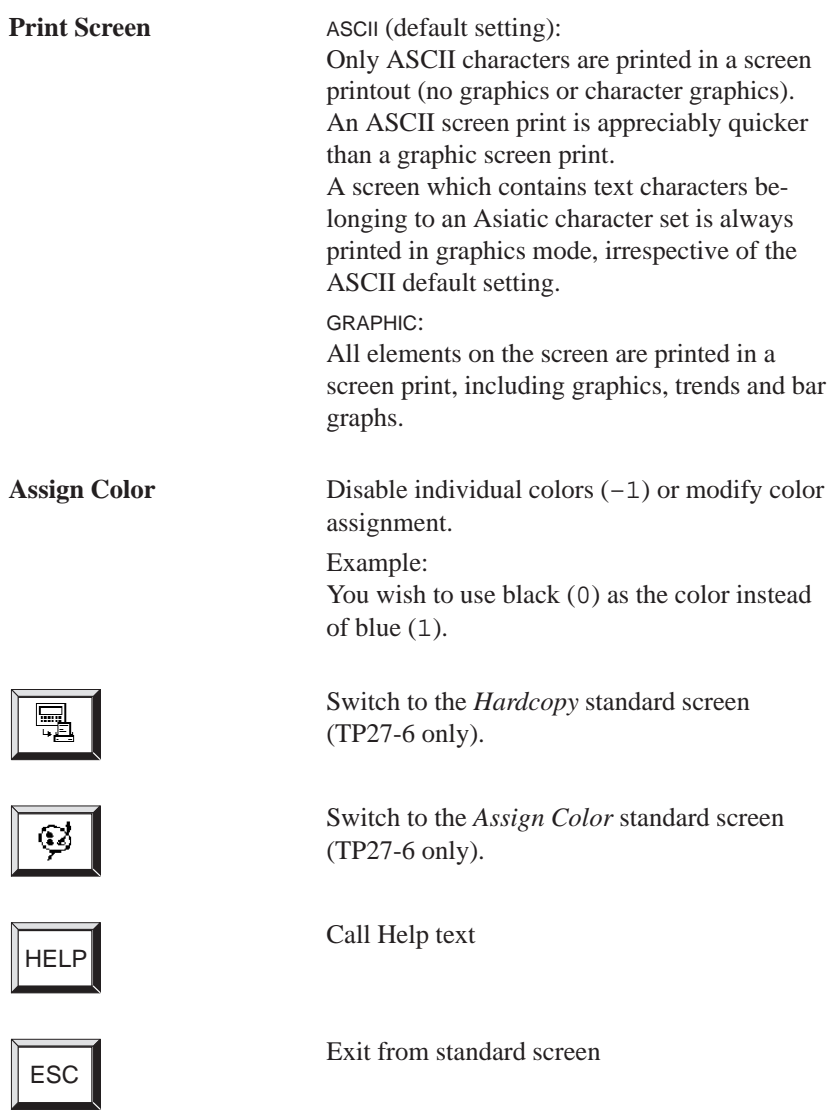

## **Recipes**

# **8**

Recipes consist of combinations of tags for a specific application. The purpose of recipes is to transfer several items of data collectively to the PLC. This transfer requires synchronization between the touch screen and the PLC. **Purpose**

The data structure is defined with the data record in the configuration. Data is assigned to the structure on the Touch Panel. This data structure (recipe) can be used more than once and different data can be assigned to it. We refer to data records to which data has been assigned as "data records". Data records are stored on the Touch Panel. This saves memory space on the PLC. **Data records**

#### **Example of a recipe**

The same bottling machine of a fruit juice filling system is to be used to produce orange nectar, an orange drink and orange juice. The mixing ratios are different for each drink, though the ingredients are always the same. The production details are configured in this example as the "Mixture" recipe.

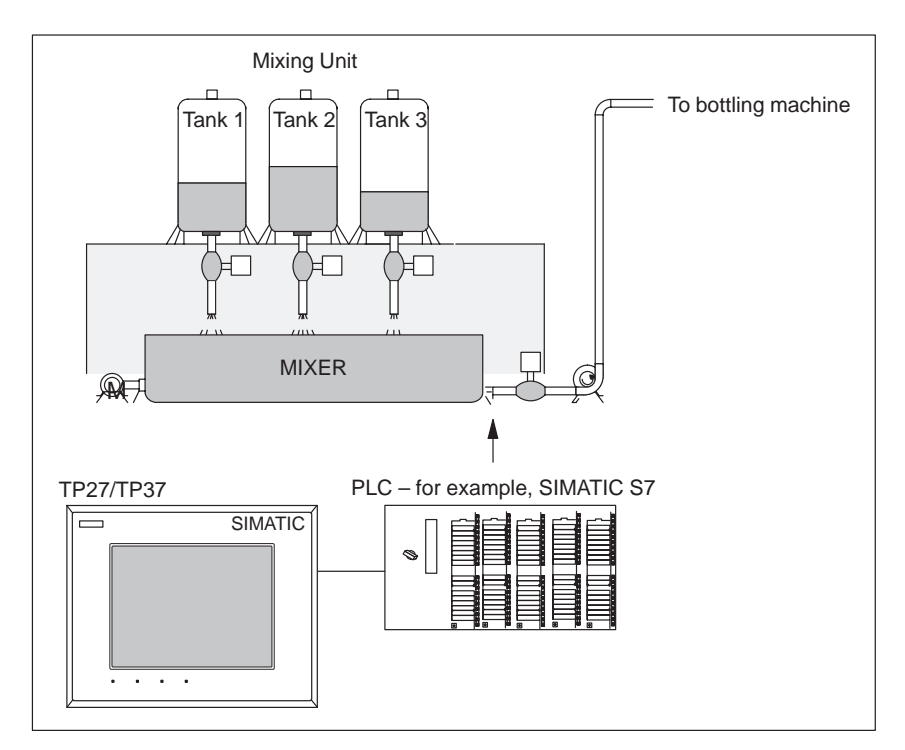

Figure 8-1 Example: Fruit juice system

#### **Ingredients of a recipe**

A recipe consists of a series of recipe entries. Each entry contains no more than one input field (tag).

The *Mixture* recipe might contain the following entries:

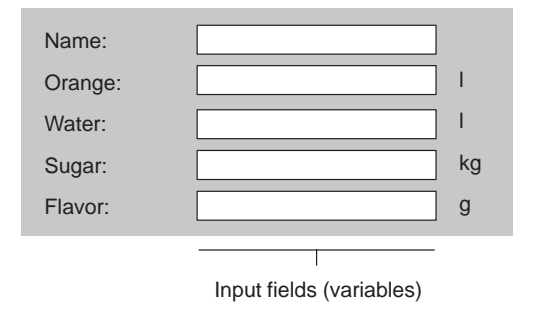

#### **Data records on the Touch Panel**

Values are assigned to the input field variables on the Touch Panel and stored. Together, these values form one data record of the recipe.

Several data records can be created for one recipe. This enables the fruit juice system, for example, to produce drinks of different kinds. It uses a different data record for each drink:

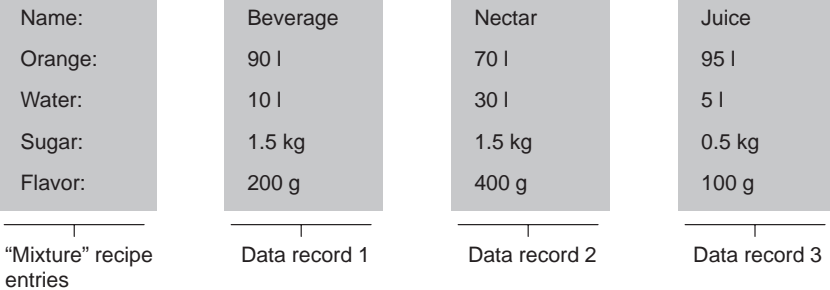

All data records are stored in the Touch Panel. Only the currently active data record is stored on the PLC. This saves memory space on the PLC.

#### **Identifying recipes**

A recipe is created under a symbolic name in the configuration. The recipe is then selected using this symbolic name on the Touch Panel.

## **8.1 Standard Screens for Recipes**

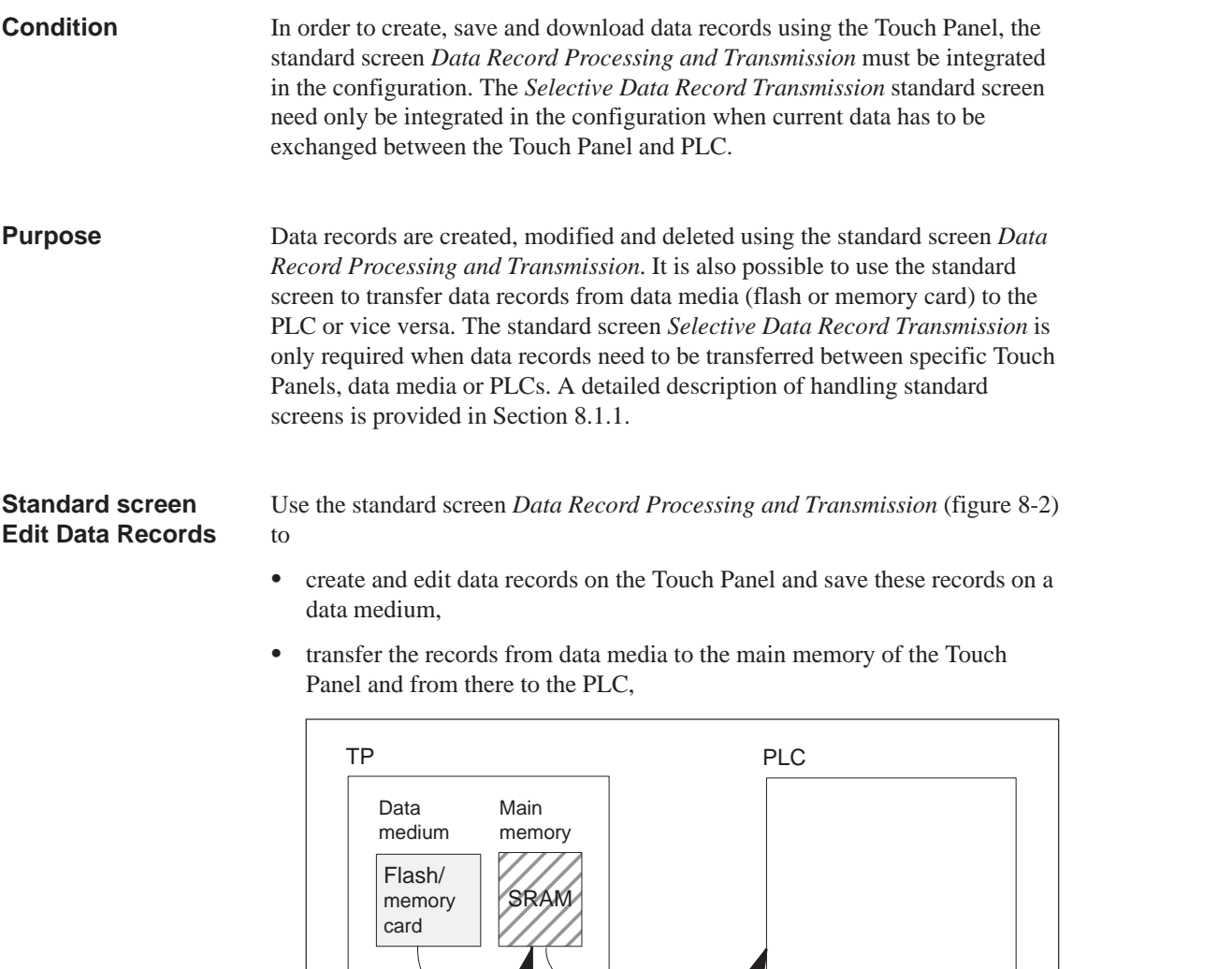

- delete data records on the data medium
- $\bullet$ edit data records on the Touch Panel.

The structure of a recipe cannot be modified on the Touch Panel.

 $\mathcal{N}$  , and the contract of  $\mathcal{N}$  , and the contract of  $\mathcal{N}$  , and the contract of  $\mathcal{N}$  , and the contract of  $\mathcal{N}$  , and the contract of  $\mathcal{N}$  , and the contract of  $\mathcal{N}$  , and the contract of  $\mathcal$ 

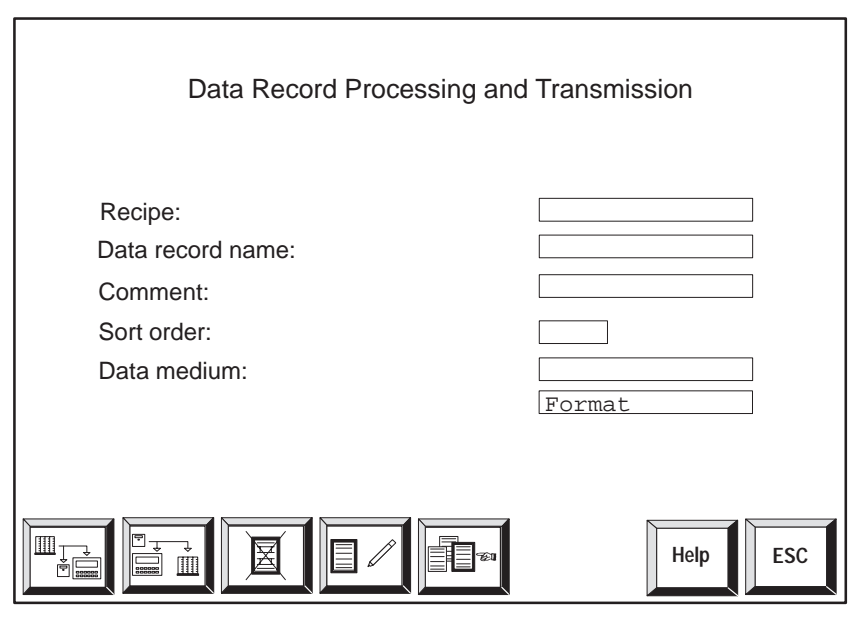

Figure 8-2 Input fields and buttons in standard screen *Data Record Processing and Transmission* (exampleTP37)

**Meaning of operating elements**

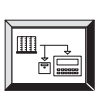

Copy current values from the PLC to the main memory of the Touch Panel and save them as a data record on the data medium *flash* or *module* (memory card).

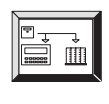

Load selected data records from data medium to the main memory of the Touch Panel and transfer from there to the PLC.

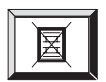

Delete selected data record on the data medium.

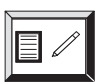

Create and modify selected data record on the data medium.

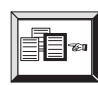

Select data record from recipe data.

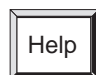

Call Help text on standard screen.

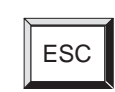

Exit from standard screen

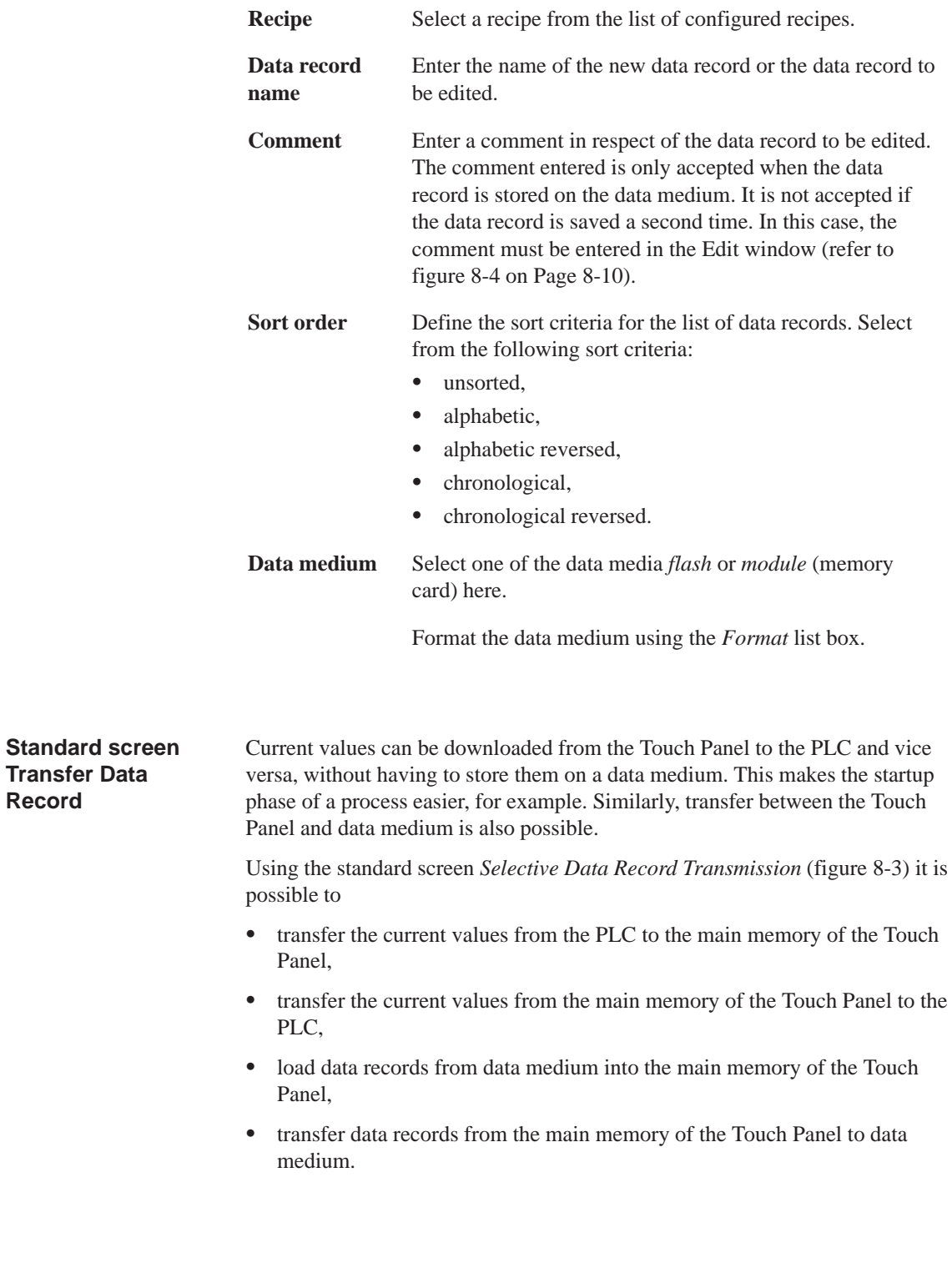

<span id="page-89-0"></span>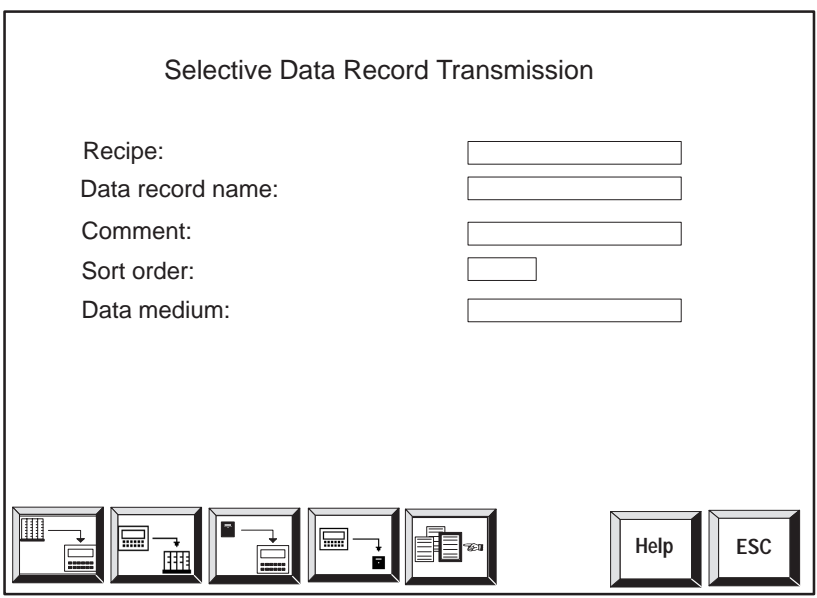

Figure 8-3 Input fields and buttons in standard screen *Selective Data Record Transmission (*example TP37)

**Meaning of operating elements**

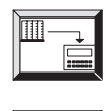

Transfer current values from the PLC to the main memory of the Touch Panel (update values in the Touch Panel)

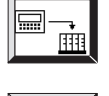

Transfer the current values from the main memory of the Touch Panel to the PLC.

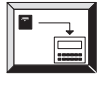

Transfer data record from the data medium to the main memory of the Touch Panel.

Transfer data record from the main memory of the Touch

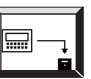

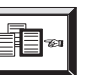

Help

ESC

Call Help text on standard screen.

Exit from standard screen

Panel to the data medium.

Select data record.

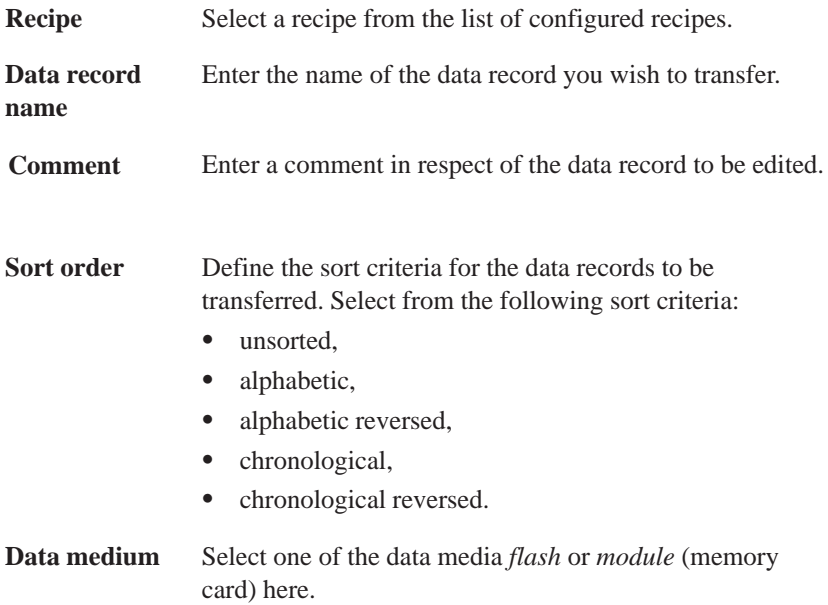

### **8.1.1 Creating, Editing and Saving Data Records**

The data structure is defined with the recipe during configuration. Initially, there are no data records. They are created, edited and stored on data media directly on the Touch Panel using the standard screen *Data Record Processing and Transmission*. How to operate the standard screen *Data Record Processing and Transmission* is the subject of this section. Before a data record can be stored, the data medium must be formatted. To do this, use the formatting function in the input field beneath the data medium selection. **In this section Formatting data media**

#### **Note**

Any data records on the data medium are deleted by the formatting operation. Formatting of a data medium cannot be undone.

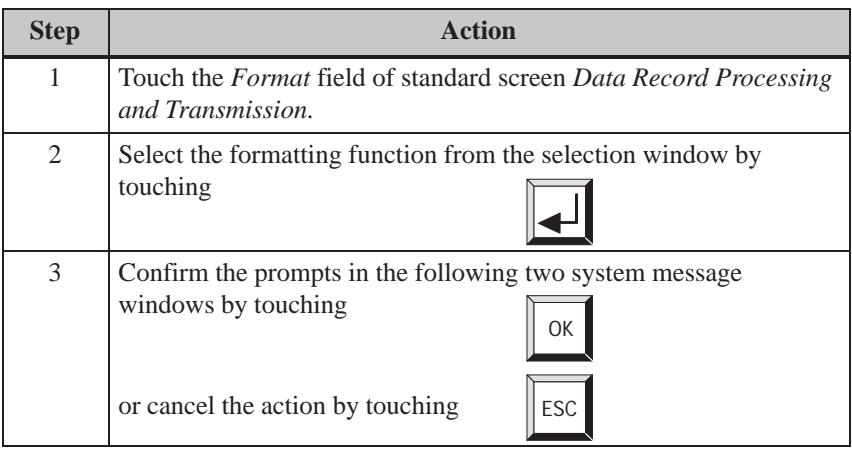

#### **Creating a new data record**

<span id="page-92-0"></span>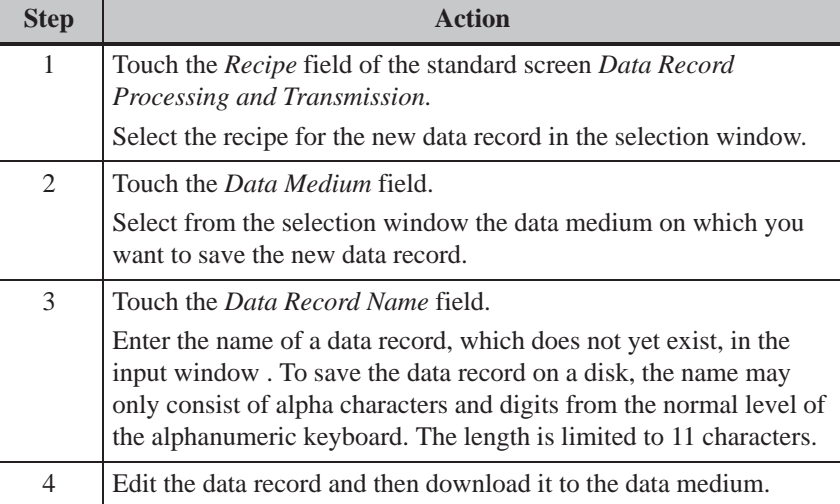

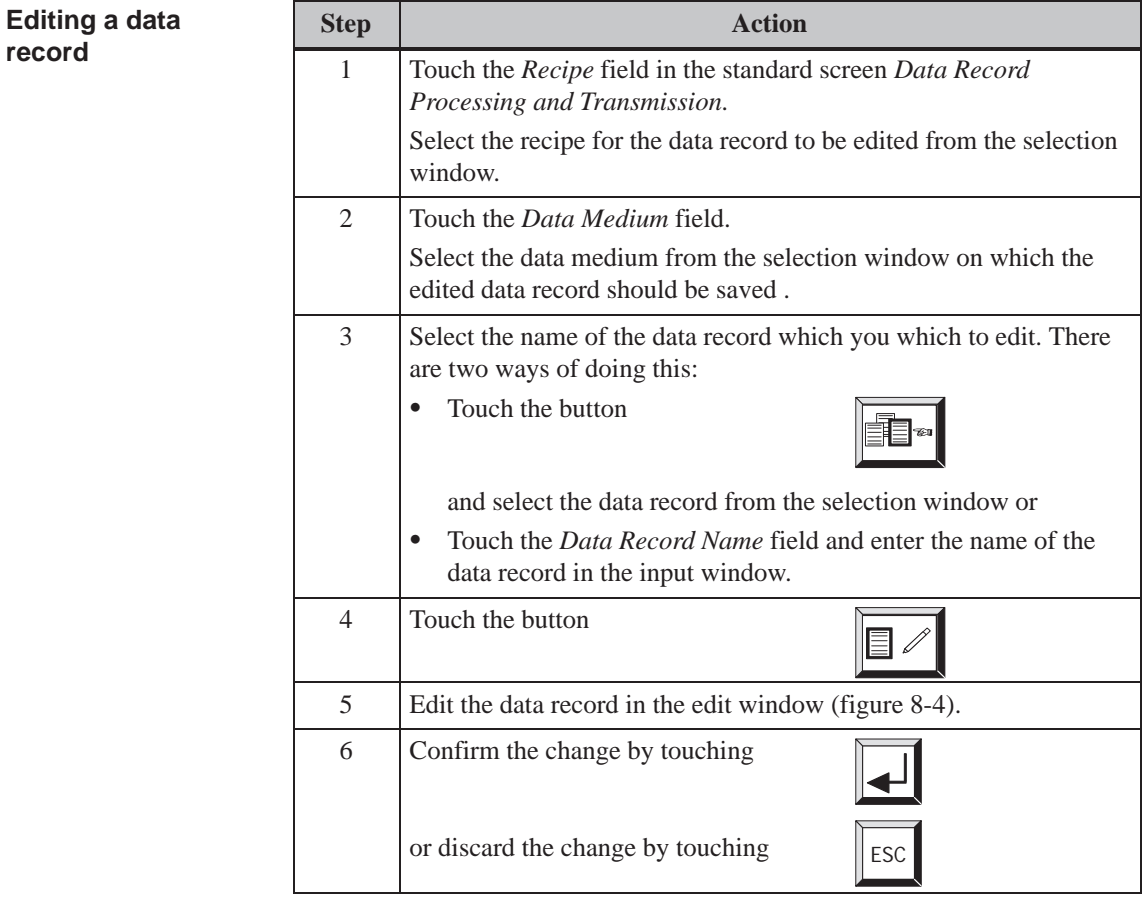

**buttons**

<span id="page-93-0"></span>The entries of the selected data record are listed in the Edit window (figure 8-4). Each line contains the configured name on the left and the editable value of the entry on the right. **Edit window**

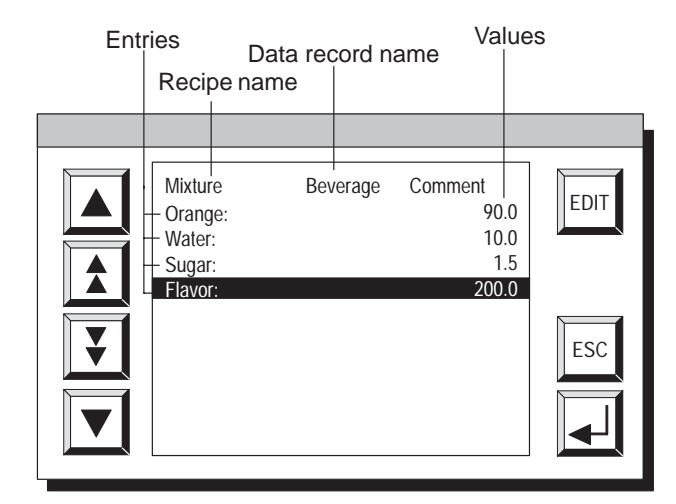

Figure 8-4 Edit window for data records

#### **Button Function Purpose Scroll (cursor)** Scroll up and down one line at a time through the list of entries. **Jump** Browse forwards and backwards in the entry list screen by screen. EDIT **Edit** Edit selected entry. ESC **Cancel (Escape)** Discard input and close window. **Enter** Confirm input and close window. **Meanings of**

<span id="page-94-0"></span>Current values can be copied from the PLC to the Touch Panel main memory and saved on a data medium. The time at which the data record was saved is also stored.

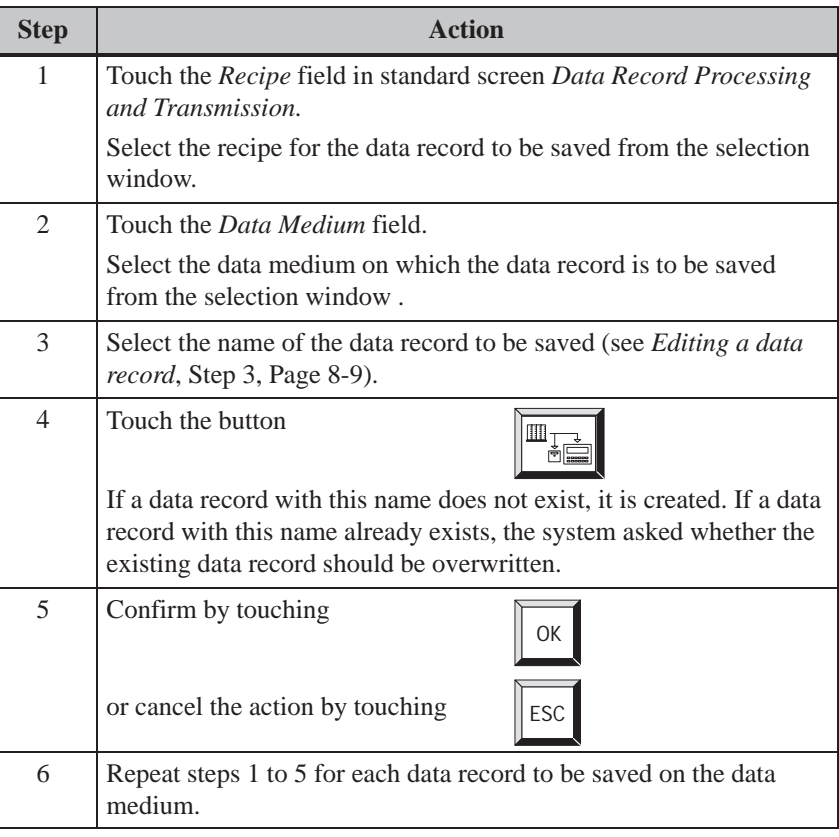

#### **Loadig data records**

Proceed as follows to load data records from data media in the main memory of the Touch Panel and download them to the PLC:

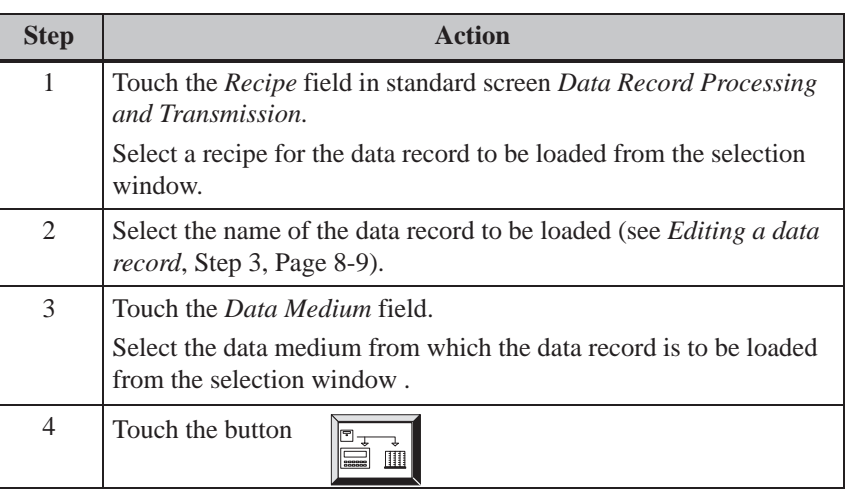

**Deleting data records**

<span id="page-95-0"></span>The following section describes the sequence for deleting individual data records fro the selected data medium. If all the data records on the data medium are to be deleted, it is more practical to use the Format function (see Page 8-8).

If the data record to be deleted from the data medium is active on the PLC, it remains active on the PLC even after it has been deleted.

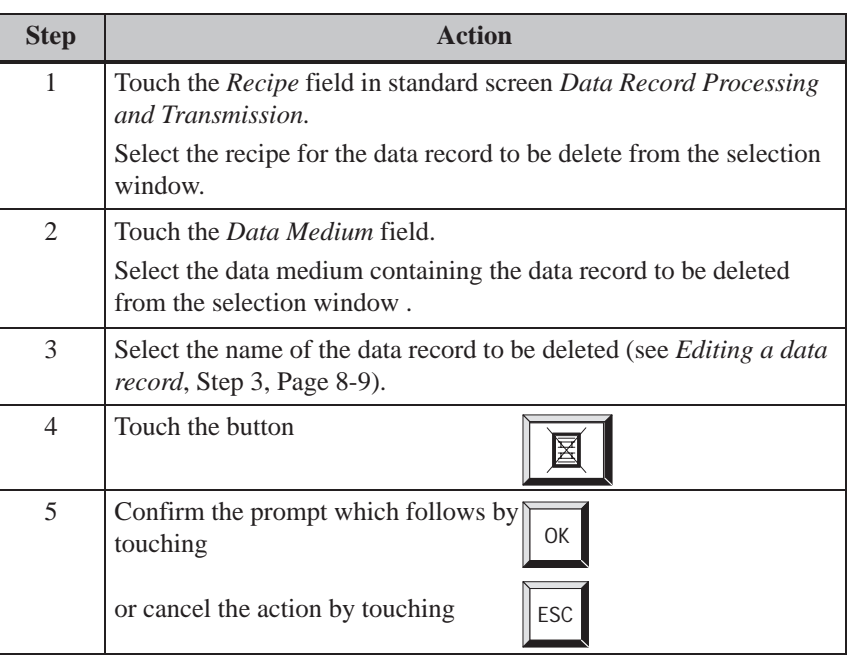

#### **8.1.2 Transferring Data Records**

The following section describes how to operate the *Selective Data Record Transmission* standard screen. This standard screen contains special functions configured for transferring data records between the Touch Panel and PLC and between Touch Panels and data medium. As opposed to transfer using standard screen *Data Record Processing and Transmission*, intermediate steps are provided here for the transfer process. This means that it is possible to load a data record from the PLC in the main memory of the Touch Panel, edit the data record and then transfer the record back to the PLC with modified values. **In this section**

Proceed as follows to update the values in the data record in the Touch Panel main memory with values from the PLC:  $PLC \rightarrow$ **Touch Panel**

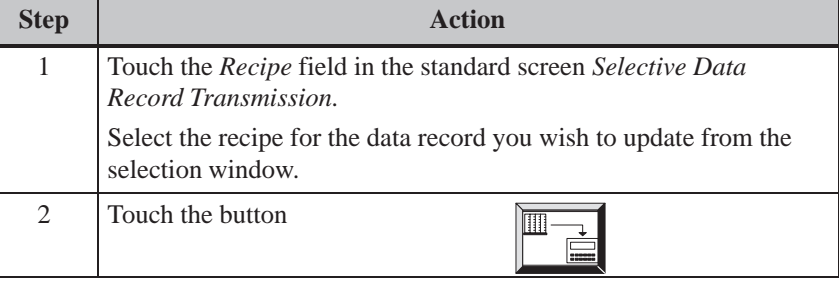

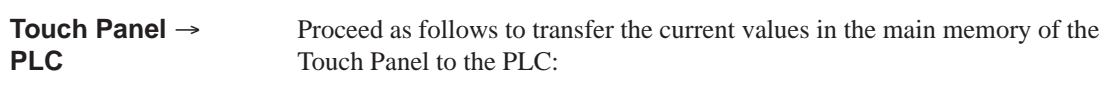

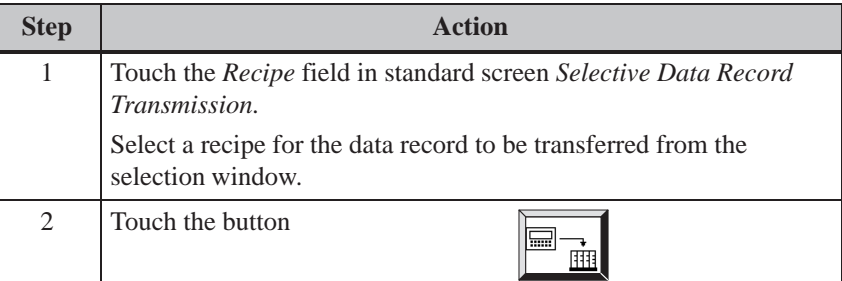

Proceed as follows to load a data record from a data medium in the Touch Panel main memory:

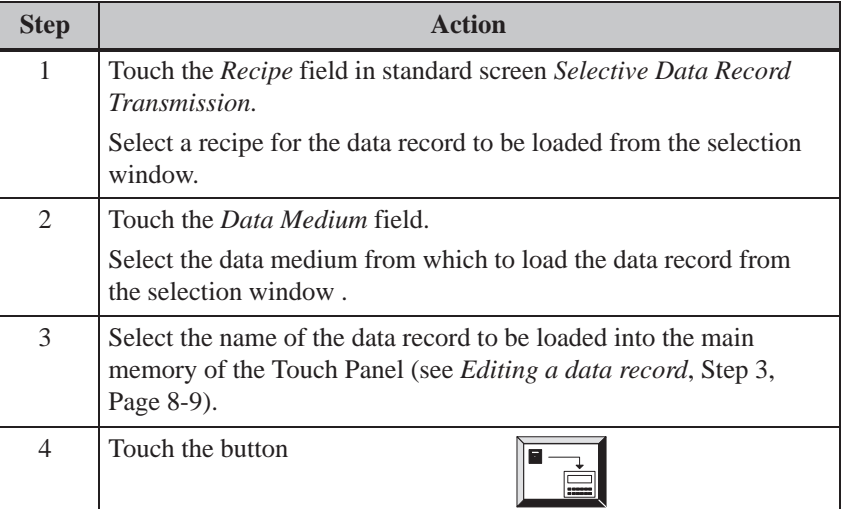

#### **Touch Panel Data Medium**

Proceed as follows to save a data record in the main memory of the Touch Panel on a data medium:

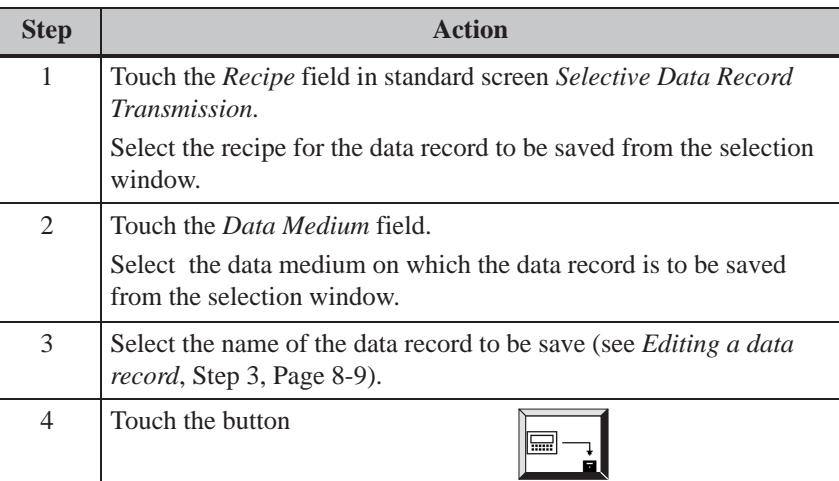

## **8.2 Record Sets**

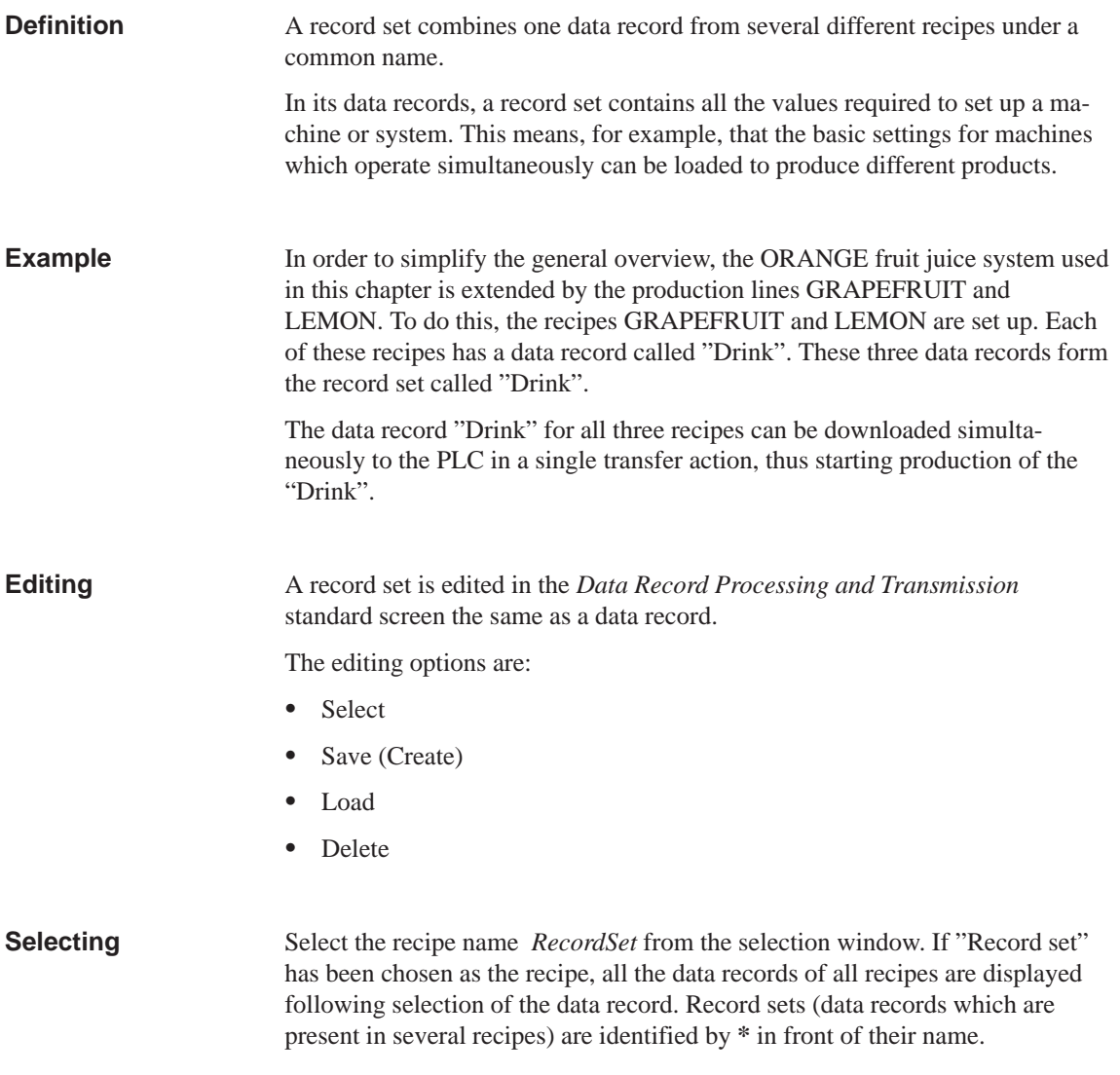

A Record Set can be created in standard screen *Data Record Processing and Transmission* in two different ways, i.e. saved on a data medium:

#### **1. Save a data record for each recipe**

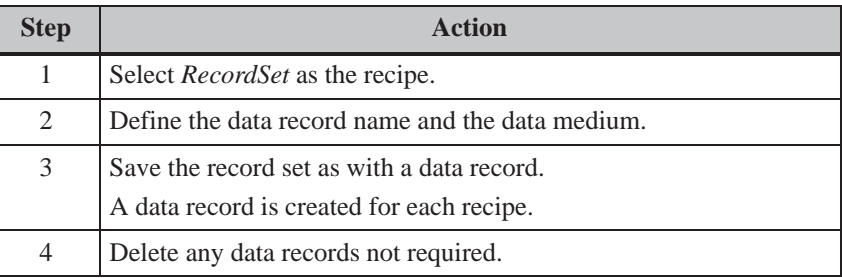

#### **2. Save a data record individually for selected recipes**

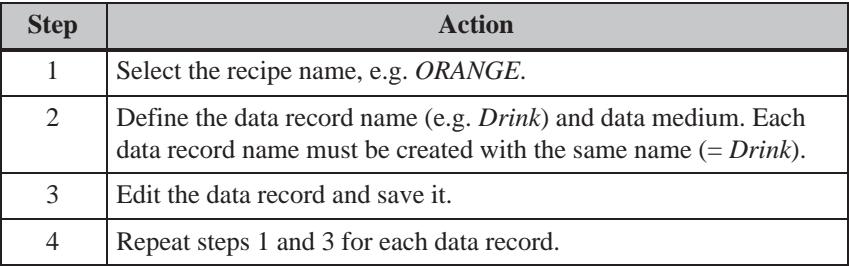

**Load**

During the loading procedure all the data records with the selected name located on the data medium are loaded on the Touch Panel and transferred on to the PLC. The sequence of steps corresponds to the procedure described on Page 8-11 under *Loading data records*.

#### **Note**

- $\bullet$  I[t may](#page-94-0) take a relatively long time to upload a record set from the data medium to the PLC, depending on the size of the recipes. A record set should, therefore, only contain essential recipes.
- During the following downloading procedure, **all** current values of **all** recipe tags are transferred, and not just the data records with the same name:
	- $-$  PLC  $\rightarrow$  TP
	- $-$  PLC  $\rightarrow \times$  Data medium
	- $TP \rightarrow \times PLC$

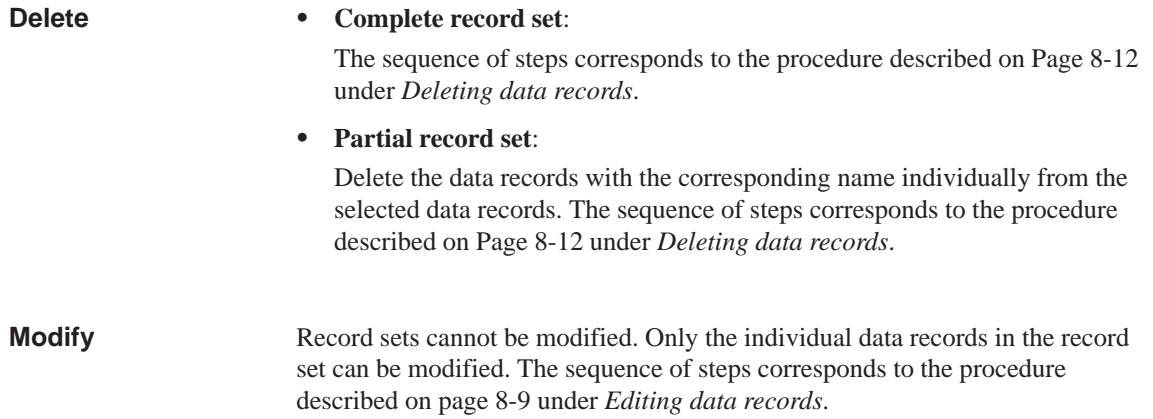

8-18 TP27, TP37 Equipment Manual Release 01/00

## **9**

## **Storing and Loading Data**

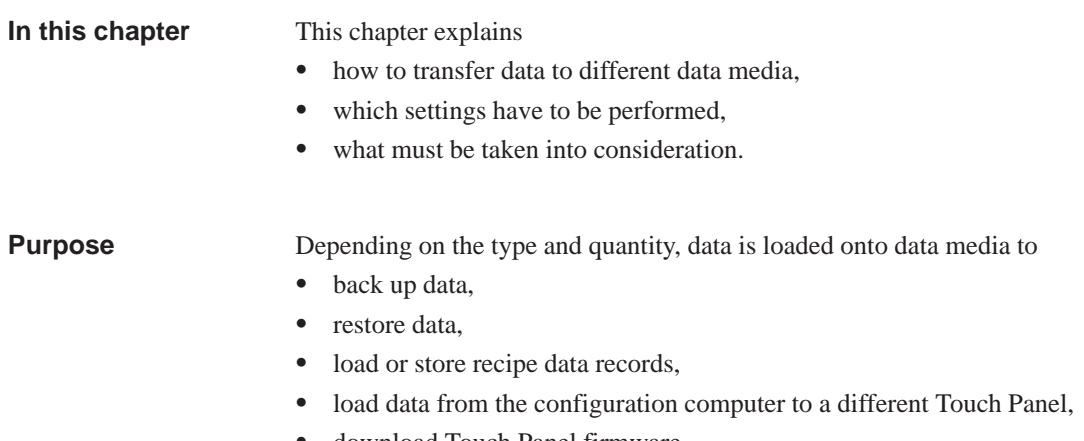

download Touch Panel firmware.

## **9.1 Data Types, Data Media and Storage Principle**

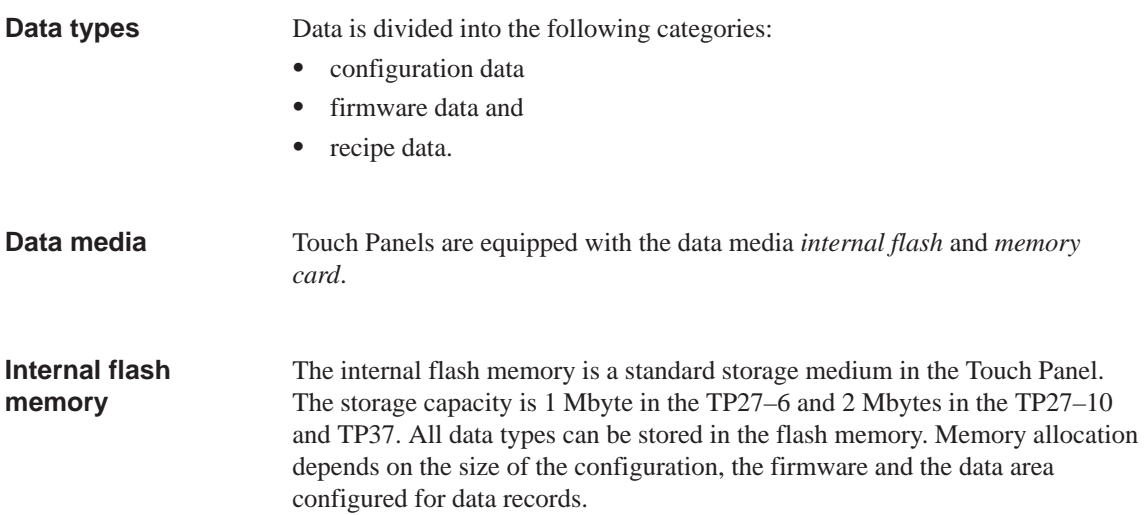

The memory card is an external memory medium, comparable to a disk. Compared to the internal flash memory, the memory card features the following advantages: **Memory card**

- $\bullet$  The memory card is a portable storage medium. This means that, for example, recipe data can be transported from one TP to another. In this way, changes to configurations or firmware updates can be performed on systems on which no configuration computer is immediately available for transferring such data.
- Configurations can be loaded directly from the memory card because a Touch Panel detects a card when inserted. In this case, the units access the memory card first and then the internal flash memory.
- $\bullet$  Its storage capacity of up to 16 MB provides space for large configurations or a large number of recipe data records.

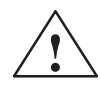

**Example 1.4**<br>
Memory cards containing stored configurations must be used only in Touch Panels of the same type. If not, you might provoke a system crash.

#### **Storage principle**

Data can only be saved in the following combinations for practical purposes:

- firmware, configuration and recipe data records, or Ī
- firmware and configuration.<sup>1)</sup> or Ī
- recipe data.

1) This function is not contained on the standard screen and has to be configured.

## <span id="page-104-0"></span>**9.2 Delete Storage Medium**

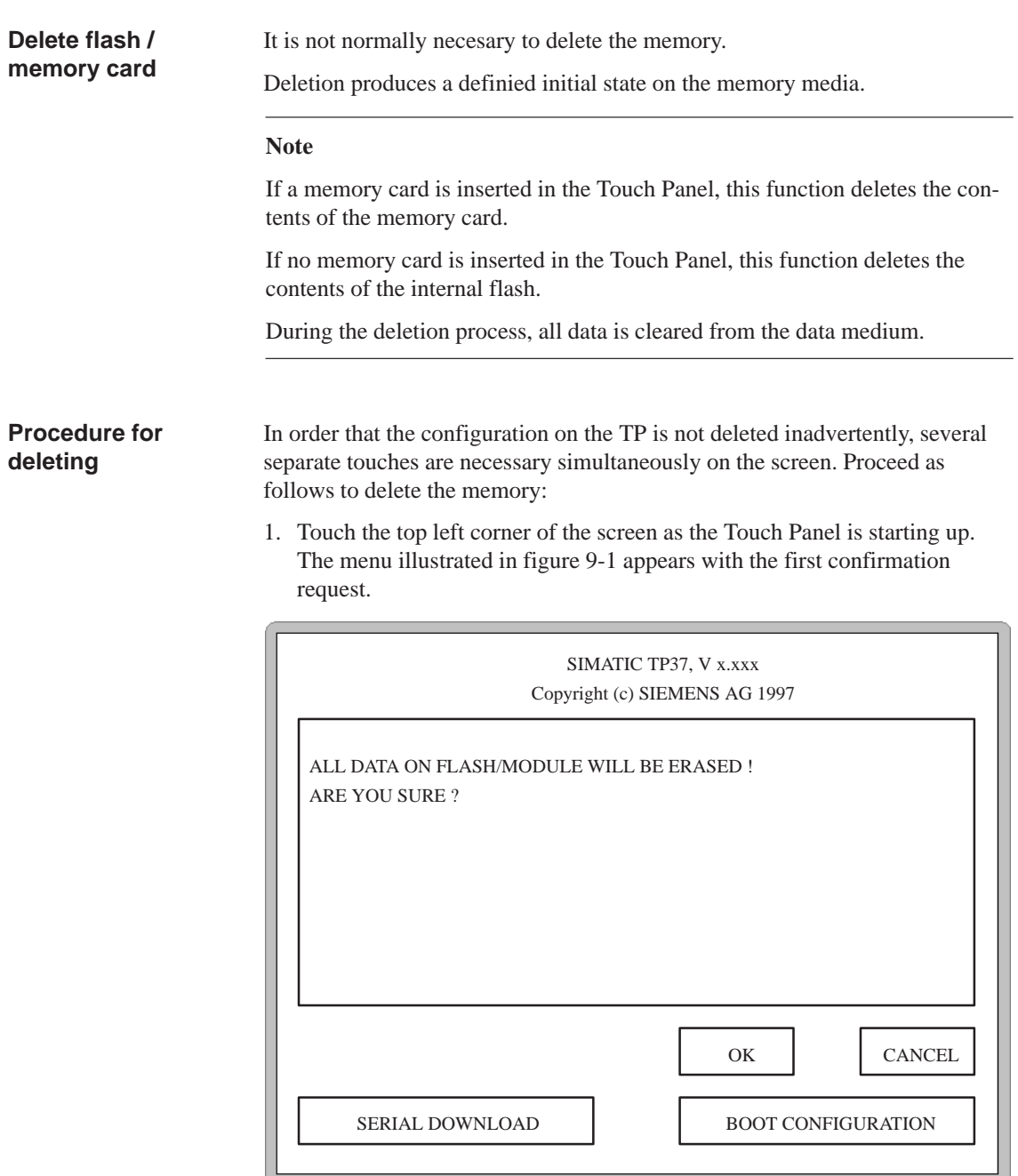

Figure 9-1 Settings in the startup phase (example: clear flash memory)

- 2. Touch the lower left corner area of the screen. When using the TP27–10, it is also necessary to touch the *OK* button. Touching any other area of the screen subsequently stops the deletion procedure.
- 3. Confirm the second confirmation request using the *OK* button.

#### **Reserved memory area for recipe data**

A memory area, with the following default settings, is reserved for recipe data in the flash memory and on the memory card:

- 64 kB (flash memory)
- 128 kB (memory card).

If the default values are not sufficient, reset them in ProTool. Remember, however, that less space will be available for the configuration if the reserved area is enlarged.

#### **Note**

Remember that, in addition to the reserved area for recipe data records, 64 kB are required on the internal flash memory and 128 kB on the memory card for management data.

## **9.3 Backup/Restore**

The memory card offers the possibility of loading data stored in a Touch Panel directly onto a machine or system. This means that a configuration or recipe data records can be updated or modified irrespective of the location at which the system is being used. **Application**

> A separate standard screen is provided for backup/restore with which the functions can be implemented.

The standard screen *Backup/Restor*e (figure 9-2) is opened from the *System Settings* standard screen on the Touch Panel by pressing the button **Standard screen**

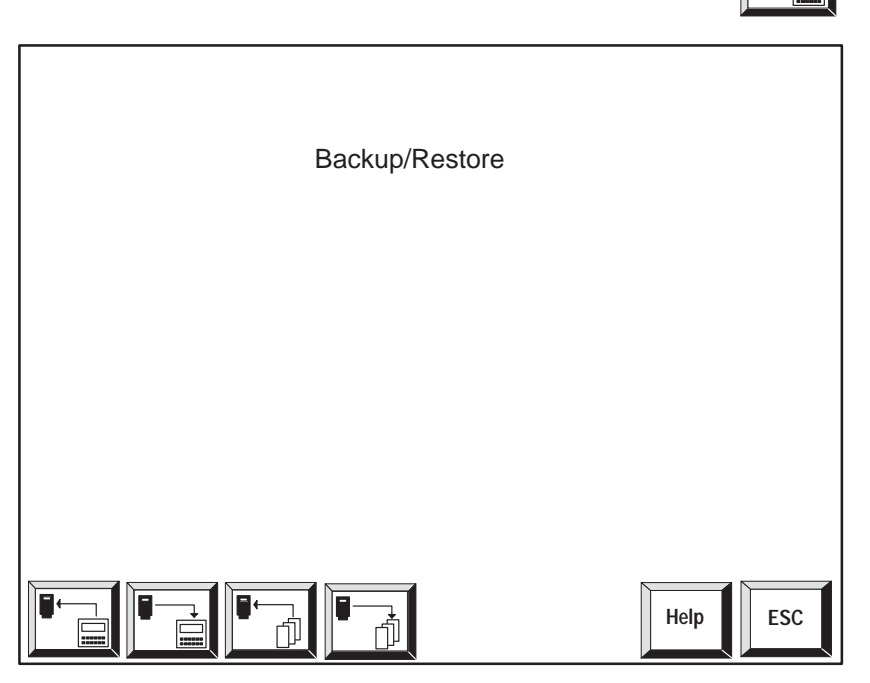

Figure 9-2 Standard screen *Backup/Restore*

**Meanings of buttons**

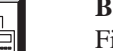

**Backup**:

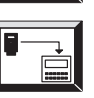

Firmware + configuration + data records

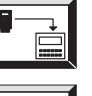

**Restore**: Firmware + configuration + data records

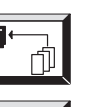

**Backup**: Data records

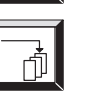

**Restore**: Data records Call Help text on standard screen

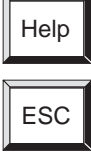

Exit from standard screen

Use Slot B to plug the memory card into the TP37 and TP27–10. Only one slot is available in the TP27–6. The slot is described for TP37 in chapter 16.3, for TP27-10 in chapter 15.3 and for TP27-6 in chapter 14.3. **Insert memory card**

**Backup flash module** A backup flash  $\rightarrow$  module process can be carried out in normal oper[ation](#page-164-0) of the Touch Panel:

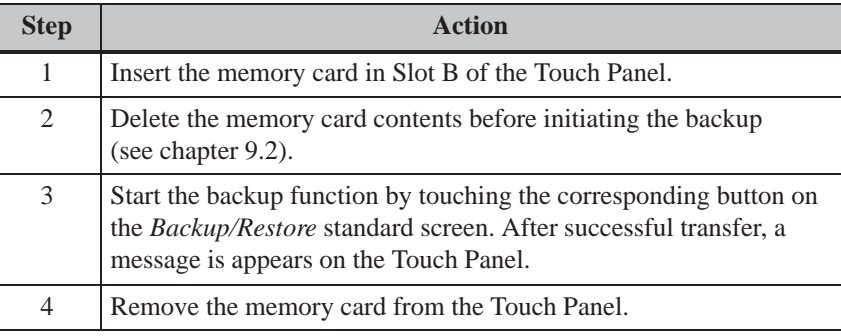

#### **Restore module flash**

If a memory card only contains recipe data records, they can be restored to the Touch Panel in normal operating mode:

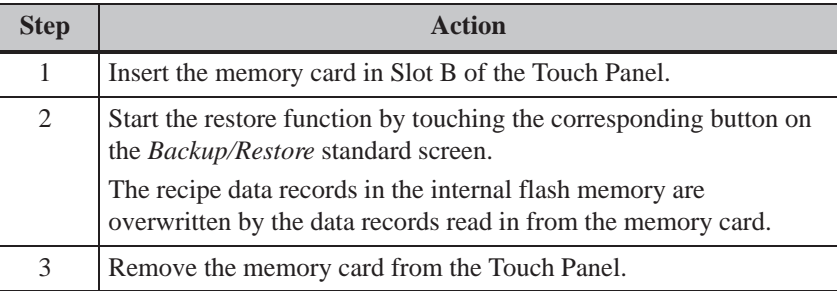

#### **Note**

Recipe data records, stored on the memory card using Backup, must first be transferred to the internal flash using the Touch Panel with the Restore function before they can be edited.

Recipe data records, saved directly on the memory card (e.g. using standard screen *Data Record Processing and Transmission*), cannot be transferred back into the internal flash using Restore.
#### **Restore firmware/ configuration**

Proceed as follows to restore a firmware/configuration backup on the Touch Panel:

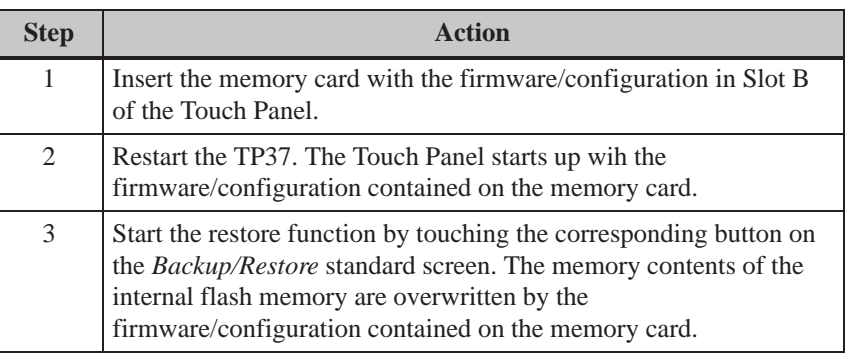

#### **Load configuration in another unit**

In order to load the configuration on another unit which is not locally available, proceed as follows:

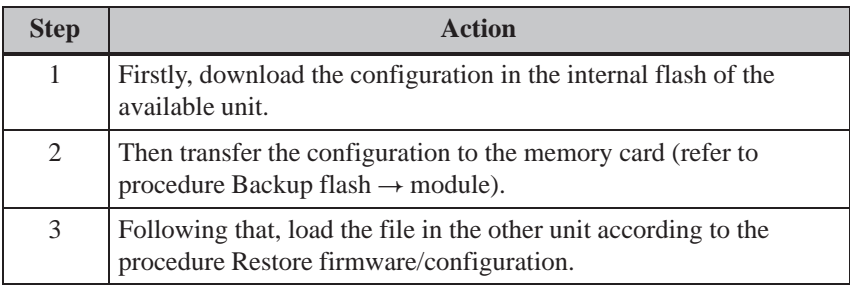

#### **Note**

It is advised against downloading the configuration directly onto the memory card because the memory location organization differentiates between memory card and (target) flash which may lead to problems.

#### **Automatic restore firmware/ configuration**

If the *Backup/Restore* function is added to "initialization" entry point in the configuration, the function is called in each time the Touch Panel is started upaufgerufen. The system then asks whether the internal flash memory should be overwritten by the data stored on the memory card.

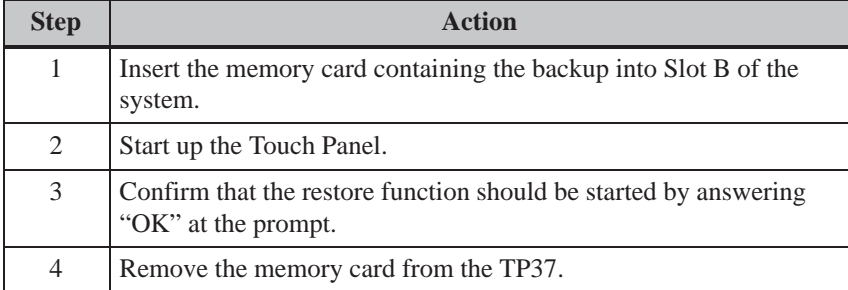

9-8 TP27, TP37 Equipment Manual Release 01/00

# **10**

## **Status/Force Variable Using the TP**

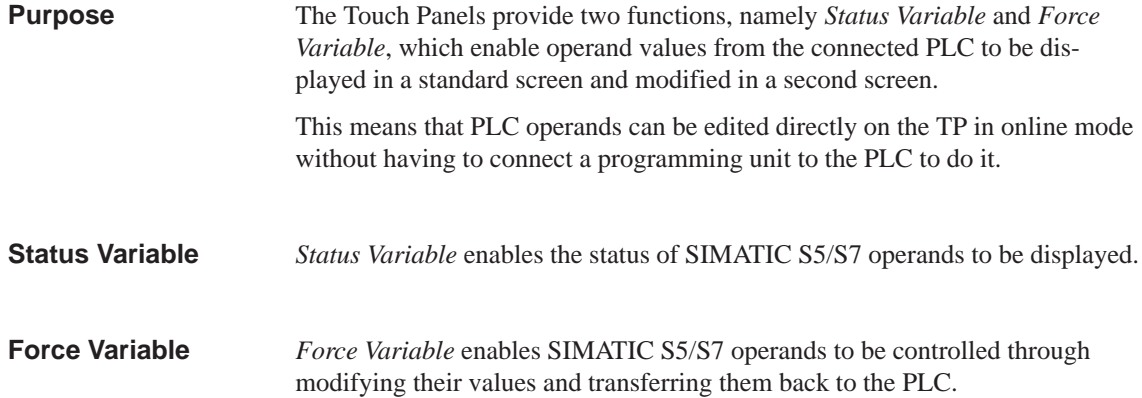

## **10.1 Status Variable**

**Standard screen Status Variable**

The standard screen *Status Variable* is selected from the main screen using a soft key.

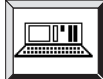

| Status Variable |         |                    |           |                    |  |  |  |  |  |
|-----------------|---------|--------------------|-----------|--------------------|--|--|--|--|--|
| <b>MPI</b>      | Operand |                    | Format    | Value              |  |  |  |  |  |
| 12              | DB. DBB | 100<br>10          | $BIN =$   | 0000000000000000   |  |  |  |  |  |
|                 | ??????  | 0                  | ????????? | $\mathbf{\Omega}$  |  |  |  |  |  |
|                 | ??????  |                    | ????????? |                    |  |  |  |  |  |
|                 | ??????  |                    | ????????? |                    |  |  |  |  |  |
|                 | ??????  |                    | ????????? | U                  |  |  |  |  |  |
|                 | ??????  |                    | ????????? | U                  |  |  |  |  |  |
|                 | ??????  |                    | ????????? | U                  |  |  |  |  |  |
|                 | ??????  |                    | ????????? |                    |  |  |  |  |  |
|                 | ??????  |                    | ????????? | U                  |  |  |  |  |  |
|                 | ??????  |                    | ????????? | U                  |  |  |  |  |  |
| 123             |         | Status:<br>Running |           | <b>ESC</b><br>Help |  |  |  |  |  |

Figure 10-1 *Status Variable s*tandard screen (example: TP37 with SIMATIC S7)

screen

#### **Significance of the operating elements**

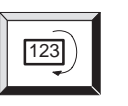

Start/Stop update

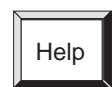

ESC

Call in help text concerning on the current

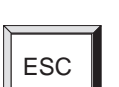

Exit from current screen

#### **Operands for SIMATIC S5**

Figure 10-2 illustrates the structure of a line for the SIMATIC S5 in the form of an example:

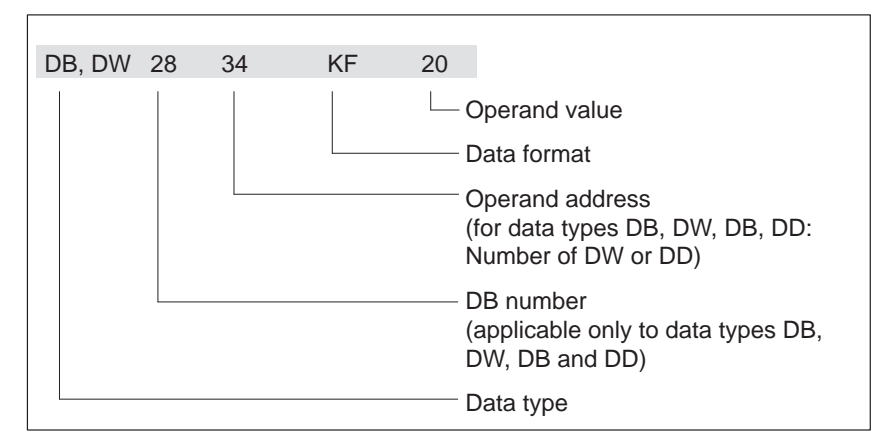

Figure 10-2 Display of PLC operands for the SIMATIC S5

#### **Operands for SIMATIC S7**

Figure 10-3 illustrates the structure of a line for the SIMATIC S7 in the form of an example:

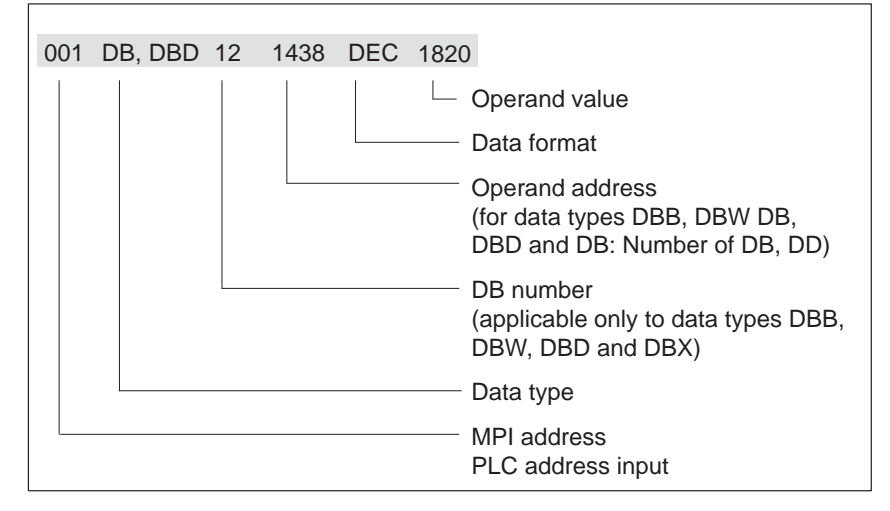

Figure 10-3 Display of PLC operands for the SIMATIC S7

#### **Control sequence**

Carry out the following steps to view operand values on the PLC:

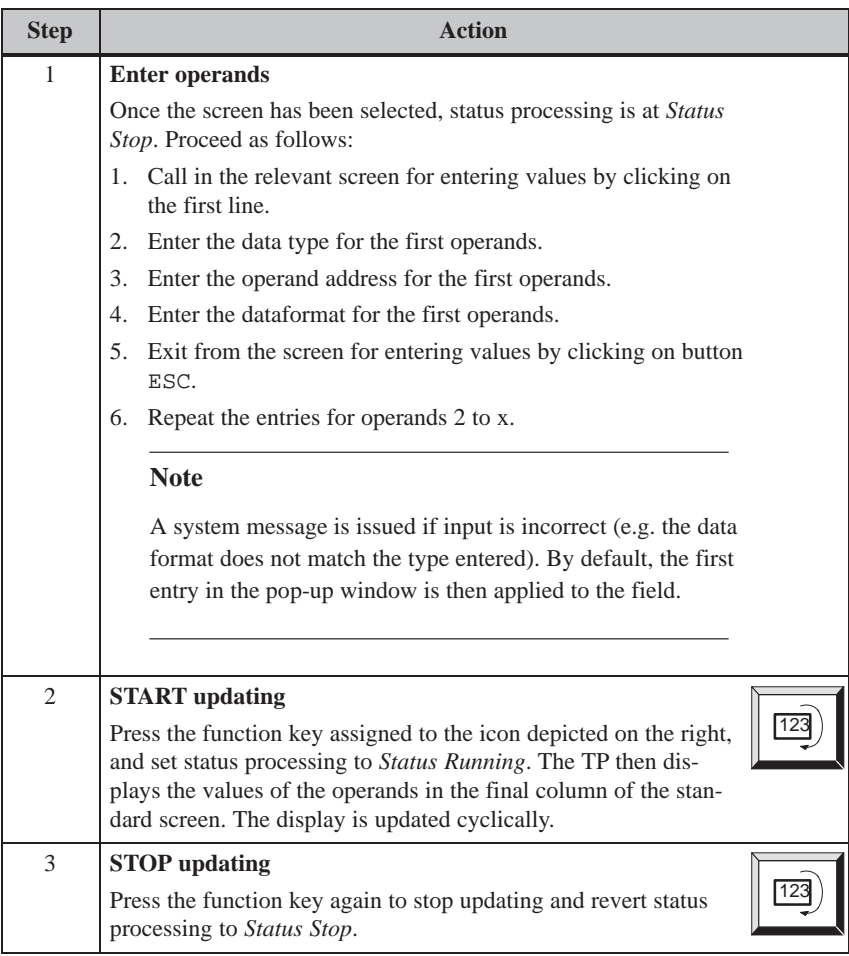

### **10.2 Force Variable**

In addition to the function provided by *Status Variable*, operand values can be modified using the *Force Variable* screen ( $\hat{=}$  force). **Function**

#### **Standard screen: Force Variable**

The *Force Variable* screen is not integrated in the ProTool standard screens and, therefore, must be assigned to a button in the configuration.

| Force Variable  |         |                        |                   |           |                  |       |  |  |  |
|-----------------|---------|------------------------|-------------------|-----------|------------------|-------|--|--|--|
| <b>MPI</b>      | Operand |                        |                   | Format    |                  | Value |  |  |  |
| 12              | DB, DBB | 100                    | 10                | $BIN =$   | 0000000000100000 |       |  |  |  |
|                 | ??????  |                        | 0                 | ????????? |                  | 0     |  |  |  |
|                 | ??????  |                        | ი                 | ????????? |                  |       |  |  |  |
|                 | ??????  |                        | $\mathbf{\Omega}$ | ????????? |                  |       |  |  |  |
|                 | ??????  |                        | O                 | ????????? |                  | U     |  |  |  |
|                 | ??????  |                        | 0                 | ????????? |                  | ი     |  |  |  |
|                 | ??????  |                        | O                 | ????????? |                  | ი     |  |  |  |
|                 | ??????  |                        | Ω                 | ????????? |                  |       |  |  |  |
|                 | ??????  |                        | ი                 | ????????? |                  |       |  |  |  |
|                 | ??????  |                        | O                 | ????????? |                  | ი     |  |  |  |
| 123<br>123<br>Ш |         | Status:<br>Force Input |                   | Help      | <b>ESC</b>       |       |  |  |  |

Figure 10-4 *Force Variable* standard screen (example: TP37 with SIMATIC S7)

#### **Significance of the operating elements**

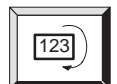

Start/Stop update

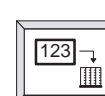

Help

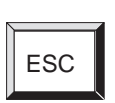

Force input/start

Call in help text concerning on the current screen

Exit from current screen

#### **Control sequence**

Carry out the following steps to comntrol operand values:

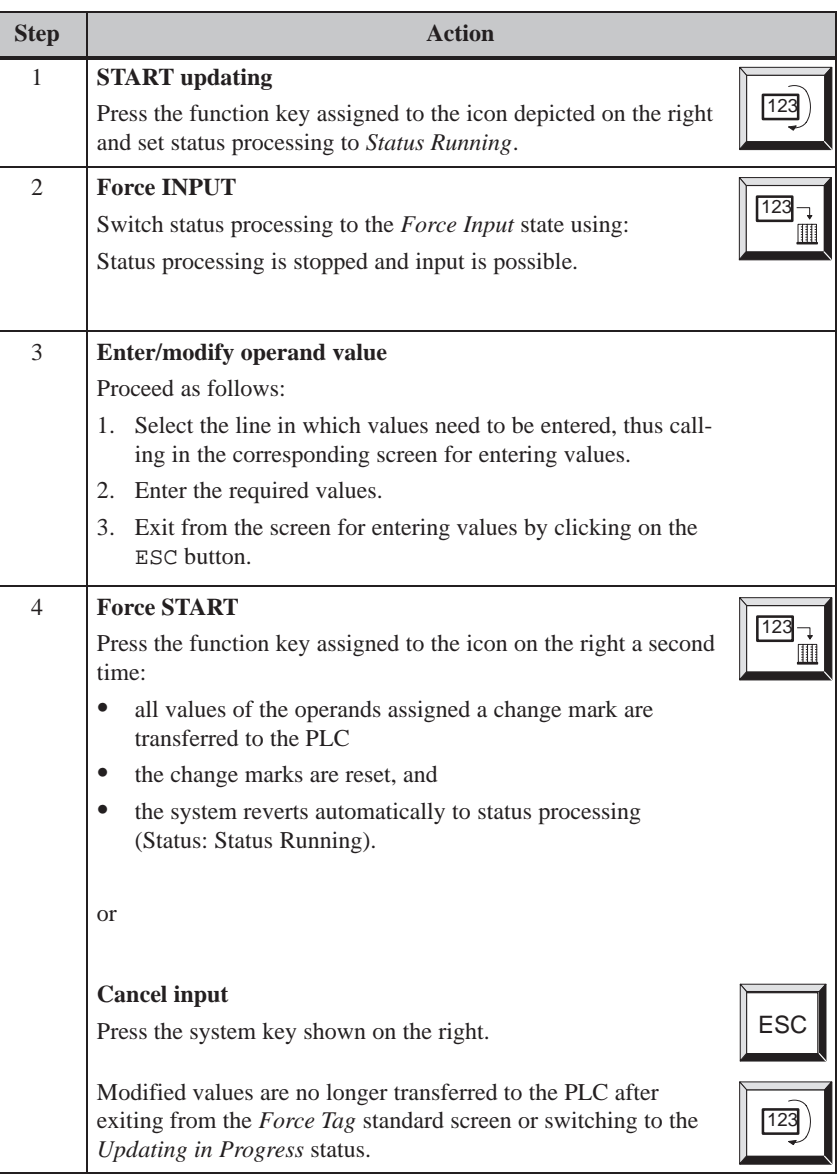

## **System Settings**

# **11**

**Standard Screen**

The standard screen *System Settings* is used to configure functions which influence general Touch Panel settings. The following settings are possible:

- $\bullet$ Blank screen
- $\bullet$ Select language
- $\bullet$ Initiate backup/restore,
- $\bullet$ Adjust volume,
- Adjust contrast (TP27 only),
- $\bullet$ Calibtate touch screen (TP37 and TP27-10 only)
- $\bullet$ Deactivate touch screen (clean screen)
- $\bullet$ Set TP mode
- $\bullet$ Set parameters for messages
- $\bullet$ Set date/time

Figures 11-1, 11-2 and 11-3 depict the standard *System Settings* screen for TP27-6, TP27-10 and TP37. Open the standard screen from the main screen by touching the button shown here.

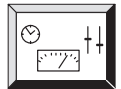

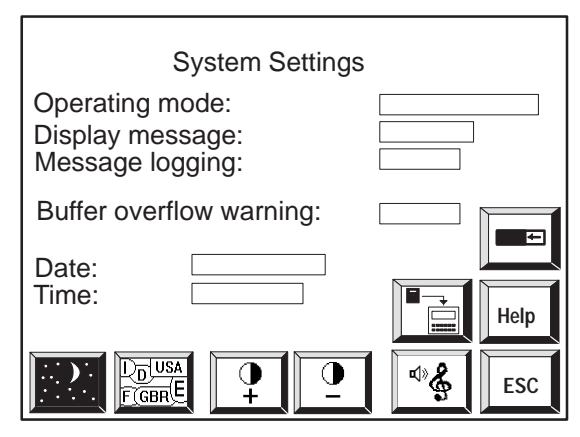

Figure 11-1 *System Settings* standard screen for TP27-6

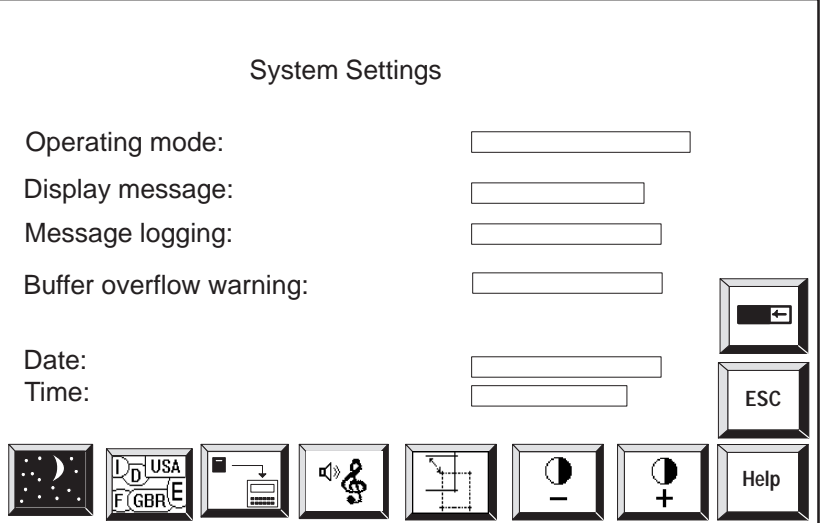

Figure 11-2 *System Settings* standard screen for TP27-10

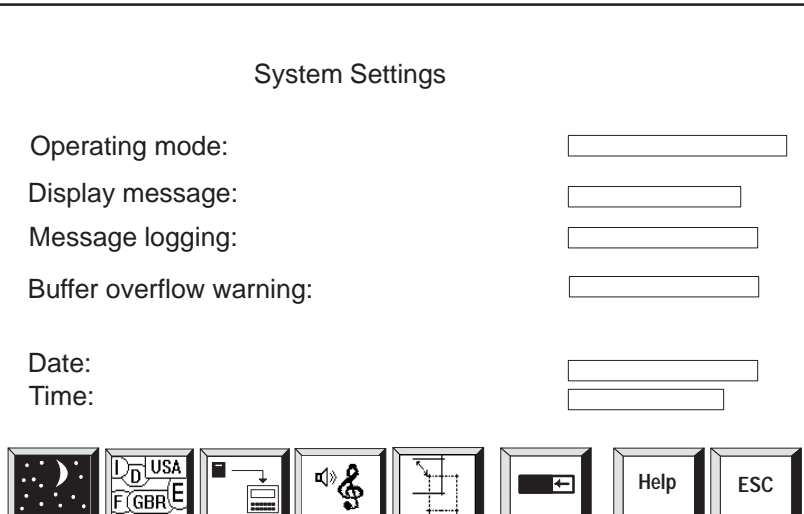

Figure 11-3 *System Settings* standard screen for TP37 and TP27-10

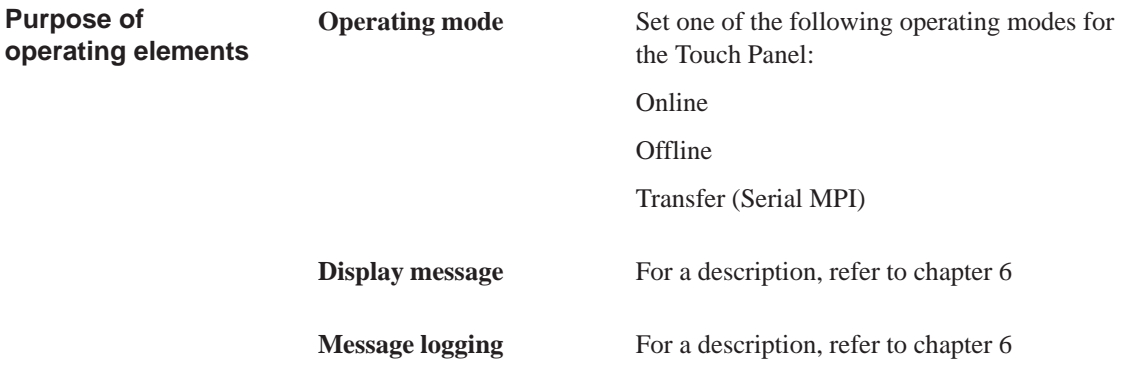

**Buffer overflow warning** For a description, refer to chapter 6

**Date and time** Set current date and time of day

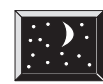

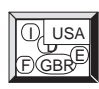

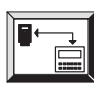

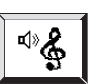

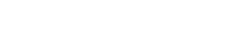

Adjust volume

Call Backup/Restore function

(for a description, refer to section 9.3)

Blank screen

Switch language

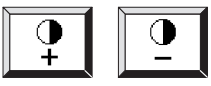

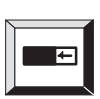

Help

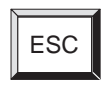

TP27: Adjust contrast

TP37 and TP27-10:

Calibrate touch screen

Deactivate touch screen to clean the screen (time limit)

Call Help text on standard screen

Exit from standard screen

11-3 TP27, TP37 Equipment Manual Release 01/00

## **11.1 Setting an Operating Mode**

<span id="page-119-0"></span>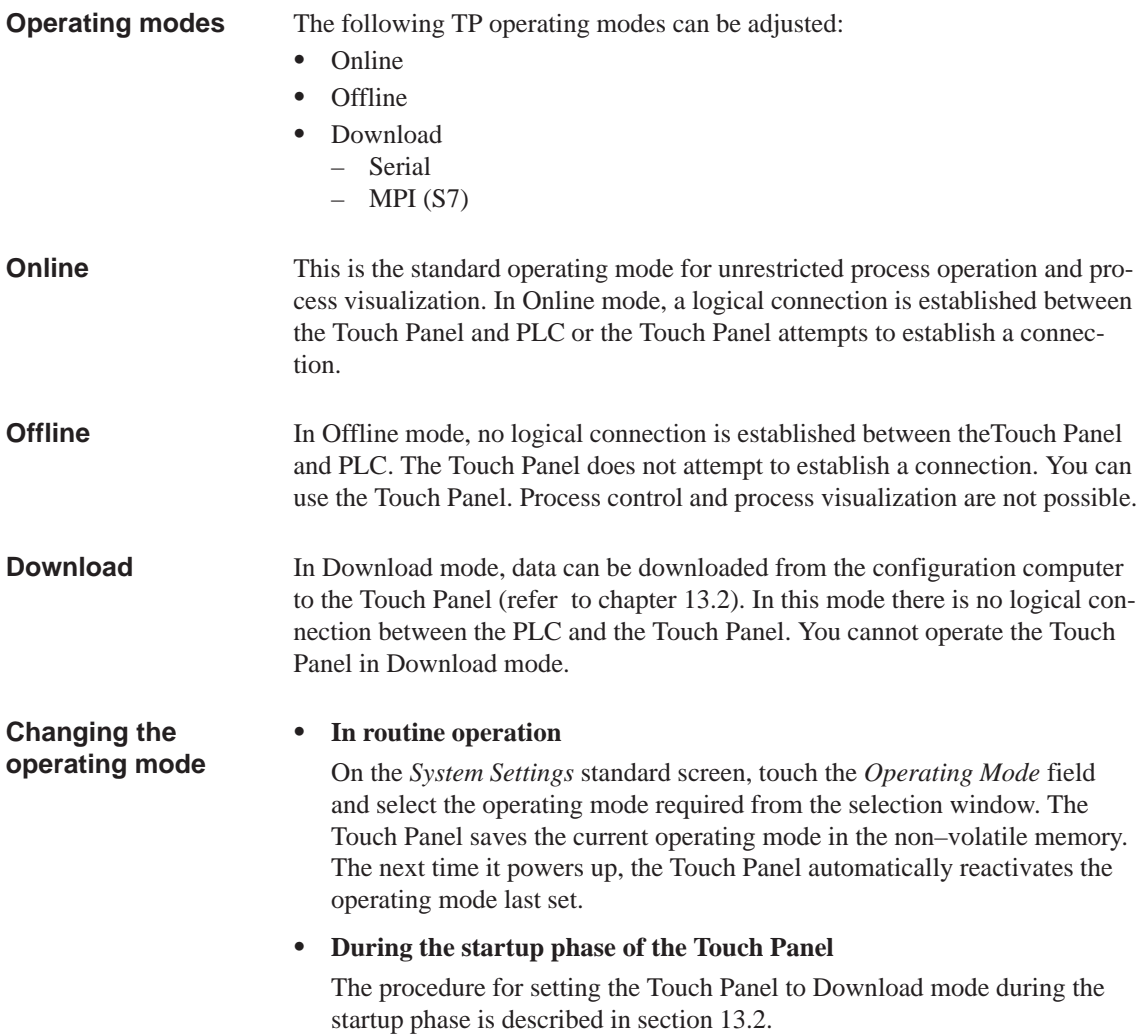

## **11.2 Blanking the Screen**

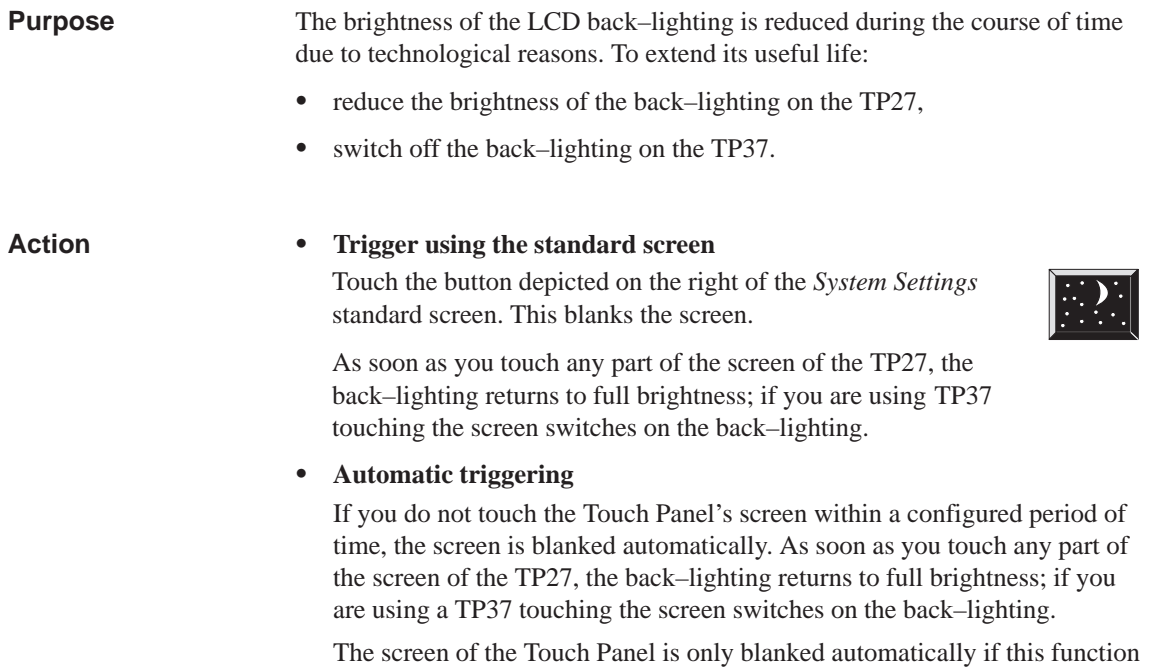

has been configured in ProTool.

## **11.3 Deactivate Touch Screen**

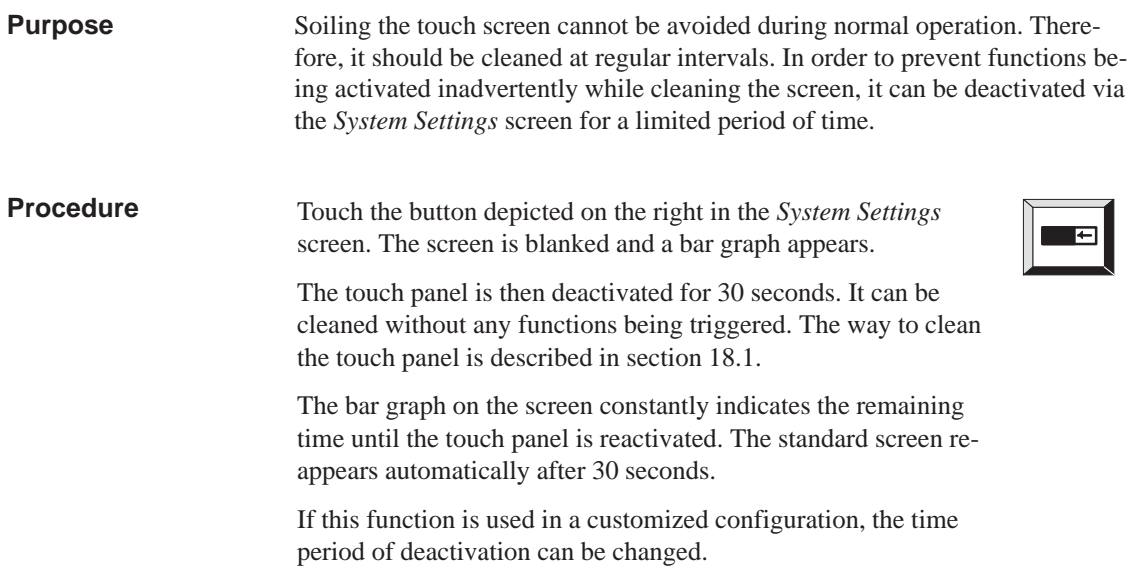

### **11.4 Calibrating the Touch Screen (TP37 and TP27-10 only)**

#### **Purpose**

Depending on the installation position and viewing angle, it is possible that when operating the TP37 and TP27-10 one or more parallel axes appear, some more some less strongly highlighted. To prevent any operating errors occuring as a result of this, the TP37 and TP27-10 screens can be calibrated using the *System Settings* standard screen. The *Touch Calibration* function is protected by a password.

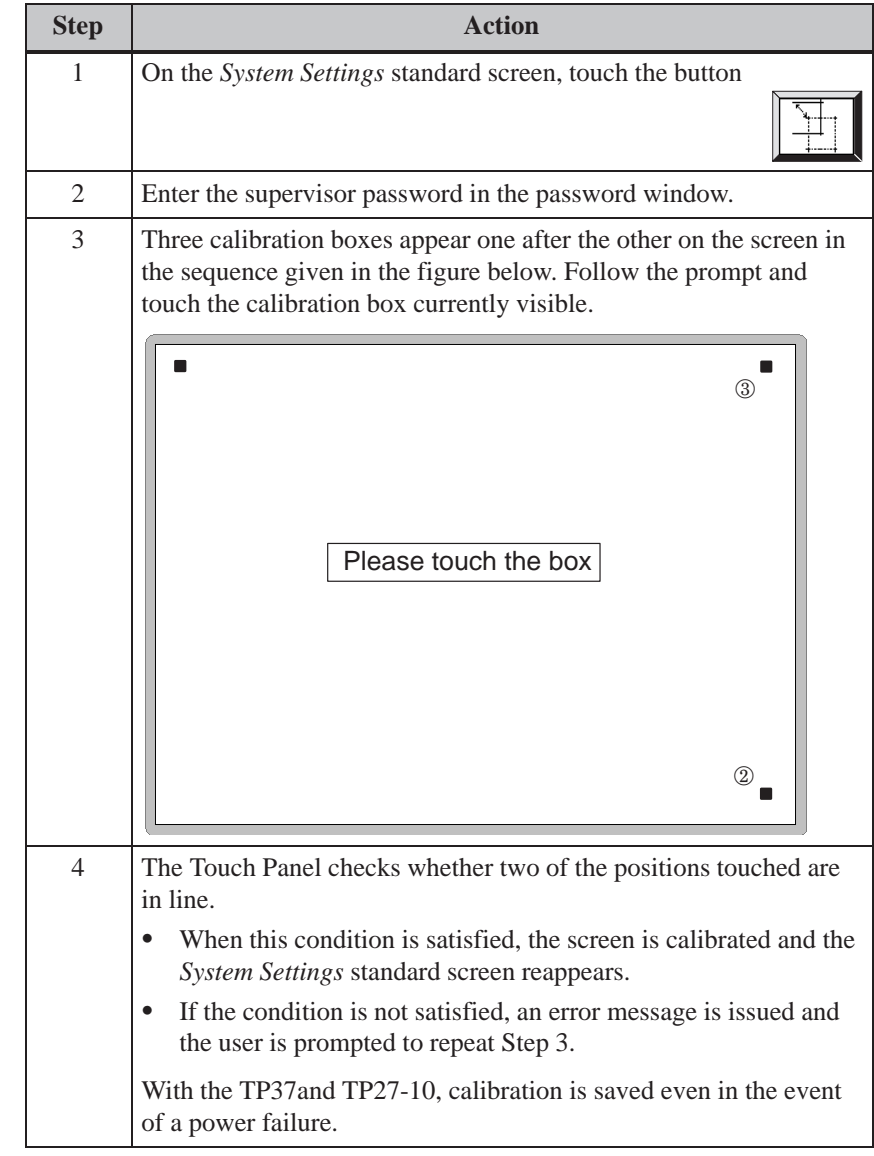

**Action**

**Tip**

If calibration is not correctly performed, TP37 und TP27-10 may not be operable in the case of extreme adjustments. In this case, restart the TP and repeat the touch calibration. Any extreme calibration error is corrected by default values which are restored on restarting.

## **11.5 Other Settings**

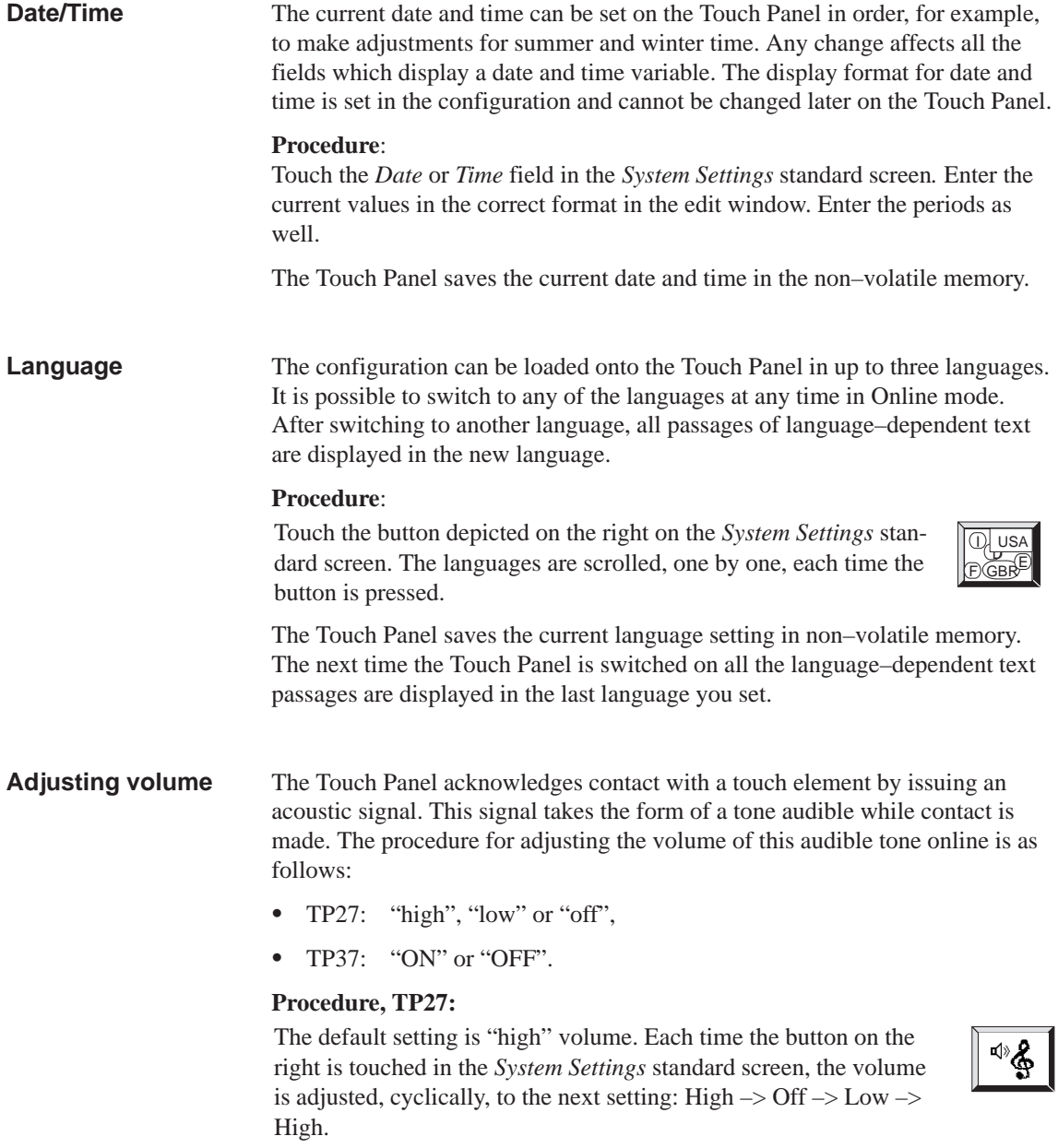

#### **Procedure, TP37**:

The default setting is signal tone ON. Touch the button shown here in the *System Settings* standard screen to switch off the signal tone. Toggle between signal tone ON and OFF by repeatedly touching the button.

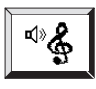

The volume can also be adjusted by means of the potentiometer on the underside of the housing (see section 13.2).

#### **Note**

**Contrast**

The signal tone is independent of comm[unicat](#page-143-0)ion with the PLC. It does not indicate that the required action has actually been executed.

The TP27 has two buttons with which to adjust the contrast of the screen display in Online mode.

#### **Increase contrast** :

Touch the button depicted on the right on the *System Settings* standard screen. Each time the button is pressed, the contrast is increased by one level.

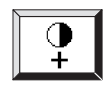

#### **Reduce contrast** :

Touch the button depicted on the right on the *System Settings* standard screen. Each time the button is pressed, the contrast is reduced by one level.

Apat from using these two buttons, the contrast can also be adjusted via the Boot window (refer to chapter 13.2).

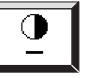

11-10 TP27, TP37 Equipment Manual Release 01/00

## **INSTALLATION AND COMMISSIONING**

## **Part III**

- **12 Installation**
- **13 Commissioning**

11-2 TP27, TP37 Equipment Manual Release 01/00

## **Installation**

## **12**

#### **Installation location and conditions**

The Touch Panels TP27 and TP37 are designed for vertical installation in the front panels of switching cabinets. Cut a mounting slot in the front panel in preparation for installation of the Touch Panel. The thickness of the front panel must not exceed 6 mm. No other holes need to be drilled for mounting.

Details regarding the mounting depth and mounting slot are provided in chapter 14.

The IP65 degree of protection for the front panel can only be ensured when the

**Degree of protection**

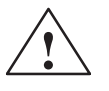

#### **! Caution**

- $\bullet$  The TP must be brought to room temperature before it is commissioned. If condensation forms, do not switch on the TP until it absolutely dry.
- $\bullet$ To prevent the Touch Panel from overheating during operation,

se[al on](#page-152-0) the front plate of the Touch Panel is fitted correctly.

- the angle of inclination specified in the technical data must not be exceeded,
- do not expose the TP to direct sunlight
- ensure that the ventilation slits in the housing remain free after installation.
- When the cabinet is opened, certain parts of the system that may conduct hazardous voltage are exposed.
- The TP was function–tested before shipping. If a fault occurs nevertheless, please enclose a full account of the fault when returning the TP.

## **12.1 Mechanical Installation**

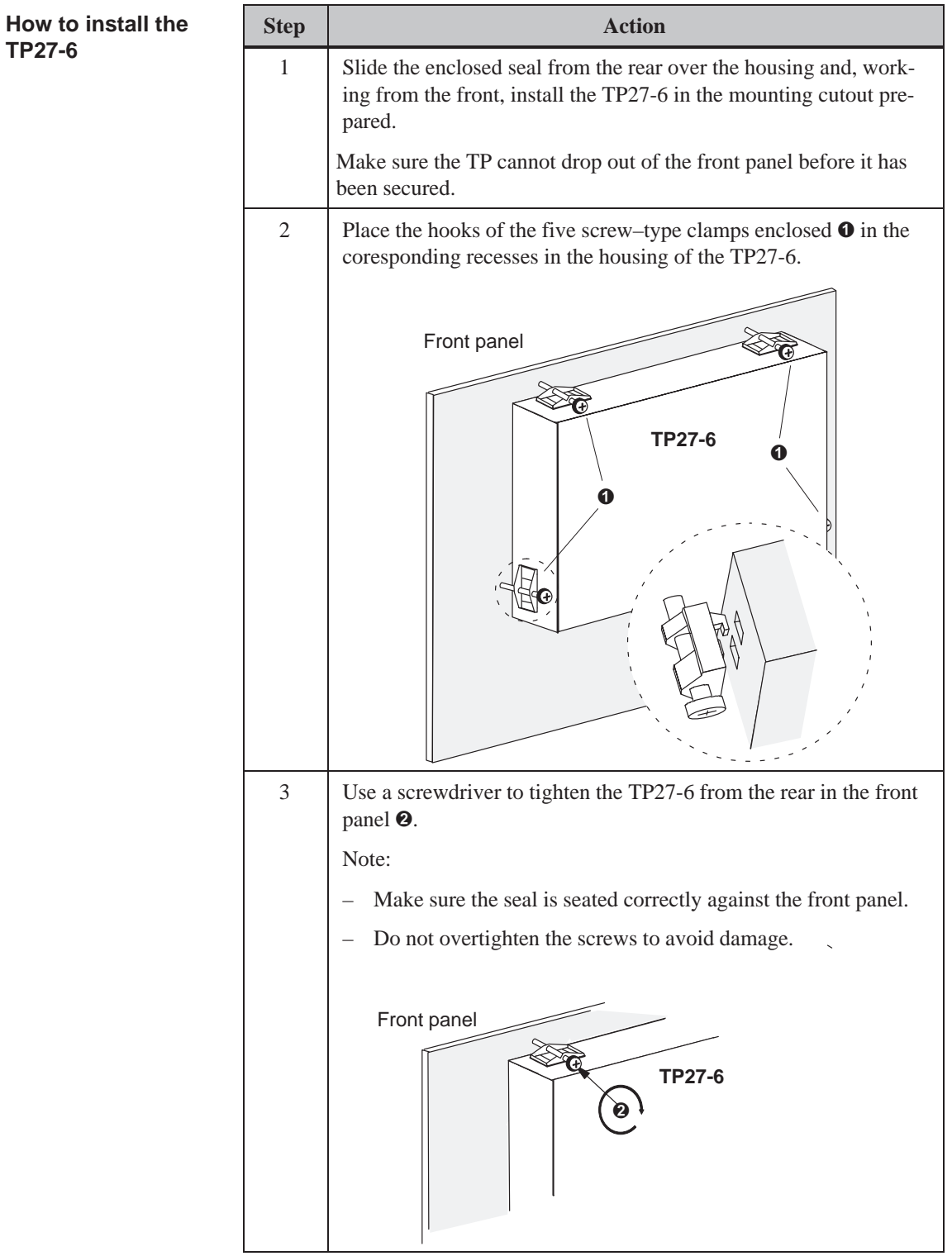

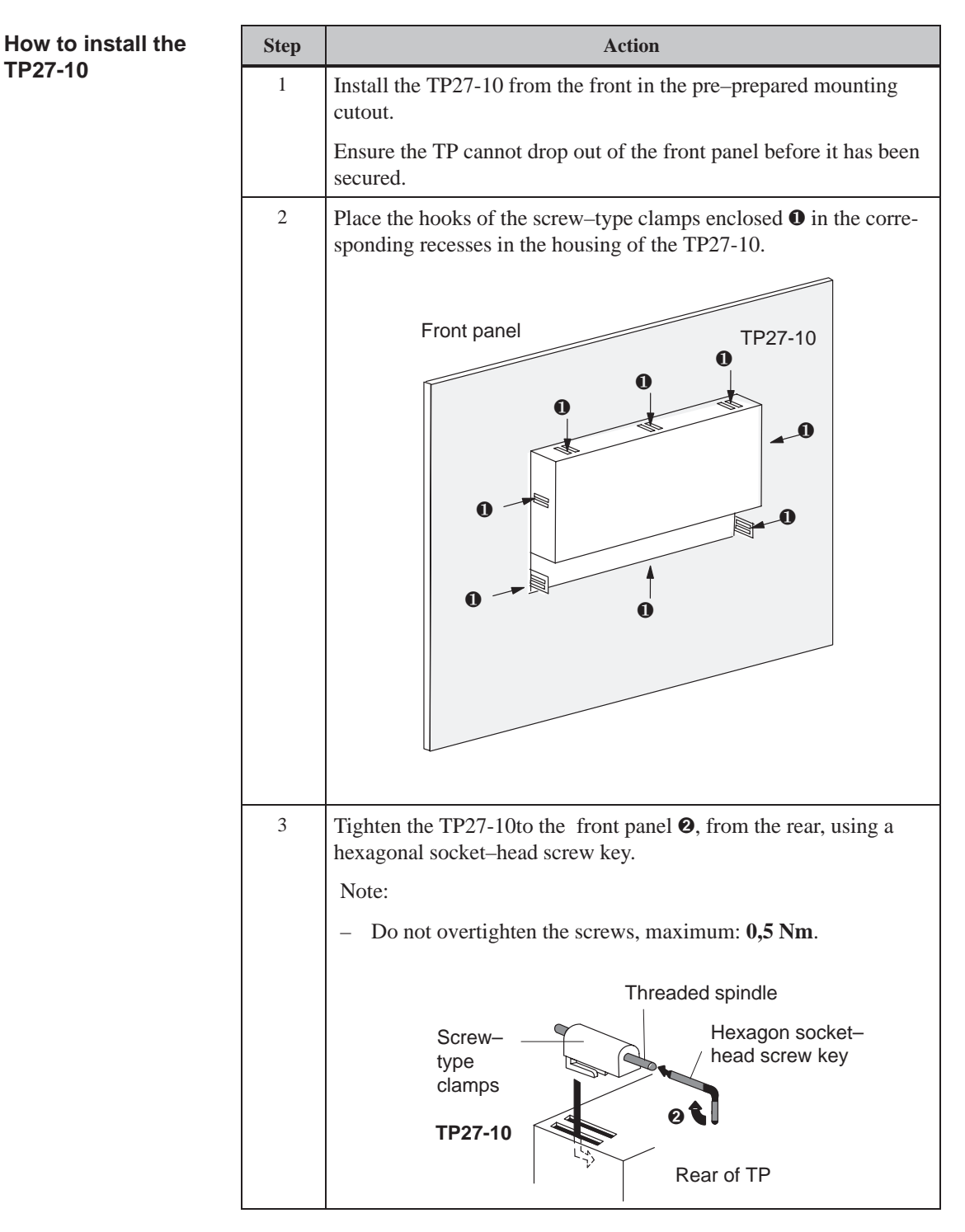

For mounting into a front panel, the TP27-10 must be fixed using screw-type clamps. Too high torques when tightening the threaded spindle may distort the equipment housing and, as a result, cause breaking of the Touch Screen.

**TP27-10** 

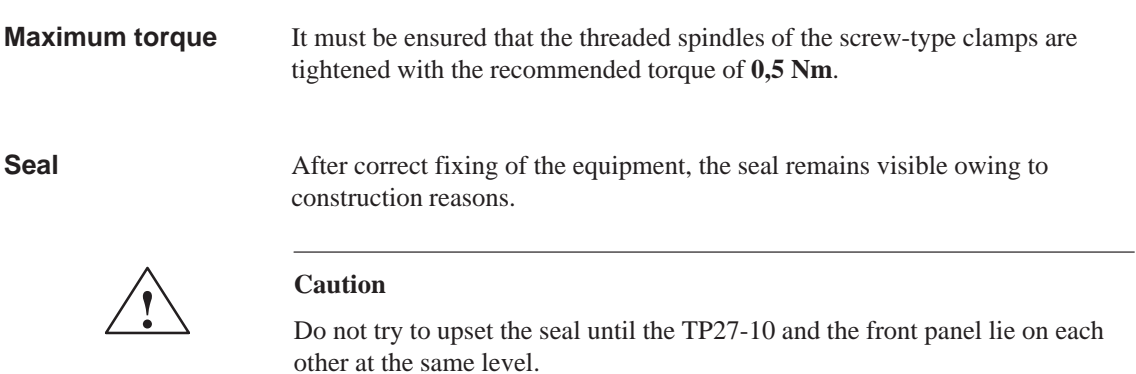

Any damages caused by too high torques when tightening the screw-type clamps of the TP27-10 are not covered by the warranty.

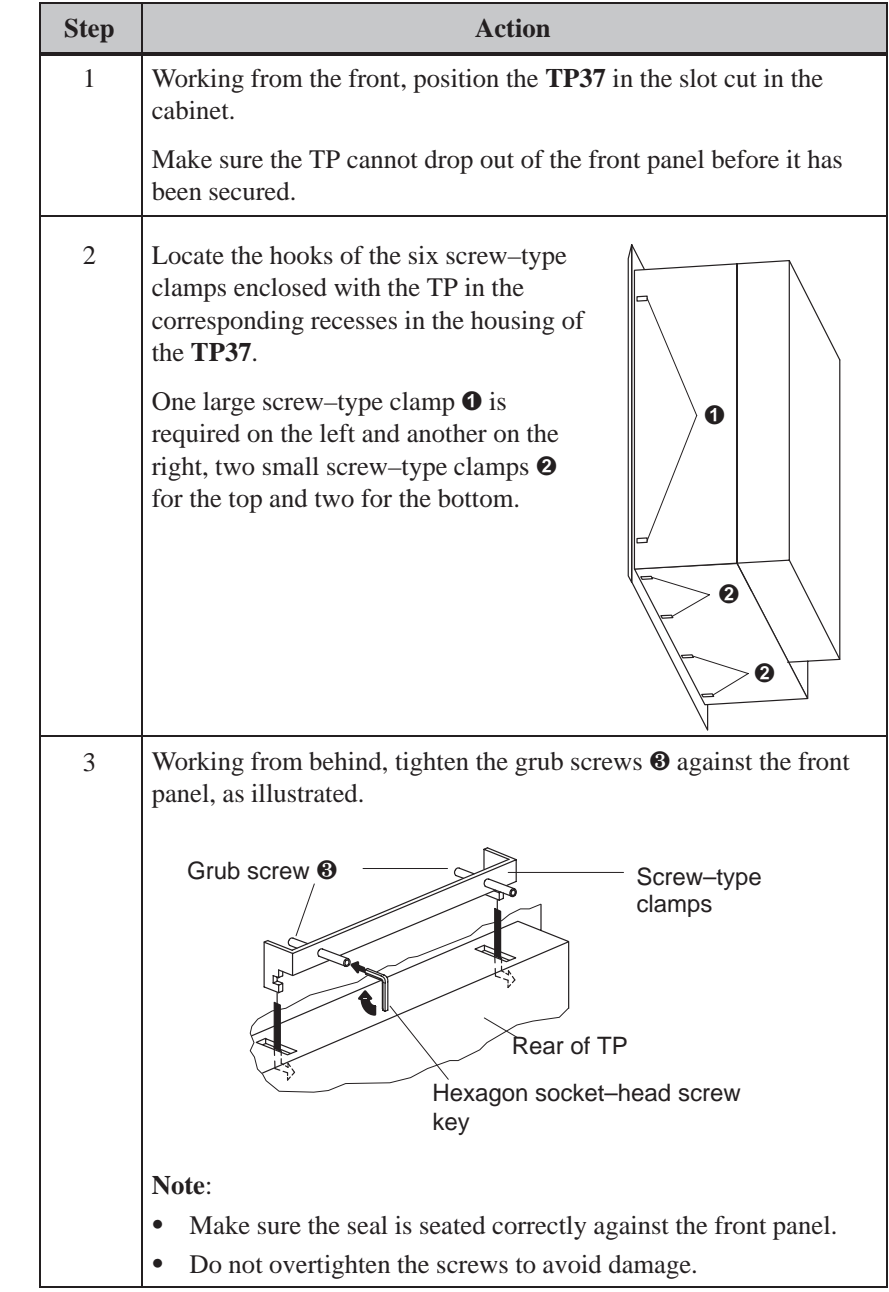

**How to install the**

**TP37**

## **12.2 Electrical Installation**

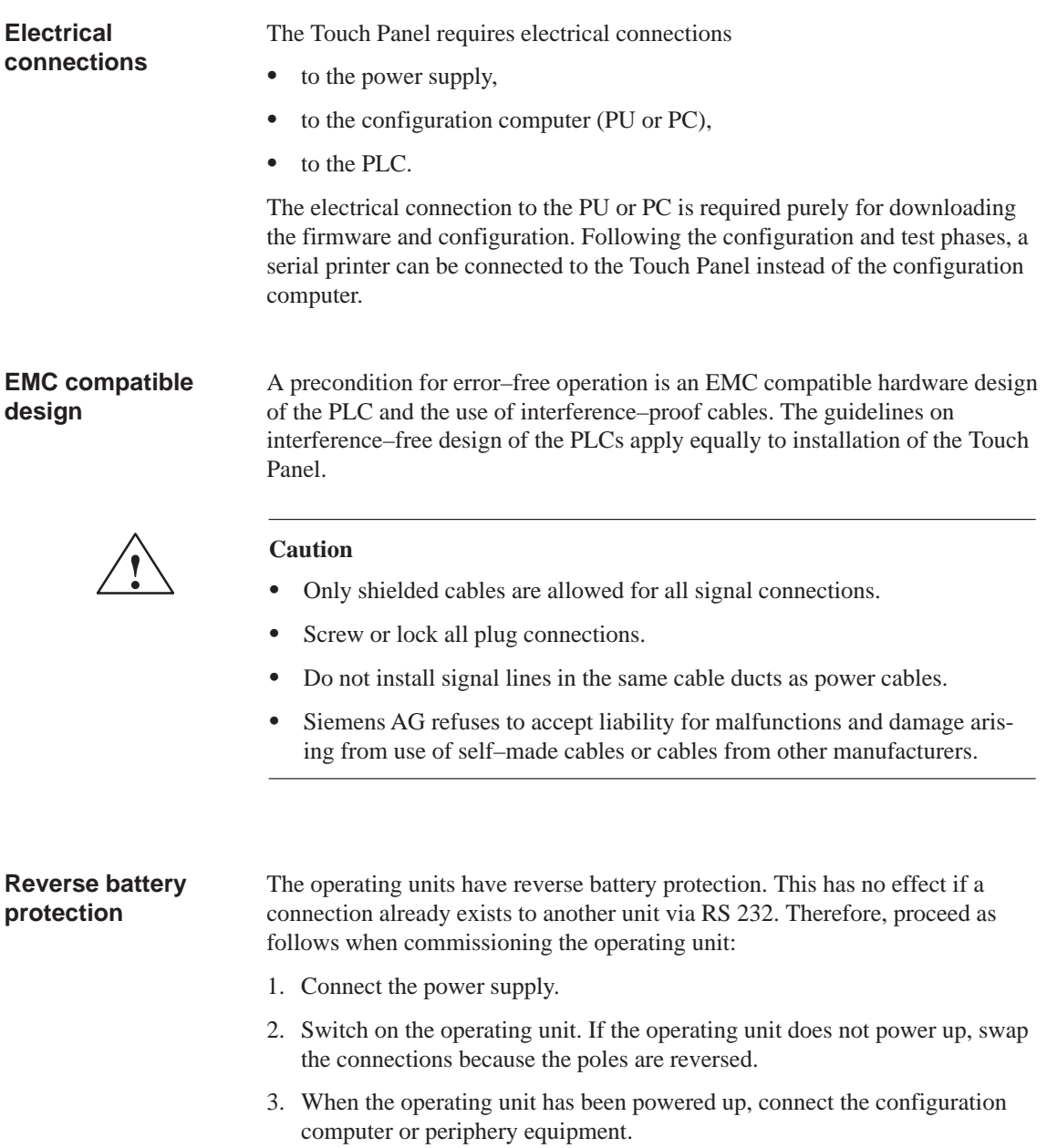

Figure 12-1 illustrates a number of configuration options for Touch Panels, PLCs and periphery equipment.

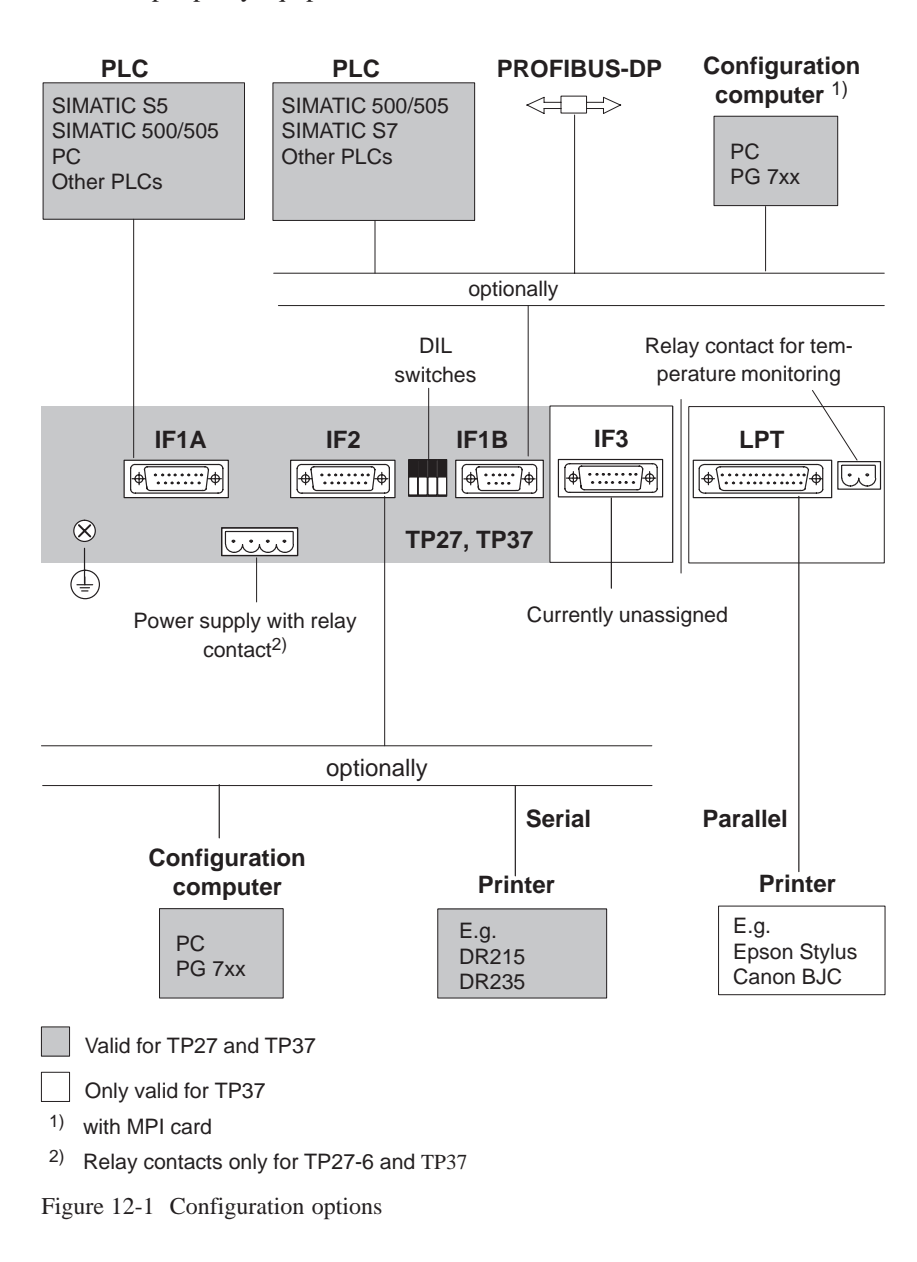

Detailed information on connection options is provided in the sections below. The connection plug pin assignment for the interfaces are provided in Appendix B of this manual.

### **12.2.1 Power Supply and Relay Contacts**

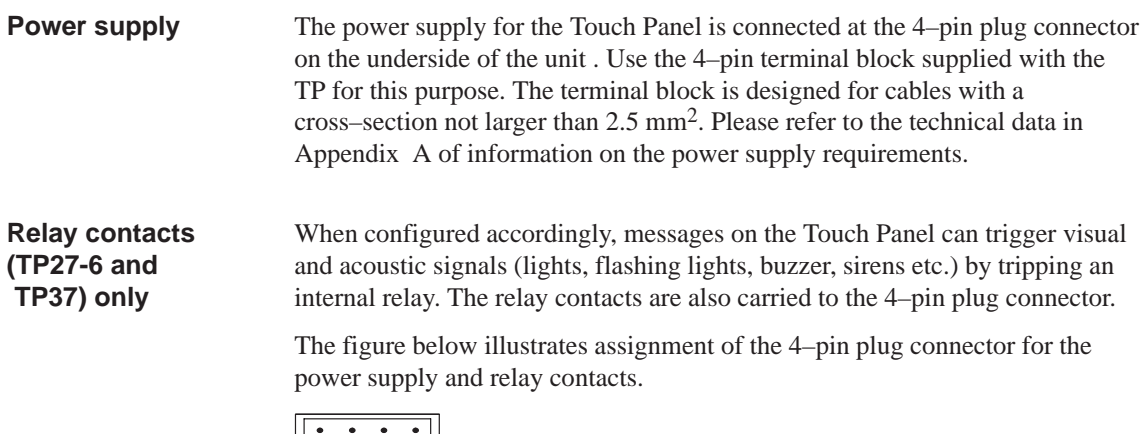

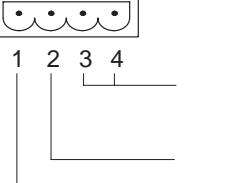

2 3 4 Relay contacts (NO contacts) Rating 24 V DC; 0.4 A (no inductive load) GND + 24 V DC

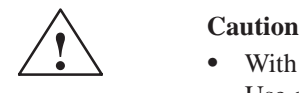

- With a 24 V supply, make sure that the extra–low voltage is isolated safely. Use only power supply units complying with IEC 364-4-41 or HD 384.04.41 (VDE 0100, Part 410).
- $\bullet$  The supply voltage must be within the specified voltage range. Voltages outside this range can cause malfunctions.

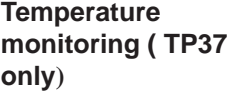

A sensor monitors the temperature on the inside of the **TP37**. The contacts of the internal relay close if the temperature exceeds the permissible limit value. The relay contacts are carried to a 2–pin plug connector. This connector can be used to drive an external fan, for instance.

The figure below illustrates the assignment of the 2–pin plug connector.

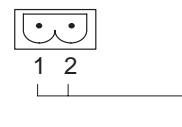

2 Relay contacts (NO contacts) Rating 24 V DC; 0.4 A (no inductive load)

**Ground connection** Connect the ground connection  $\bigoplus$  of the unit to the cabinet ground. To do so, use the grounding screwdriver supplied.

#### **12.2.2 Connecting the Configuration Computer**

**Connection configuration** In order to download the configuration, a connection between the configuration computer (PU or PC) and TP must be established. There are two connection options available for this:

- $\bullet$  the serial connection of a configuration computer to the TP interface IF2 (serial downloading),
- $\bullet$  the connection of a configuration computer to the TP interface IF1B (MPI downloading). In this case, the configuration computer and TP are connected to the MPI network. A condition for this is that a configuration already exists on the TP.

Both connections serve for downloading the firmware and configuration data (chapter 13.2). Standard cables are available for the connections shown (refer to the ST80.1 catalog).

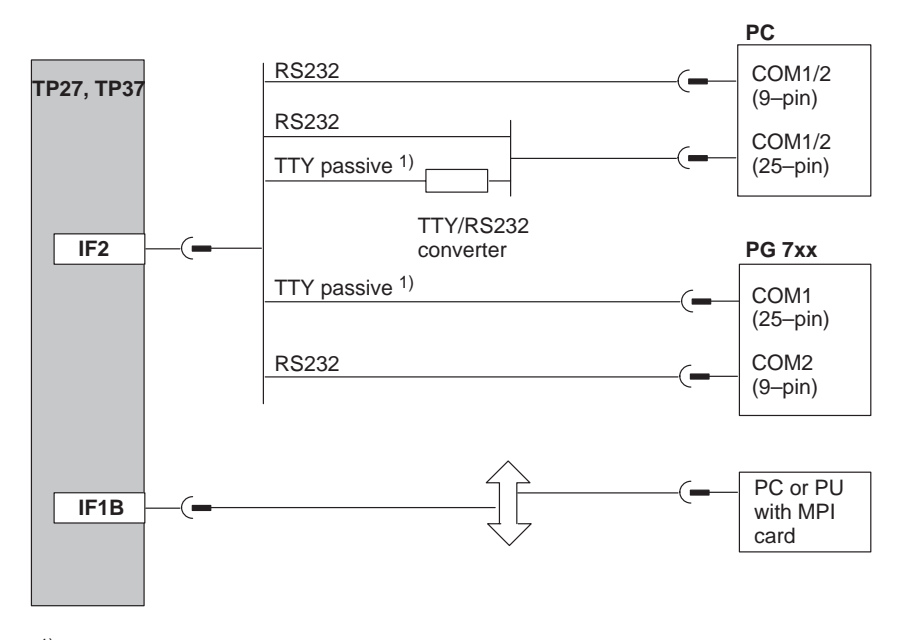

1) Do not use the Siemens converter cable for connection by TTY/passive, because the Touch Panel does not supply 5 V.

Figure 12-2 Connection configuration diagram for configuration computer

### **12.2.3 Connecting the PLC**

**Connection configuration** Figure 12-3 illustrates the basic connection possibilities between the TP27, TP37 and PLC. Standard cables are available for the connections shown (see the ST80.1 catalog).

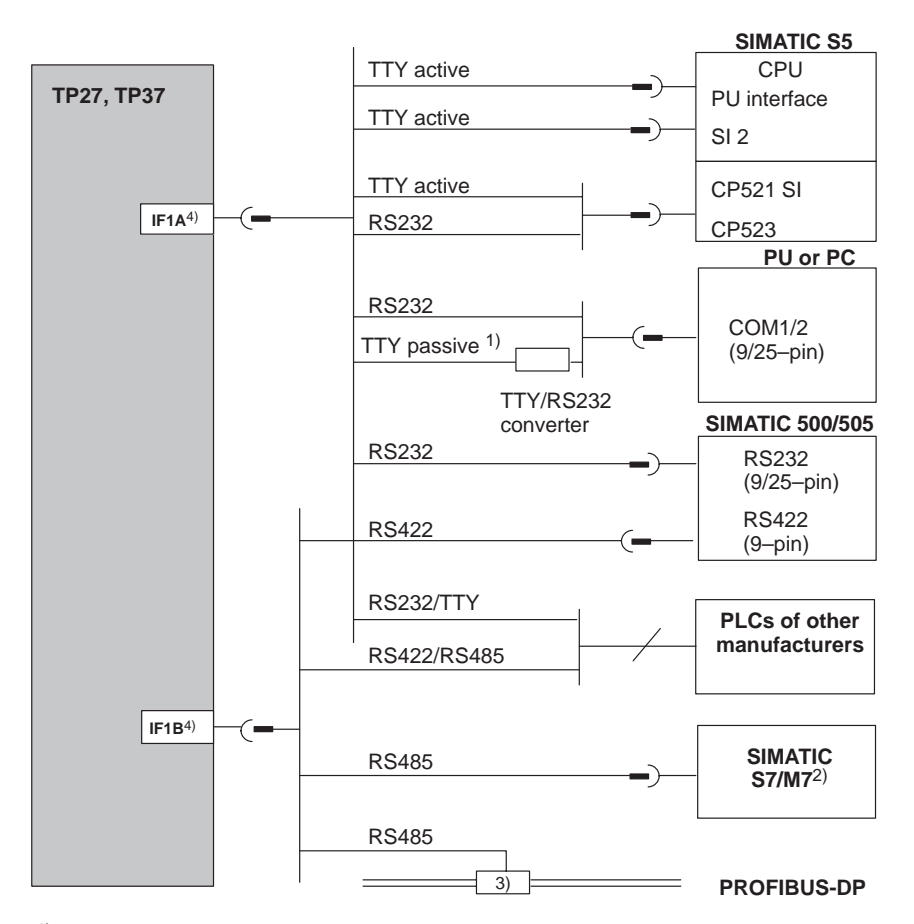

1) Do not use the Siemens converter cable for connection by TTY/passive, because the Touch Panel does not supply 5 V.

2) Use only the approved cables for connection to SIMATIC S7/M7.

3) Any PROFIBUS-DP bus terminal (except FSK)

4) For operation via the serial interface, connect either IF1A (RS232/TTY) or IF1B (RS422/485), but not both. The IF1B interface is configured by means of DIL switches.

Figure 12-3 Connection configuration diagram for PLCs

#### **Configure interface IF1B**

The IF1B interface can be configured by using the DIL switches, located beside the 9–pin Sub-D connector. This interchanges the RS422 receive data and the RTS signal. By default, the RTS signal is not required by the communication peer.

The table shows the permissible DIL switch settings.

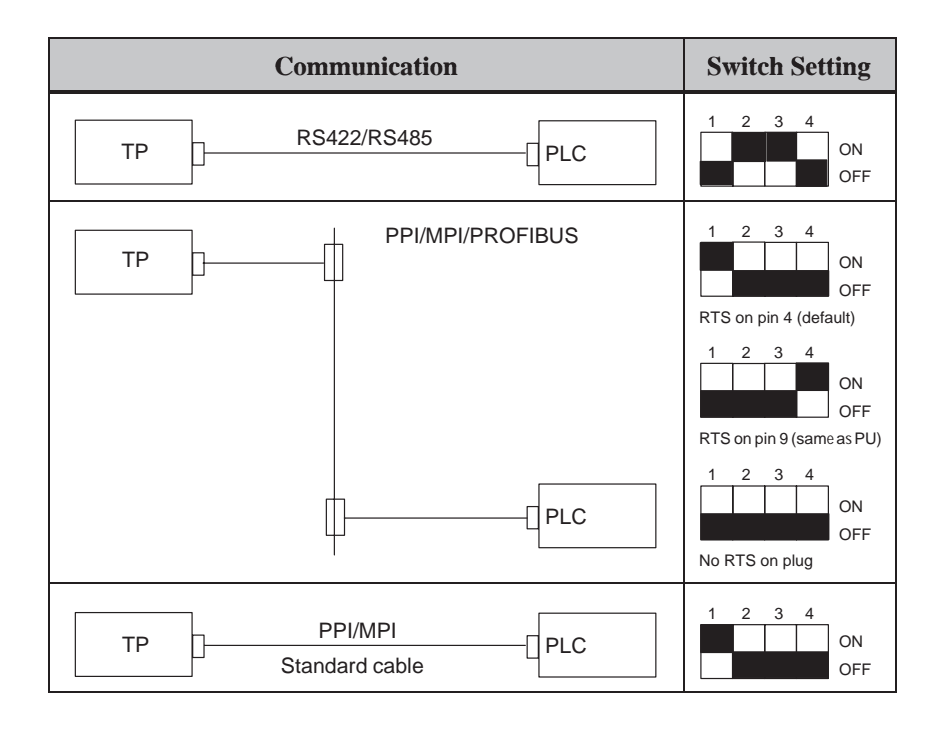

#### **12.2.4 Connecting a Printer**

Figure 12-4 illustrates the connection of a printer to the serial and parallel printer interfaces of the Touch Panel: **Connection configuration**

- $\bullet$ Serial connection: **IF2**
- Parallel connection: **LPT** (TP37 only)

Cables with integral connectors are available for connecting Siemens printers (refer to the ST80.1 catalog). When connecting printers from other manufacturers, use the cables supplied or specially made cables.

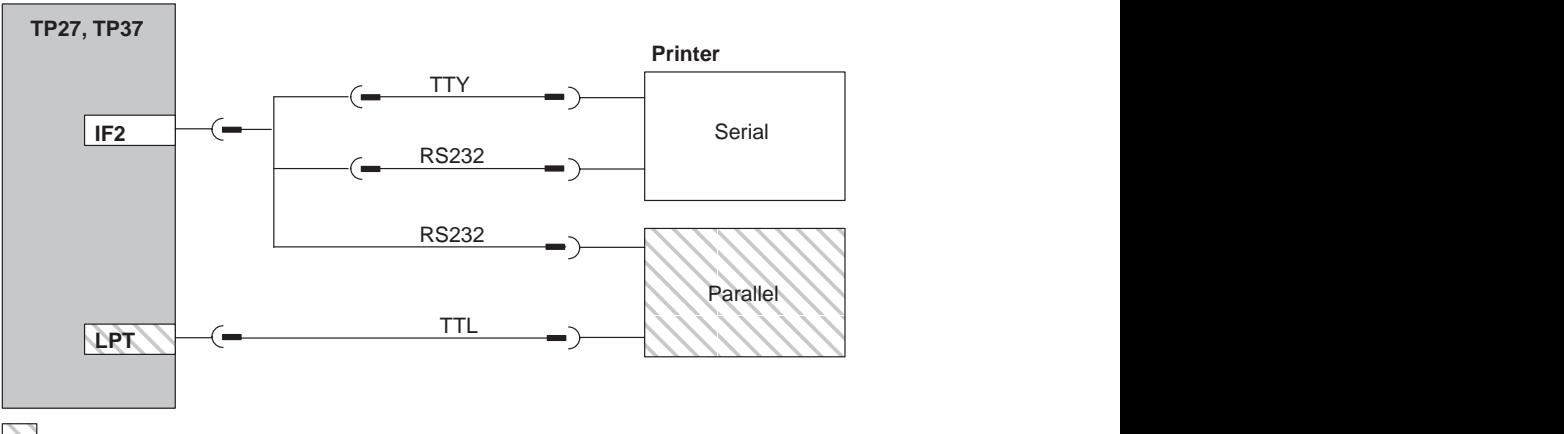

 $\sum$  TP37

Figure 12-4 Connection configuration diagram for printers

#### **Note**

Use only a cable with braided metal shield grounded at each end for connecting the Touch Panel and the printer.

The printer type and transmission parameters are defined on the Touch Panel via standard screen *Printer Settings* (refer to chapter 7). **Printer settings**

> Some printers may require defining the ASCII character set used in the configuration on the printer as well.

## **Commissioning**

## **13**

#### **Flowchart**

The guide to commissioning, depicted below, describes the individual steps required for commissioning Touch Panels TP27 and TP37. Figure 13-1 illustrates the most important steps for the initial startup, recommissioning and normal operation of the Touch Panels.

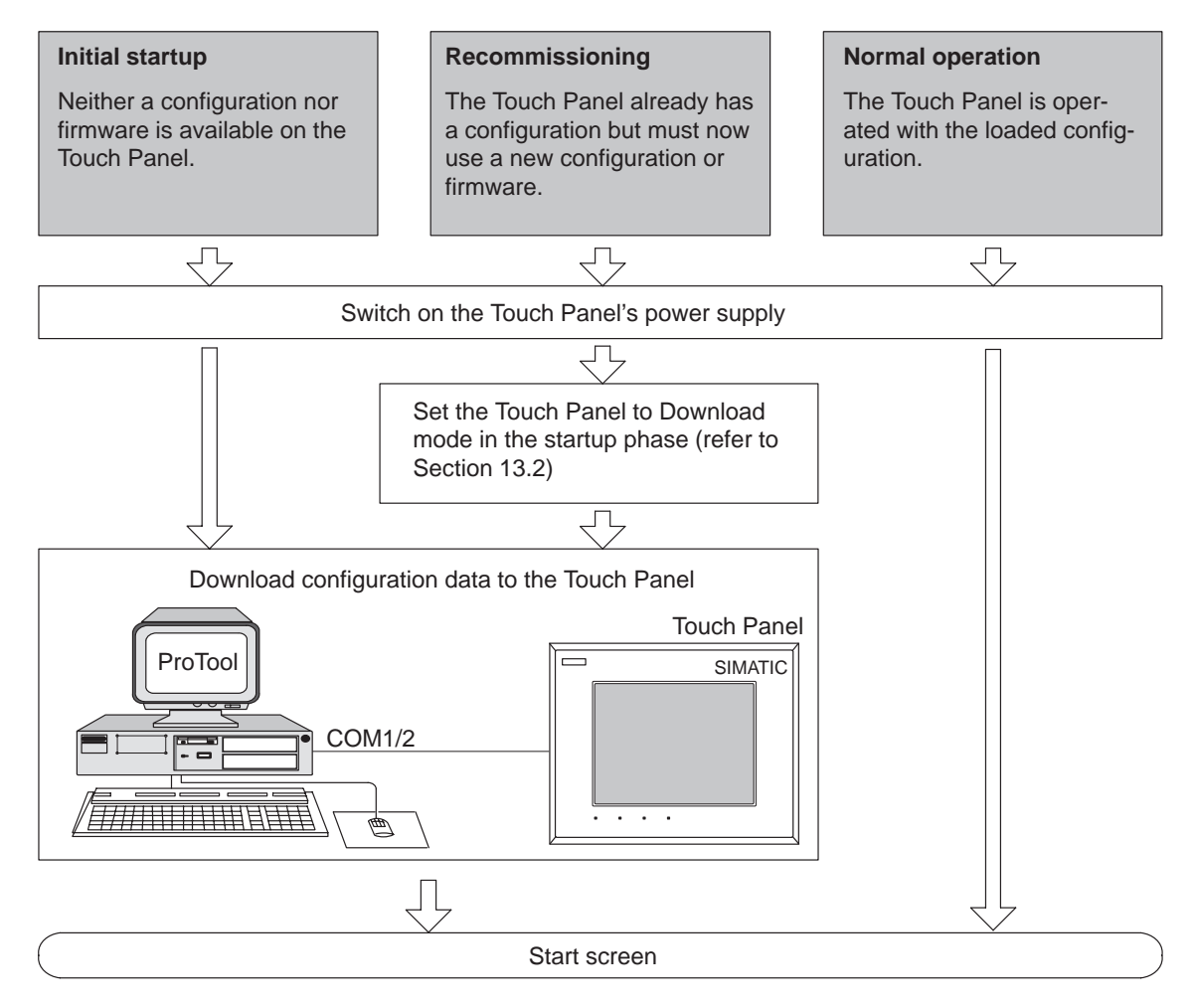

Figure 13-1 Commissioning flowchart

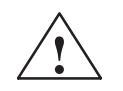

#### **! Caution** Ĭ

 With the SIMATIC S5, compression of the internal program memory on the PLC (PU "Compress" function, integrated FB COMPR) is not allowed when a Touch Panel is connected. Compression modifies the absolute addresses of the blocks in the program memory. As the Touch Panel reads the address list only during startup, it does not detect any address modifications and accesses the wrong memory areas.

If compression is inevitable during routine operation, switch off the Touch Panel prior to compression.

 $\bullet$  In hazardous areas, always de–energize the Touch Panel before unplugging connectors.

#### **Note regarding TP start–up**

Do not touch the screen of the Touch Panel until after the initialization phase when the menu illustrated in figure13-2 or figure 13-3 appears.

The signal tone is not active during startup.

### **13.1 Initial Startup**

The firmware and configuration must be downloaded to the Touch Panel when it is started up for the first time. **Procedure**

> All the units in the SIMATIC HMI family are equipped with reverse battery backup. The reverse battery backup is not effective if a connection to the configuration computer already exists to download the generated project.

> For this reason, the following procedure is absolutely essential for downloading and commissioning the unit:

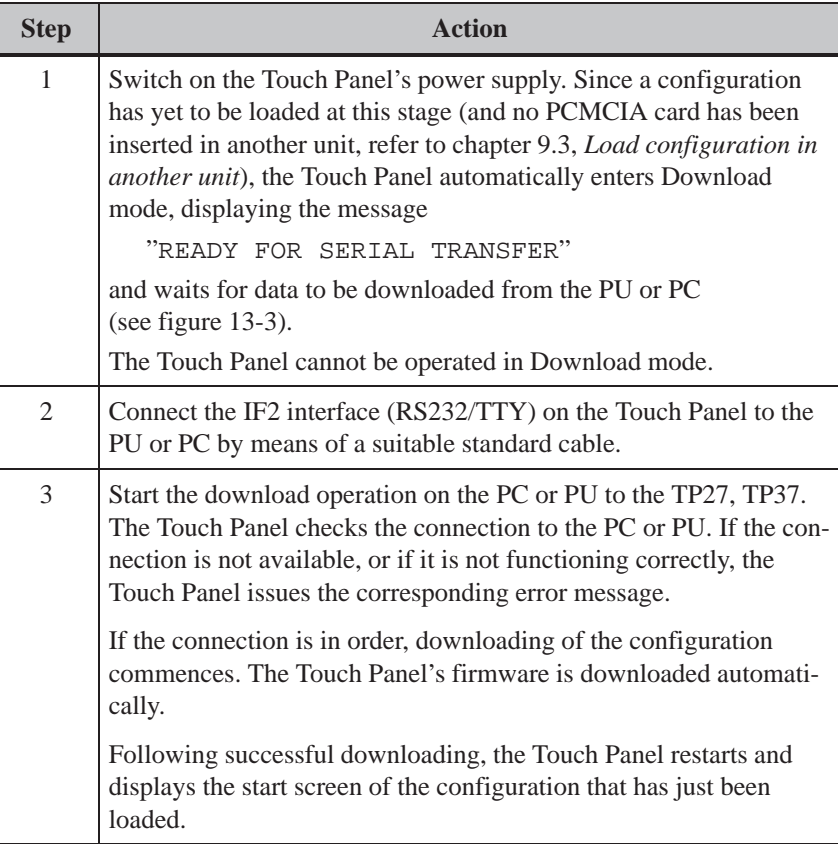

#### **Note**

Please refer to theProTool for information on which settings are required for the downloading operation in *User's Guide ProTool Configuring Graphic Displays*.

## **13.2 Recommissioning**

<span id="page-143-0"></span>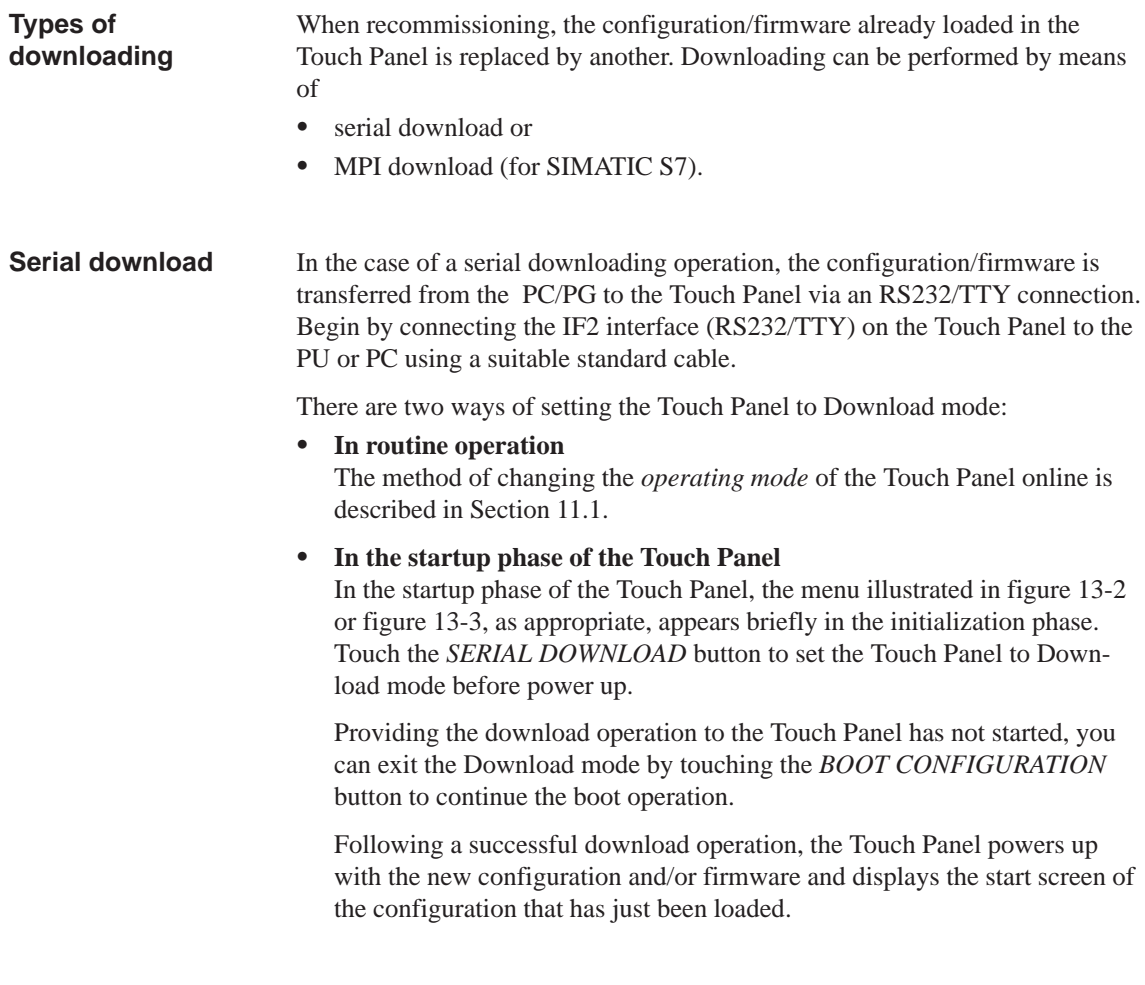
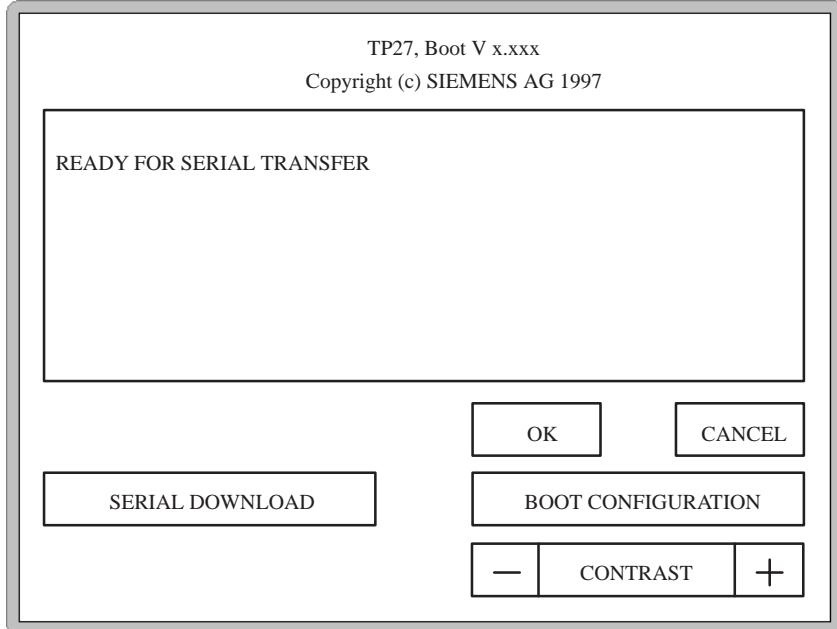

Figure 13-2 TP27 in *Serial Download*

Before downloading to a TP27, the display contrast can be adjusted in the Boot window by pressing the CONTRAST – and CONTRAST + fields.

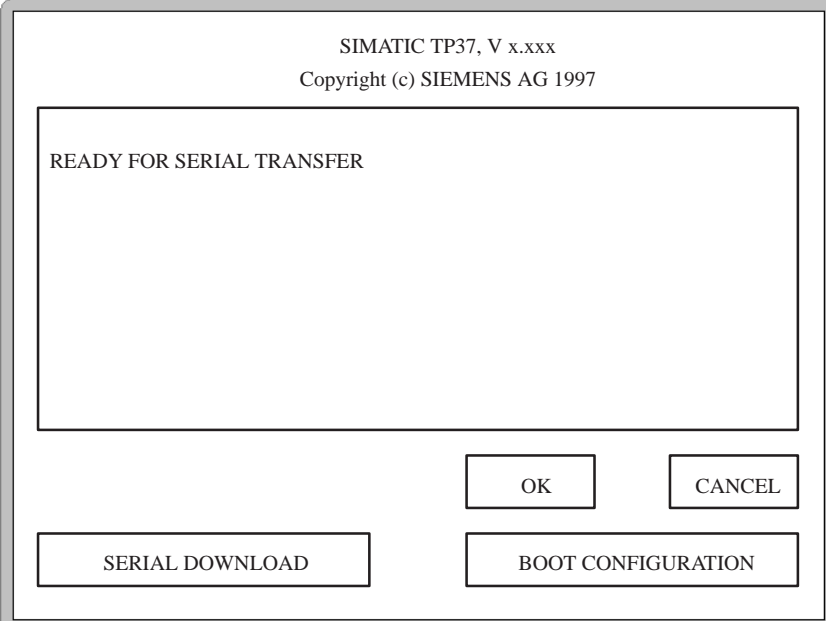

Figure 13-3 TP37 in *Serial Download*

If a configuration is already loaded for the SIMATIC S7 on the Touch Panel, other S7 configurations can be downloaded to the Touch Panel via an MPI connection.

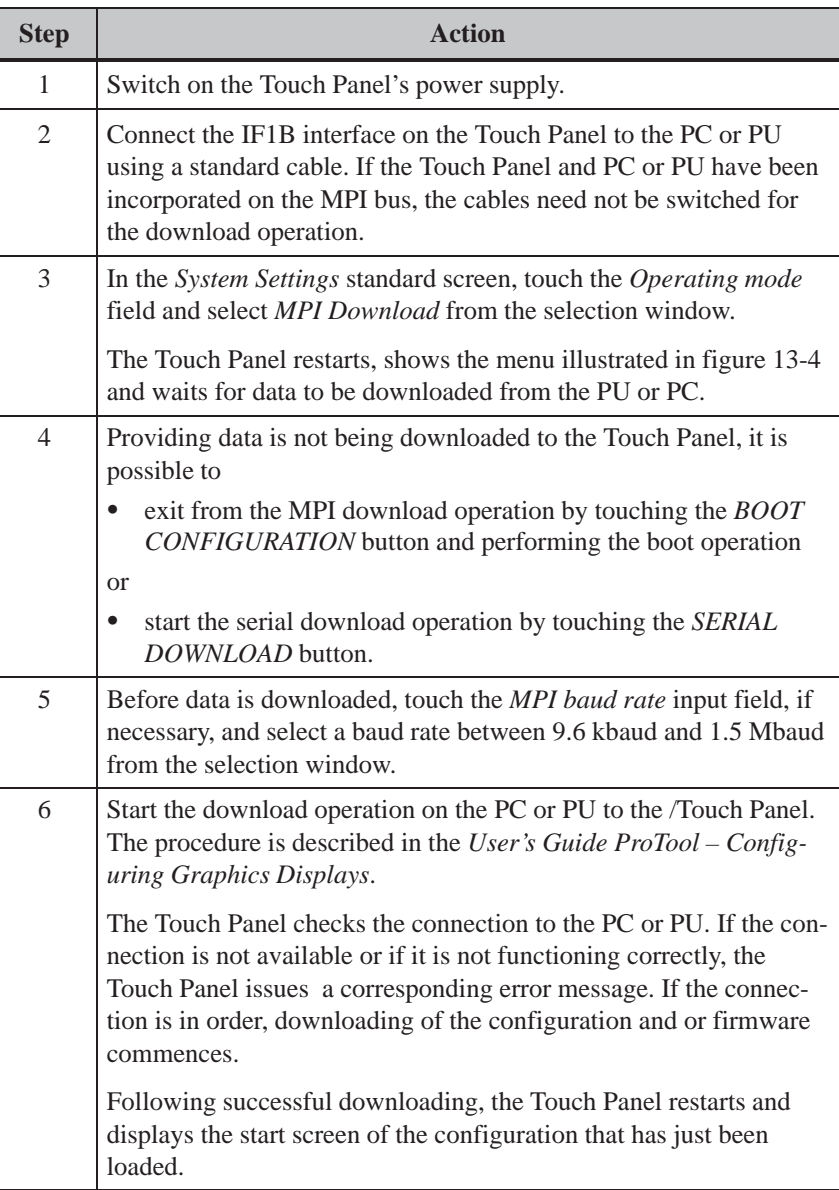

<span id="page-146-0"></span>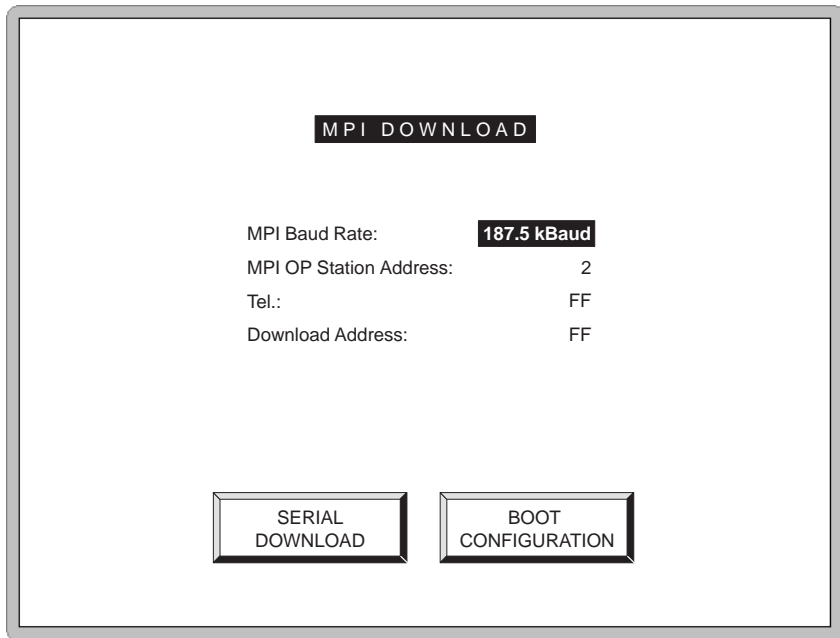

Figure 13-4 Touch Panel in *MPI Download mode*

A fault occurring during commissioning or operation is normally displayed on the Touch Panel by means of a system message. Appendix C of this manual contains a list of some of the most important system messages and explanations on how to eliminate them. The oper[atin](#page-198-0)g data of the Touch Panel (tag values, message buffer) is stored in a buffered SRAM and retained even in the event of a power failure. Operating data is not lost if the power supply is turned off or fails. **Fault diagnosis Data backup**

### **13.3 Startup Behavior**

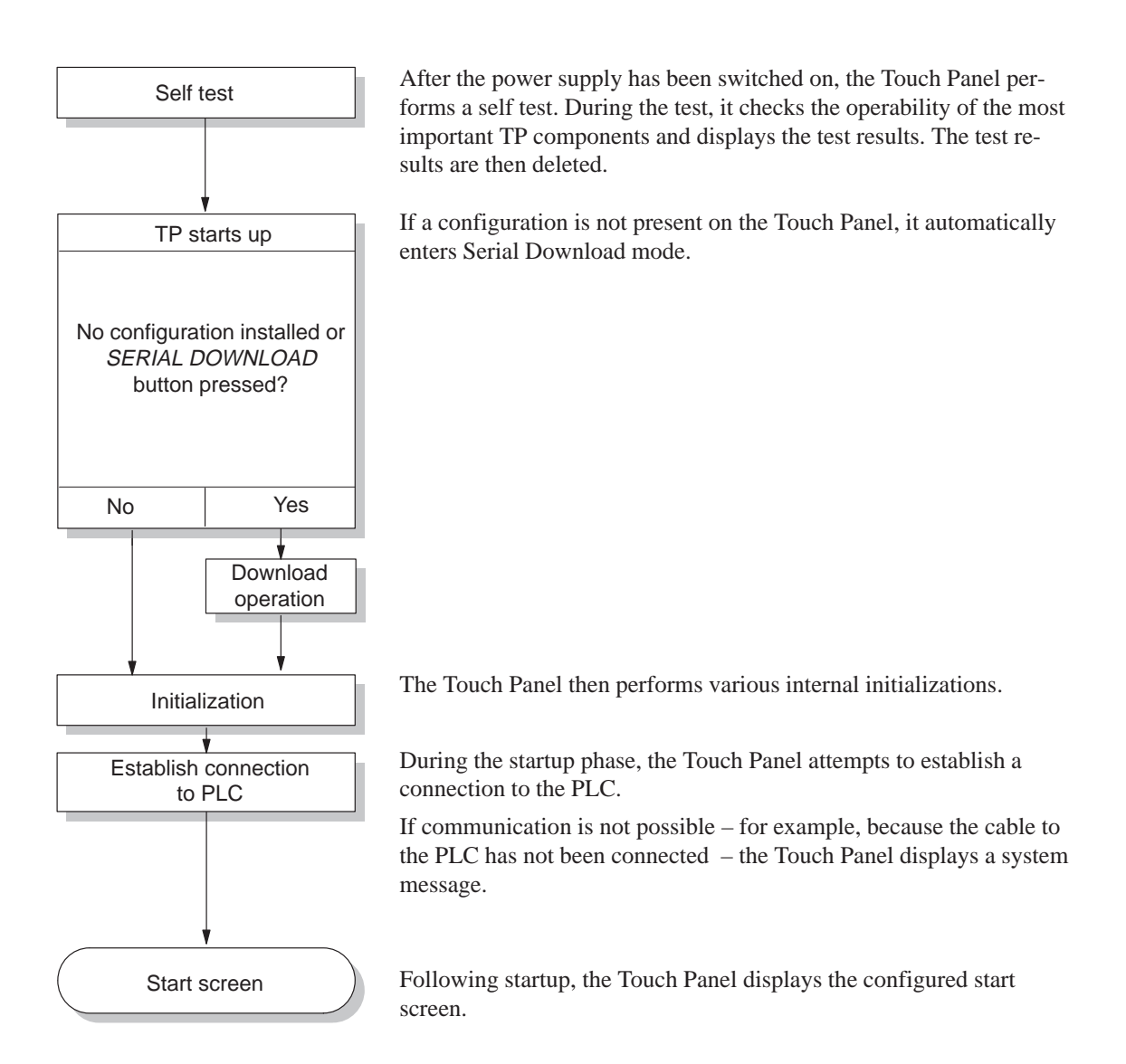

# **13.4 Testing a Configuration in OFFLINE Mode**

#### **Purpose**

In operating mode *OFFLINE*, individual functions and configurations downloaded from the PC/PG to the Touch Panel can be tested without being influenced by the PLC. PLC tags are not updated in OFFLINE mode.

#### **Action**

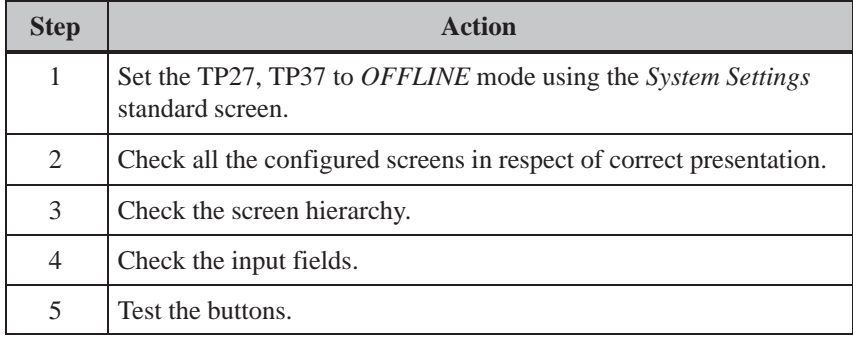

If faults occur when executing the individual steps, download the configuration again. **End of test**

# **13.5 Testing the Configuration in Conjunction with the PLC**

#### **Test with PLC connected**

If the tests have been successfully performed in Offline mode, test the TP27, TP37 in conjunction with the connected PLC. This checks that the correct data areas have been configured.

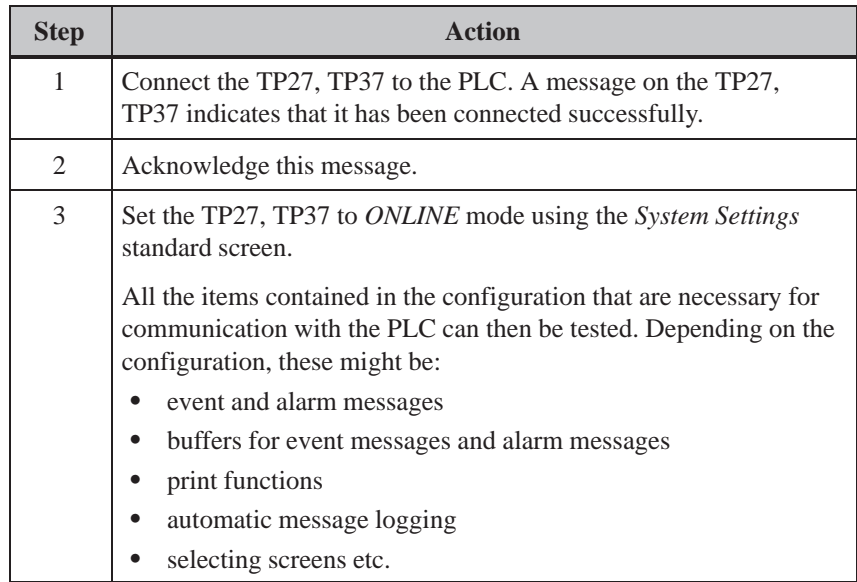

# **DEVICE DESCRIPTION AND Part IVMAINTENANCE**

- **14 Device Description TP27–6**
- **15 Device Description TP27–10**
- **[16 Device Description TP37](#page-152-0)**
- **[17 Options](#page-156-0)**
- **[18 Maintenance/Upkeep](#page-160-0)**

13-2 TP27, TP37 Equipment Manual Release 01/00

# **14**

# <span id="page-152-0"></span>**Unit Description TP27-6**

**In this chapter**

This chapter provides information on:

- dimensions  $\ddot{\bullet}$
- operating and display elements Ī
- connection elements and Ī
- communication options

of Touch Panel TP27-6.

#### **14.1 Dimensions**

**Unit dimensions**

The following figure indicates the dimensions of the TP27-6 with the housing of the direct key module/control panel which is available on option.

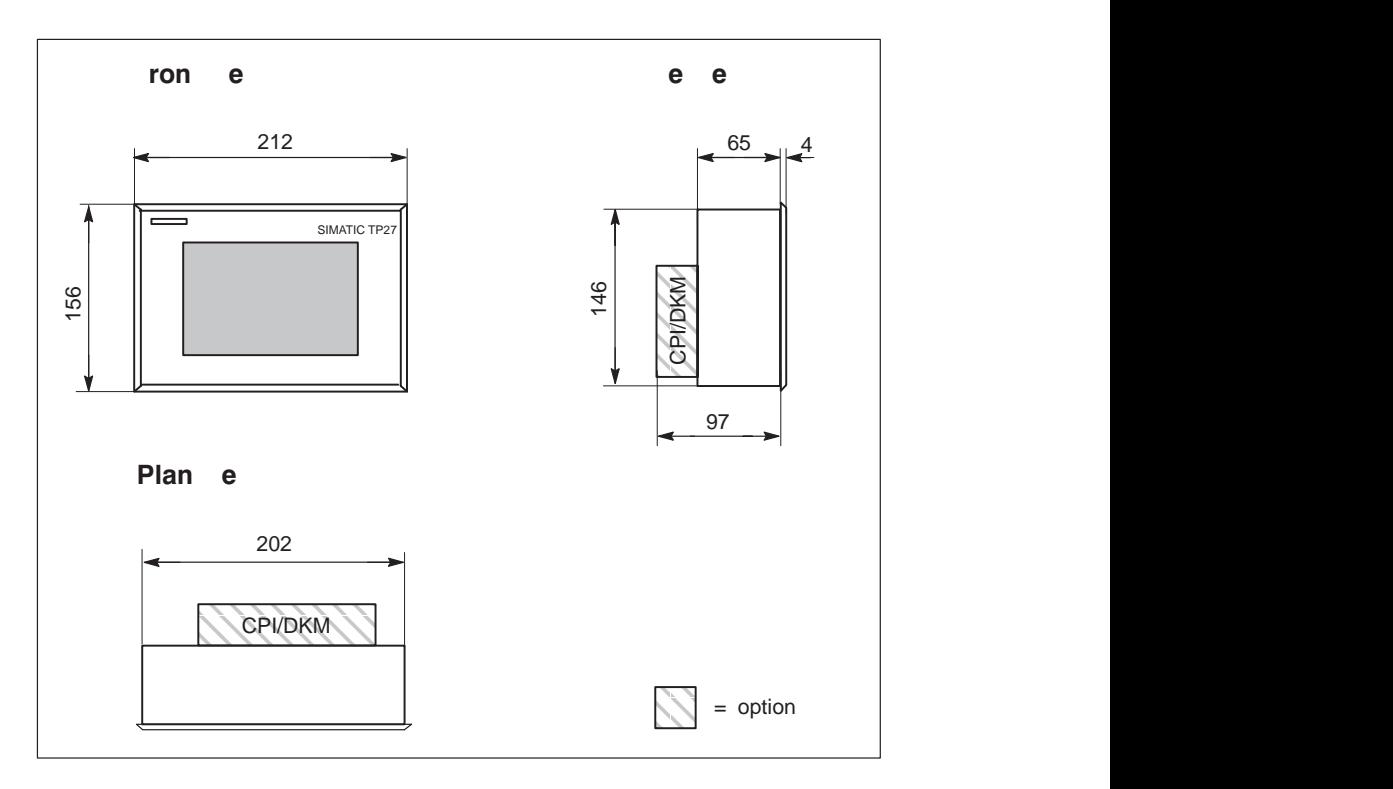

#### **Mounting cutout**

The TP27-6 requires a mounting cutout (WxH) of  $203^{+1}$  mm x  $147^{+1}$  mm.

14-1 TP27, TP37 Equipment Manual Release 01/00

## **14.2 Operating elements**

The TP27-6 touch screen is used to operate and monitor processes. Operation is effected by means of contact–sensitive buttons and input fields which are defined in the configuration for a specific application. No additional keyboard is necessary. **Touch screen**

#### **14.3 Connection elements**

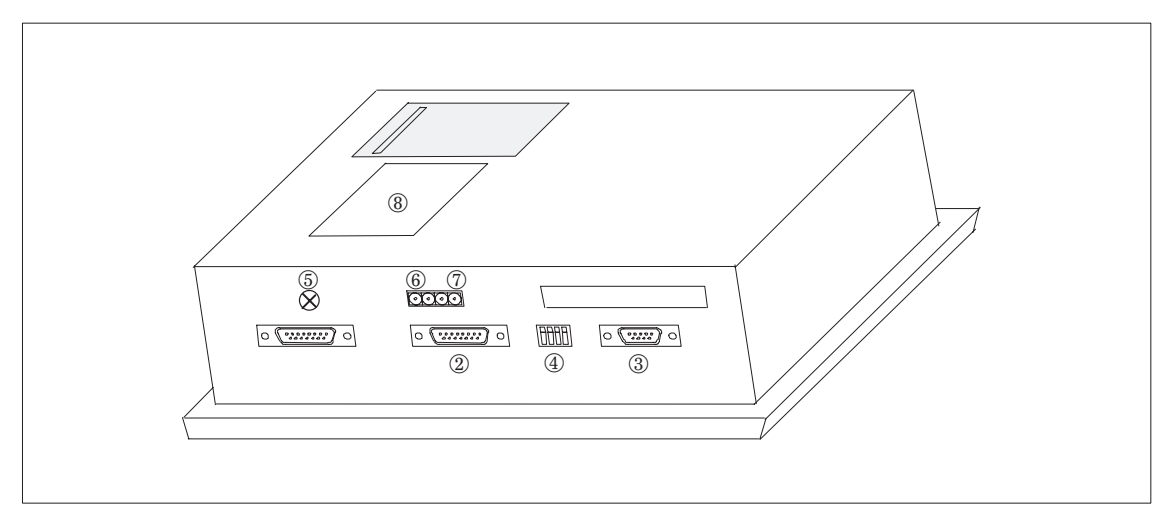

Figure 14-1Arrangement of connections

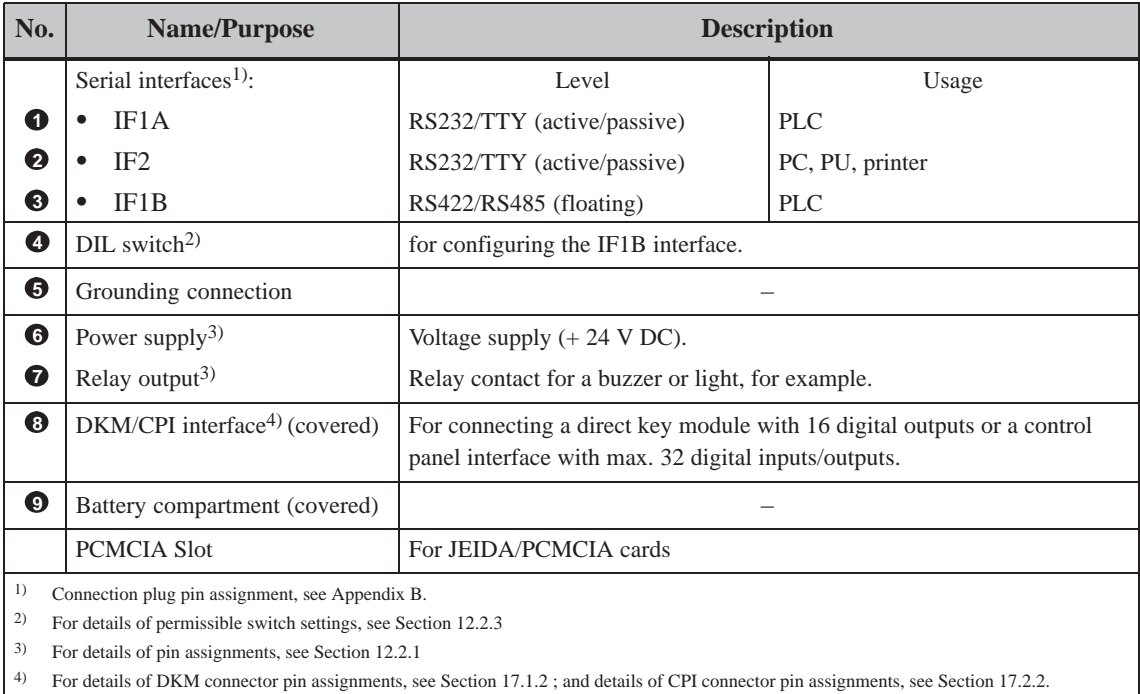

# **14.4 Communication options**

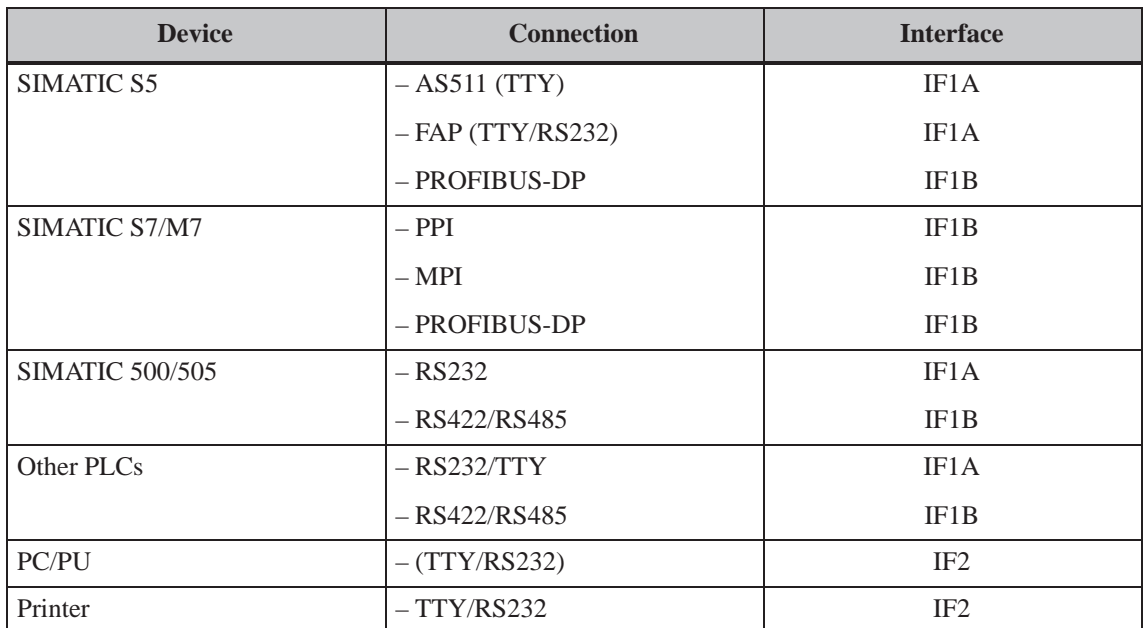

14-4 TP27, TP37 Equipment Manual Release 01/00

# **15**

# <span id="page-156-0"></span>**Unit Description TP27-10**

**In this chapter**

### This chapter provides information on:

- dimensions
- operating and display elements
- connection elements and
- communication options

of Touch Panel TP27-10.

## **15.1 Dimensions**

The following figure indicates the dimensions of the TP27-10 with the housing of the direct key module/control panel which is available on option. **Unit dimensions**

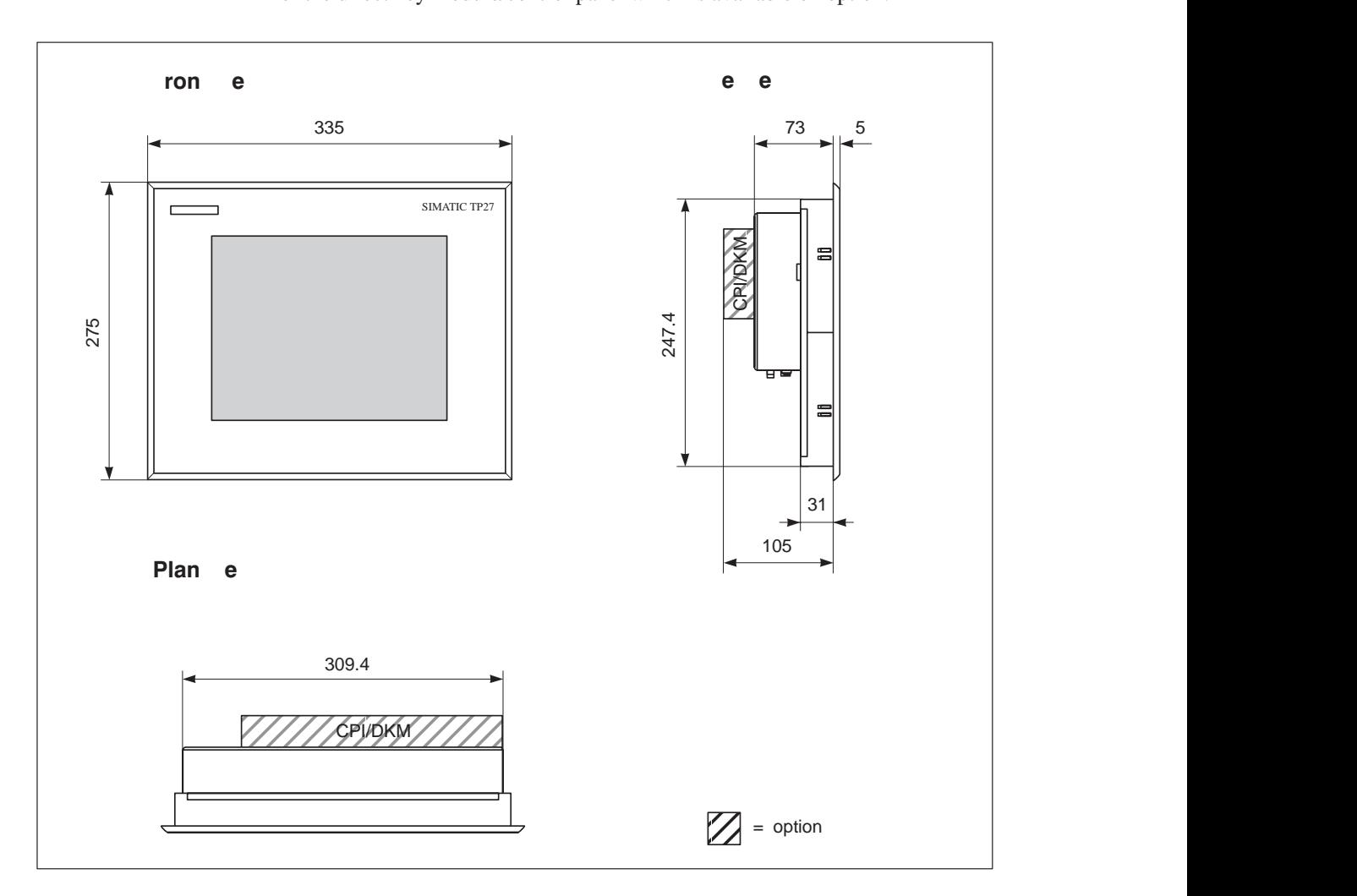

#### **Mounting cutout**

The TP27-10 requires a mounting cutout (WxH) of  $310^{+1}$  mm x  $248^{+1}$  mm.

#### **15.2 Operating elements**

The TP27-10 touch screen is used to operate and monitor processes. The touch screen is operated by means of touching contact–sensitive buttons and input fields, located on the screen, which are defined in configurations for specific applications. An additional keyboard is not required. **Touch Screen**

#### **15.3 Connection Elements**

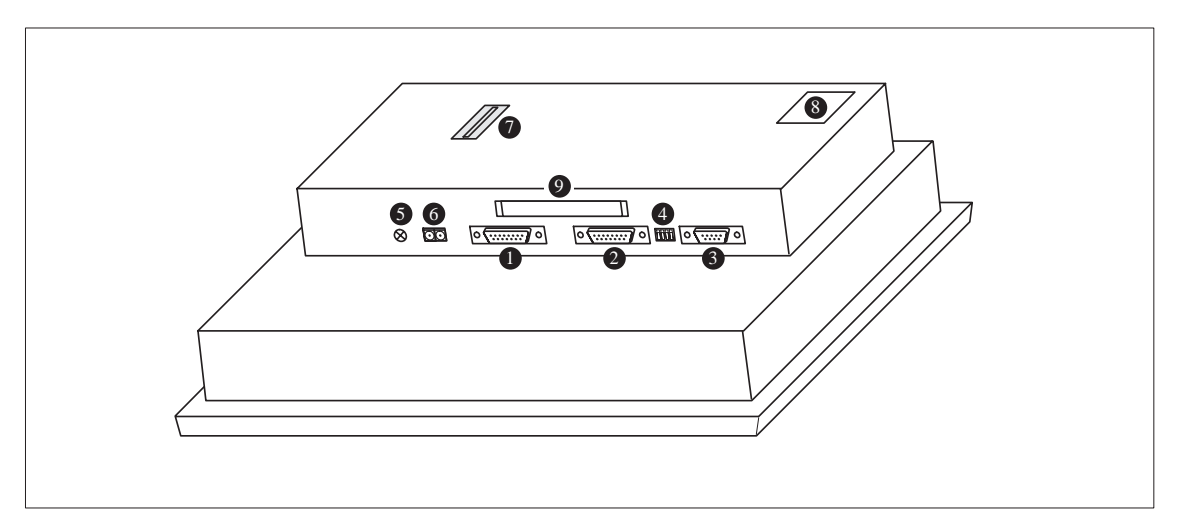

Figure 15-1 Arrangement of connections

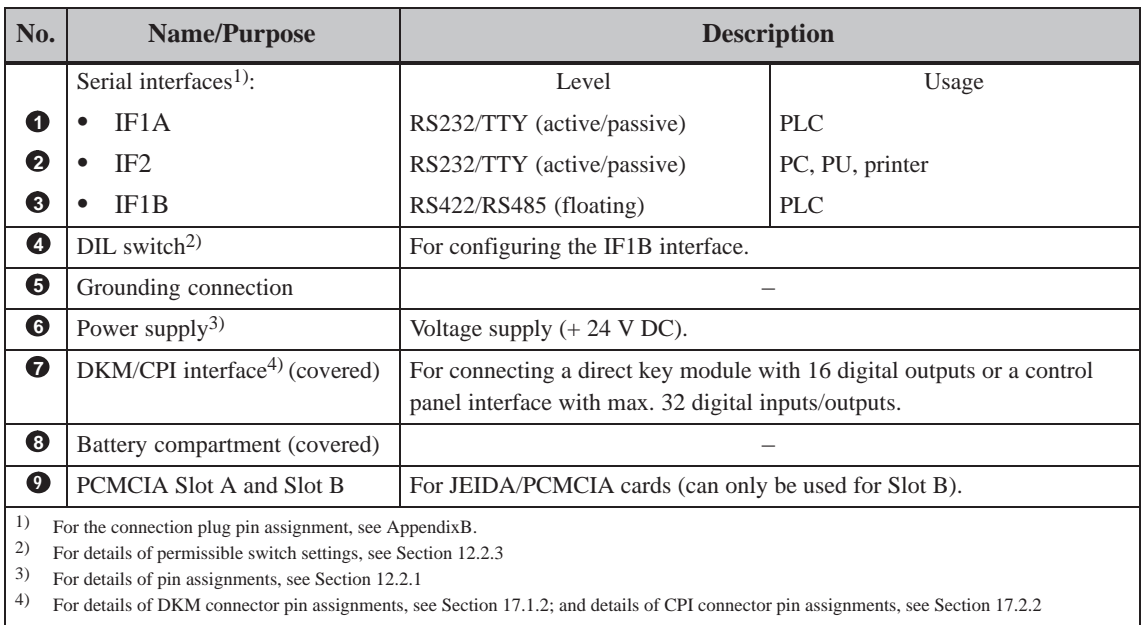

# **15.4 Communication options**

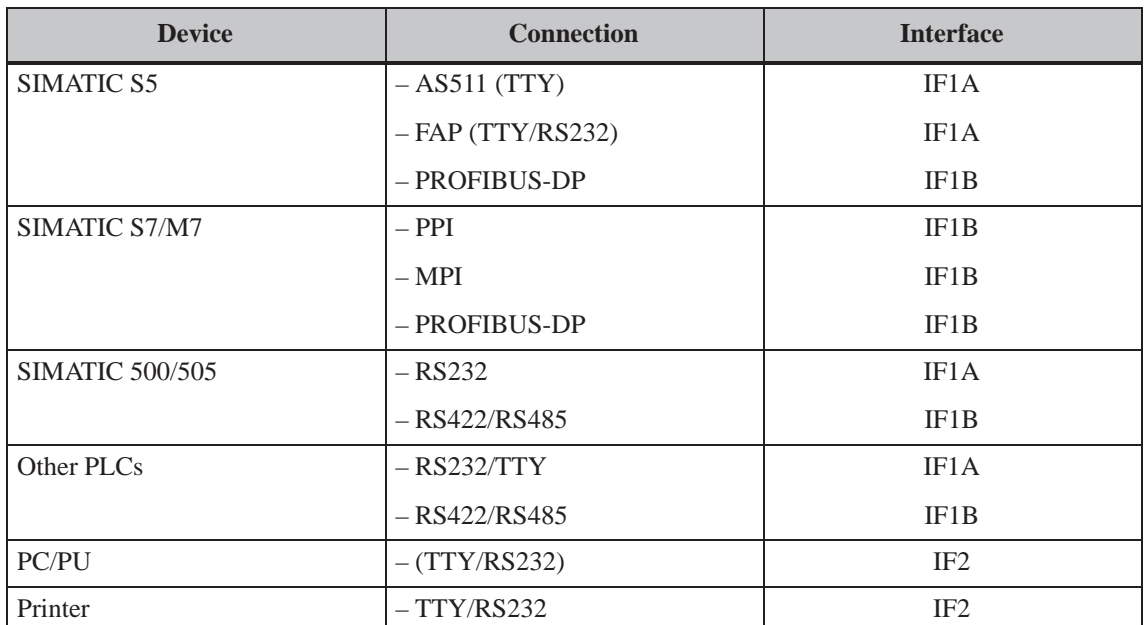

# **16**

# <span id="page-160-0"></span>**Unit Description TP37**

#### **In this chapter**

#### This chapter provides information on:

- dimensions
- operating and display elements
- connection elements and
- communication options

of Touch Panel TP37.

### **16.1 Dimensions**

#### **Unit dimensions**

The figure below indicates the dimensions of the TP37 with the housing of the direct key module/control panel which is available on option.

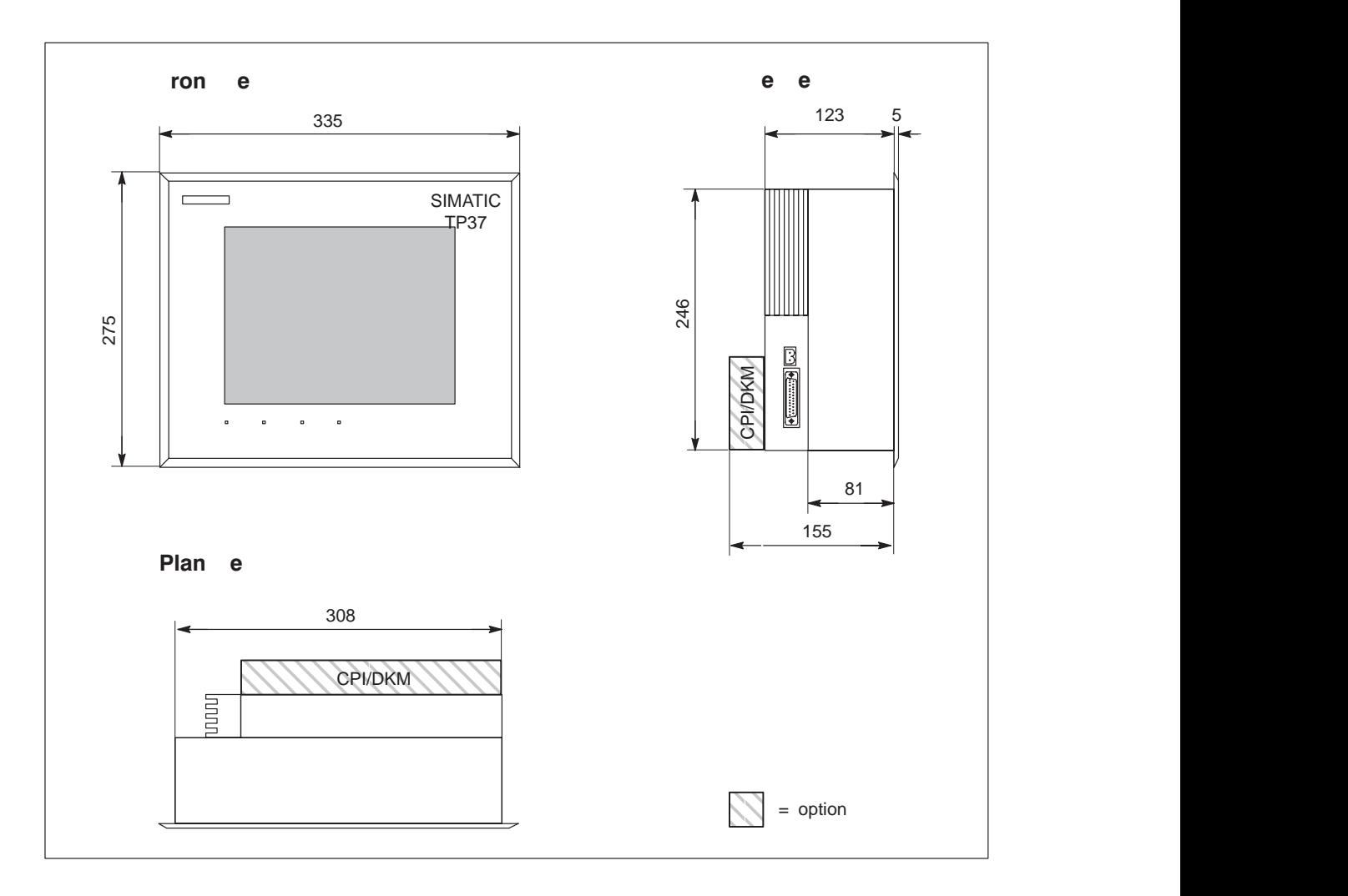

The TP37 requires a mounting cutout (WxH) of  $310^{+1}$  mm x  $248^{+1}$  mm. **Mounting cutout**

# **16.2 Operating and Display Elements**

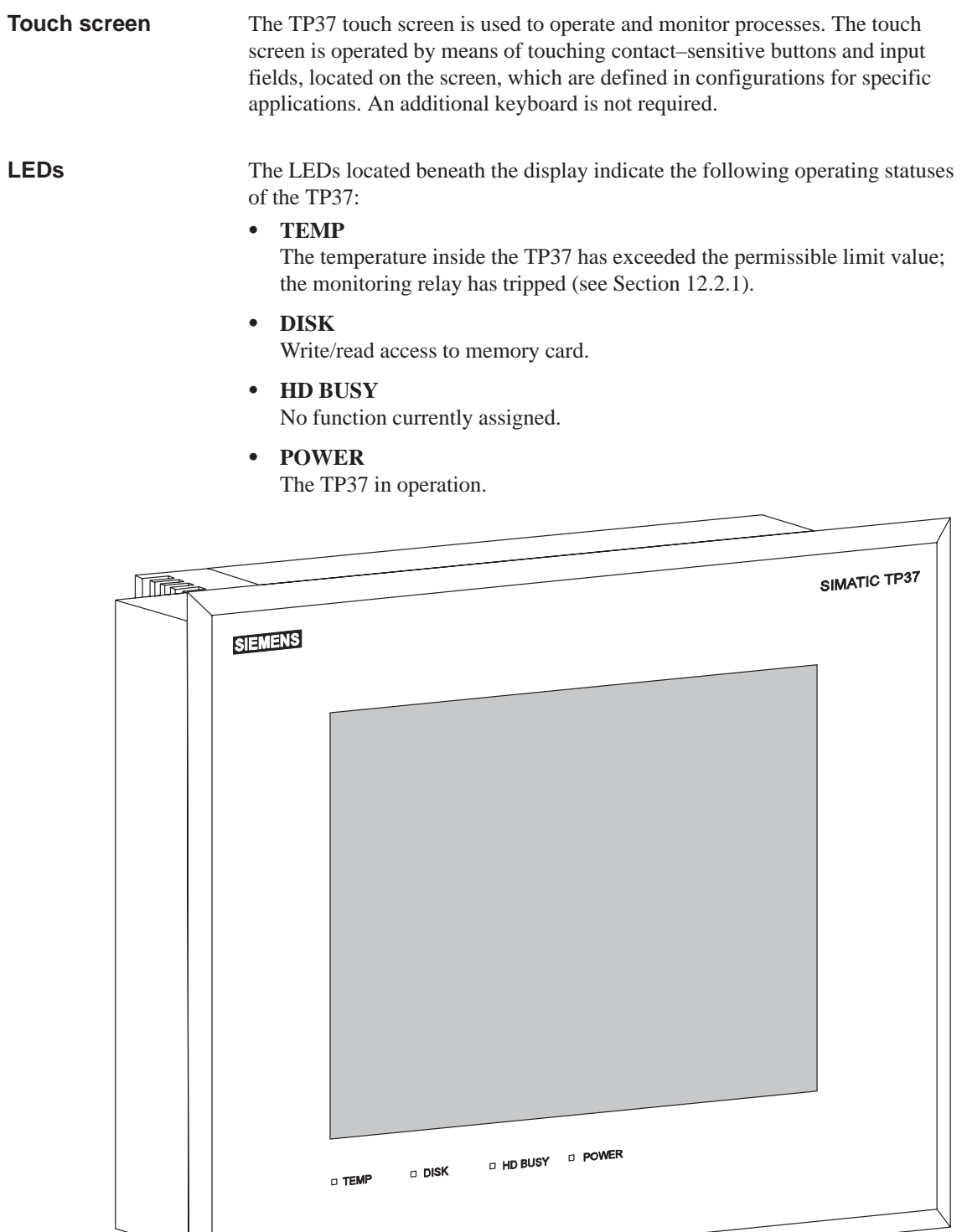

16-3 TP27, TP37 Equipment Manual Release 01/00

On the underside of the unit, below the power supply/relay connection, is a potentiometer to adjust the volume of acoustic signals. The potentiometer is inside the device and can be adjusted by inserting a screwdriver though the ventilation slits. **Volume control**

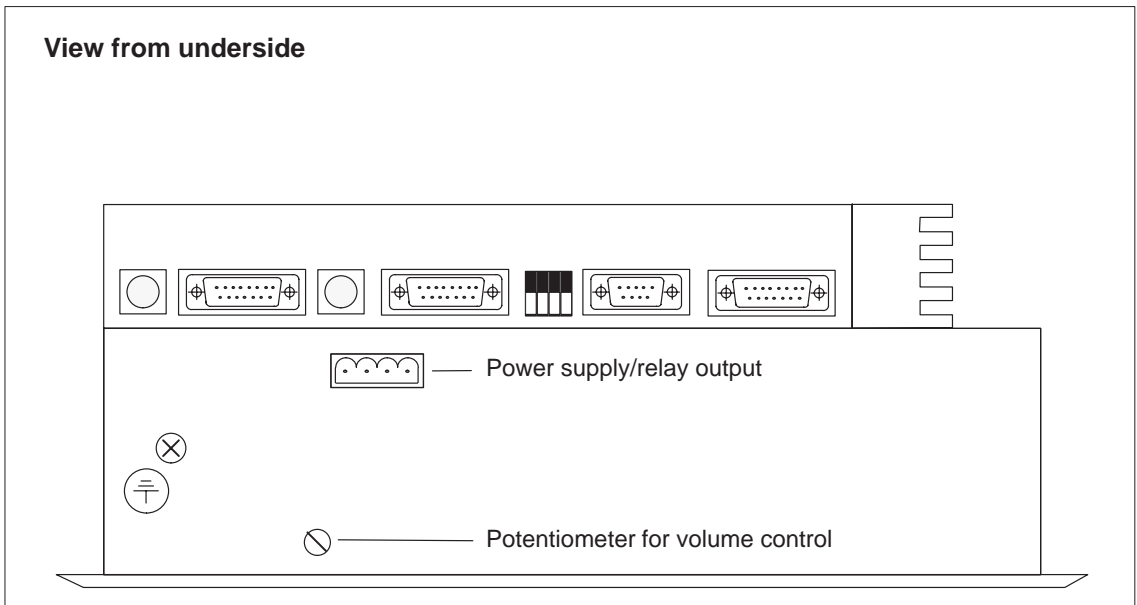

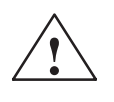

#### **! Warning**

Use an insulated electrician's screwdriver to adjust the potentiometer. Insert the screwdriver only at the position indicated and use it only to adjust the potentiometer inside the device.

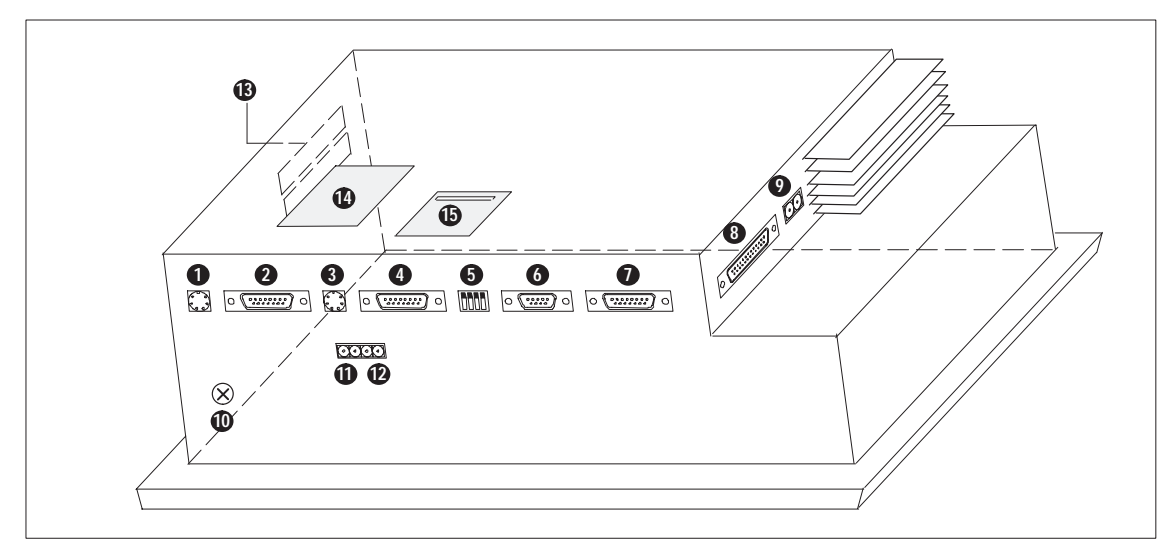

Figure 16-1 Arrangement of connections

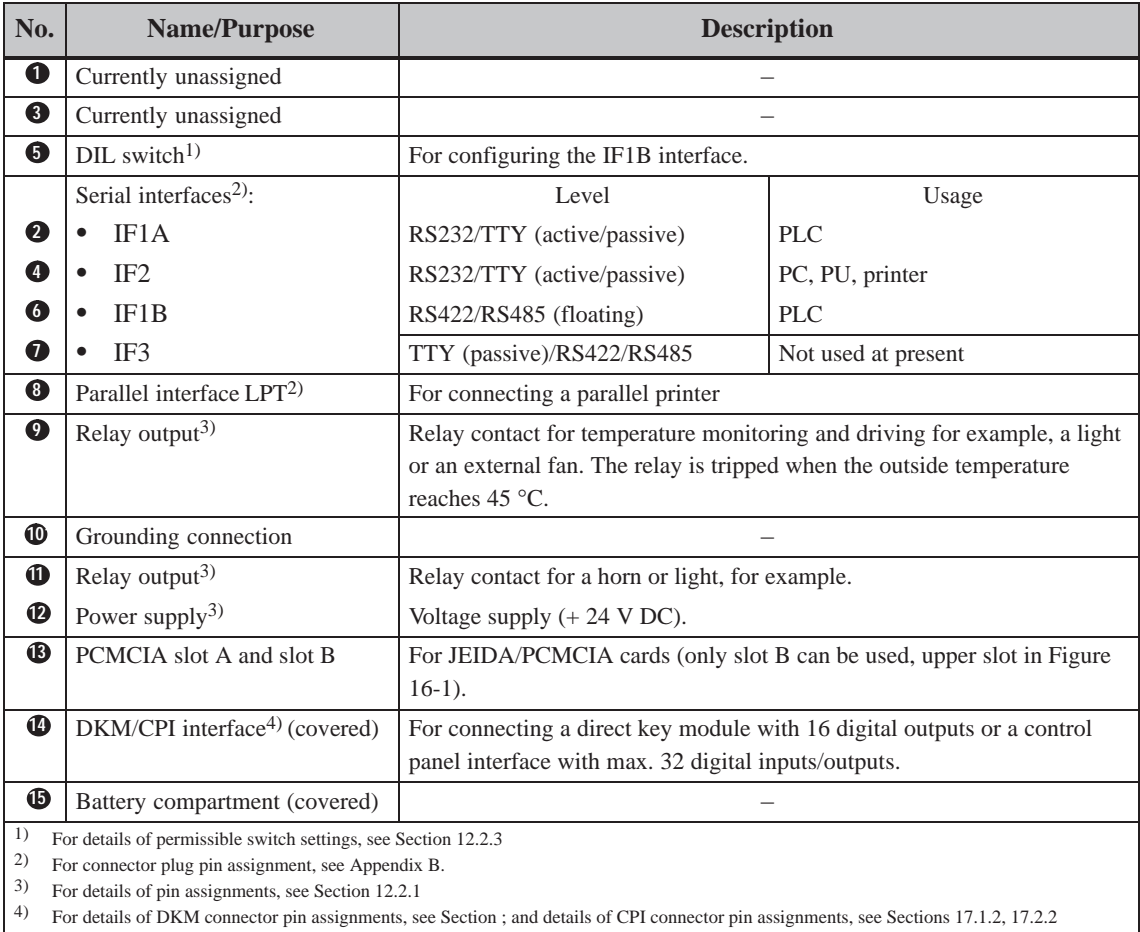

# **16.4 Communication options**

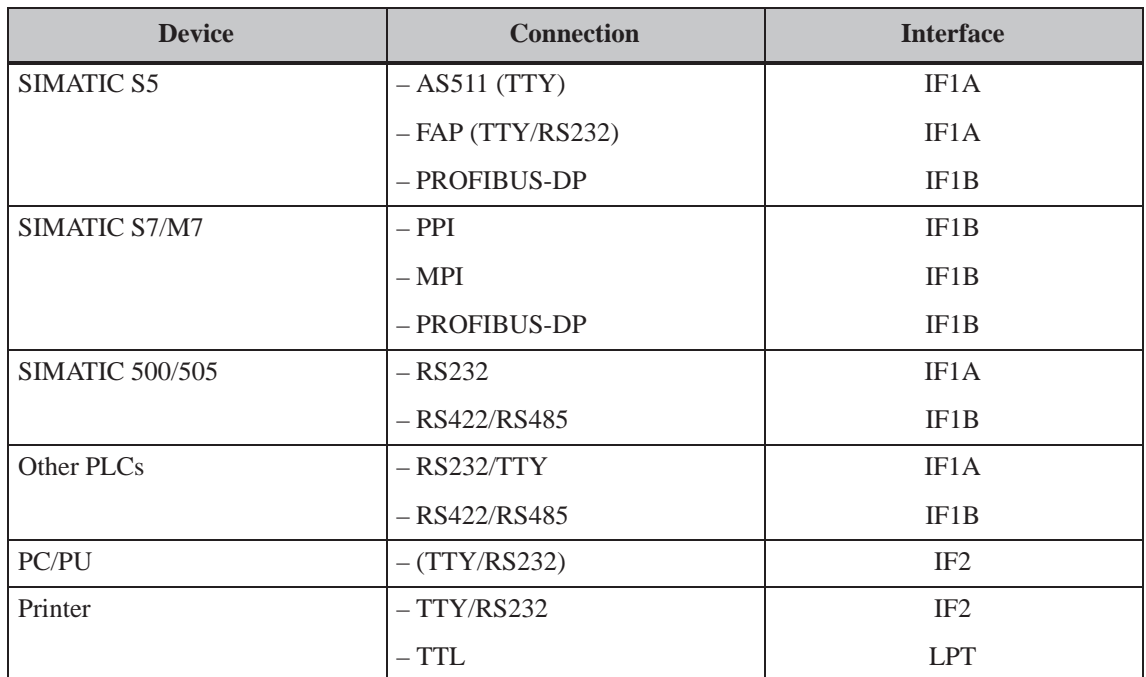

# **Options**

This chapter contains desriptions of the follwng units which can be optionally connected: **Overview**

- Direct Key Module (DKM)
- $\bullet$ Control Panel Interface (CPI)

#### <span id="page-166-0"></span>**17.1 Direct Key Module**

A Direct Key Module (DKM) is available as an option for connection to the Touch Panel. The following variants are available:

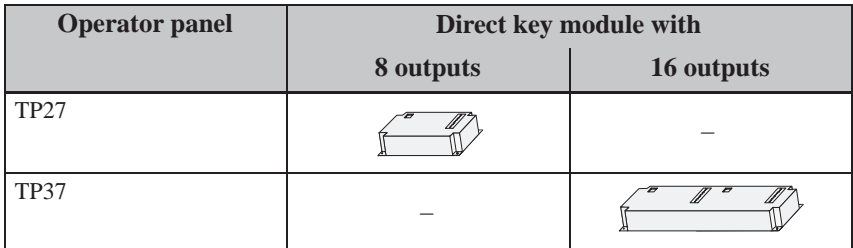

The variants vary according to the units. The DKM for the

- $\bullet$ TP27-6 consists of a module board (DKM A) and a small housing,
- TP27-10 and TP37 consists of two module boards (DKM  $A + DKM$  B) and a large housing (see figure 17-4).

The housing is secured to the rear of the Touch Panel. It can be retrofitted at any time.

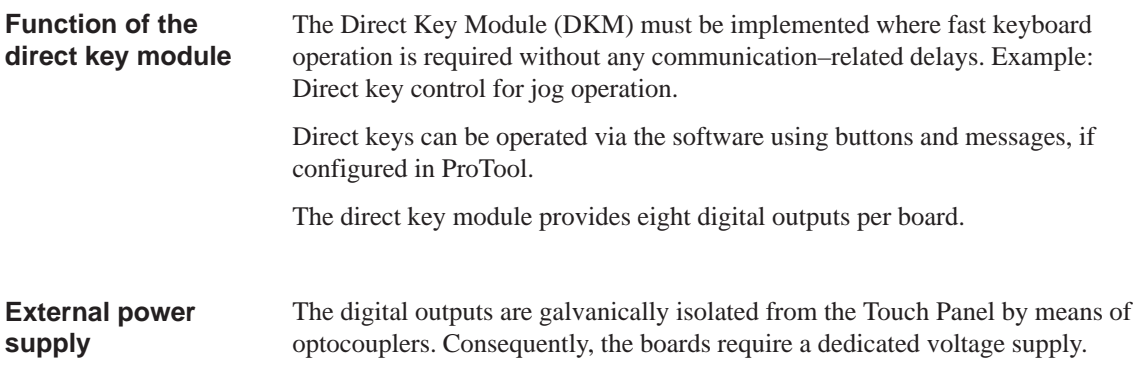

#### <span id="page-167-0"></span>**17.1.1 Installing the Direct Key Module**

A Touch Panel can accommodate either a direct key module or a control panel interface (see section 17.2). The procedure for installing a direct key module is as follows:

1. Place the front panel of the Touch Panel on a workbench.

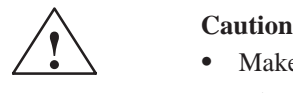

- Make sure that the Touch Panel is disconnected from the voltage supply.  $\ddot{\bullet}$
- Always follow the ESD guidelines in the Appendix when working on open devices.
- 2. Release the two pop rivets  $\bullet$  and then the cover  $\bullet$  indicated in figure 17-1, in an example of the TP37, from the rear panel of the Touch Panel.

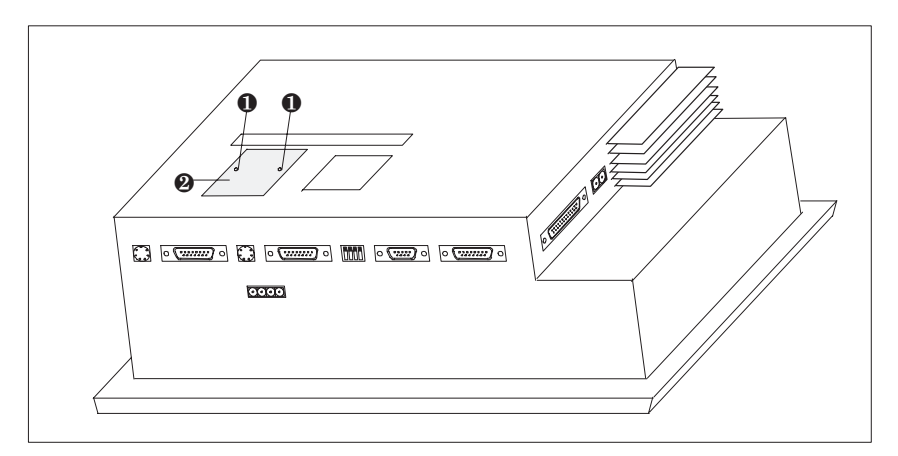

Figure 17-1 Removing the cover (example TP37)

3. Connect the plug of the DKM ribbon cable to the Touch Panel pin array so that the colored side of the ribbon cable faces in towards the inside of the unit (illustrated in an example of the TP37 in figure 17-2).

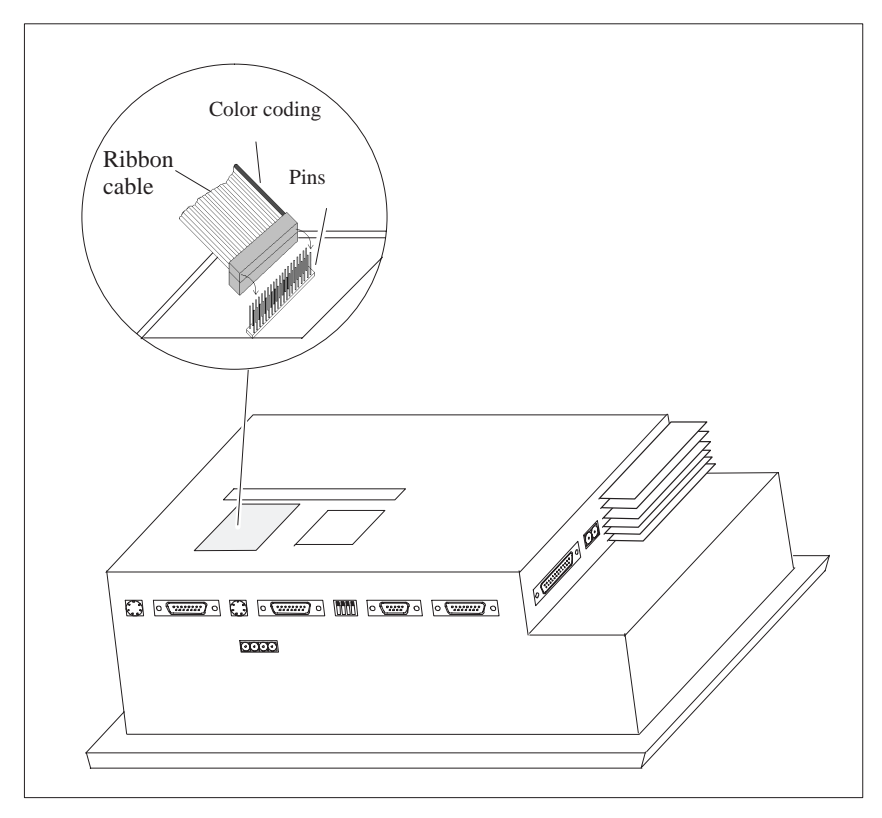

Figure 17-2 Connecting the direct key module (example: TP37)

4. Secure the direct key module to the Touch Panel using the four screws <sup>®</sup> enclosed (illustrated in an example of the TP37 in figure 17-3).

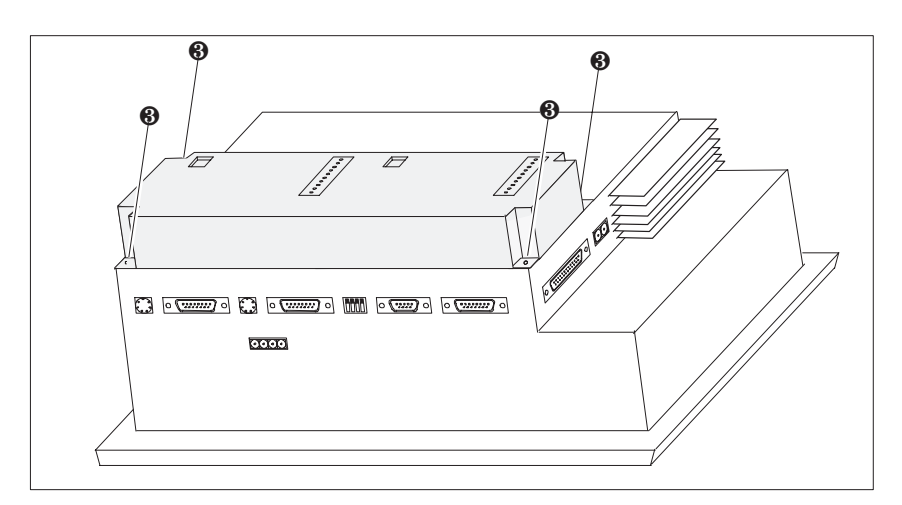

Figure 17-3 Securing the direct key module (example: TP37)

Removal is carried out in the reverse of the installation procedure.

#### **17.1.2 Connectors and Adjusters**

Each DKM board has

- a 10–pin array for connecting the outputs and external voltage supply, and
- $\bullet$  a DIL switch for configuring the outputs so that they can be set by the software.

When installed, the pin array and DIL switch are on the rear side of the Touch Panel (illustrated in an example of the TP37 in figure 17-4).

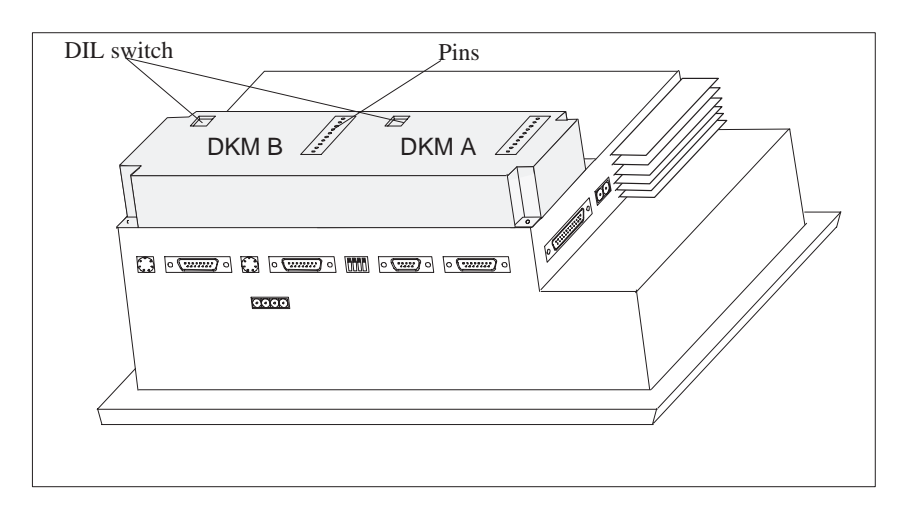

Figure 17-4 Location of the connection and adjustment elements (example TP37)

#### **Pin arrays**

The pin arrays of the module boards DKM A and DKM B have the following pin assgnment:

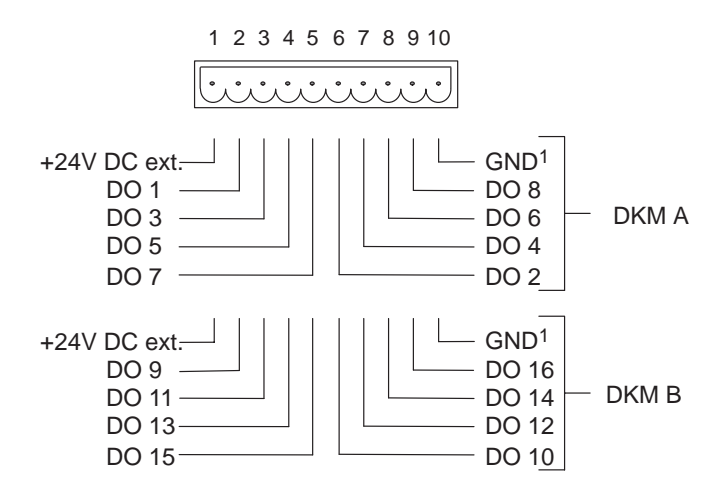

1) floating

The components to be triggered (e.g. relays, signaling indicators, etc.) are connected by means of the five–pin connectors supplied:

- Connect the wires (conductor cross–sections  $0.5$  ... 2.5 mm2)
- $\bullet$ Plug the terminal blocks onto the pins of the DKM

The DIL switches on the direct key modules DKMA and DKMB must be set as follows: **DIL switch**

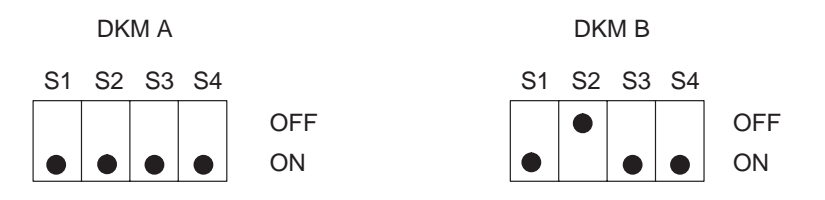

- S1 must always be ON;
- $\bullet$ S2 selects the module board (DKM  $A = ON$ , DKM  $B = OFF$ );
- S3 and S4 must be ON to drive the outputs.

#### **17.2 Control Panel Interface**

A Control Panel Interface (CPI) is available as an option for Touch Panels connected to SIMATIC S7 PLCs. The following variants are available:

<span id="page-171-0"></span>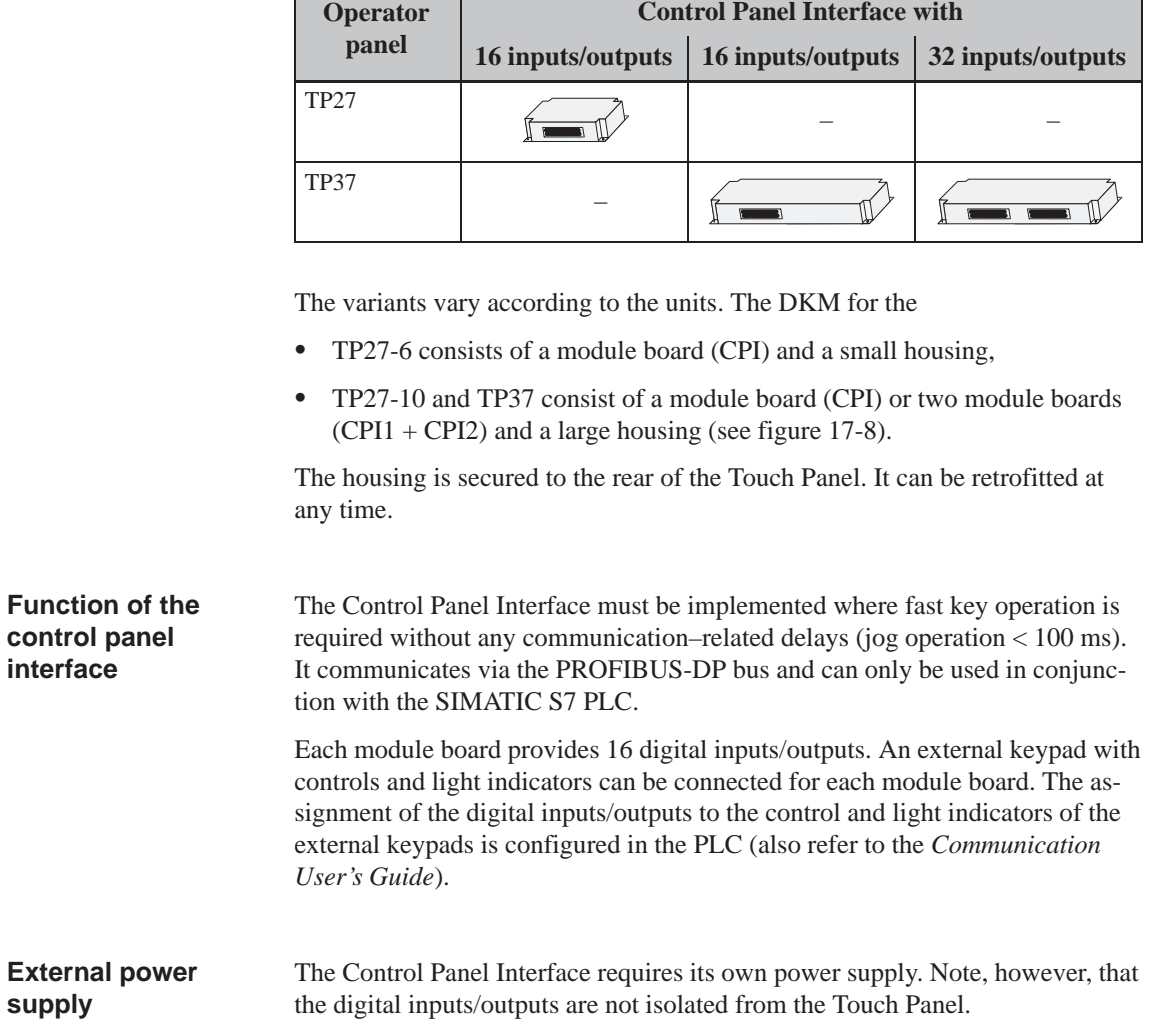

#### **17.2.1 Installing the Control Panel Interface**

A Touch Panel can accommodate either a control panel interface or a direct key module (see section 17.1.1). Use the following procedure to install a control panel interface:

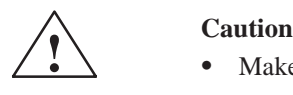

- Make sure that the T[ouch Pa](#page-167-0)nel is disconnected from the voltage supply.
- $\bullet$  Always follow the ESD guidelines in the Appendix when working on open devices.
- 1. Place the front panel of the Touch Panel on a workbench.
- 2. Release the two pop rivets  $\bullet$  and then the cover  $\bullet$  indicated in figure 17-5 in an example of the TP37, from the rear panel of the Touch Panel.

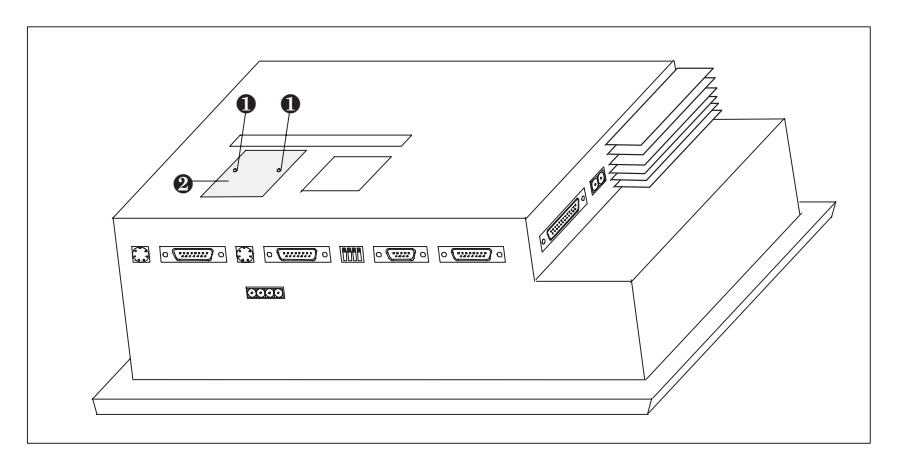

Figure 17-5 Removing the cover (example TP37)

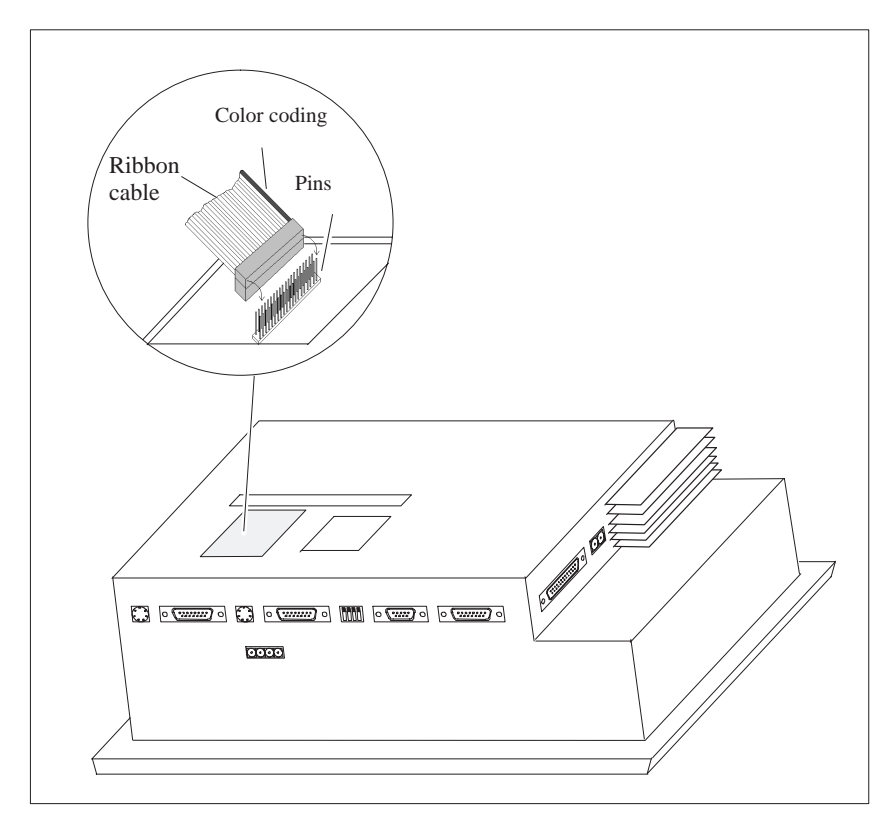

3. Connect the plug of the CPI ribbon cable to the Touch Panel pin array so that the colored side of the ribbon cable faces in towards the inside of the unit (illustrated in an example of the TP37 in figure 17-6).

Figure 17-6 Connecting the control panel interface (example: TP37)

4. Secure the control panel interface to the Touch Panel with the four screws enclosed  $\Theta$  (illustrated in an example of the TP37 in figure 17-7).

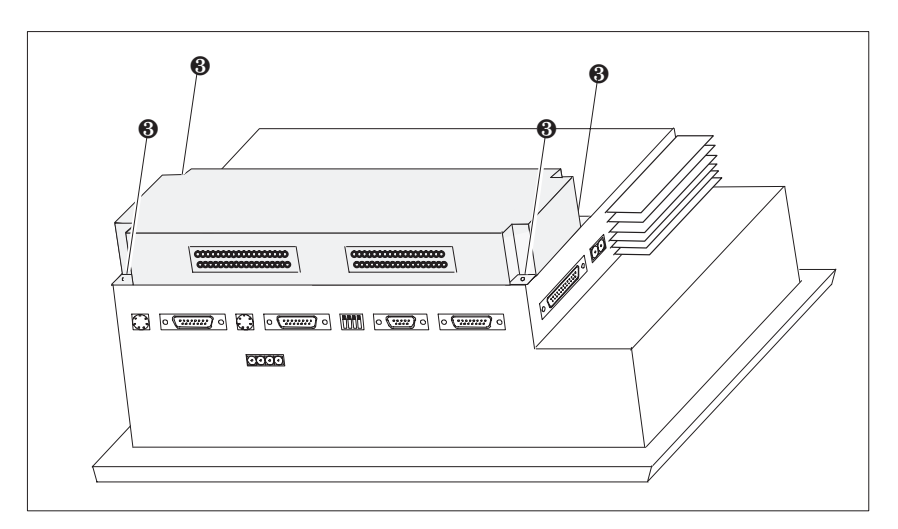

Figure 17-7 Securing the control panel interface (example: TP37)

Removal is carried out in the reverse of the installation procedure.

#### **17.2.2 Connectors**

Each of the two module boards has a 36–pin adapter for connecting the inputs/ outputs and the external voltage supply.

When the module is installed, the connectors are located on the rear side of the Touch Panel (illustrated in an example of the TP37 in figure 17-8)

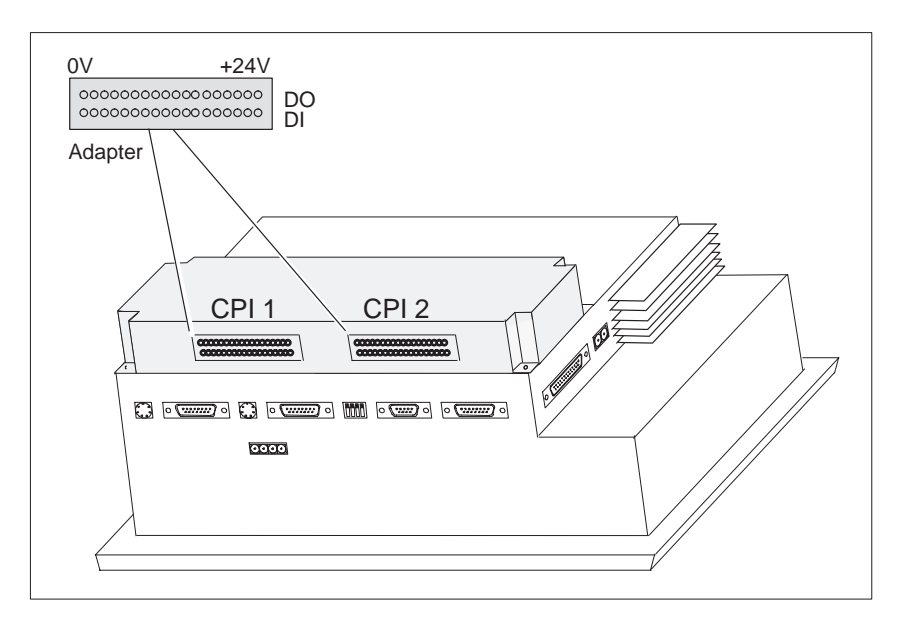

Figure 17-8 Location of the conection elements (example TP37)

The connectors of module boards CPI 1 und CPI 2 have the following pin assignment when installed (see figure 17-8):

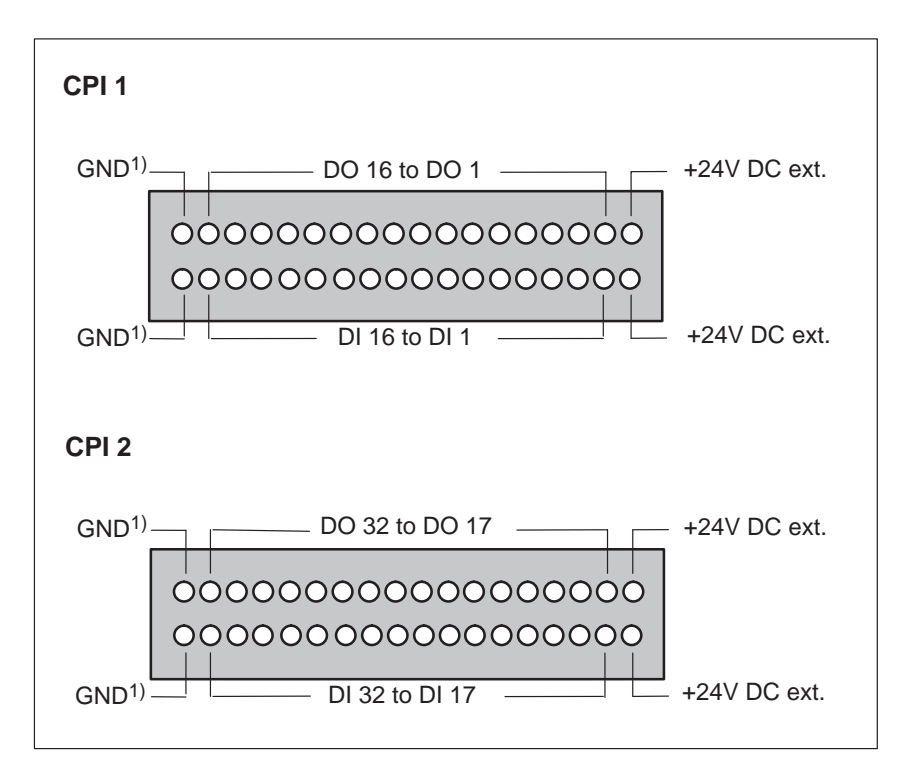

#### 1) not isolated

The controls and light indicators to be used are connected by means of the nine–pin connectors supplied.

- Connect the wires (conductor cross–sections  $0.5$  ...  $2.5$  mm2)
- Plug in the terminal blocks on the adapters of the CPI module boards.

# **Maintenance/Upkeep**

# **18**

**Scope**

The Touch Panels TP27 and TP37 are designed for low maintenance operation. Maintenance of the TP is limited to

- $\bullet$ regular cleaning of the screen
- $\bullet$ changing the backup battery and
- replacing the LCD back–lighting (TP37 only).

## **18.1 Cleaning the Screen**

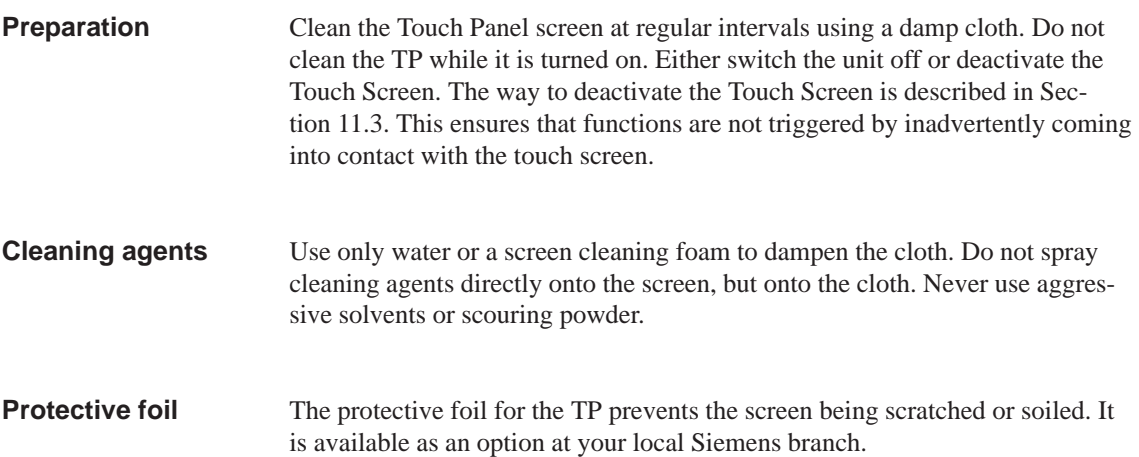

# **18.2 Replacing the Backup Battery**

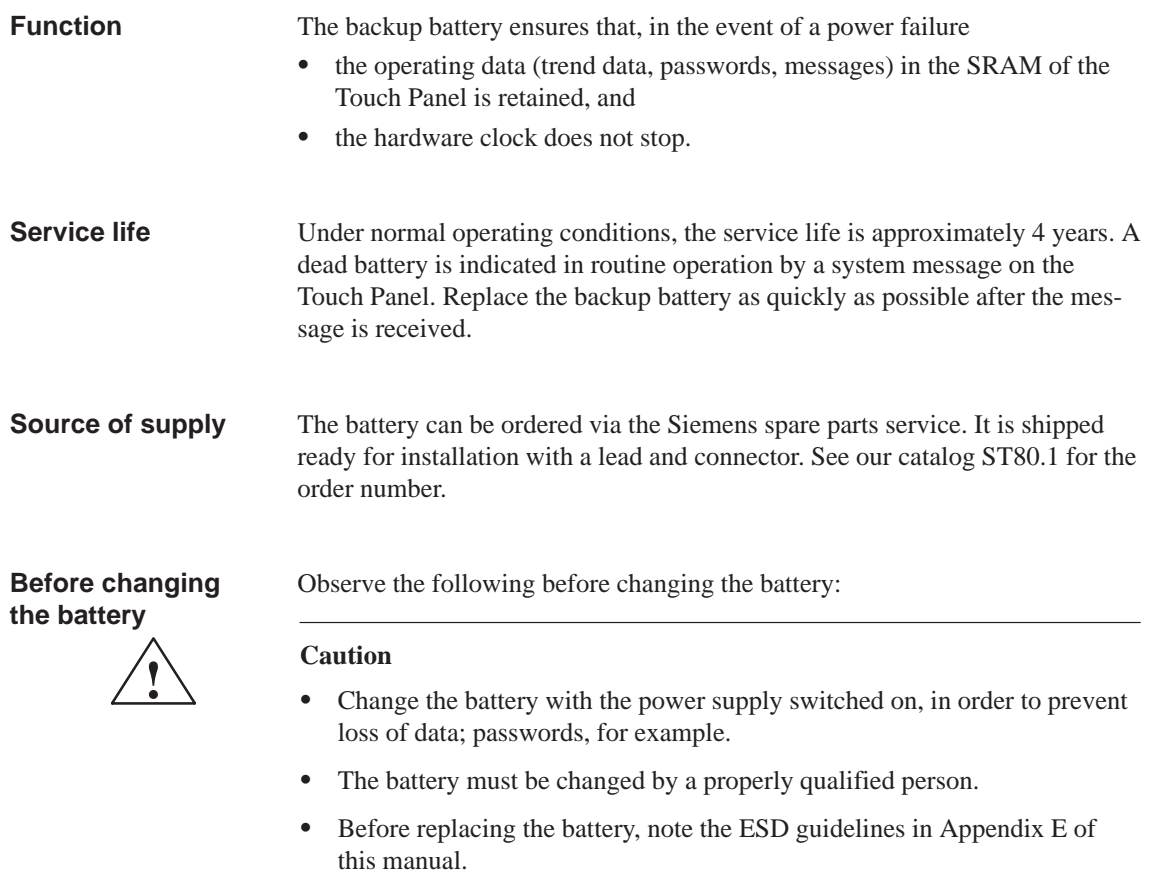

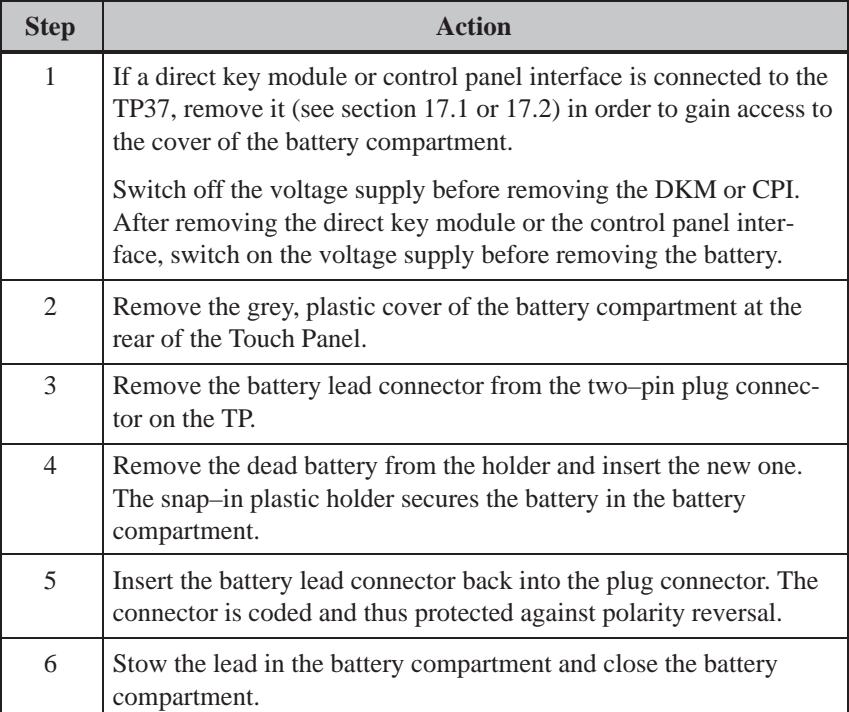

#### **General notes**

Please observe the followinf safety notes to ensure correct handling and disposal of lithium batteries:

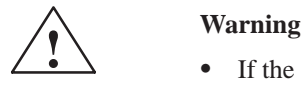

- If the lithium battery is not handled properly, there is risk of explosion.
- $\bullet$  Batteries
	- should never be charged
	- should not be opened
	- should not be short–circuited
	- should be safeguarded against polarity reversal
	- should not be exposed to temperatures in excess of 100 °<sup>C</sup>
	- should be protected against direct sunlight.
- Do not allow condensation to form on batteries.
- $\bullet$  Should shipping become necessary, ensure compliance with the Dangerous Chemicals Ordinance for the carrier concerned (coding obligation).
- $\bullet$  Treat used lithium batteries as special waste. Pack them in separate leakproof plastic bags to dispose of them.

# **18.3 Replacing the Back–Lighting (TP37 only)**

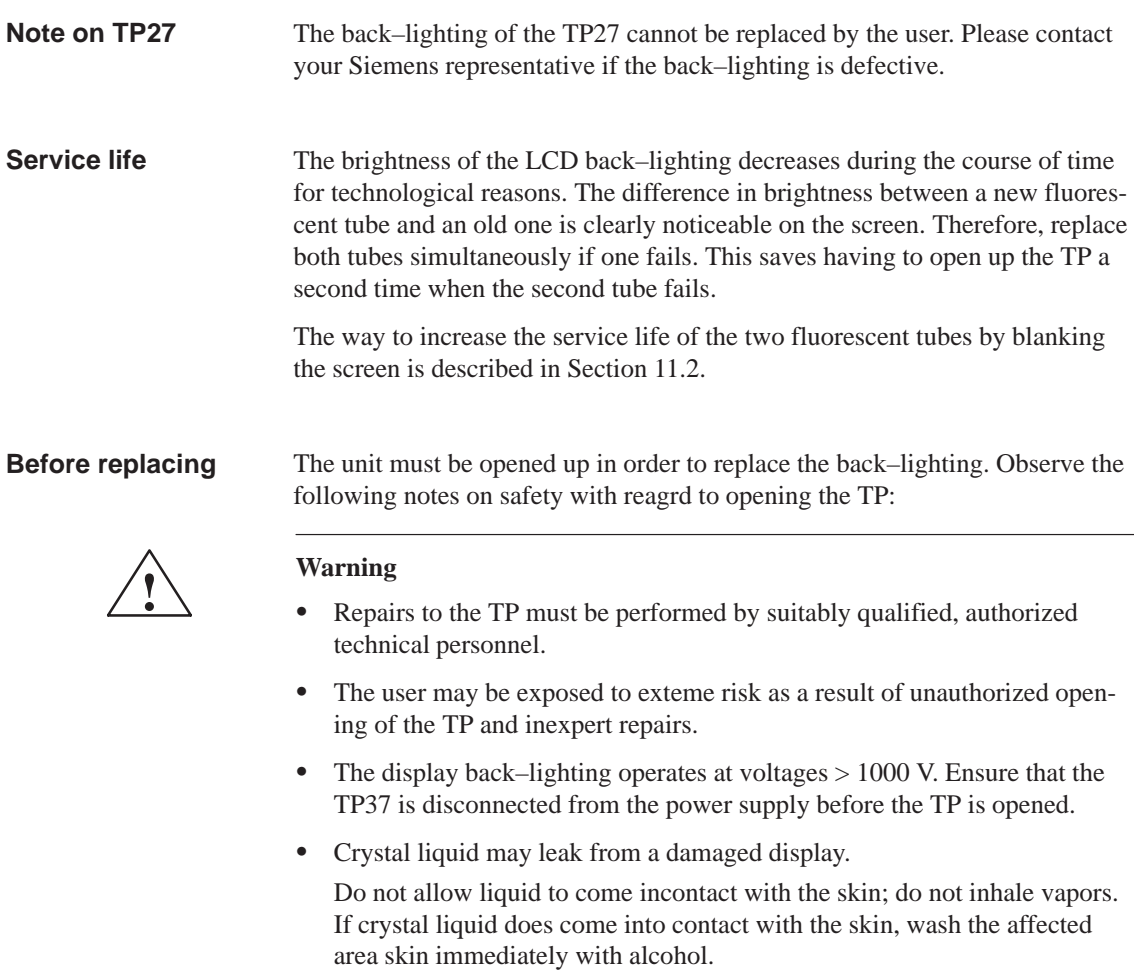

Consult a doctor without delay.

 $\bullet$  Before working on a open unit, observe the ESD guidelines in the Appendix E of this manual.
### **Procedure**

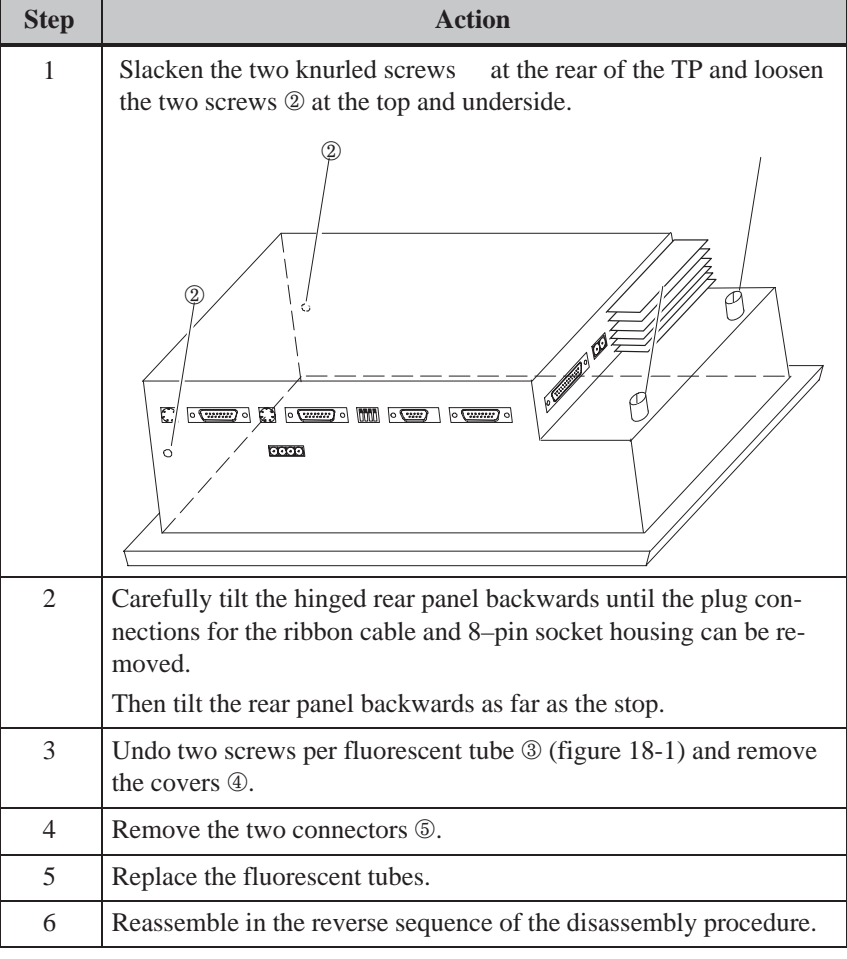

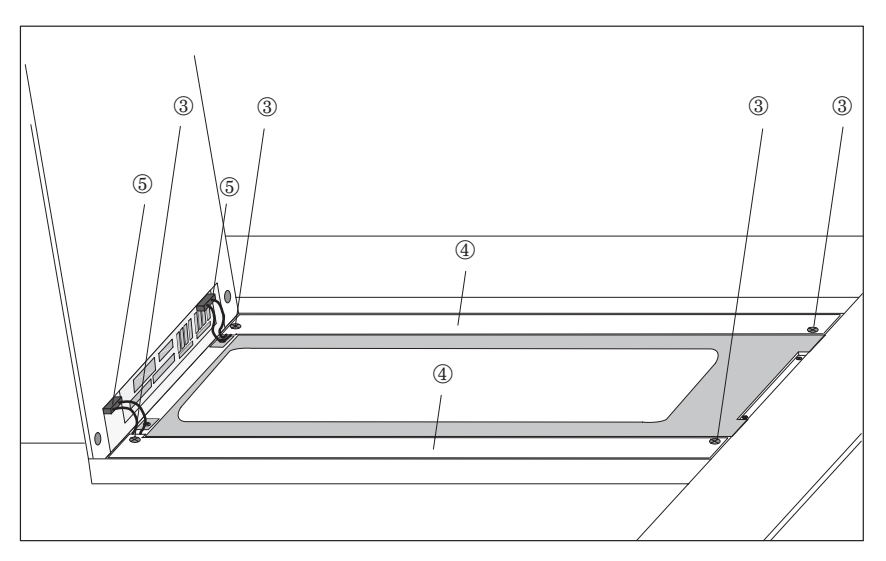

Figure 18-1 Replacing the back–lighting

18-6 TP27, TP37 Equipment Manual Release 01/00

# **Part V**

## **APPENDICES**

- **A Technical Data**
- **B Interface Assignments**
- **C System Messages**
- **[D SIMATIC HMI Documentation](#page-194-0)**
- **[E ESD Guidelines](#page-198-0)**

R-2 TP27, TP37 Equipment Manual Release 01/00

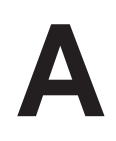

## <span id="page-184-0"></span>**Technical Data**

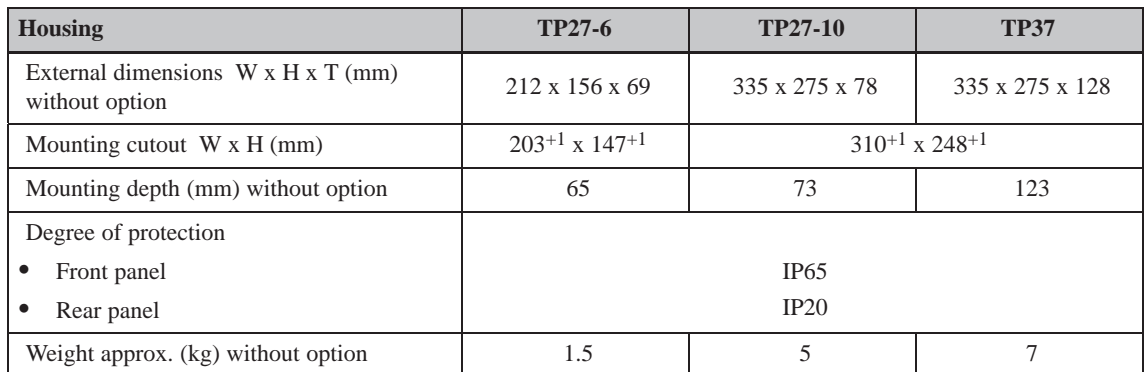

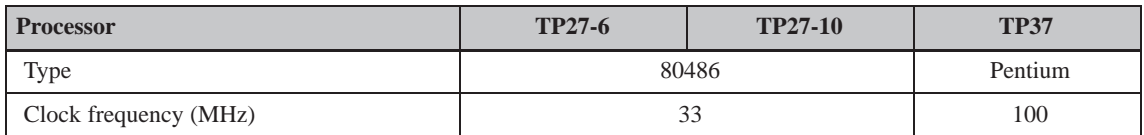

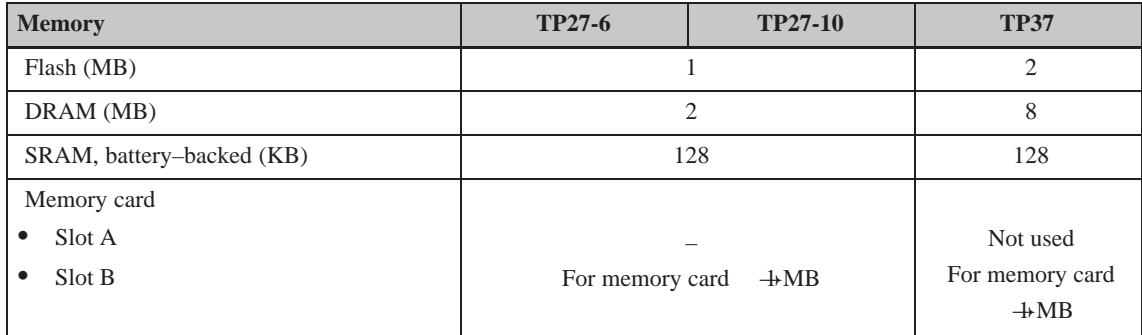

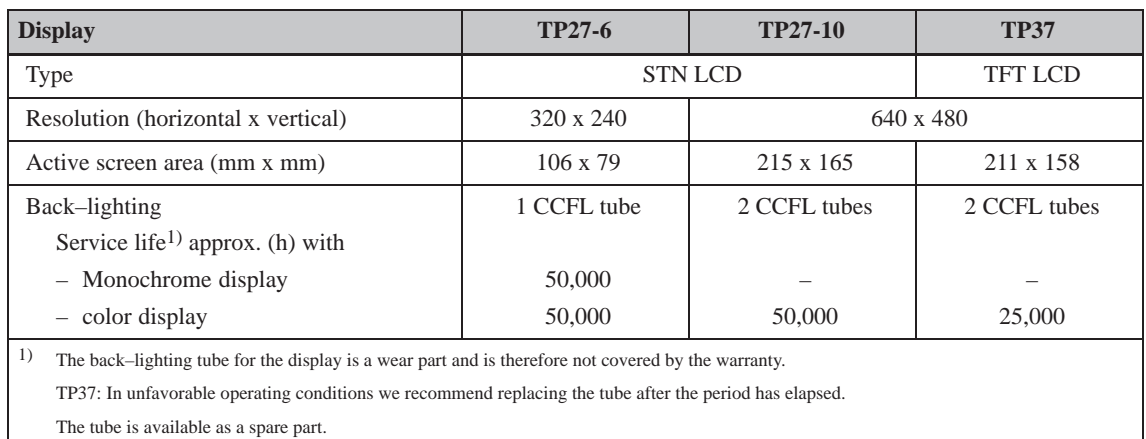

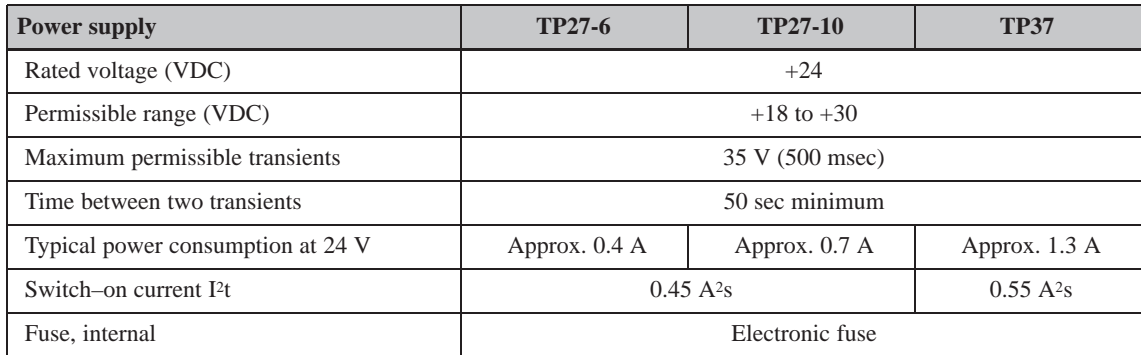

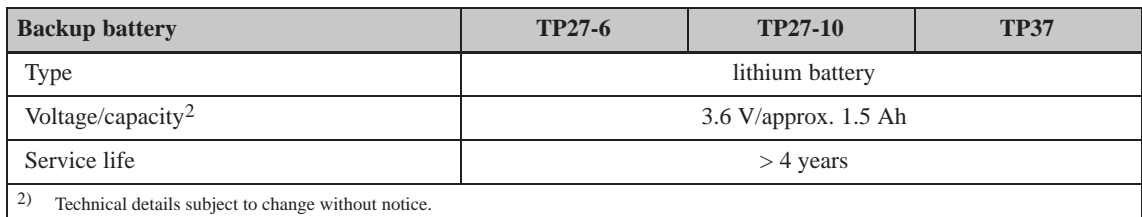

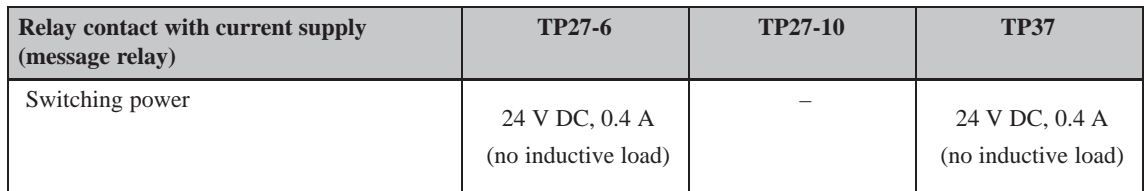

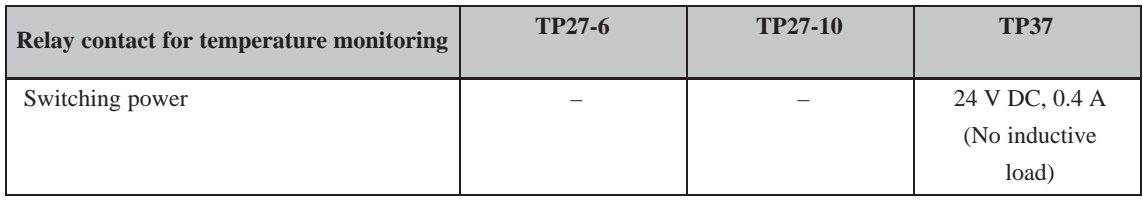

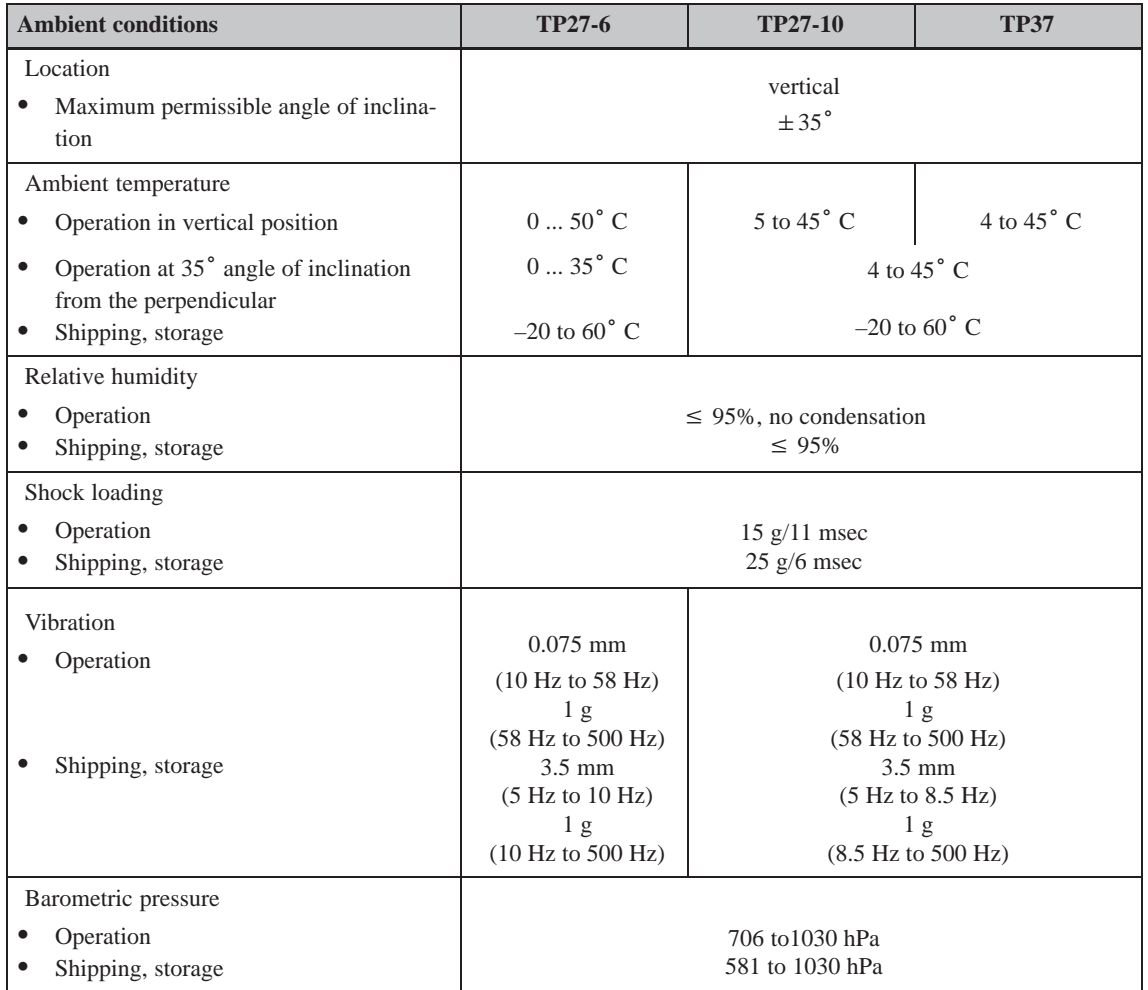

Compliance of the named products with the regulations of Directive 89/336 EEC is verified by conformance with the following standards:

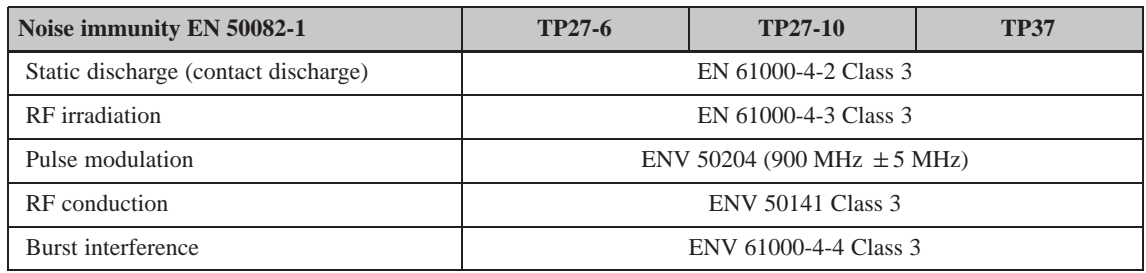

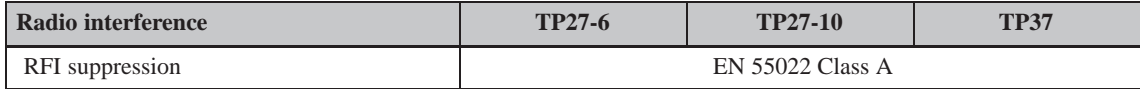

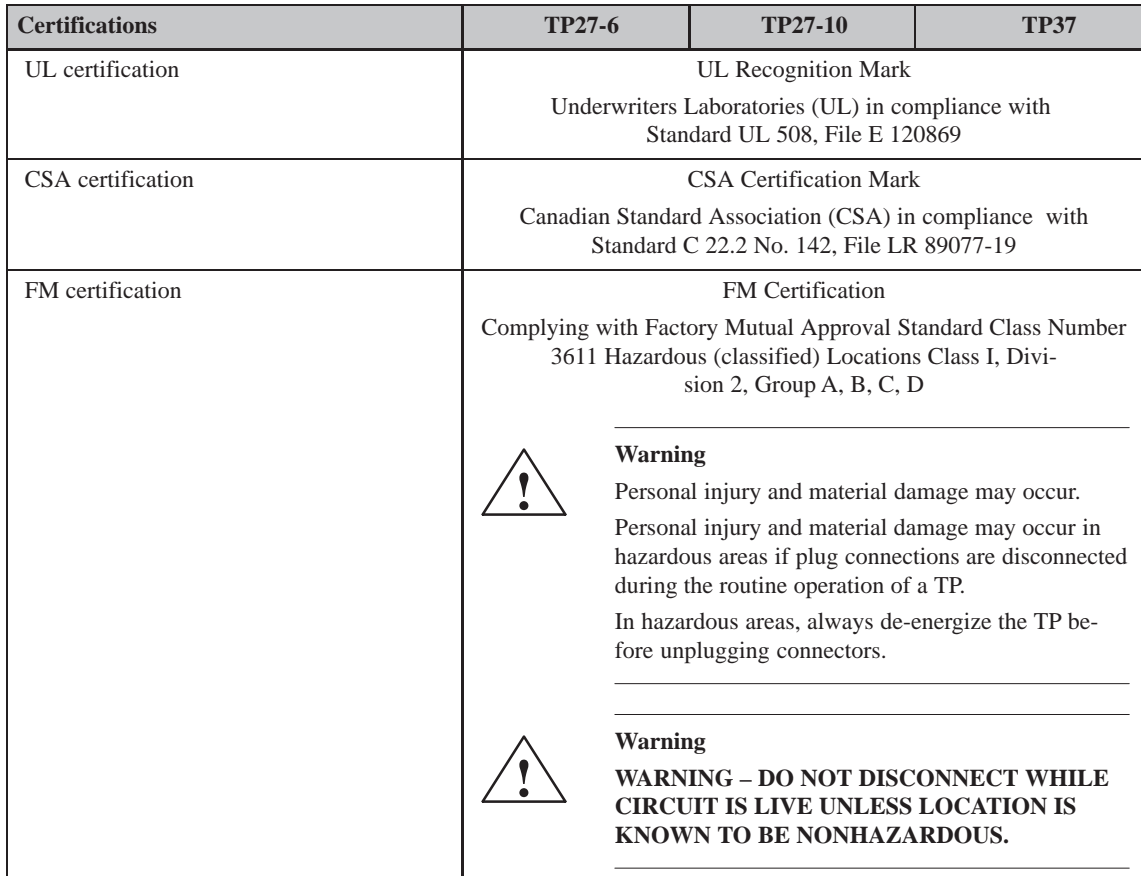

### **A.1 Direct Key Module and Control Panel Interface**

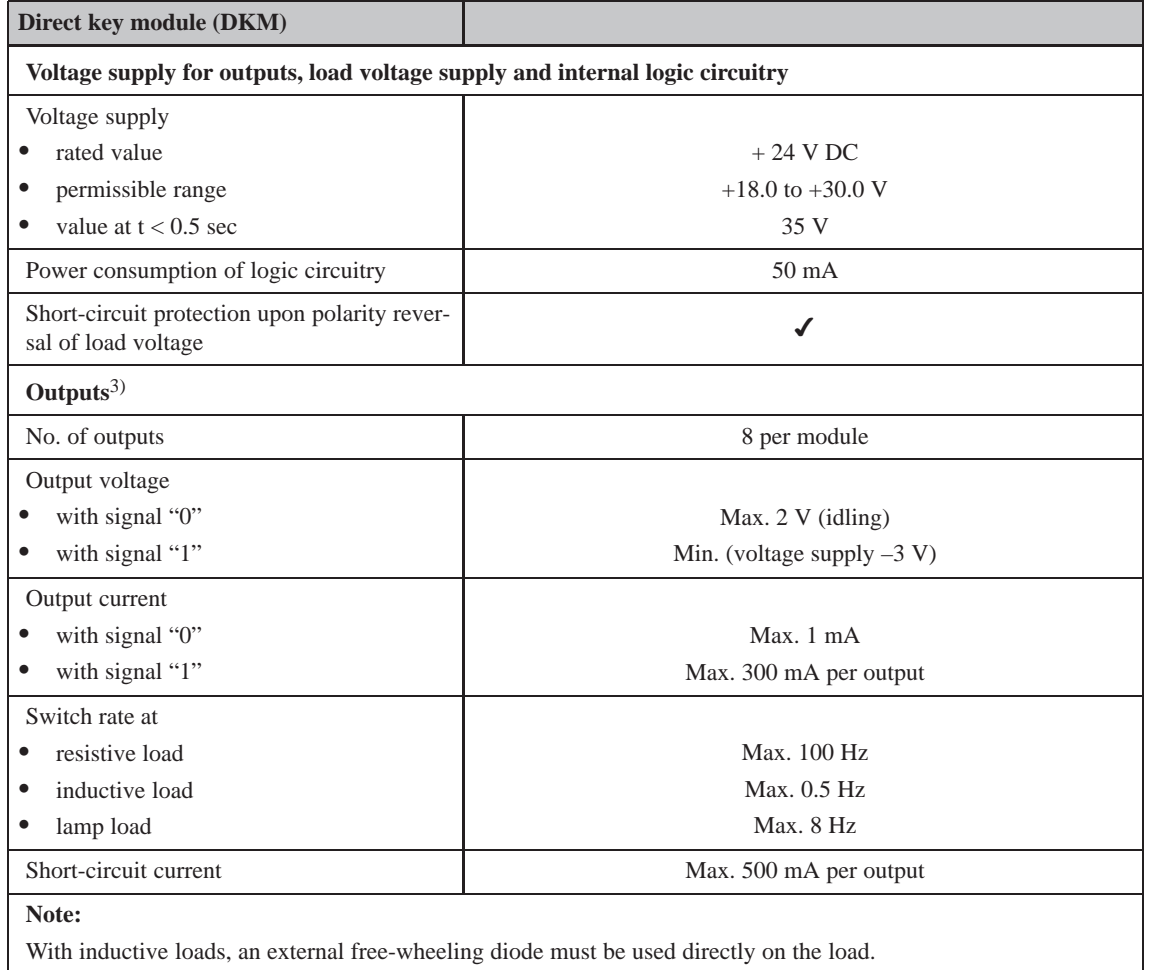

3) Outputs are isolated by means of optocouplers.

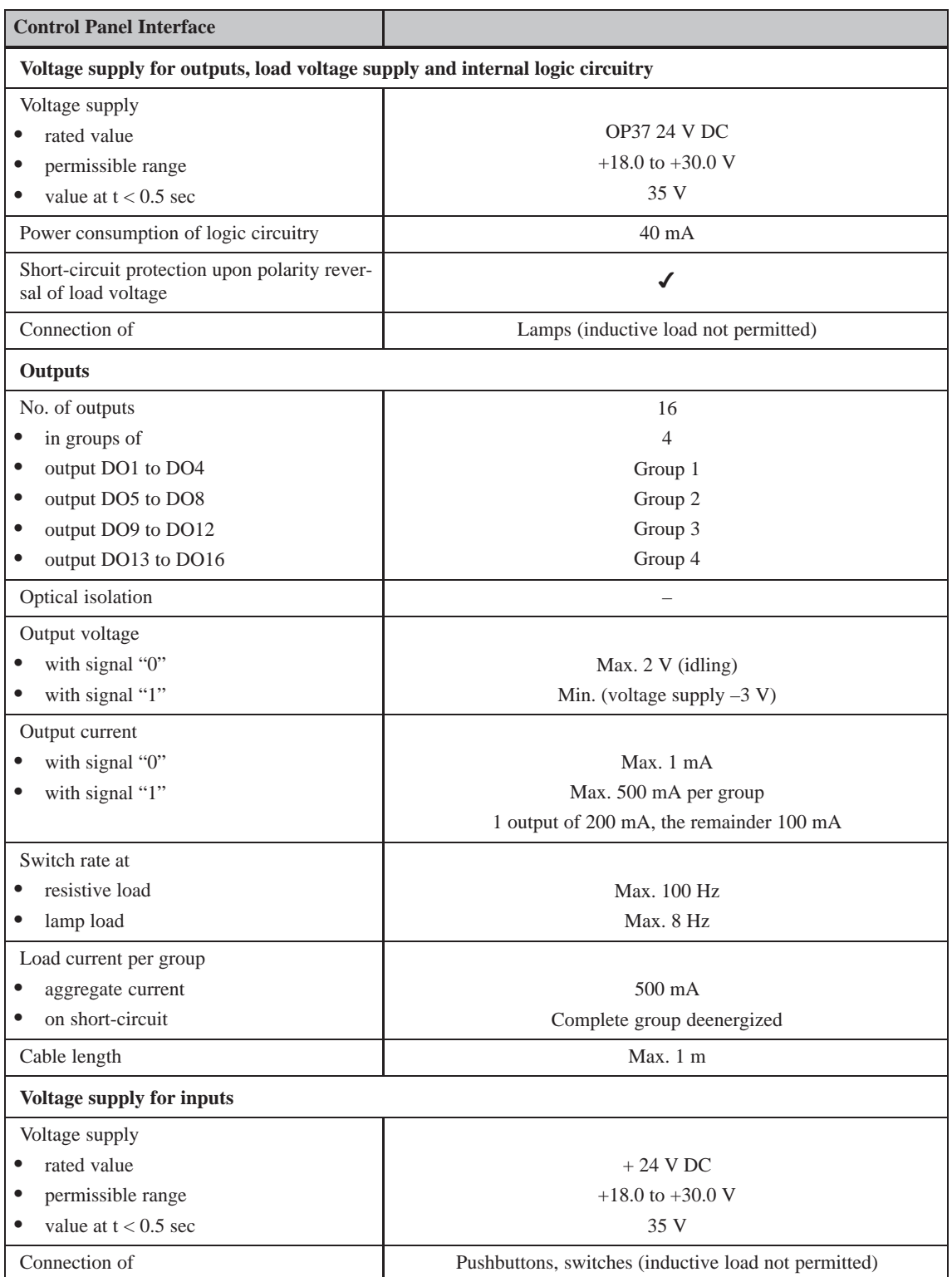

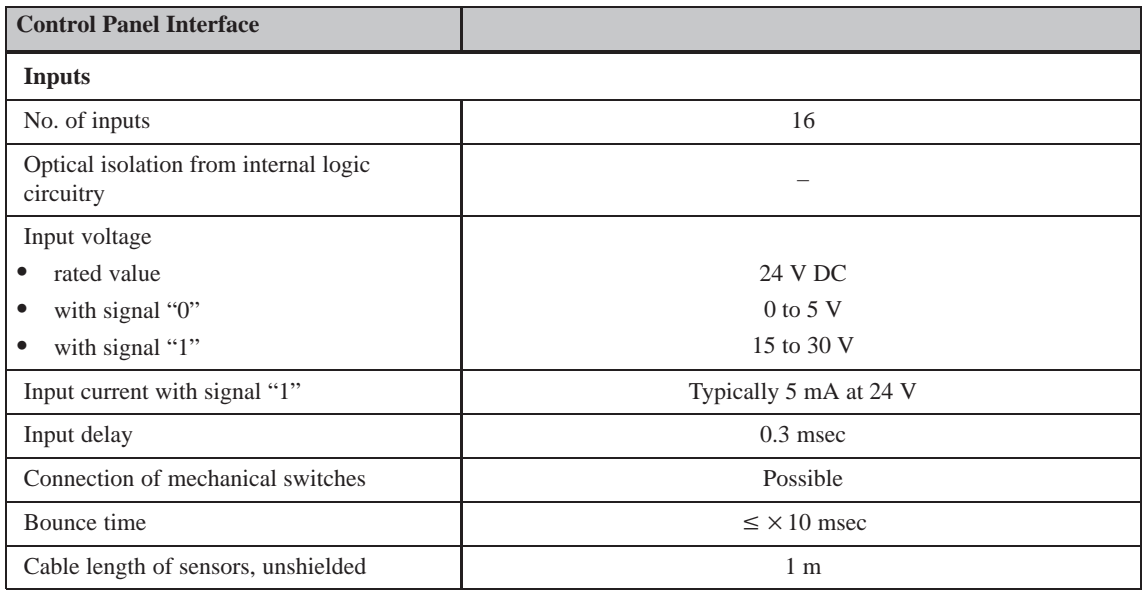

### **A.2 Chemical Resistance of the Touch Panel**

### **Chemical resistance of TP27-6**

The surface of the TP27-6 complies to DIN 42 115 Teil 2 and shows no visible signs of change when exposed to the chemicals listed in Table A-1 for a period of over 24 hours.

| Ethanol                 | Acetaldehyd                 | <b>Fluorocarbons</b>    |  |  |
|-------------------------|-----------------------------|-------------------------|--|--|
| Cyclohexanol            | Aliphatics                  | Perchlorethylene        |  |  |
| Glycol                  | Benzine                     | 1.1.1 Trichlorethylene  |  |  |
| Isopropanol             | Toluol                      | Trichlorethylene        |  |  |
| Glycerin                | Xylene                      | Ethylacetate            |  |  |
| Methanol                | Benzole                     | Diethylether            |  |  |
| Acetone                 | Formic acid<br>$< 50\%$     | Chlomatron<br>$< 20\%$  |  |  |
| Methyl ethyl Ketone     | ethanoic acis<br>$< 95\%$   | Hydrogen peroxide < 25% |  |  |
| Dioxan                  | Phosphoric acid<br>$< 30\%$ | Potash soap             |  |  |
| Dimethylformamide       | Hydrochloric acid < 10%     | Cleaning solution       |  |  |
| Benzyl alcohol          | Nitric acid<br>$< 10\%$     | (Tenside)               |  |  |
|                         |                             | Softener                |  |  |
| Ammoniac<br>$< 2\%$     | drilling emulsion           |                         |  |  |
| Sodium hydroxide $<$ 2% | Diesel oil                  |                         |  |  |
| Alcali carbonate        | Varnish                     |                         |  |  |
| <b>Bichromate</b>       | Paraffin oil                |                         |  |  |
| Potassium ferricyanide  | Ricinusöl                   |                         |  |  |
|                         | Silicon oil                 |                         |  |  |
|                         | Terpentin oil substitute    |                         |  |  |

Table A-1 Resistof the surface of the TP27 6"

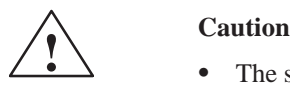

• The surface of the TP27-6 is not resistant to the following chemicals:

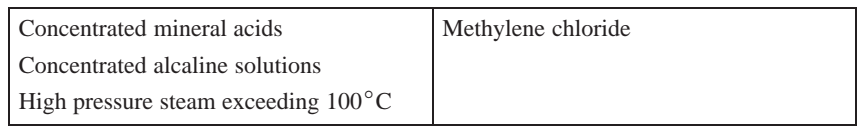

### **Chemical Resistance of the TP37 and TP27-10**

The surfaces of the TP37 and TP27-10 complies to DIN 42 115 Teil 2 and shows no visible signs of change when exposed to the chemicals listed in Table A-2 for a period exceeding 24 hours.

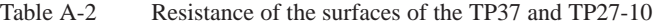

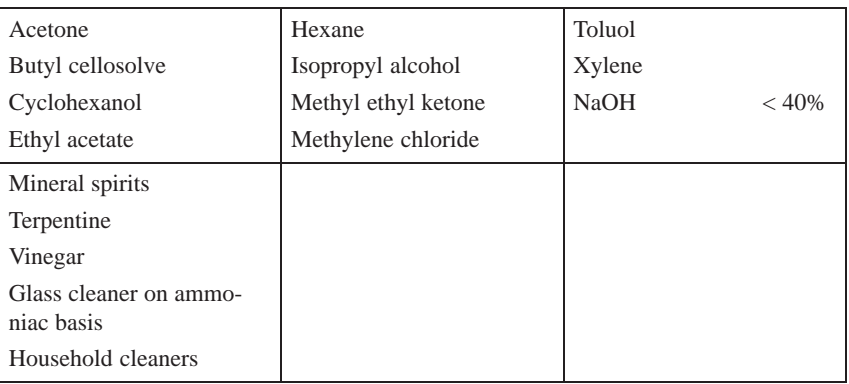

A-10 TP27, TP37 Equipment Manual Release 01/00

## **B**

## <span id="page-194-0"></span>**Interface Assignments**

### **IF1A and IF2**

 $\frac{1}{15}$ 

 $\overline{\bigoplus}$ 

Pin assignment of the 15–pin Sub-D socket:

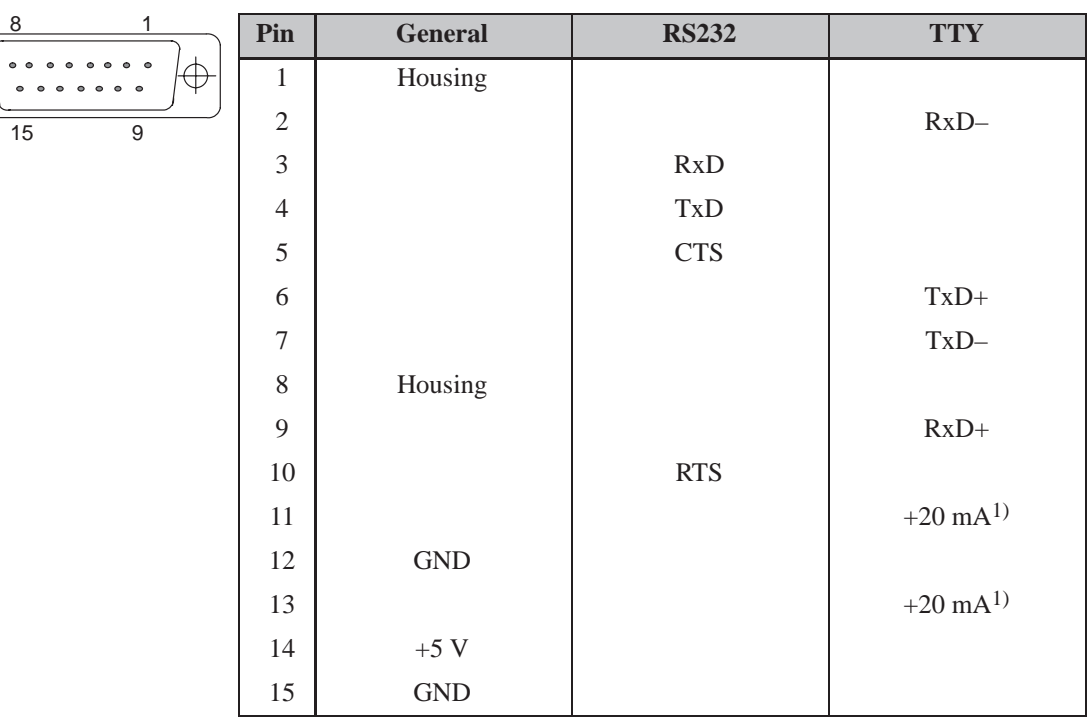

 $1)$  Not IF2

**IF1B**

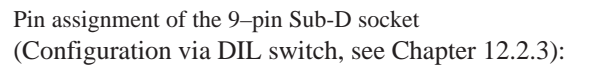

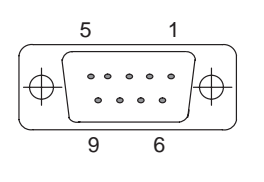

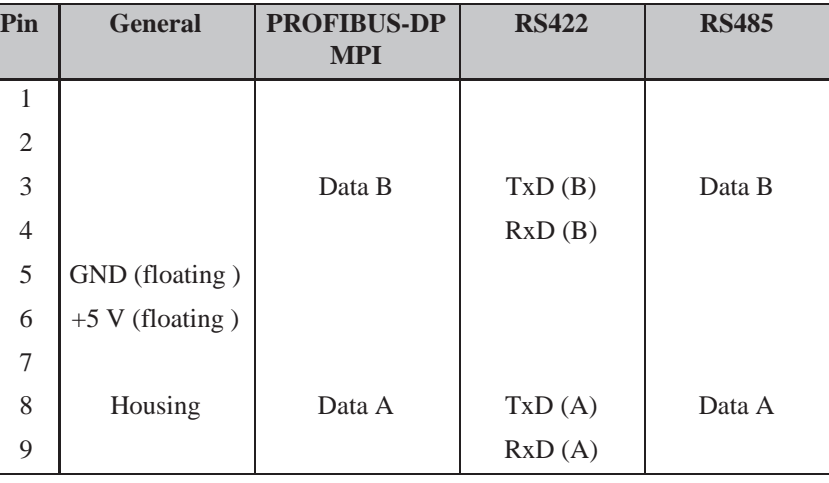

**IF3 (TP37 only)**

Pin assignment of the 15–pin Sub–D socket:

| 8<br>1                         | Pin            | <b>General</b> | <b>TTY</b> | <b>RS42</b> | <b>RS485</b> |
|--------------------------------|----------------|----------------|------------|-------------|--------------|
| $\bullet\hspace{1.4mm}\bullet$ | $\mathbf{1}$   | Housing        |            |             |              |
| 9<br>15                        | $\overline{2}$ |                | $RxD-$     |             |              |
|                                | 3              |                |            | RxD(B)      |              |
|                                | $\overline{4}$ |                |            | TxD(B)      | Data B       |
|                                | 5              |                |            | RxD(A)      |              |
|                                | 6              |                | $TxD+$     |             |              |
|                                | $\overline{7}$ |                | $TxD-$     |             |              |
|                                | $8\,$          | Housing        |            |             |              |
|                                | 9              |                | $RxD+$     |             |              |
|                                | 10             |                |            | TxD(A)      | Data A       |
|                                | 11             | $+24$ V        |            |             |              |
|                                | 12             | GND(5 V)       |            |             |              |
|                                | 13             |                |            |             |              |
|                                | 14             | $+5$ V         |            |             |              |
|                                | 15             | GND (24 V)     |            |             |              |

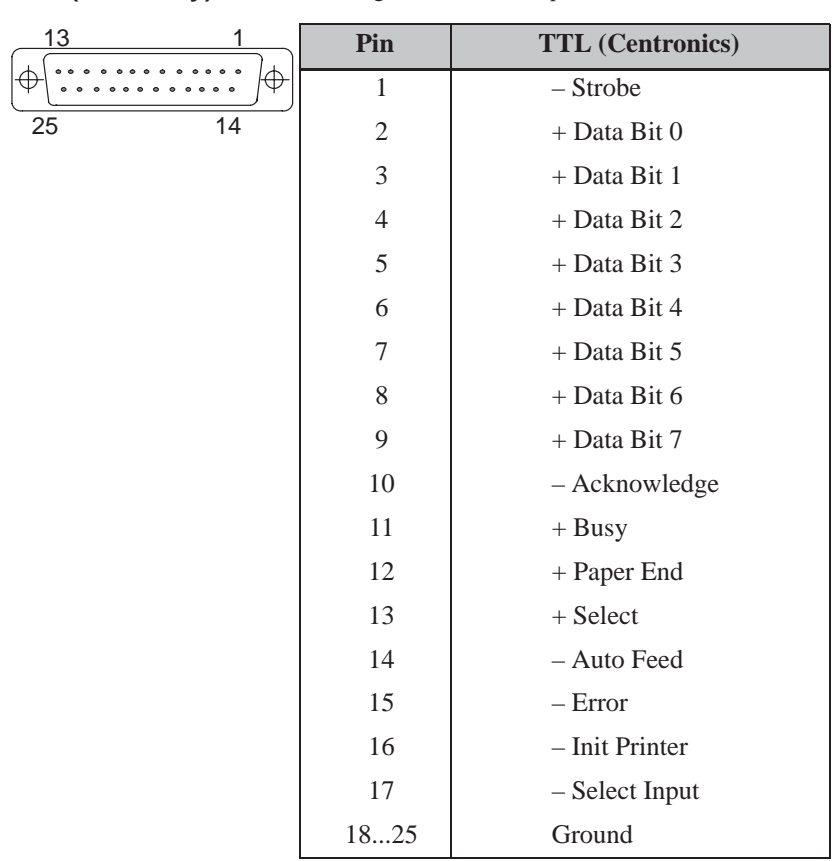

**LPT (TP37 only)**

Pin assignment of the 25–pin Sub–D socket:

B-4 TP27, TP37 Equipment Manual Release 01/00

## **C**

## <span id="page-198-0"></span>**System Messages**

#### **Message number**

OP system messages can be subdivided into various categories.

The information as to which category a system message belongs to is contained in the message number as indicated below.

Message number

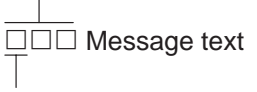

- 0 Driver error
- 1 Startup message
- 2 Warning
- 3 Information message
- 4 Operator error
- 5 Other message
- 6 Configuration error
- 7 Internal error

The message category enables you to identify the general area in which the cause of the fault is to be found.

Below you will find a selection of system messages listed together with details of under what circumstances they occur and, where applicable, how the cause of the fault can be eliminated.

Self-explanatory system messages are not included.

#### **Note**

System messages are displayed in the language selected in the configuration. If the OP does not have access to any configuration data, the messages are displayed in English.

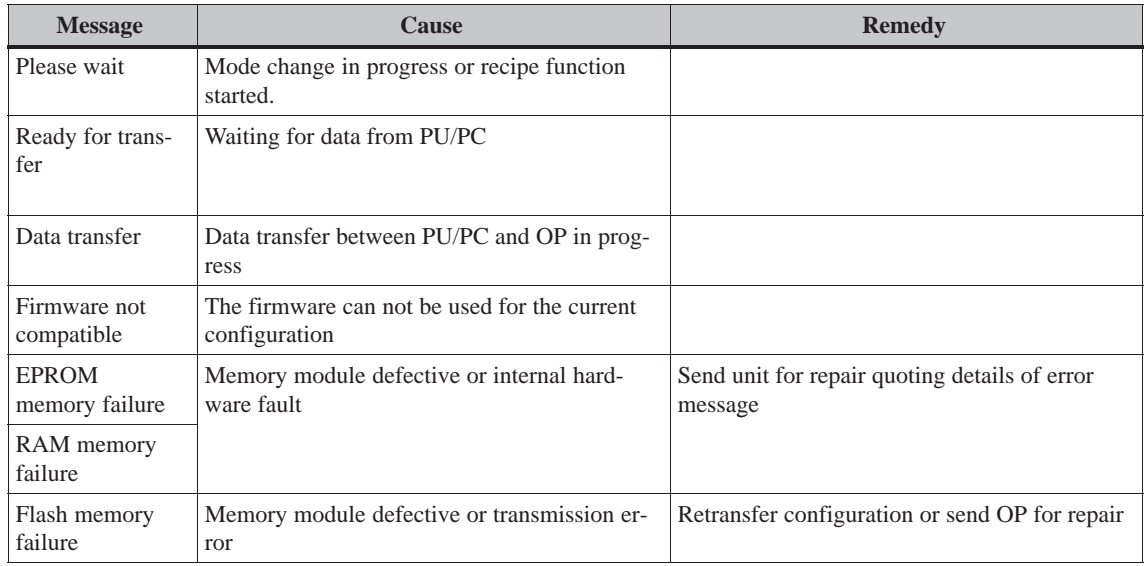

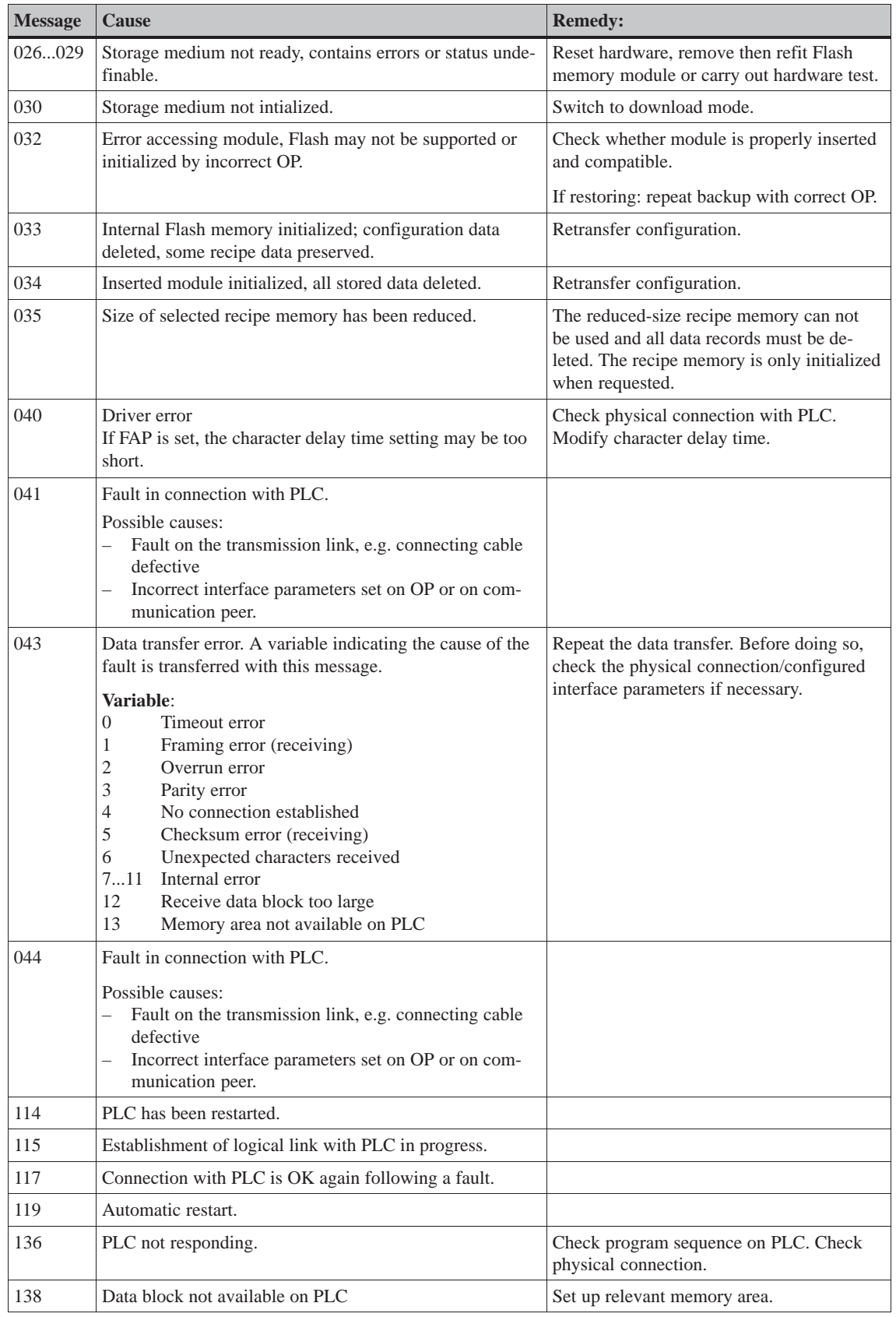

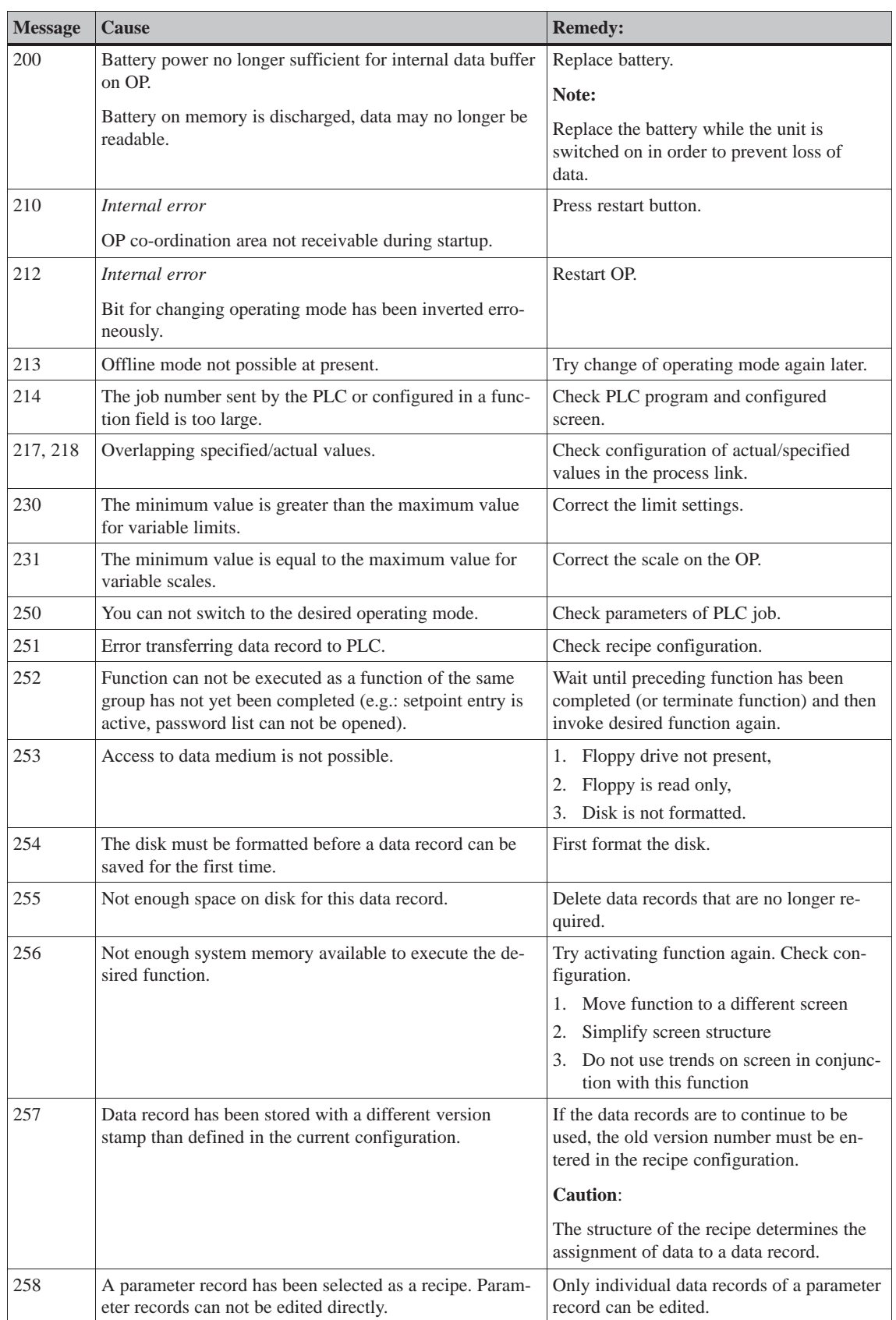

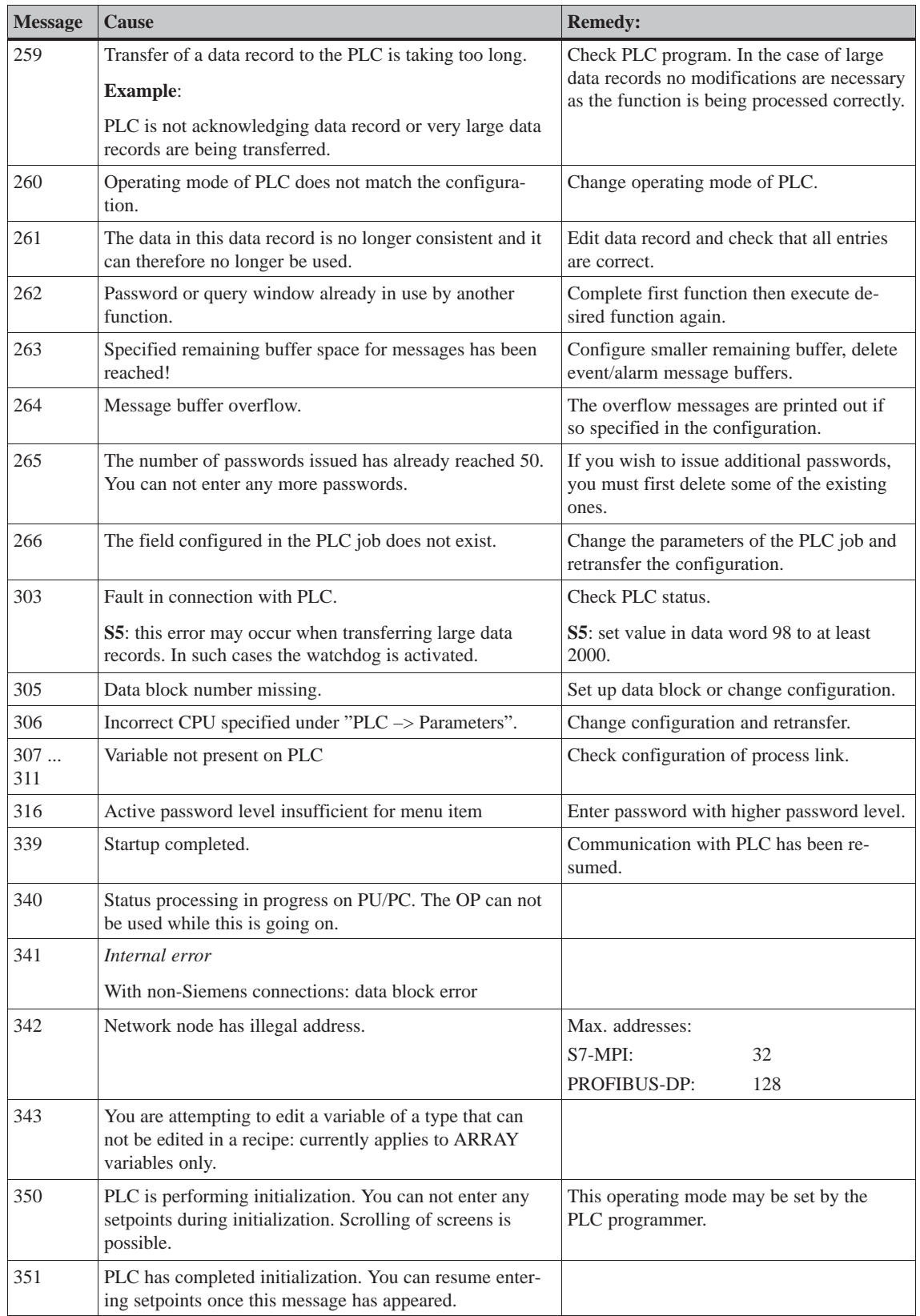

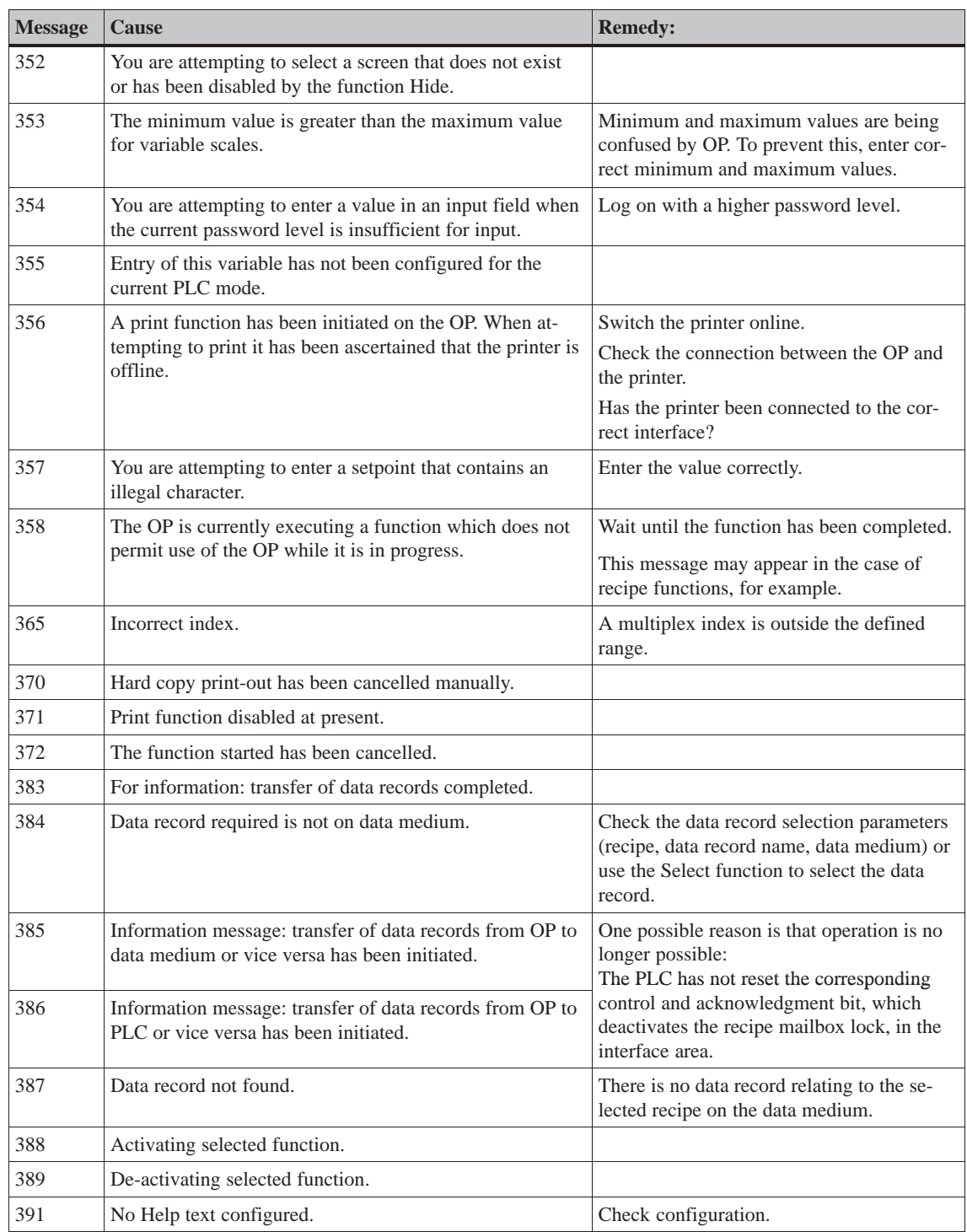

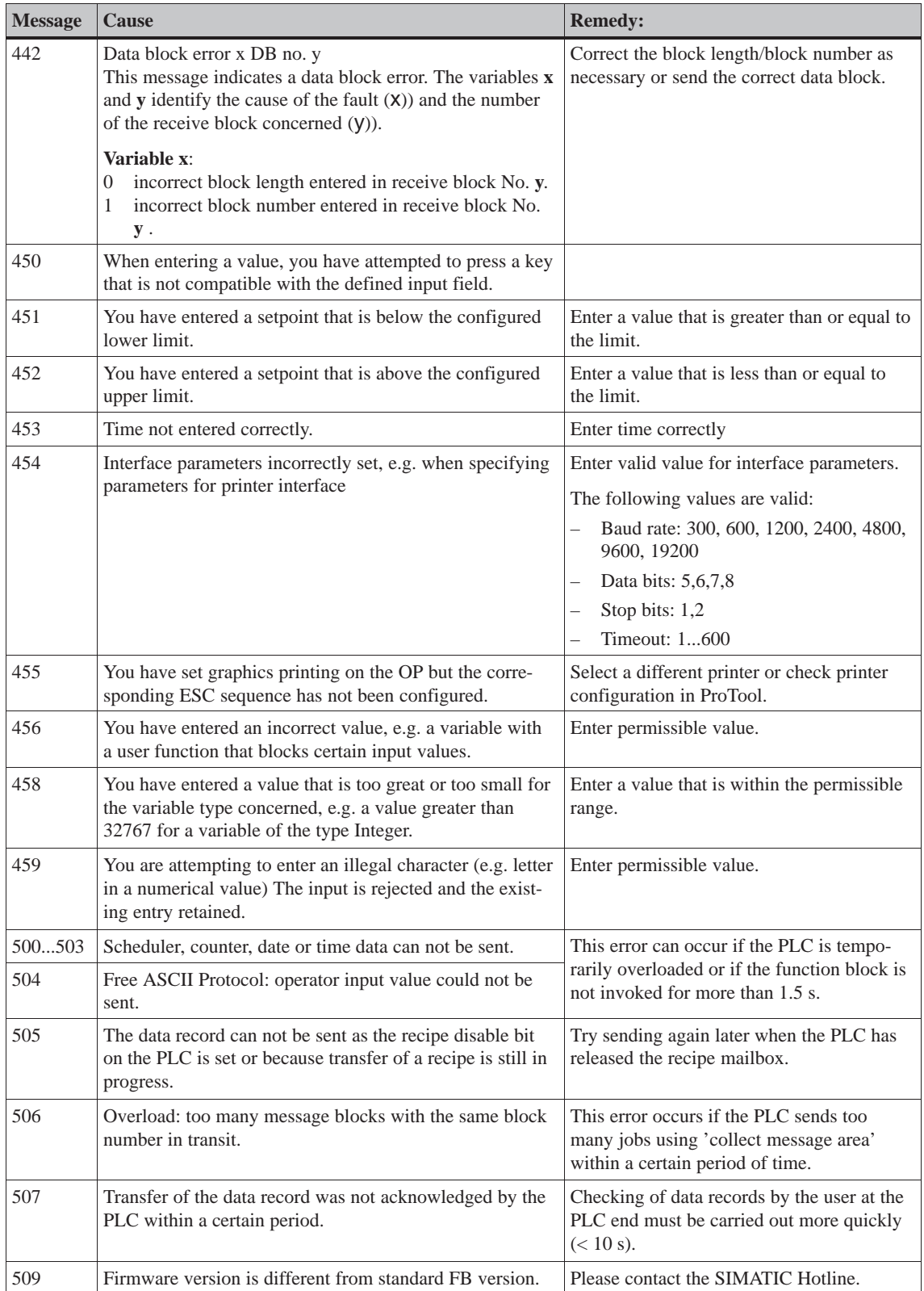

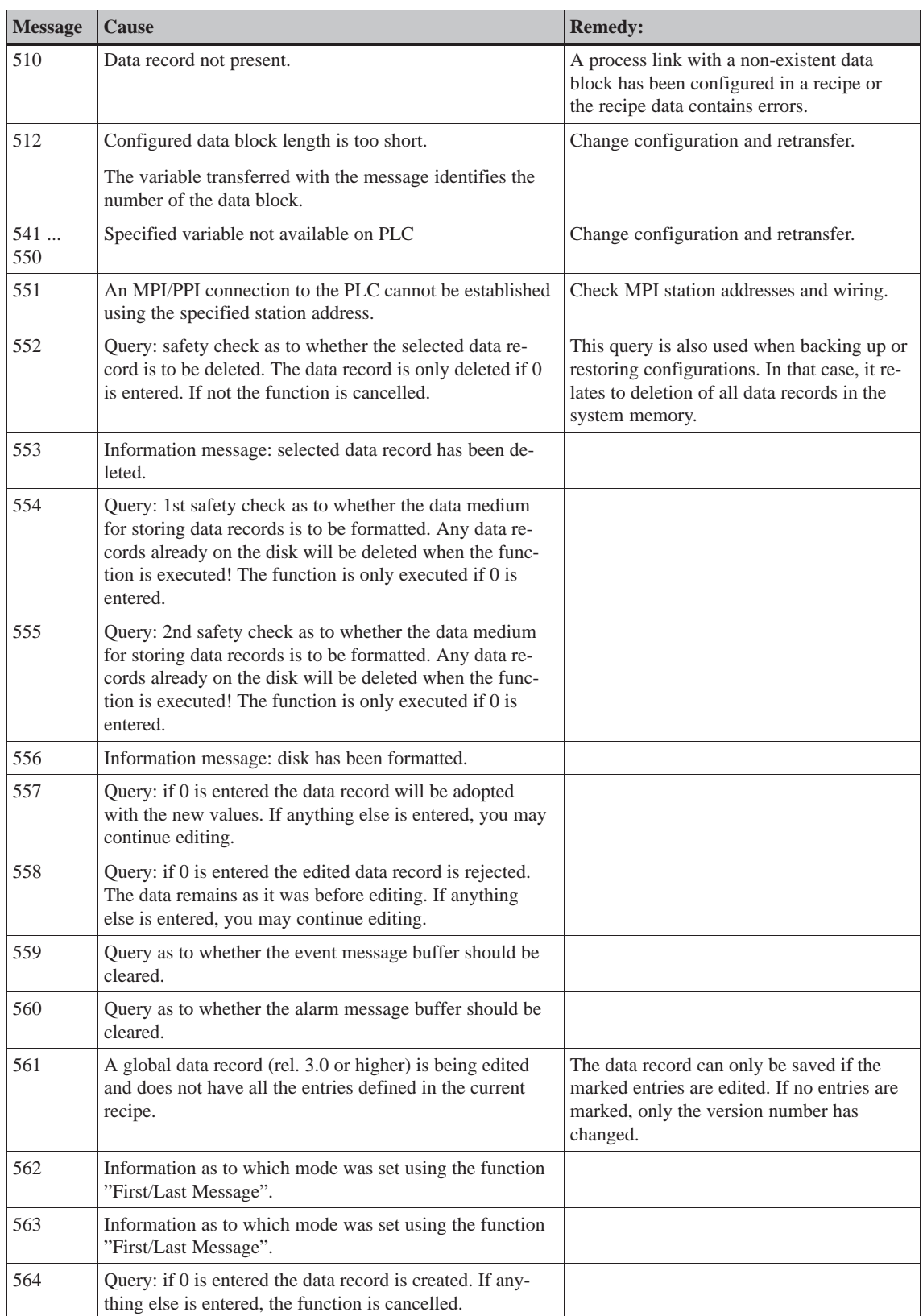

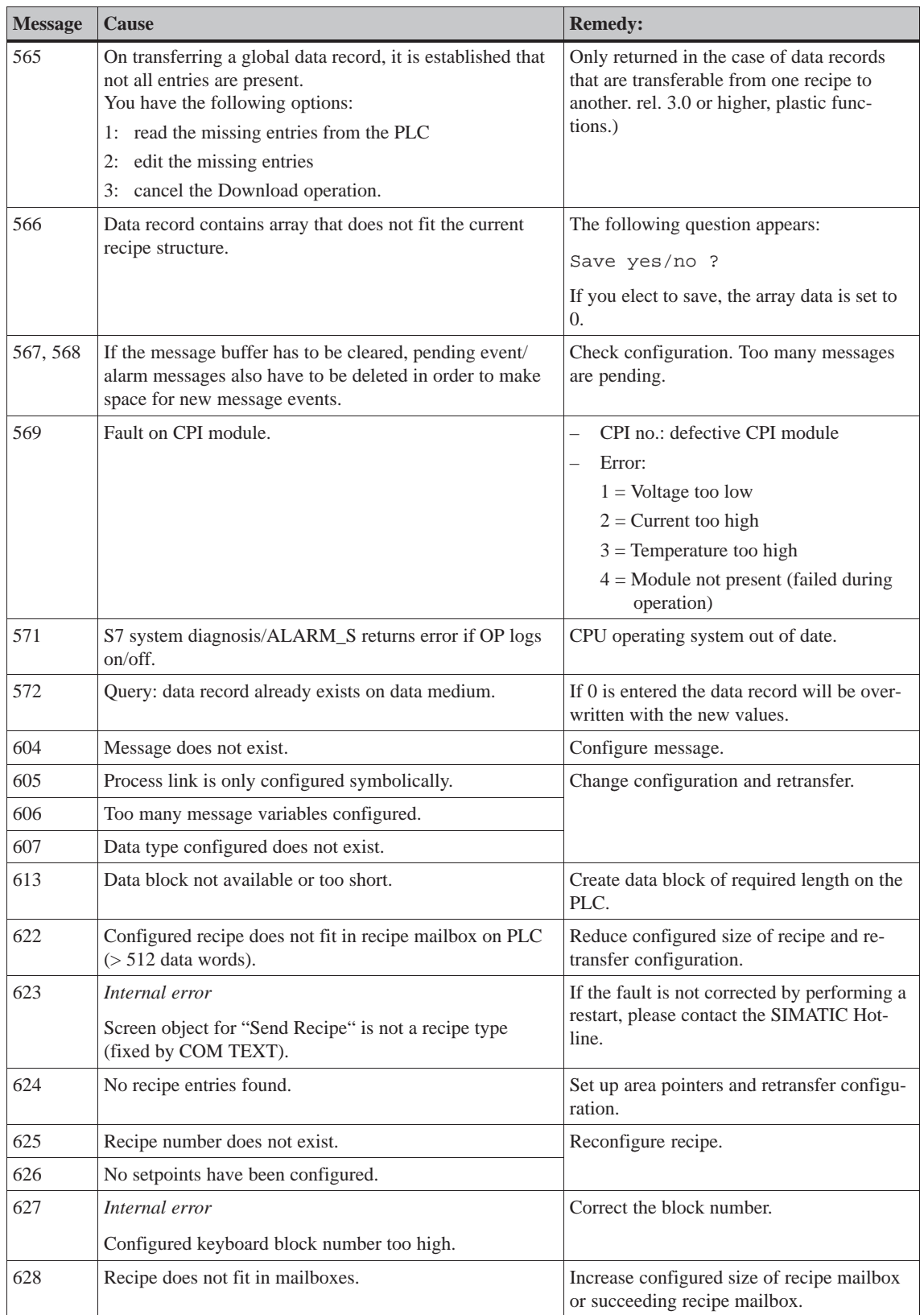

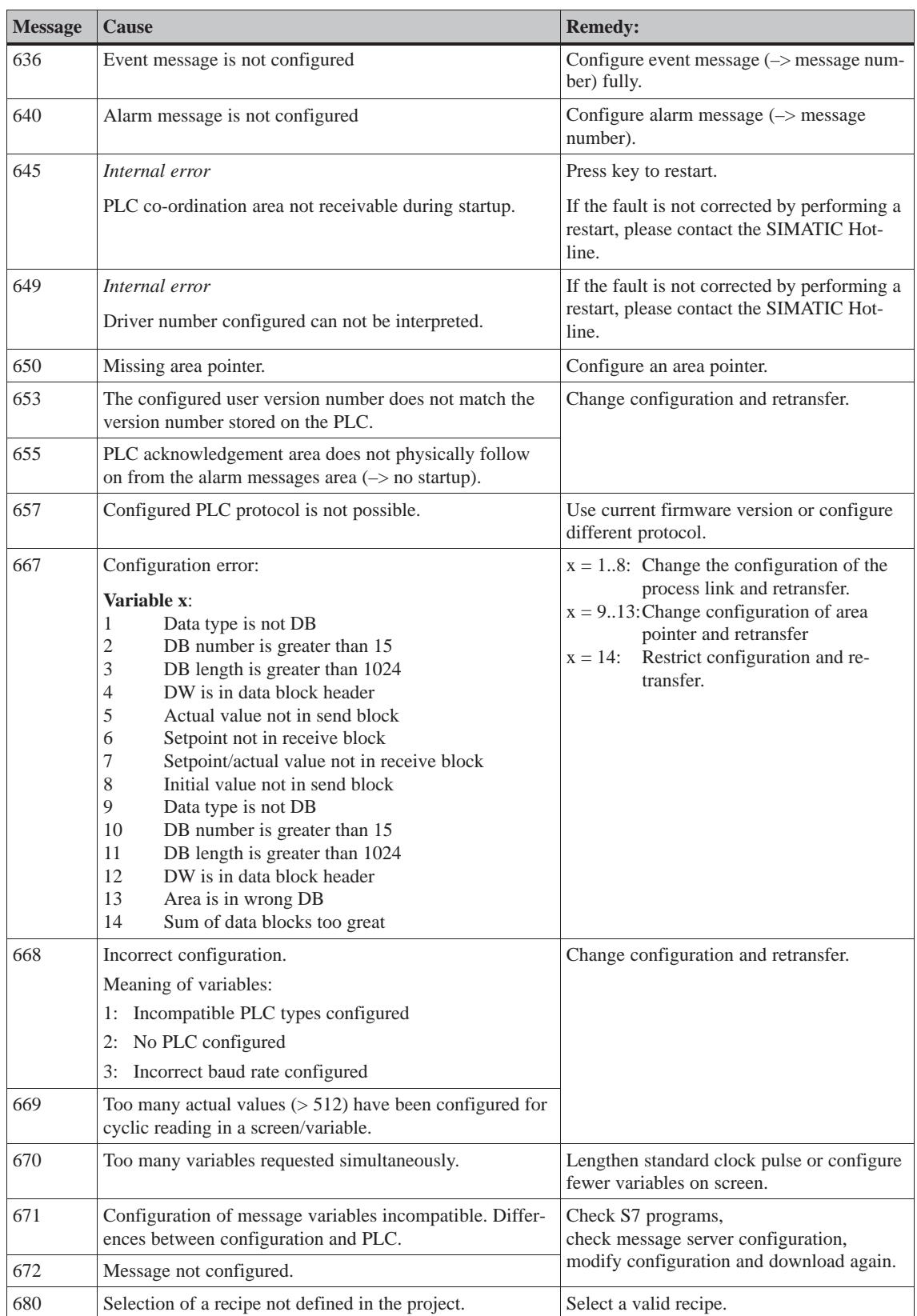

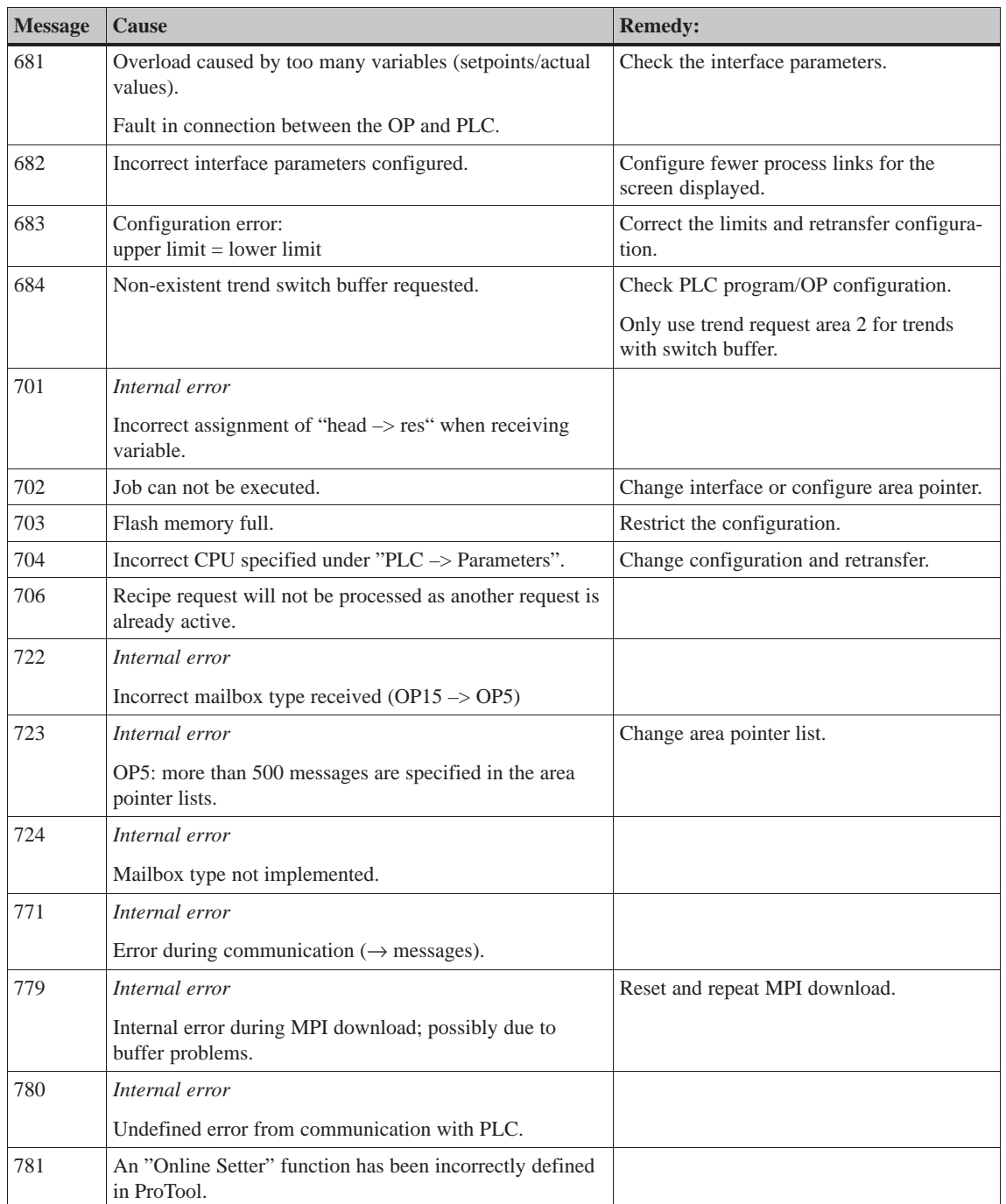

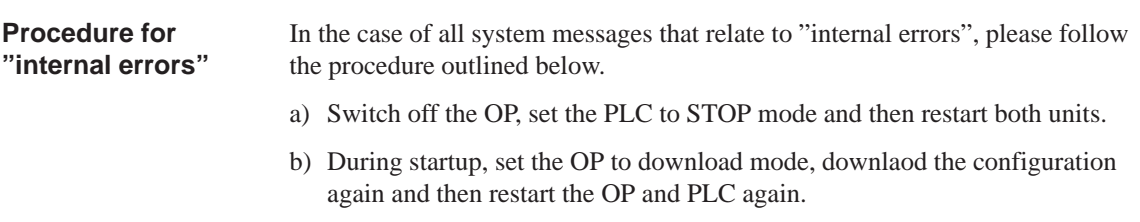

c) If the fault recurs, please contact your nearest Siemens representative. When doing so, please quote the number of the error that has occurred and any variables referred to in the message.

## **D**

## **SIMATIC HMI Documentation**

### **Target groups**

This manual is part of the SIMATIC HMI documentation. The documentation is aimed at the following target groups:

- Newcomers
- $\bullet$ Users
- Configurers
- $\bullet$ Programmers
- Commissioning engineers

### **How the documentation is organized**

The SIMATIC HMI documentation consists of the following components:

- User's Guides / User's Manuals for:
	- Configuration software
	- Runtime software
	- Communication between PLCs and operating units
- Equipment Manuals for the following operating units:
	- MP (Multi Panel)
	- OP (Operator Panel)
	- TP (Touch Panel)
	- TD (Text Display)
	- PP (Push Button Panel)
- Online Help on the configuration software
- Start–up Guides
- First Steps

### **Overview of complete documentation**

The following table provides an overview of the SIMATIC HMI documentation and shows you when you require the different documents.

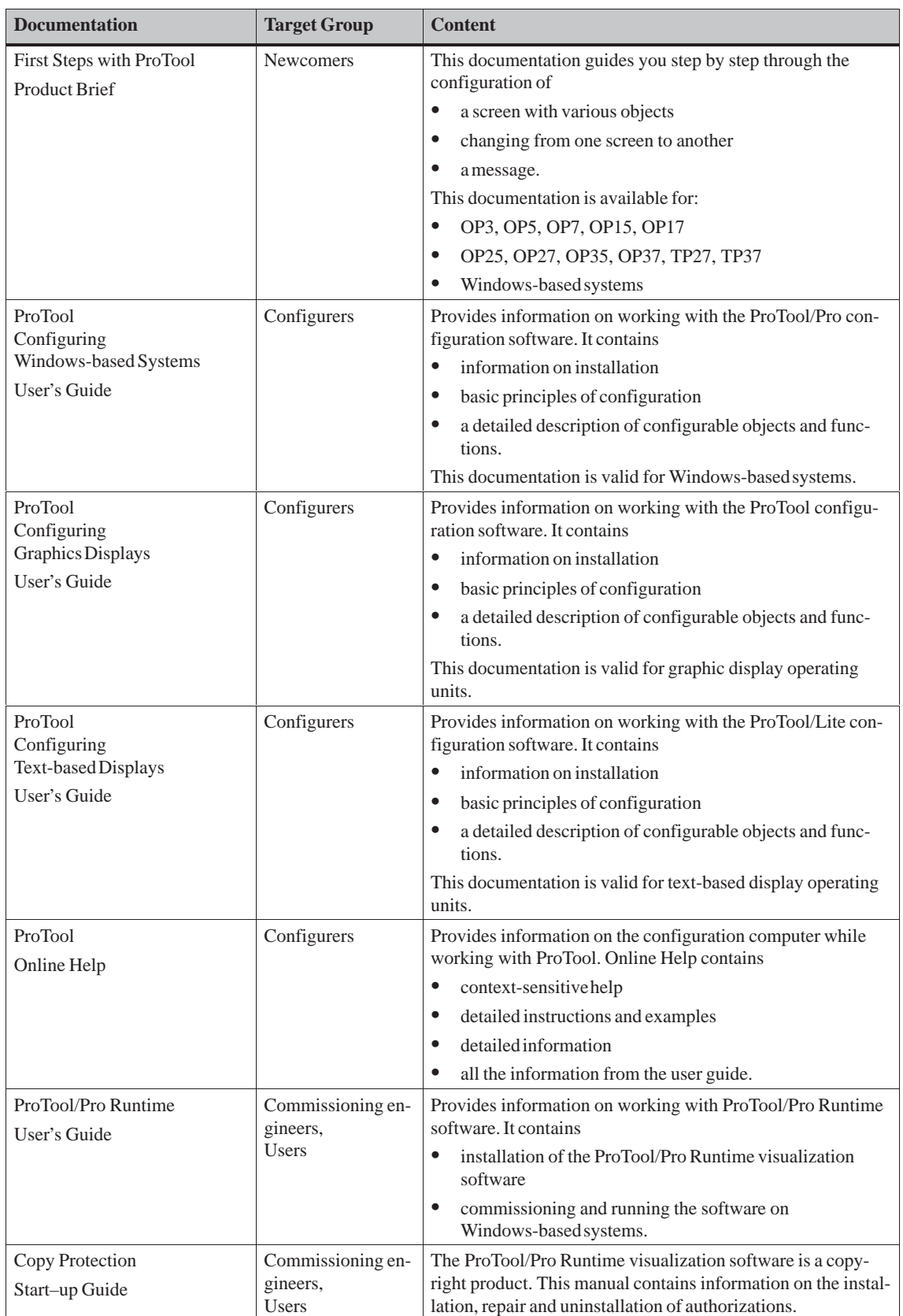

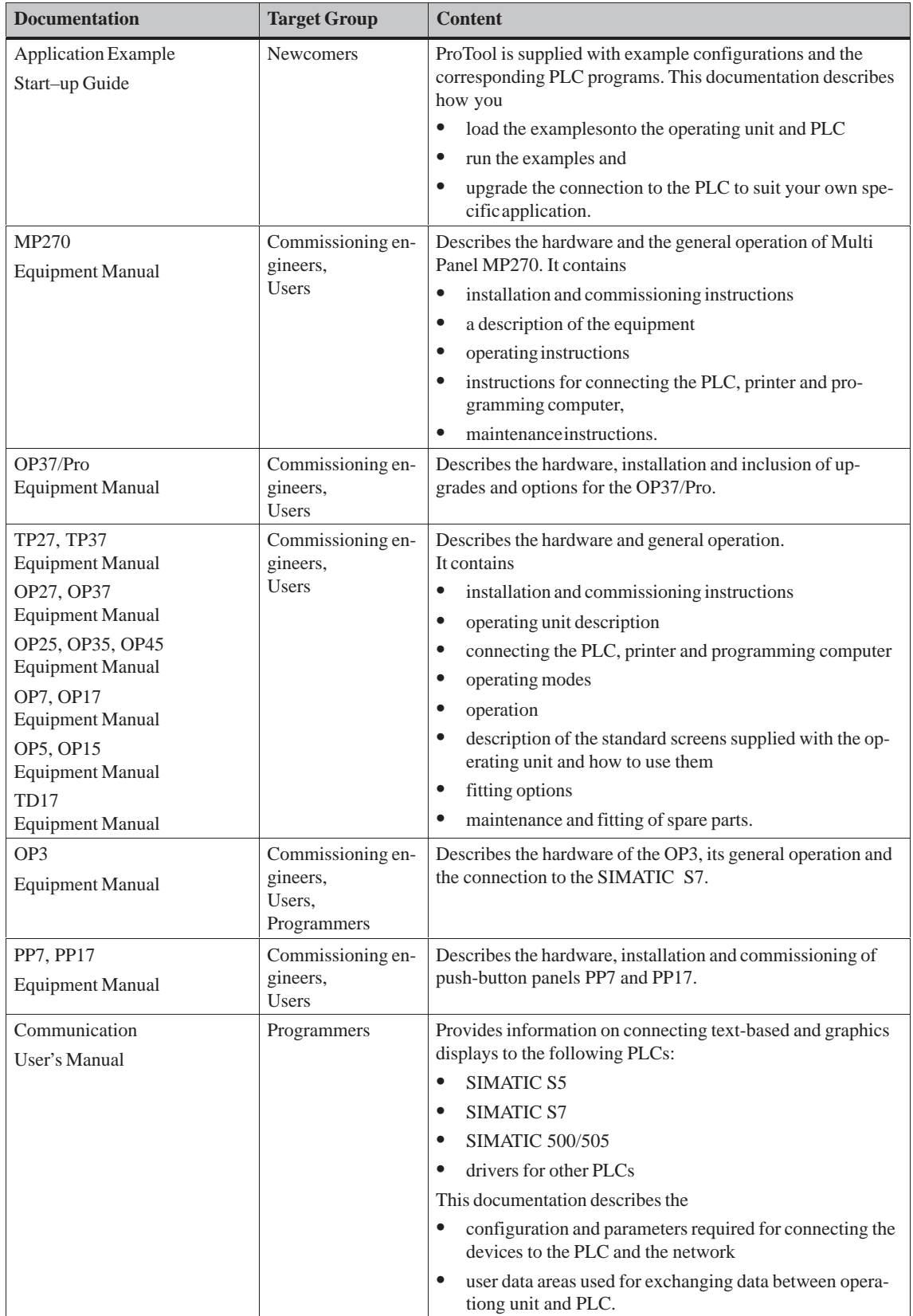

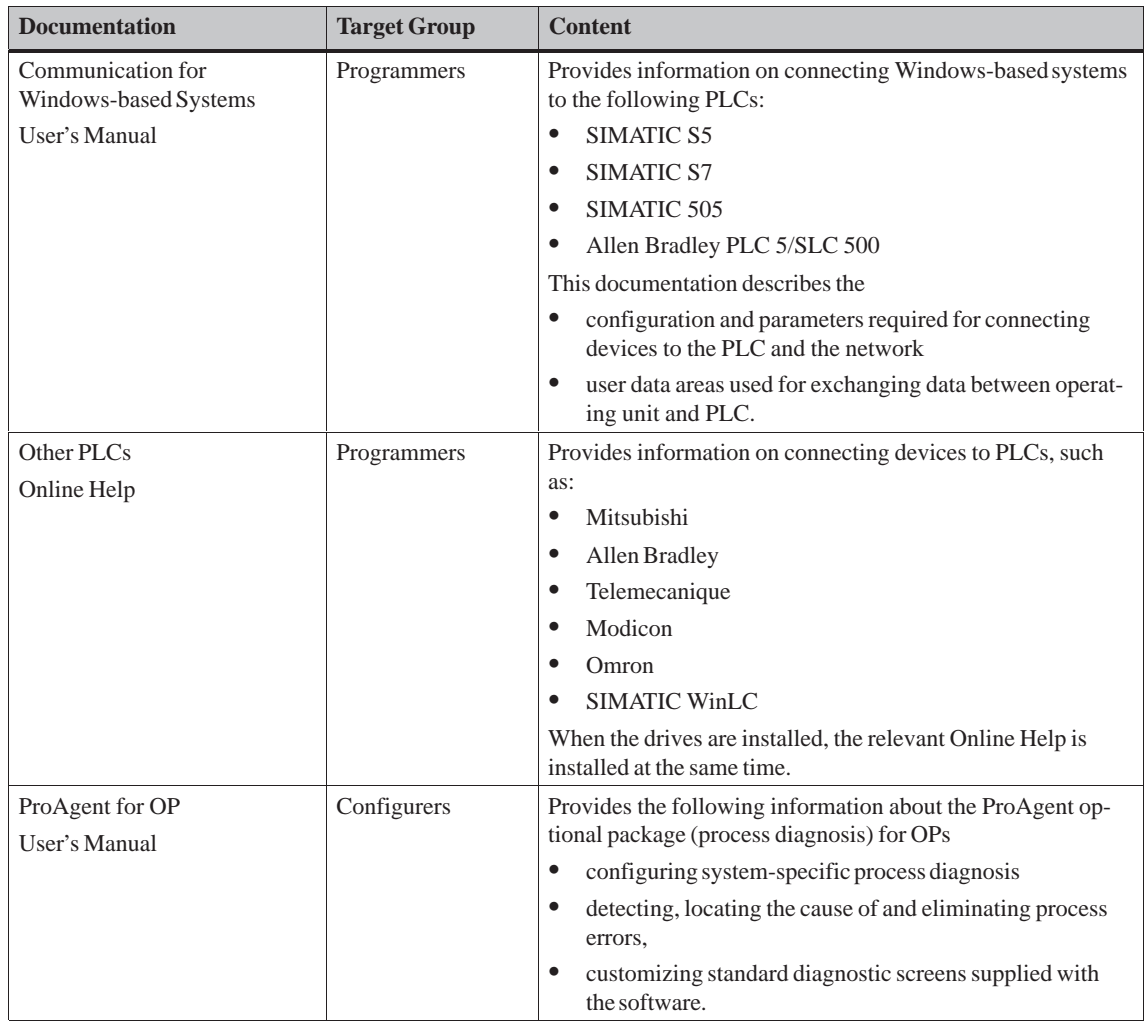

### **ESD Guidelines**

#### **What does ESD mean?**

Virtually all present-day modules incorporate highly integrated MOS devices or components. For technological reasons, these electronic components are very sensitive to overvoltages and consequently therefore to electrostatic discharge:

These devices are referred to in German as Elektrostatisch Gefährdeten Bauelemente/ Baugruppen: "EGB"

The more frequent international name is:

"ESD" (Electrostatic Sensitive Device)

The following symbol on plates on cabinets, mounting racks or packages draws attention to the use of electrostatic sensitive devices and thus to the contact sensitivity of the assemblies concerned:

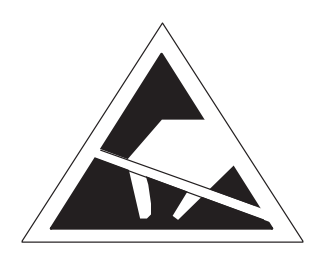

**ESDs** may be destroyed by voltages and energies well below the perception threshold of persons. Voltages of this kind occur as soon as a device or an assembly is touched by a person who is not electrostatically discharged . Devices exposed to such overvoltages cannot immediately be detected as defective in the majority of cases since faulty behavior may occur only after a long period of operation.

**Precautions against electrostatic discharge** Most plastics are capable of carrying high charges and it is therefore imperative that they be kept away from sensitive components.

When handling electrostatic sensitive devices, make sure that persons, workplaces and packages are properly grounded.

**E**

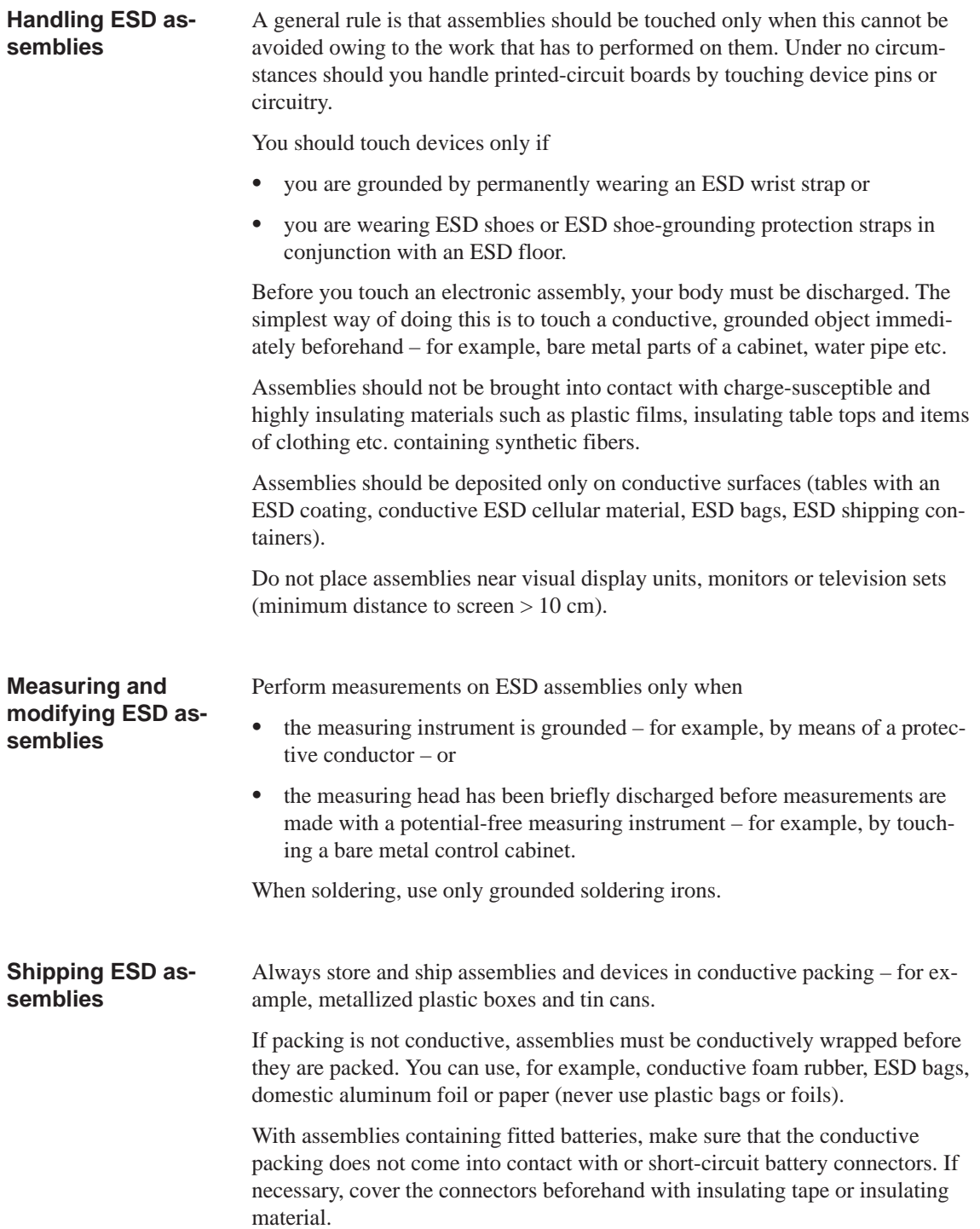
# **Glossary**

## **A**

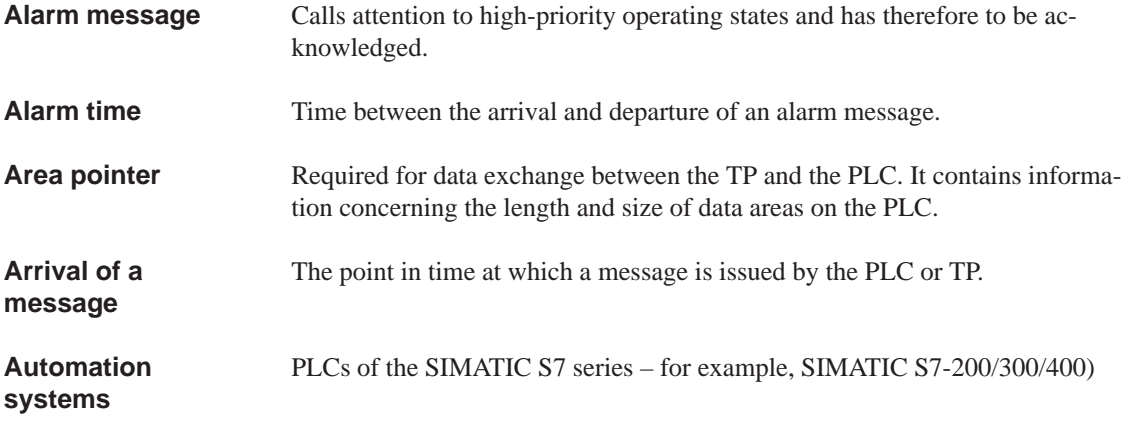

#### **B**

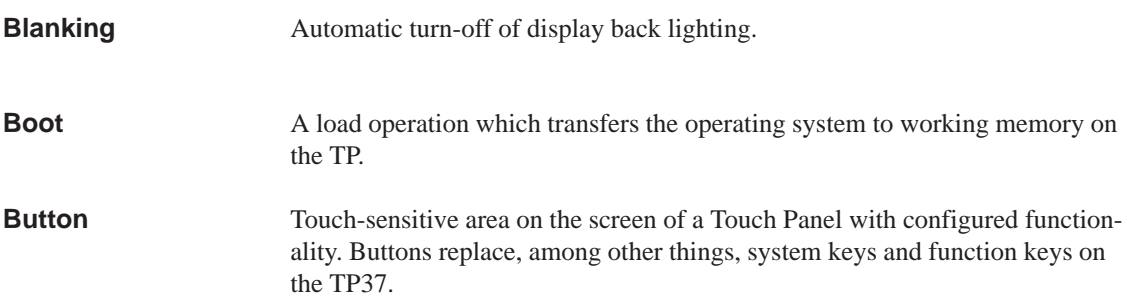

## **C**

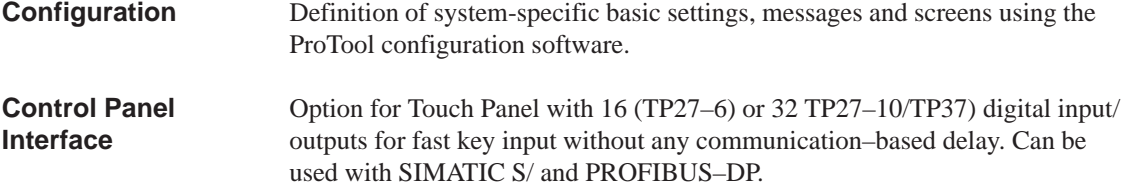

#### **D**

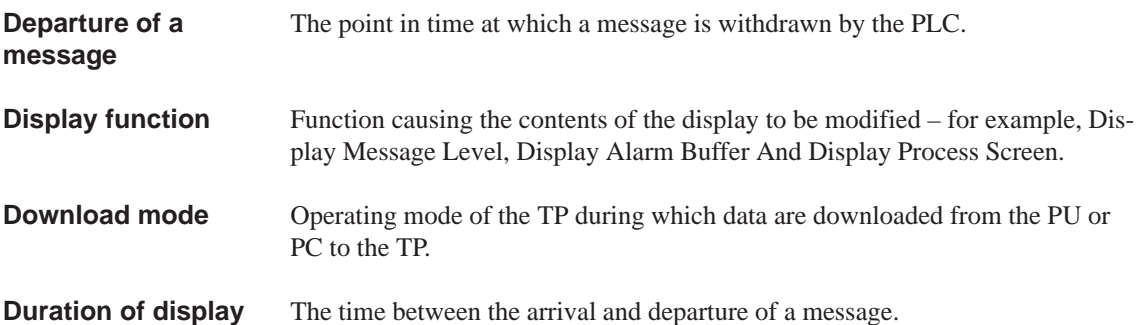

## **E**

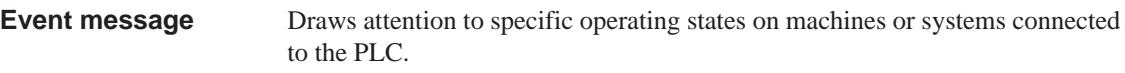

#### **F**

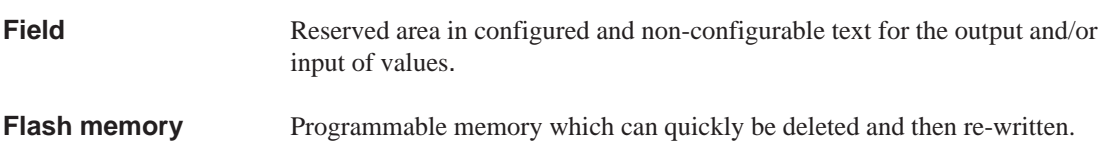

#### **H**

```
Additional, configurable information for messages, screens, screen entries and
                           list boxes.
Help text
```
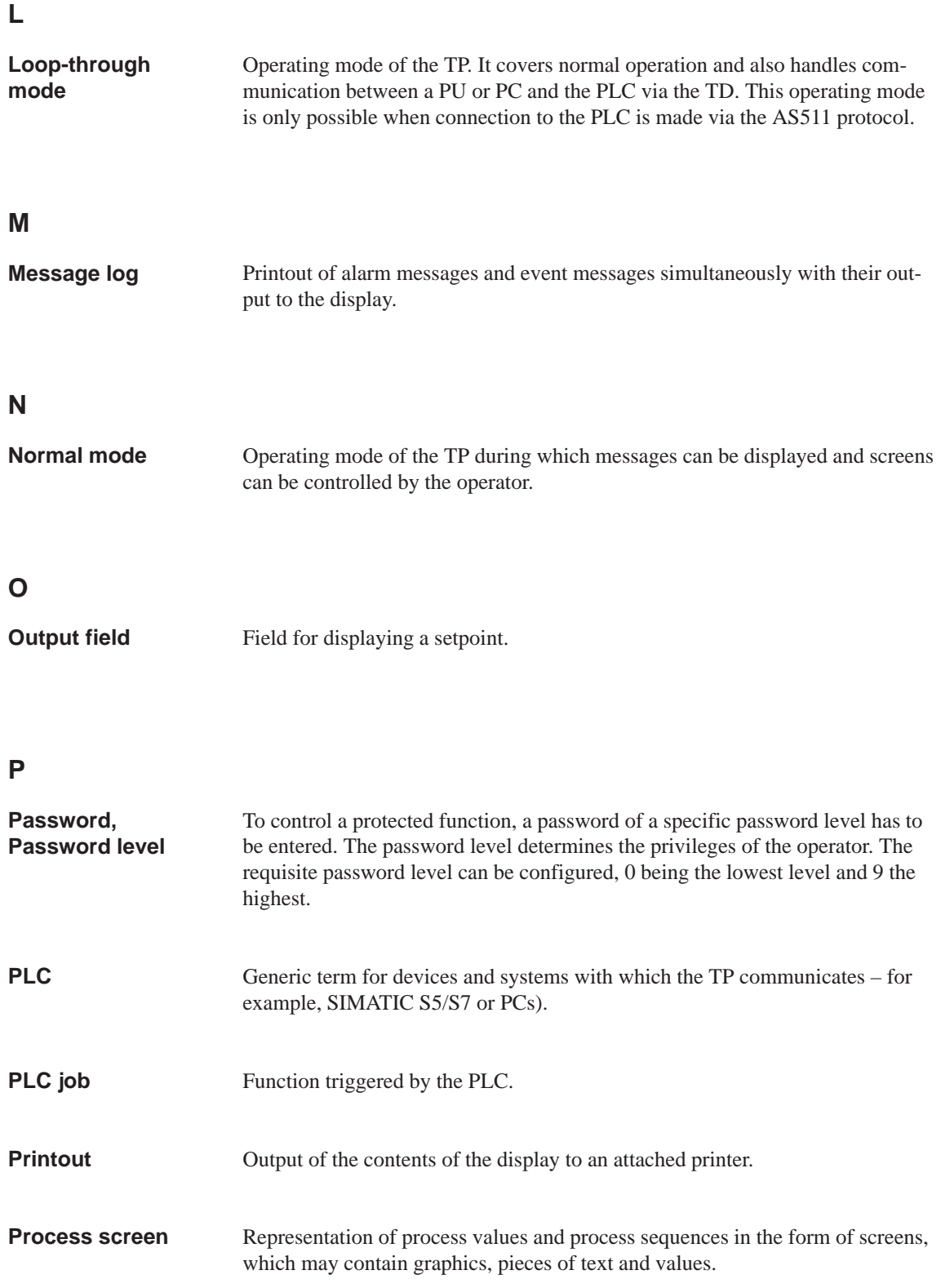

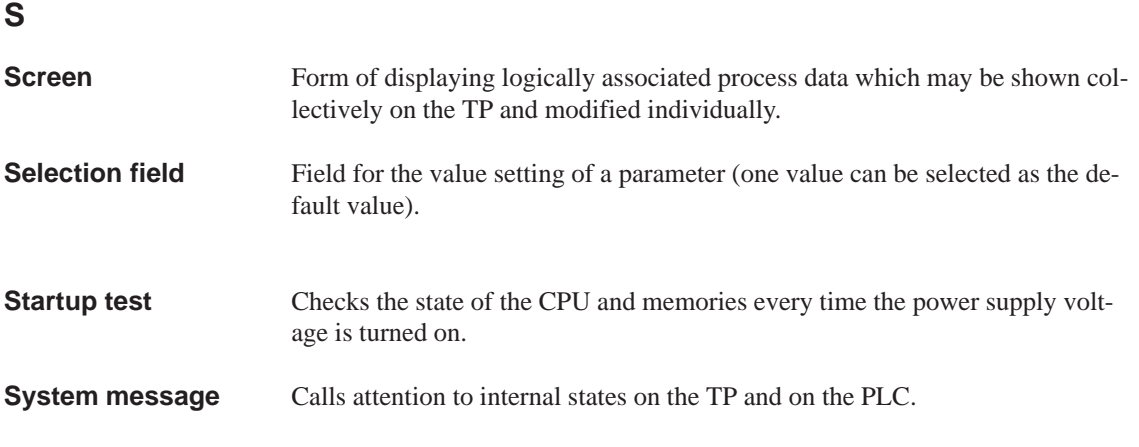

#### **T**

An Operator Panel without a keyboard. A Touch Panel is operated by means of its touch-sensitive screen. **Touch Panel**

## **Index**

#### **A**

Access permissions, 5-1 Access protection, 5-1 Acknowledge, alarm message, 6-2, 6-4, 6-6 Acknowledged, message, 6-1, 6-9 Acknowledgement, [on c](#page-42-0)ontact, 3-4 Acknowledgment [grou](#page-42-0)p, 6-6, 6-9 alarm message, 2-1 set, 6-27 Acoustic acknowledgmen[t, 3-](#page-50-0)[4](#page-58-0) Acoustic signal, 11-8 Additional informa[tion,](#page-18-0) [1-4](#page-55-0) Alarm [messa](#page-76-0)ge, 1-4, 2-1, 6-2, 6-6 acknowledging, 6-4, 6-[6](#page-27-0) displaying h[elp tex](#page-123-0)t, 6-4 send to background, [6-4](#page-15-0) Alarm message [buff](#page-15-0)[er](#page-18-0) deleting, 6-25 opening, 6-7, 6-[13, 6-25](#page-53-0) print, 6-25 Alarm message page, o[penin](#page-53-0)g, 6-11 Alarm mess[age sc](#page-74-0)reen, opening, 6-7, 6-25 Alarm mess[age](#page-56-0) [windo](#page-62-0)[w, 6-4](#page-74-0) ALARM[\\_S M](#page-74-0)essages, 6-18 buffer overflow, 6-23 deleting messages, 6-23 message archive, [6-23](#page-53-0) overflow warni[ng, 6-](#page-67-0)23 printout, 6-2[3](#page-72-0) communication seque[nce, 6](#page-72-0)-19 Anmelden, 6-19 information store[d, 6-19](#page-72-0) time sta[mp, 6-](#page-72-0)19 when a message event [occur](#page-68-0)s, 6-19 incorporate, 6-[18](#page-68-0) message acknowledge[ment,](#page-68-0) 6-20 message loggin[g, 6-2](#page-68-0)0 message overload, 6-21 overload commun[icatio](#page-67-0)n, 6-21 CPU memory, [6-21](#page-69-0) operating unit, [6-21](#page-70-0) printing messages, 6-20

Printing messages in the event of a buffer overflow, 6-20 updating, 6-22 use of resources, 6-18 Alphanumeric keyboard, 3-8 cancel entry, [3-9](#page-69-0) confirm e[ntry,](#page-71-0) 3-9 cursor left, 3-9 cursor right, 3-9 display help [text,](#page-32-0) 3-8 entering value[s, 3-](#page-32-0)8 keyboard l[evels](#page-32-0), 3-9 Alphanumeric [keypa](#page-32-0)d, entering characters, 3-8 Ambient conditions, [A-3](#page-31-0) Angle of inclinatio[n, 12](#page-31-0)-1, A-3 Applications, 1-1 Appropriate installa[tion,](#page-32-0) 12-1 Arrived, message, 6[-1, 6-](#page-186-0)9 AS511, connection, [14-3,](#page-128-0) [15-4,](#page-186-0) 16-6 ASCII character [set, 1](#page-12-0)2-12 print screen, 7[-4](#page-50-0) Assembly, 12-2, 12-[3](#page-154-0) Assign, printer colors, 7-[4](#page-159-0) Assignment, inte[rfaces,](#page-139-0) B-1 Authorization, [5-1](#page-83-0)

#### **B**

Back–lighting, [11-5](#page-42-0), A-2 replacing, 18-4, 18-5 Background color button, 3-5 input field, [3-6](#page-120-0) Backspace, 3[-7](#page-179-0) Backup, 2-3 flash [modu](#page-28-0)le, 9-6 Backup batter[y, A-](#page-29-0)2 changin[g, 18](#page-30-0)-2 Backup/[Rest](#page-20-0)ore, standard screen, 9-5 Bar graph, 1-3 Barometric pres[sure,](#page-185-0)A-3 Basic functio[ns, 1-](#page-177-0)3

Index-1 TP27, TP37 Equipment [Manual](#page-69-0) Release 01/00

Battery compartment, 18-3 Baud rate, printer, 7-3 Blanking, screen, 11-5 Boot operation, 13-6 Bordercolor, button, [3-5](#page-178-0) Bottling machine, [exam](#page-82-0)ple, 8-1 Brightness, back[–lighti](#page-120-0)ng, 18-4 Buffer overflo[w, ALA](#page-145-0)RM\_S Messages, 6-23 Burst interference, [A-4](#page-28-0) Button, 3-1, 3-2, 4-2

## **C**

Calibra[ting,](#page-24-0) [touc](#page-25-0)[h sc](#page-37-0)reen, 11-7 Calibration error, 11-7 Calibration window, 11-7 Call, function, 4-5 Calling, help text, 3-11, 4[-5](#page-122-0) Cancel, input, 3-[8, 3-9](#page-122-0) Capacity backup bat[tery,](#page-40-0) [A-2](#page-122-0) message buffe[r, 2-1](#page-34-0) Category messages, [6-2](#page-31-0) system messag[e, C-1](#page-185-0) Cause of malfuncti[on, a](#page-18-0)cknowledging, 6-6 Causes, system message, C-2 Centronics in[terfa](#page-51-0)ce, B-3 Certifications, A-4 Change backup battery, 18-2 language, 11-8 operating [mode](#page-187-0), [11-4](#page-196-0) password, 5-6 password level, [5-6](#page-177-0) Character, de[lete, 3](#page-123-0)-7 Character alignmen[t, 3-7](#page-119-0) Character set[s, 2-](#page-47-0)3 number, 2-3 Character size, ch[arac](#page-30-0)[te](#page-47-0)r set, 2-3 Chassis ground, 12-8[, 15-](#page-30-0)3 Chemical resis[tance](#page-20-0), A-5, A-8 Clean, scre[en, 1](#page-20-0)1-6, 18-1 Cleaning agents, 18-1 Clear, 3-7 Cleared, messa[ge, 6-](#page-135-0)[1, 6-](#page-188-0)[9](#page-191-0) Clock frequen[cy, A](#page-121-0)[-1](#page-176-0) Close, event me[ssage](#page-176-0) window, 6-5 Closi[ng, h](#page-30-0)elp window, 3-11 Color button, 3-5 input field, 3-[6](#page-184-0)

Color assignment, printer, 7-4 Combination Message window/Message line, 6-3 variables, 8-1 Commissioning, 13-1 Communication, 1-2, 2-4 Communication options, 16-6 TP27–10, [15-4](#page-84-0) TP27–6, 14-[3](#page-140-0) Communication [sequ](#page-13-0)[ence](#page-21-0), ALARM\_S Messages, 6-19 Compress, in[ternal](#page-159-0) progr[am m](#page-165-0)emory, 13-2 Concept, op[eratin](#page-154-0)g, 3-1 Condensation, 12-1 Conducti[on, RF](#page-68-0), A-4 Configuration, 1-2 downloading, 1[3-3](#page-24-0) testing, 13-[9, 13](#page-128-0)-10 Configuration c[ompu](#page-187-0)ter, 1-2 connecting, [12-](#page-13-0)9 Configuration da[ta, do](#page-142-0)wnload, 1-2 Configurat[ion op](#page-148-0)[tions, 1](#page-149-0)2-7 Configuration software, [1-1](#page-13-0) Configuration [using](#page-136-0) ProTool, 1-2 Configuring, IF1B interface, 1[2-11](#page-13-0) Connecting light, siren etc., 12[-8](#page-134-0) PU or PC, 12-9 Connection battery, 14-2, 15-3, 16-5, [18-2](#page-138-0) configuration c[omput](#page-135-0)er, 12-9 electrical, [12-6](#page-136-0) ground, 12-8 options, [12-1](#page-153-0)[0](#page-158-0) PLC, 12-10 power sup[ply, 1](#page-133-0)2-8 printer, [12-12](#page-135-0), 14-3, 15-4, 16-6 Connection [config](#page-137-0)uration, printer, 12-12 Connecti[on con](#page-137-0)figuration diagram configuration [comp](#page-135-0)uter, 12-9 PLC, 1[2-10](#page-139-0) printer, 12-12 Connection elements TP27–10, 15-3 TP27[–6, 14-](#page-137-0)2 TP37, [16-5](#page-139-0) Consequential malfunction, acknowledging, 6-6 Contact disch[arge,](#page-158-0) A-4 Control pan[el inte](#page-153-0)rface, 1-6, 17-6 conne[ctor p](#page-164-0)in assignemnt, 17-10 connectors and adjusters, 17-9 installing, 17-7

Index-2 The Index-2 The Index-2 The Index-2 The Index-2 The Index-2 The Index-2 The Index-2 The Index-2 The Index-2 The Index-2 The Index-2 The Index Index Index Index Index Index Index Index Index Index Index Index Index Release 01/00 Correct, parallax, 11-7 Create data record, 8-9 password, 5-5 record set, 8-16 CSA certification, A-4 Cursor, 3-10 move left, 3-9 move right, 3-9

#### D

Data loading, 9-1 storing, 9-1 technical, A-1 Data areas, set up, 1-2 Data bits, printer, 7-3 Data medium, 9-1 format, 8-8 Data record creating, 8-9 deleting, 8-12 download, 8-11 editing, 8-9 load, 8-11, 8-14 save, 8-11, 8-14 update, 8-13 Data Record Processing and Transmission, standard screen, 8-6 Data records, 8-1 Data structure, 1-4, 8-1 Data types, 9-1 Date message, 6-4 set, 6-27 Date/time, setting, 11-8 Deactivate, touch screen, 11-6 Decimal format, 3-7 Decimal point, entering, 3-7 Degree of protection, 12-1, A-1 Delete alarm message buffer, 6-25 character, numeric keypad, 3-7 data medium, 9-3 data record, 8-12 event message buffer, 6-25 input line, numeric keypad, 3-7 messages, 6-14, 6-15 password, 5-6 record set, 8-17 Deleting messages, buffer overflow, 6-14

Departed, message, 6-1, 6-9 Description, TP, 14-1, 15-1, 16-1 Design, interference–free, 12-6 Device variants, 1-1 Digital outputs, 17-1, 17-6 DIL switch direct key module, 17-5 IF1B interface, 12-11, 14-2, 15-3, 16-5 Dimensions, A-1 TP27-10, 15-2 TP27-6, 14-1 TP37, 16-2 Direct key module, 1-6, 17-1 connectors and adjusters, 17-4 installing, 17-2 pin array pin assignment, 17-5 Direct message logging, 6-16 Disable message logging, 6-16, 6-28 overflow warning, 6-29 Discharge, static, A-4 Display, 1-5, 2-3, A-2 alarm messages, 2-1 backlit, 1-5 colors, 1-5 event messages, 2-1 fill level, 1-3 first message, 6-11 graphic elements, 1-3 last message, 6-11 messages, 6-9 pressure variation, 1-3 quantities, 1-3 resolution, 1-5 size,  $1-5$ temperature variation, 1-3 touchscreen, 1-5 type,  $1-5$ Display elements, TP37, 16-3 Display functions, 1-3 Display mode, messages, 6-3 Display type, alarm messages, 2-1 Disposal, lithium battery, 18-3 Documentation, D-1 Download configuration data, 1-2, 13-3 data record, 8-11 firmware, 13-3 serial. 13-4 Download mode, 11-4, 13-3 Download Selective Data Record, standard screen, 8-4

TP27, TP37 Equipment Manual Release 01/00

## E

Edit data record, 8-9 password, 5-6 record set, 8-15 Edit Message, standard scren, 6-15 Edit Password, standard screen, 5-2 Edit window, data records, 8-10 Electrical connections, 12-6 Electrical installation, 12-6 EMC-compatible installation, 12-6 Enable message logging, 6-16, 6-28 overflow warning, 6-29 Enlarge, memory area, 9-4 ENTER, 3-7, 3-9 Enter alphanumeric values, 3-8 password, 5-3 value, 3-6 Entry cancel, 3-9 confirm, 3-9 Error handling, C-12 Errors, internal, C-12 ESC, 3-7, 3-9 ESD Guidelines, E-1 Event message, 1-4, 2-1, 6-2 inhibiting, 6-3 Event message buffer deleting, 6-25 opening, 6-13, 6-25 print,  $6-25$ Event message page, opening, 6-11, 6-25 Event message window, 6-5 opening, 6-5, 6-25 External dimensions, A-1 External power supply, 17-1, 17-6

#### F

Fan, 12-8 FAP connection, 14-3, 15-4, 16-6 Fill level, display, 1-3 Firmware, 12-6 downloading, 13-3 First message, display, 6-11 Fitting, TP37, 12-5

Fixation TP27-10, 12-3 TP27-6, 12-2 Fixed window, 3-1, 3-2 Flash, 1-6, 9-1 delete, 9-3 Flash memory, A-1 Fluorescent tube, 18-4 FM certification, A-4 Force Variable, 10-1 control sequence, 10-6 standard screen, 10-2, 10-5 Forced printout, automatic, buffer overflow,  $6 - 14$ Foreground color button, 3-5 input field, 3-6 Format data medium, 8-8 password, 5-2 Front view TP27-10, 15-2 TP27-6, 14-1 TP37, 16-2 Function call. 4-5 password management, 5-5 trigger, 3-4 Functionality, 2-1 Fuse, A-2

## G

General operation, 3-1 Generate, data record, 8-9 Global button, 3-2 Graphic, print screen, 7-4 Graphic elements, display, 1-3 Grounding connection, 14-2, 16-5 Grounding screwdriver, 12-8 Group acknowledgement, 6-6

#### н

Hand symbol, 3-5 Hardware clock, 18-2 HELP, 3-7, 3-8, 3-11, 6-4 Help text, 1-4, 2-2, 3-8, 3-9, 3-11 calling, 4-5 display, 3-8 displaying, 3-7, 6-4

> TP27, TP37 Equipment Manual Release 01/00

Index-4

Help window,  $3-1$ ,  $3-3$ closing,  $3-11$ **HEX. 3-7** Hexadecimal mode, 3-7 Hide event messages, 6-3 system message, 6-8 Hierarchy passwords, 5-1 standard screens, 4-4 Hints on operation, messages, 6-2 Housing, A-1 Humidity, A-3

#### L

Identify, recipe, 8-2 IF1A interface, 14-2, 15-3, 16-5 assignment, B-1 IF1B interface, 14-2, 15-3, 16-5 assignment, B-2 IF2 interface, 14-2, 15-3, 16-5 assignment, B-1 IF3 interface, 16-5 assignment, B-2 Incorporating, ALARM\_S Messages, 6-18 Indicator, alarm messages, 6-6, 6-7 Indicators, 1-5 Information text, 3-11 Ingredients, recipe, 8-2 Inhibit, event message, 6-3 Initial startup,  $13-1$ ,  $13-3$ Initialize, TP, 13-8 Input cancel, 3-7, 6-4 confirm, 3-7 numerical value, 3-6 symbolic value, 3-10 Input field, 1-3, 3-6, 4-2 Input line, delete, 3-7 Input window,  $3-1$ ,  $3-3$ numeric input, 3-6, 3-8 symbolic input, 3-10 Insert, memory card, 9-6 Installation, 12-1 electrical, 12-6 mechanical, 12-2 TP27-10, 12-3 TP27-6, 12-2 TP37, 12-5 Installation conditions, 12-1

Installation position, 12-1 Installation possibilities, 1-1 Interface, 1-5 control panel interface, 14-2, 15-3, 16-5 direct key module, 14-2, 15-3, 16-5 IF1A, 14-3, 15-4, 16-6, B-1 IF1B, 12-11, 14-3, 15-4, 16-6, B-2 IF2, 14-3, 15-4, 16-6, B-1 IF3, B-2 LPT, 16-6, B-3 MPI, 14-3, 15-4, 16-6 parallel, 16-5 PPI, 14-3, 15-4, 16-6 serial, 14-2, 15-3, 16-5 Interface assignment, B-1 Interference–free design, 12-6 Internal errors, C-12 Internal operating state, 6-8 Irradiation, RF, A-4 Issue, password, 5-5

#### J

Job, from PLC, 4-2

#### K

Keyboard, 1-1 switchover, 3-9 Keypad, 3-6 Keys, virtual, 3-1

#### L

Labeling, buttons, 3-2 Language, 1-4 changing, 2-3, 11-8 number, 2-3 Last message, display, 6-11 LCD back-lighting, 11-5, 18-4 LED, 1-5, 16-3, 16-4 Length alarm messages, message text, 2-1 event messages, message text, 2-1 Light indicators, 3-2 Lighting, screen, 11-5 Limit value monitoring, 2-2 Line, messages, 6-3

TP27, TP37 Equipment Manual Release 01/00

Lines per message alarm messages, message text, 2-1 event messages, message text, 2-1 List passwords, 5-7 printers, 7-3 system messages, C-1 Literature, D-1 Lithium batter[y, 18](#page-48-0)-3 Load data, 9-1 data re[cord,](#page-210-0) 8-11, [8-14](#page-198-0) record set, 8[-16](#page-178-0) Local button, 3-2 Location[, A-](#page-102-0)3 Logging, mess[ages,](#page-94-0) [6-16](#page-97-0) Logging out, [from T](#page-99-0)P, 5-4 Logical conn[ectio](#page-25-0)n, TP – PLC, 11-4 Login, 5-[3](#page-186-0) Logout, 5-4 Loudspeaker, 11-8 LPT, parallel interface[, 16](#page-45-0)-5 LPT in[terfa](#page-44-0)ce, assignment, B-3

#### **M**

Main area, 3-1, 3-2 Main memory, 1-6 Main screen, 4-3 Maintenance, 18-1 Manageme[nt, p](#page-24-0)[assw](#page-25-0)ords, 5-5 Mechanical ins[talla](#page-17-0)tion, 12-2 Memory, 1-6[, A-1](#page-38-0) Memory area, [reser](#page-176-0)ved , 9-4 Memory card, 9-2, A-1 delete, 9-3 insert[ing,](#page-17-0) [9-6](#page-184-0) Message, 1-4, 6-1 delete, 6-1[4, 6-](#page-103-0)[15](#page-184-0) displa[y, 6-3](#page-104-0), 6-9 printing, [6-16](#page-107-0) type, [6-2](#page-15-0) Message a[ckno](#page-63-0)[wledge](#page-64-0)ment, ALARM\_S Messages, 6[-20](#page-52-0) Message ac[quisiti](#page-65-0)[on](#page-58-0), 2-2 Message [arch](#page-51-0)ive, 6-9

Message bit procedure, 6-5 Message buffer, 1-4, 2-1, 6-5, 6-13 opening, 6-13 Message display, setting, 6-28 Message event, 2-2, 6-[5](#page-54-0) acknowledg[ment](#page-15-0) [of a](#page-18-0)[larm](#page-54-0) [mess](#page-62-0)age, 6-5 arrival o[f mess](#page-62-0)age, 6-5 clearing of a message[, 6-5](#page-77-0) number, 2-1 printing, 1-[4](#page-19-0) set, 6-27 Message indicator, 3-3[, 6-6, 6](#page-54-0)-7 Message lin[e, 2-](#page-18-0)1, 6-3, 6-4 Message log[ging](#page-15-0), 2-1, 6-16 ena[bling](#page-76-0) and disabling, 6-28 Message number, [6-4, 6](#page-26-0)[-9,](#page-55-0) [C-1](#page-56-0) Message over[load,](#page-18-0) [AL](#page-52-0)[ARM](#page-53-0)\_S Messages, 6-21 Message page, 2-[1, 6-](#page-18-0)[11](#page-65-0) opening, 6-11 Message relay, A[-2](#page-53-0) Message states, 6-1 Message wind[ow, 3](#page-18-0)[-3, 6-](#page-60-0)3, 6-4 Mixing unit[, exam](#page-60-0)ple, 4-1, 4-2 Message text, [6-9](#page-185-0) Models, 1-5 Modify memory addre[sses,](#page-26-0) [13-](#page-36-0)[2](#page-37-0) record set, [8-1](#page-58-0)7 Monitor, [tem](#page-16-0)perature, 12-8 Mounting cutout, A-1 TP27–10, 15-2 TP27–6, 1[4-1](#page-100-0) TP37, 16-2 Mounting depth, [A-1](#page-184-0) Mounting loc[ation,](#page-157-0) 12-1 MPI, conne[ction,](#page-152-0) 14-3, 15-4, 16-6 MPI dow[nload,](#page-161-0) 13-6, 13-7 Multiple langua[ges, 1](#page-184-0)-4

## **N**

NATIVE driverr, 2-[4](#page-15-0) Noise immunity, A-4 Non–Siemens PLC, connection, 14-3, 15-4, 16-6 Normal operatio[n, 13](#page-21-0)-1

Number alarm messages, 2-1 character sets, 2-3 characters alarm message, 2-1 event messag[e, 2-](#page-18-0)1 data records p[er re](#page-20-0)cipe, 2-3 entries per data record, 2-3 event messages, 2-[1](#page-18-0) languages, 2-3 message, 6-4, 6-9 password levels, 2-2 passwords, 2-2 recipes, 2-[3](#page-20-0) Numeric key[pad](#page-53-0) canceling inp[ut,](#page-58-0) [3-7](#page-19-0) changing s[ign,](#page-19-0) 3-7 changin[g to](#page-20-0) hexadecimal mode, 3-7 confirming input, 3-7 deleting charact[ers,](#page-30-0) 3-7 deleting input [line,](#page-30-0) 3-7 displaying help text, 3-7 entering decimal [poin](#page-30-0)t, 3-7 entering digits, 3-7 entering hex numb[ers, 3](#page-30-0)-7 Numerical value entry, [3-6](#page-30-0)

## **O**

Offline mode, 11-4 Online mode, 11-4 Open alarm message buffer, 6-7, 6-25 alarm mes[sage s](#page-119-0)creen, 6-7, 6-25 event mes[sage b](#page-119-0)uffer, 6-25 event message page, 6-25 event message windo[w, 6-](#page-56-0)[5, 6-2](#page-74-0)5 help window, 3-11 message buffer, 6-13 message page, 6-11 Operate process, 1-3 touch elemen[t,](#page-34-0) [3-4](#page-62-0) Operating, touch [panel,](#page-60-0) 1-1 Operating concept, 3-1 Operating e[leme](#page-14-0)nts, 1-4 TP27–10, 15-3 TP27–6, 14-2 TP37, 16-3 Operating function[s,](#page-24-0) [1-3](#page-15-0) Operating mo[de, se](#page-158-0)tting, 11-4 Operating st[ate, in](#page-153-0)ternal, 6-8

Index-7 TP27, TP37 Equipment [Man](#page-14-0)[ual](#page-119-0) Release 01/00

Operating status, TP, 16-3 Operating temperature, A-3 Operation, general, 3-1 Operation acknowledgement, 3-4 Operator permission, [5-1](#page-162-0) Operator process contr[ol, 1-](#page-186-0)4 Operator promptin[g, 2-2](#page-24-0) Options, 17-1 Other PLCs, connect[ion,](#page-42-0) 14-[3, 15](#page-27-0)-4, 16-6 Output field, 1-3 Output medium, set, [6-27](#page-19-0) Overflo[w war](#page-166-0)ning, 6-5 enabling and disablin[g, 6-2](#page-154-0)[9](#page-159-0) switch on[/off,](#page-14-0) 6-14 Overview, 1-5 Overwrite, passwor[d, 5](#page-54-0)[-6](#page-76-0)

## **P**

Parallax, correcting, [11-7](#page-47-0) Parallel interface, LPT, 16-5 Parallel printer connection, 12-12 Parameter, printer, 7-3 Parity, printer, 7-3 Partitioning, screen, [3-](#page-122-0)[1](#page-164-0) Password changing, 5-6 creating, 5[-5](#page-82-0) deleting, 5-6 enter, 5-3 format, 5-[2](#page-47-0) number, [2-2](#page-46-0) supervis[or, 5-](#page-47-0)2 Passwor[d hie](#page-44-0)rarchy, 5-1 Password l[evel](#page-43-0), 5-1 changin[g, 5-](#page-19-0)6 number, 2-[2](#page-43-0) Password list, view, [5-7](#page-42-0) Password mana[gem](#page-42-0)ent, 5-5 Password pro[tecti](#page-47-0)on, 1-4, 2-2, 5-1 PC, connect[ing,](#page-19-0) 12-9 PC/PU, connecting, [14-3](#page-48-0), 15-4, 16-6 PCMCIA, 14-2, 15-3, 1[6-5](#page-46-0) Permission, passwor[d pro](#page-15-0)[tecti](#page-19-0)[on, 5](#page-42-0)-1 Plan view TP27–10, 1[5-2](#page-136-0) TP27–[6, 14-](#page-153-0)[1](#page-158-0) TP37, 16-2 PLC, connecting, 12-10 PLC job, 4-2 Pocket calc[ulator](#page-152-0) [f](#page-157-0)ormat, 3-7 Position, [windo](#page-161-0)w, 3-3

Power consumption, A-2 Power supply, 14-2, 15-3, 16-5, A-2 connecting, 12-8 Power supply unit, 12-8 PPI, connection, 14-[3, 15](#page-185-0)-4, 16-6 Presentation, [messa](#page-153-0)[ge, 6-](#page-158-0)[3](#page-164-0) Pressure variati[on, d](#page-135-0)isplay, 1-3 Principle data storage, [9-2](#page-154-0) enter value, 3-6 Print alarm message buffer, [6-25](#page-14-0) buffer, 7-1 event messa[ge b](#page-29-0)[u](#page-103-0)ffer, 6-25 messages, 6-14, 6-16, 7-1 screen list, 7-1 Print funct[ions](#page-80-0), 2-2, 7-1 Print screen, parameters, [7-4](#page-74-0) Printer, 7-3 connectin[g](#page-63-0)[, 12-](#page-80-0)[12, 14](#page-65-0)[-3, 1](#page-80-0)5-4, 16-6 Printer interfac[e, se](#page-19-0)t[, 7-3](#page-80-0) Printer Settings, standard [scre](#page-83-0)en, 7-2 Printin[g me](#page-82-0)ssages, ALARM\_S Messages, 6-20 Priority, 6-10 set, 6-27 Process control, 1-1, 4-1 moni[toring](#page-59-0), 1-1, 4-1 ope[rating](#page-76-0), 1-3 visualize, 1-3 Process co[ntrol](#page-12-0) [phas](#page-36-0)e, 1-2 Process disturb[ance](#page-12-0)[, rep](#page-36-0)orting, 6-2 Process state, [repo](#page-14-0)rting, 6-2 Process valu[es](#page-14-0) alarm messages, 2-[1](#page-13-0) event messages, 2-1 messages, 6-4 Process variable, visuali[zing](#page-51-0), 1-1 Processor, 1-6 Processor type, A-1 Product descr[iptio](#page-53-0)n[, 1-1](#page-18-0) PROFIBUS–DP, 14-3, 15-4, [16-6](#page-12-0) Protective [foil,](#page-17-0) 18-1 ProTool, 1-1 PU, connecting[, 12-](#page-184-0)[9](#page-12-0) Pulse modulation[, A-4](#page-154-0)

#### **Q**

Quantities, displa[y, 1-3](#page-187-0)

## **R**

Radio interference, A-4 Rated voltage, A-2 Recipe, 1-4, 2-3, 8-1 identifying, 8-2 Recommissioning, [13-1,](#page-187-0) 13-4 Record sets, 8[-15](#page-185-0) Recordi[ng,](#page-15-0) [1-4](#page-20-0) Relative humid[ity,](#page-85-0) [A](#page-84-0)-3 Relay contact, 12-[8, A-2](#page-140-0) message [relay,](#page-98-0) A-2 with cu[rrent](#page-15-0) supply, A-2 Relay output, 14-2[, 16-](#page-186-0)5 for temper[ature](#page-135-0) [monit](#page-185-0)oring, 16-5 Release, button, 3[-4](#page-185-0) Remaining buffer size, [6-5,](#page-185-0) 6-14 Remedies, sy[stem](#page-153-0) [messag](#page-164-0)e, C-2 Replace, back–lighting, 18-4, 1[8-5](#page-164-0) Report, process [state](#page-27-0), 6-2 Reserved memory area[, 9-4](#page-54-0) Resistance, chemical influe[nces,](#page-199-0)A-5, A-8 Resolution, screen, A-2 Restore configuration, ano[th](#page-51-0)[er un](#page-105-0)it, 9-7 firmware/configuration, 9-7 module – flash, [9-6](#page-185-0) RF conduction, A-4 RF irradiation, A-4 RFI suppression, A-4 RS232, connection, [14-](#page-107-0)3, 1[5-4,](#page-108-0) 16-6 RS422, connect[ion,](#page-187-0) 14-3, 15-4, 16-6 RS485, connec[tion,](#page-187-0) 14-3, 15-4, 16-6 RTS signal, 12-1[1](#page-187-0)

## **S**

Save data record, 8-11, 8-14 record set, 8-16 Screen blanking, 11-5 cleaning, 1[8-1](#page-94-0) select, 4-2 Screen eleme[nts, 4-](#page-99-0)1 Screen list, p[rint, 7](#page-120-0)-1 Screen partit[ioning](#page-176-0), 3-1 Screen sa[ver, 1](#page-37-0)1-5 Screen sections, [4-1](#page-36-0) Screens, 1-3, 2-2[, 4-1](#page-80-0)

Screw–type clamp, 12-2, 12-3, 12-5 Scroll, alarm message screen, 6-12 Scrolling, 3-10 Sections of a screen, 4-1 Securing, TP, 12-5 Select printer[, 7-3](#page-33-0) record set, 8-15 screen, 4-[2](#page-132-0) value, 3-10 Self test, 1[3-8](#page-82-0) Serial downlo[ad, 13](#page-98-0)-4 Serial inter[face](#page-37-0)s, 14-2, 15-3, 16-5 Serial pri[nter co](#page-33-0)nnection, 12-12 Serious s[ystem](#page-147-0) message, 6-8 Service life back–lighting[, 18-4](#page-153-0) backup battery, 18-[2](#page-158-0) Set acknowledgment gro[up, 6](#page-57-0)-27 date, 6-27 date/time, 11-[8](#page-179-0) language, 11-8 message display, 6-28 mess[age ev](#page-76-0)ent, 6-27 operating [mode](#page-123-0), 11-4 output m[edium](#page-123-0), 6-27 printer colors, 7-[4](#page-77-0) printer interfac[e, 7-3](#page-76-0) priority, 6-27 text, 6-27 Set up, data areas[, 1-2](#page-83-0) Settings ASCII c[harac](#page-76-0)ter [set,](#page-82-0) 12-12 print[er, 7-](#page-76-0)2, 12-12 startup phase, [9-3](#page-13-0) system, 6-28 Shift, 3-9 Shipping c[ondi](#page-81-0)[tions, A](#page-139-0)-[3](#page-139-0) Shock loading, A[-3](#page-104-0) Side view T[P27–](#page-32-0)1[0, 15-](#page-77-0)2 TP27–6, 14-1 TP37, 16-2 Sign, changing[, 3-7](#page-186-0) Signal tone, [3-4, 13](#page-157-0)-2 adjusting [volu](#page-152-0)me, 11-8 Significa[nce, m](#page-161-0)essages, 6-10 SIMATIC 500/[505,](#page-30-0) 2-4 connecti[on, 1](#page-27-0)[4-3, 1](#page-141-0)5-4, 16-6 SIMATIC HMI docu[menta](#page-123-0)tion, D-1 SIMATIC M7, connecti[on, 14](#page-59-0)-3, 15-4, 16-6 SIMATIC S5, connection, 14-3, 15-4, 16-6 SIMATIC S7, connection, 14-3, 15-4, 16-6 Sort order, messages, 6-11 Source of supply, backup battery, 18-2 Spare parts service, 18-2 SRAM, A-1 SS number, printer, 7[-3](#page-60-0) Standard configuration, 4-3 Standard screen Bac[kup/R](#page-184-0)estore, [9-5](#page-177-0) Data Record Pr[ocess](#page-82-0)ing and Transmission, 8-4, 8-6 Edit Message, 6-15, [6-24](#page-38-0) Edit Password, 5[-2](#page-106-0) Force Variable, 10-5 Ou[tput](#page-87-0) [Mes](#page-89-0)sages, 6-26 Printer Setting[s, 7-2](#page-64-0) Status Variable, [10-](#page-43-0)[2](#page-73-0) System Setting[s, 6-11](#page-114-0), 6-28, 11-2 Standard screens, 4-3 Standby message, 6[-3](#page-81-0) Startup behavior, 1[3-8](#page-111-0) Startup phase, 9-3 Static discharge, [A-4](#page-38-0) Status, message, [6-1](#page-52-0) Status disturbanc[e, rep](#page-147-0)orting, 6-2 Status Variabl[e, 10](#page-104-0)-1, 10-2 control seque[nce,](#page-187-0) 10-4 Stop bits, printer[, 7-3](#page-50-0) Storage, A-3 Storage mediu[m, 9-1](#page-110-0) Store data, 9-1 data [recor](#page-186-0)d, 8[-11](#page-82-0) Structure alarm messag[e, 6-](#page-102-0)4 alar[m me](#page-102-0)ssage screen, 6-12 message bu[ffer, 6](#page-94-0)-13 message page, 6-11 standard screen Backup/Res[tore,](#page-53-0) 9-[5](#page-61-0) Data Record [Proc](#page-62-0)essing and Transmission, 8-[4, 8-6](#page-60-0) Edit Message, 6-24, 6-26 Printer Settings, [7-2](#page-106-0) System Settings, 6-28, 11-2 system mes[sage,](#page-87-0) [6-8](#page-89-0) user interface, 1-4 Structure of the docu[m](#page-73-0)[enta](#page-81-0)[tion,](#page-75-0) D-1 Sub–D socket, B-1, B-2 Summer and winter [time](#page-57-0)[, 11-](#page-77-0)[8](#page-117-0) Sunlight, 12-1

Index-9 TP27, TP37 Equipment Manual Release 01/00

Superuser, 5-1 Supervisor, 5-1 password change, 5-6 Switch, IF1B interface, 12-11 Switch off[, aco](#page-42-0)ustic signal, 11-8 Switch on, [acou](#page-42-0)stic signal, 11-9 Switching power, rel[ay co](#page-47-0)ntacts, A-2 Switchover, keyboard , [3-9](#page-138-0) Symbol hand, 3-5 message indicator, 6-6 Symbol lists, 1-3 Symbolic name, recipe, [8-2](#page-32-0) Symboli[c val](#page-28-0)ue entry, 3-10 System message, 6-8 System mess[age w](#page-14-0)ind[ow,](#page-55-0) 6-8 System messages, list o[f, C-](#page-85-0)1 System Settings, stan[dard s](#page-33-0)creen, 6-11, 6-28, 11-2

#### **T**

Ta[rget g](#page-117-0)roups, D-1 Technical data TP27, A-1 TP37, A-1 Temperature li[mit v](#page-210-0)alue, 1-5 Temperature monitoring, 12-8 relay [outpu](#page-184-0)t, 16-5 Temperat[ure v](#page-184-0)ariation, display, 1-3 Terminal block, 12-8 Test, configuration, 13-9, [13-1](#page-135-0)0 Text, set, 6-27 Text attributes, [2-2](#page-164-0) Text list, 3-10 Texts, 1-4 Time messa[ge, 6-](#page-76-0)[4](#page-19-0) mess[age ev](#page-33-0)ent, 6-9 Time/[date,](#page-15-0) setting, 11-8 Timeout, printer, 7-3 Touch, butto[n, 3-](#page-53-0)4 Touch element definition, 3-4 operating, 3-4 Touch panel, o[pera](#page-27-0)[tin](#page-82-0)g, 1-1 Touch screen, 1-1, 14-2, 15-3, 16-3 calibrating[, 11-](#page-27-0)7 deactivate[, 11-](#page-27-0)6 Touch–sensitive button, [1-4](#page-12-0) TP start–up, 1[3-2](#page-12-0)

TP27–10, installation, 12-3 TP27–6, installation, 12-2 TP37, installing, 12-5 Transfer, data record, 8-13 Transfer parameters, p[rinter](#page-130-0), 7-3 Transients, A-2 Trends, 1-3 Trigger, function[, 3-4](#page-132-0) TTL connection, 16-[6](#page-96-0) TTY conn[ection](#page-185-0), 14-3, 15-4, [16-](#page-82-0)6 Type, p[rinte](#page-14-0)r, 7-3 Types of downloa[ding](#page-27-0), 13-4 Types of messag[e, 6-2](#page-165-0)

## **U**

UL certification, [A-4](#page-51-0) Unit description, 14-1, 15-1, 16-1 Unit dimensions TP27–10, 15-2 TP27–6, 14-1 TP37, 16-2 Update, data rec[ord, 8](#page-152-0)[-13](#page-156-0) Updating, AL[ARM](#page-157-0)\_S Messages, 6-22 Upkeep, 18-[1](#page-152-0) Use, 1-1 Use of re[source](#page-161-0)s, A[LARM](#page-96-0)\_S Messages, 6-18 User group, 5-1 User int[erface](#page-176-0), structure, 1-4

#### **V**

Value entering, 3-6 select, 3-10 Ventilation slits, 12-1 Vibration, A-3 View, passw[ord l](#page-29-0)ist, 5-7 Virtual ke[ys, 3-](#page-33-0)1 Visual acknowle[dgem](#page-128-0)ent, 3-4, 3-5 Visualize proces[s, 1-3](#page-186-0) process v[ariab](#page-24-0)le[s, 1-1](#page-48-0) Voltage, backup battery, [A-2](#page-27-0)

#### **W**

Weight, A-1 Window, messages, 6-3 Window positions, 3-3